$\bigoplus$  kug-titl Page 1 Thursday, March 6, 1997 4:42 PM

# **LN17 and LN17ps Printers User Guide**

Order Number: EK–LN17P–UG. A02

Digital Equipment Corporation Maynard, Massachusetts

#### **Second Printing, May 1996**

Digital Equipment Corporation makes no representations that the use of its product in the manner described in this publication will not infringe on existing or future patent rights, nor do the descriptions contained in this publication imply the granting of licences to make, use, or sell equipment or software in accordance with the description.

Possession, use, or copying of the software described in this publication is authorized only pursuant to a valid written license from Digital or an authorized sublicensor.

© Digital Equipment Corporation 1996. All rights reserved.

Copyright protection claimed includes all forms of matters of copyrightable materials and information now allowed by statutory or judicial law or hereinafter granted, including without limitation, material generated from the software programs which are displayed on the screen such as styles, templates, icons, screen displays, looks, etc.

The following are trademarks of Digital Equipment Corporation: DECprint, Digital, OpenVMS, VAX, VT, and the DIGITAL logo.

Adobe and PostScript are trademarks of Adobe Systems Incorporated, which may be registered in certain jurisdictions.

TrueRes is a trademark of DP-Tek. PCL, HP, and LaserJet are registered trademarks of Hewlett-Packard Company. Microsoft, Windows, and MS-DOS are registered trademarks of Microsoft Corporation. Univers is a trademark of Linotype AG or its subsidiaries. WordPerfect is a trademark of WordPerfect Corporation. Centronics is a trademark of Centronics Corporation. Macintosh and TrueType are trademarks or registered trademarks of Apple Computer, Incorporated.

*PCL* and *PCL 5e* are trademarks of Hewlett-Packard Company. This printer contains an emulation of the Hewlett-Packard PCL 5e command language, recognizes HP PCL 5e commands, and processes these commands in a manner comparable with Hewlett-Packard LaserJet printer products.

All other trademarks and registered trademarks are the property of their respective holders.

#### **Notice**

Specifications described in this publication are subject to change without notice. Use of some features may be limited by your hardware or software configuration. Contact your dealer or Digital for details.

 $\overline{\bigoplus}$ 

# **Table of Contents**

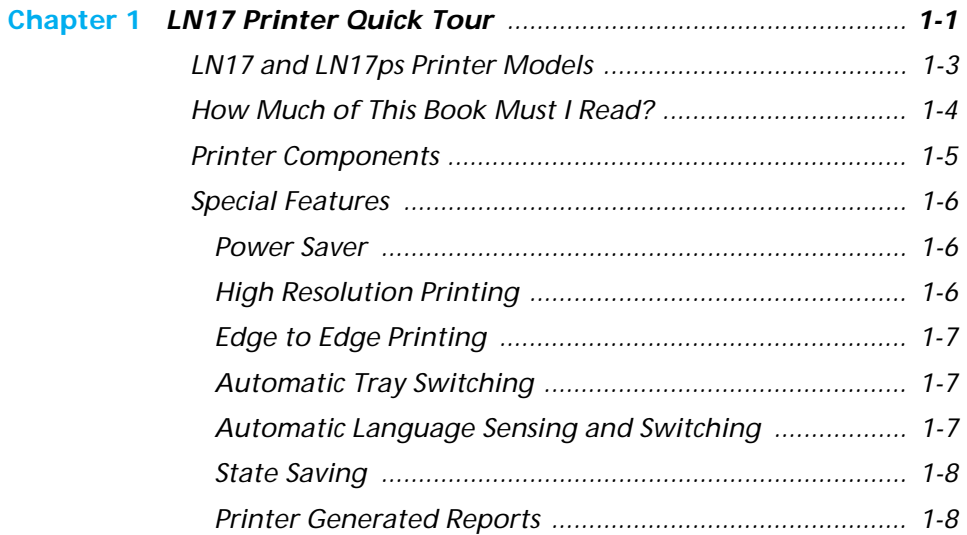

*LN17 and LN17ps Printers User Guide* ❖ *i*

kug.toc Page ii Thursday, March 6, 1997 4:42 PM

*Table of Contents*

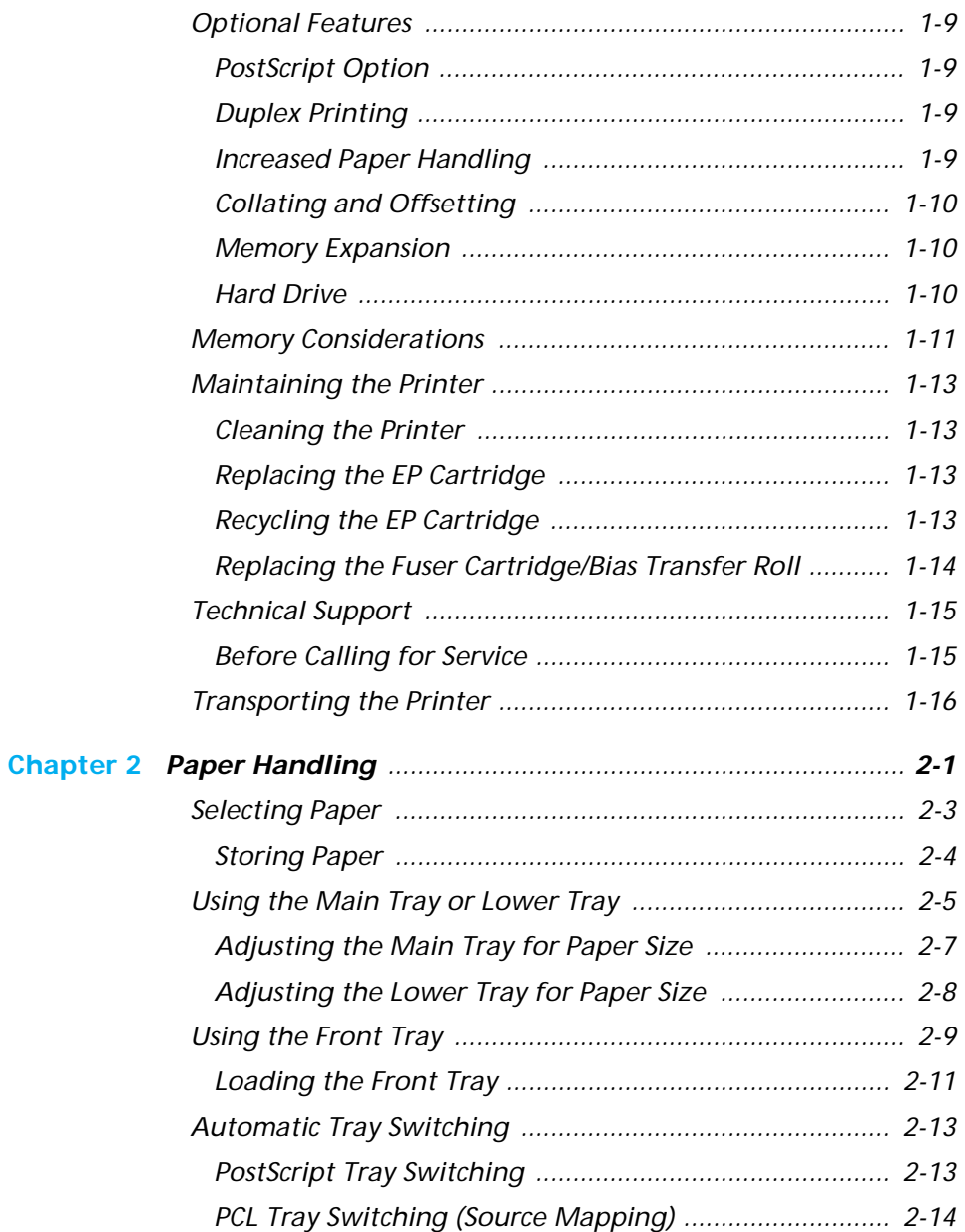

*ii* ❖ *LN17 and LN17ps Printers User Guide*

<del>G</del>

 $\bigoplus$  kug.toc Page iii Thursday, March 6, 1997 4:42 PM

t

*Table of Contents*

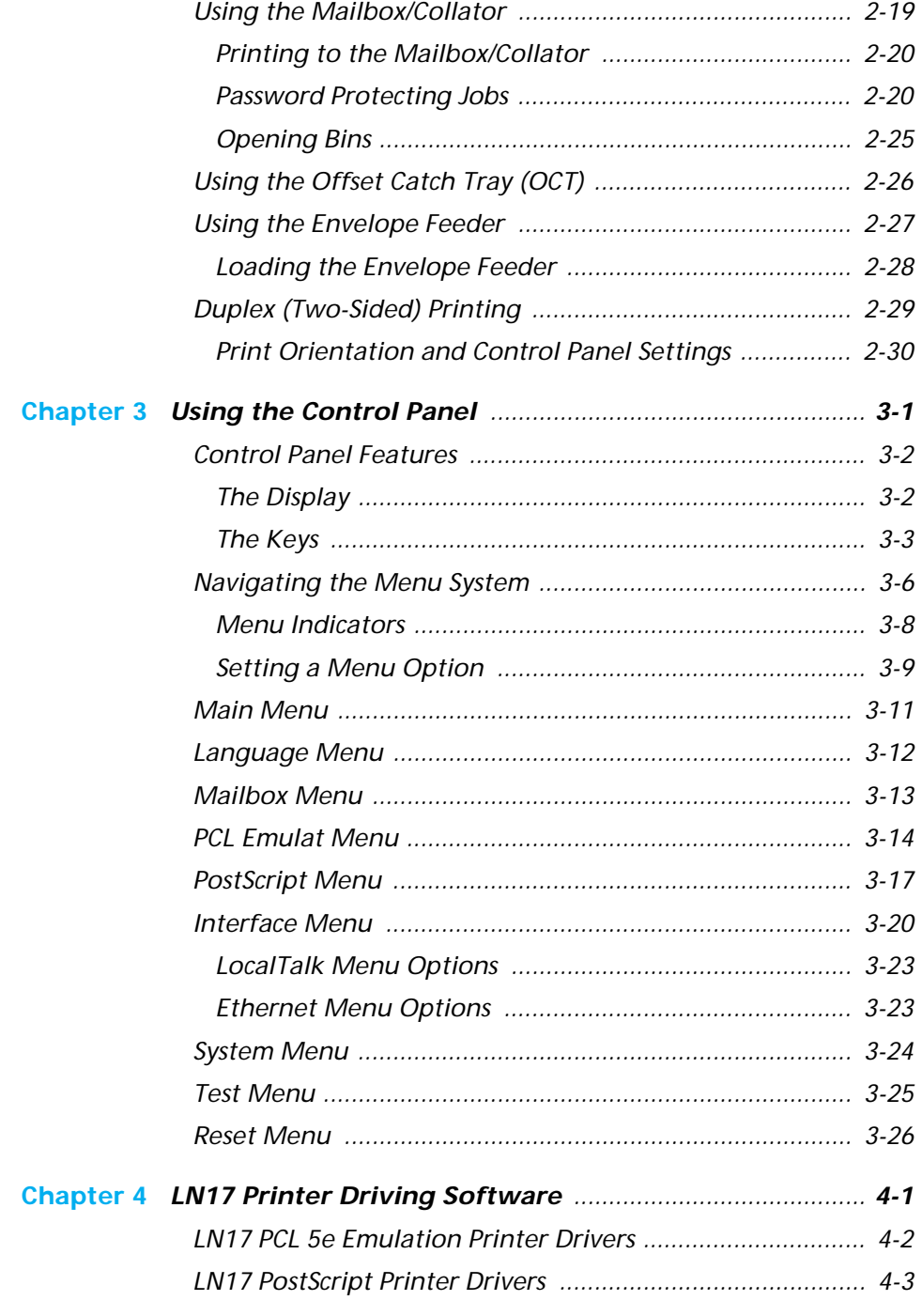

*LN17 and LN17ps Printers User Guide* ❖ *iii*

*Table of Contents*

 $\oplus$ 

 $\bigoplus$ 

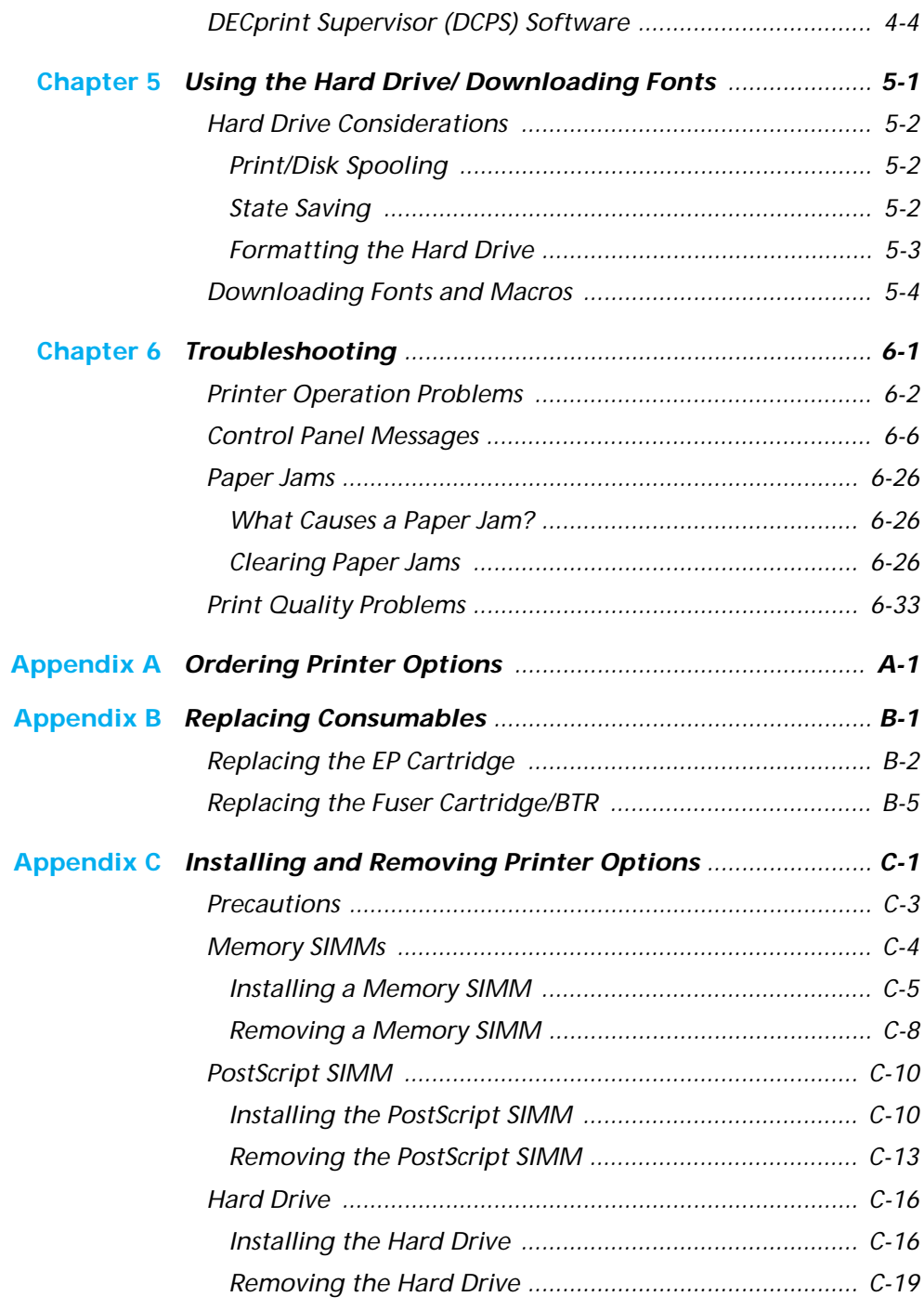

*iv* ❖ *LN17 and LN17ps Printers User Guide*

kug.toc Page v Thursday, March 6, 1997 4:42 PM

 $\overline{\bigoplus}$ 

 $\Rightarrow$ 

*Table of Contents*

 $\oplus$ 

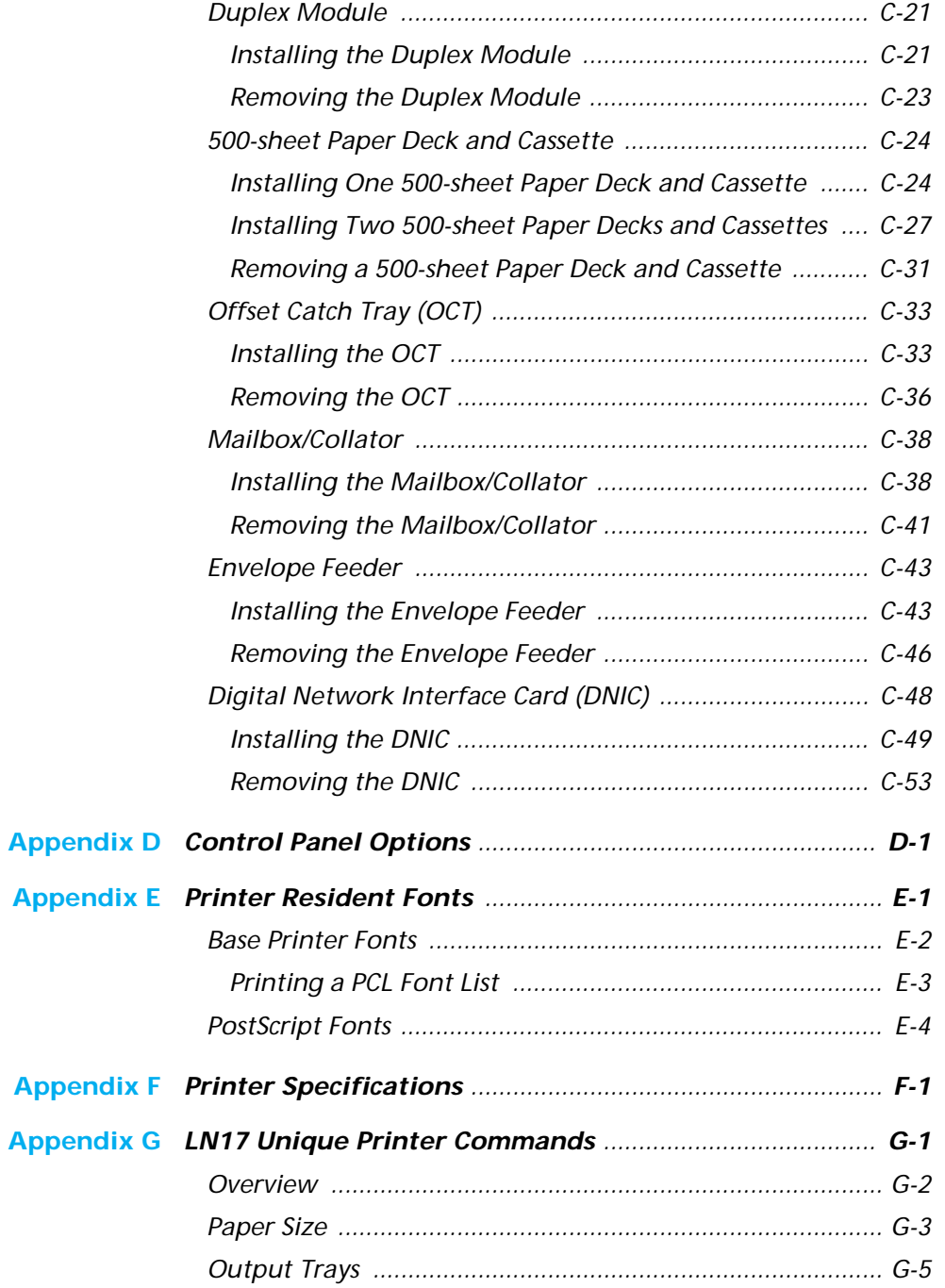

*LN17 and LN17ps Printers User Guide* ❖ *v*

 $\Rightarrow$ 

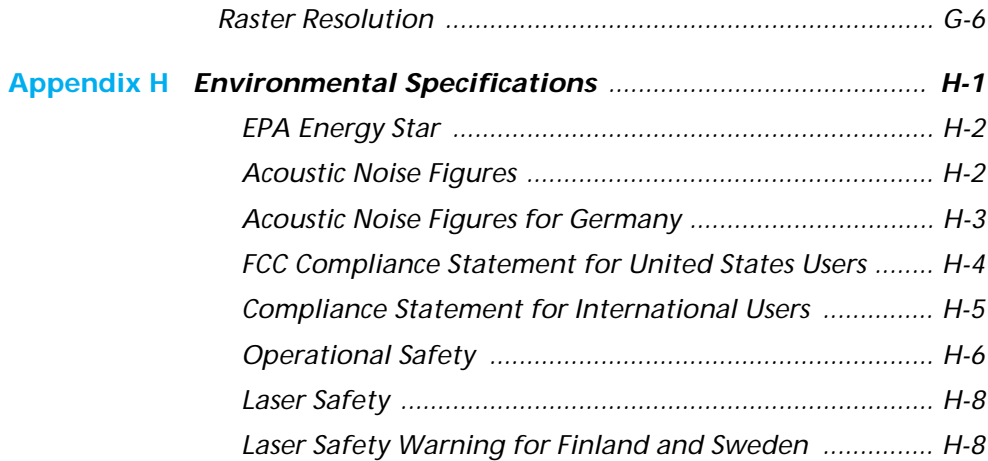

 $\oplus$ 

*vi* ❖ *LN17 and LN17ps Printers User Guide*

 $\Rightarrow$ 

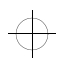

 $\bigoplus$  kug-ch01 Page 1 Thursday, March 6, 1997 4:44 PM

# **Chapter 1**

# **LN17 Printer Quick Tour**

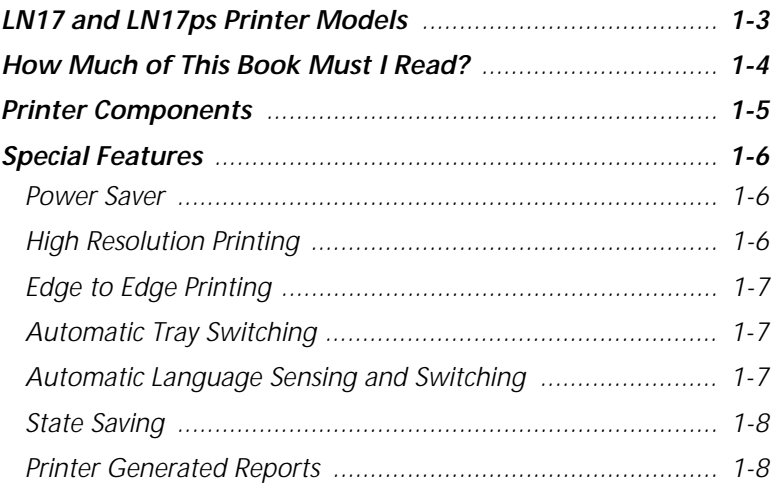

*Chapter 1: LN17 Printer Quick Tour* ❖ *1-1*

 $\Rightarrow$ 

 $\bigoplus$  kug-ch01 Page 2 Thursday, March 6, 1997 4:44 PM

*LN17 Printer Quick Tour*

 $\oplus$ 

C

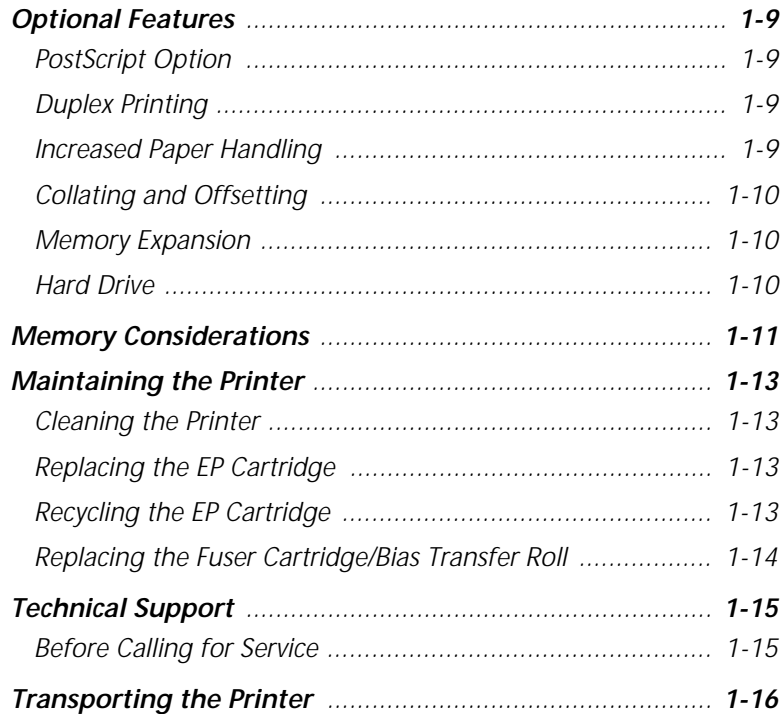

*1-2* ❖ *LN17 and LN17ps Printers User Guide*

*LN17 Printer Quick Tour*

# **LN17 and LN17ps Printer Models**

This book is for use with both the Digital LN17 and LN17ps High Performance Network Printers. The LN17ps printer contains all the components of the LN17 printer, plus the following options:

- Adobe PostScript Level 2
- 4 MB additional memory
- DNIC-E'NET (Digital Network Interface Card for Ethernet)

As this guide serves both printers, the LN17ps printer will hereafter be referred to as the LN17 printer.

 $\oplus$ 

kug-ch01 Page 4 Thursday, March 6, 1997 4:44 PM

*LN17 Printer Quick Tour*

# **How Much of This Book Must I Read?**

You do not have to read any of this guide to use your LN17 printer. The LN17 printer is ready to go after you set it up following the instructions in the *Setting Up Guide*.

Use this guide as a reference for:

- Learning about special printer features [*"Special Features"* (page 1-6)]
- Tips on taking care of the printer [*"Maintaining the Printer"* (page 1-13)]
- Paper specifications, loading paper, and duplex printing (*Chapter 2: Paper Handling*)
- Instructions on using the Control Panel (*Chapter 3: Using the Control Panel* and *Appendix D: Control Panel Options*)
- Installing printer drivers (*Chapter 4: LN17 Printer Driving Software*)
- Downloading fonts (*Chapter 5: Using the Hard Drive/ Downloading Fonts*)
- Troubleshooting printing problems if they occur (*Chapter 6: Troubleshooting*)
- Ordering printer options (*Appendix A: Ordering Printer Options*)
- Replacing consumables (*Appendix B: Replacing Consumables*)
- Installing and removing printer options (*Appendix C: Installing and Removing Printer Options*)
- Printer specifications (*Appendix F: Printer Specifications*)

*1-4* ❖ *LN17 and LN17ps Printers User Guide*

# **Printer Components**

The major printer components are indicated below.

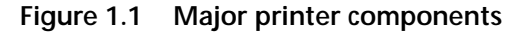

#### **Front View**

- **A** Control Panel Display
- **B** Control Panel Keypad
- **C** Recessed Grip
- **D** Power Switch
- **E** Standard Output Tray
- **F** Front Cover
- **G** Front Tray (Multi-sheet Bypass Tray)
- **H** Main Tray

 $\overline{\bigoplus}$ 

₩

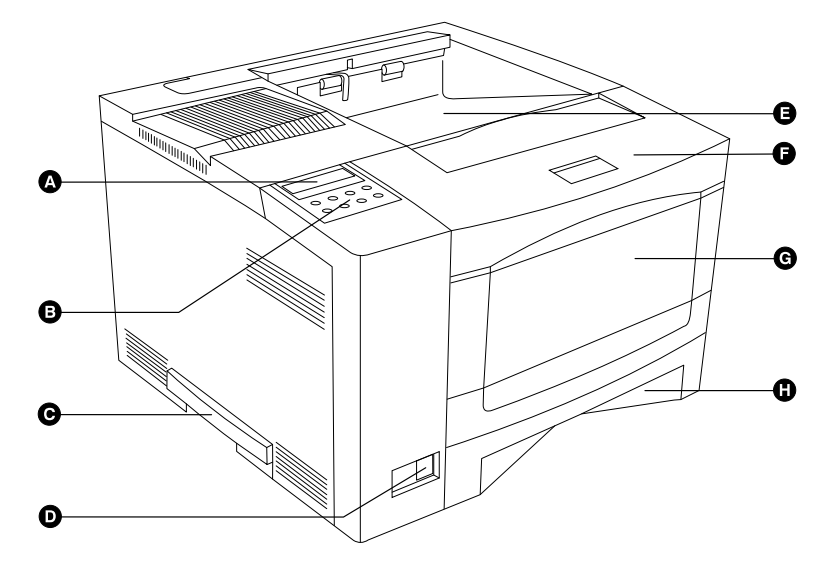

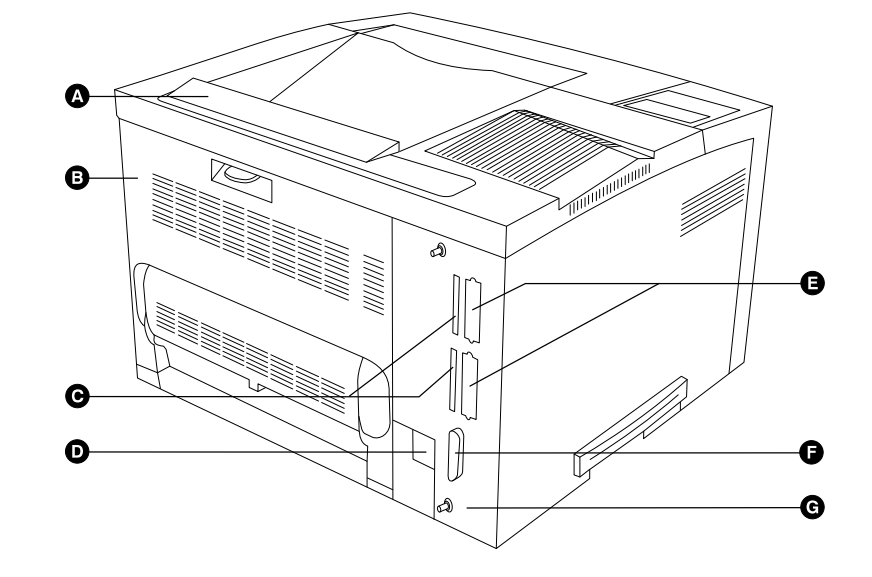

# **Rear View**

- **A** Option Interface Cover
- **B** Rear Cover
- **C** Reserve
- **D** Power Inlet
- **E** Network Ports (Options)
- **F** Parallel Port
- **G** Controller Assembly

*Chapter 1: LN17 Printer Quick Tour* ❖ *1-5*

 $\oplus$ 

*LN17 Printer Quick Tour*

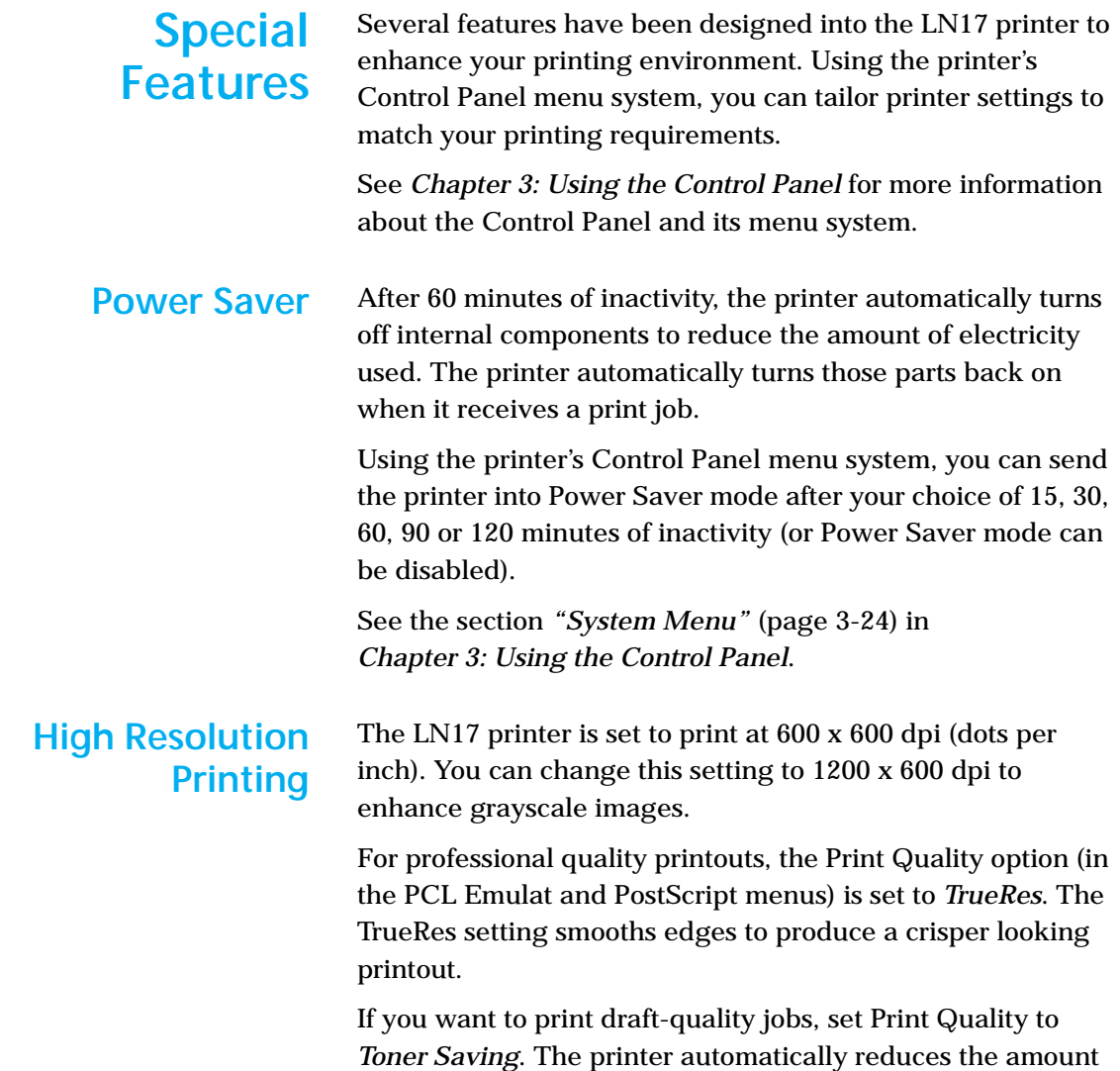

See *Chapter 3: Using the Control Panel* for instructions on changing Control Panel settings.

of toner used (and prints a lower-quality output).

 $\overline{\bigoplus}$ 

*1-6* ❖ *LN17 and LN17ps Printers User Guide*

*Special Features*

### **Edge to Edge Printing**

For those instances when you need to print PCL 5e Emulation (hereafter referred to as PCL) jobs all the way to the edge of the page, turn on the *Edge to Edge* option in the PCL Emulat Menu. Edge to edge printing is always available for PostScript jobs and requires no setting. Just format your document to the edge of the page.

See *Chapter 3: Using the Control Panel* for instructions on changing Control Panel settings.

### **Automatic Tray Switching**

The LN17 printer allows you to set automatic tray switching for both PCL and PostScript (when PostScript is installed) jobs. When tray switching is on, and the paper tray runs out of paper, the printer automatically switches to another paper tray (if another tray is loaded with the same size paper). That means you don't have to load paper as often. You can also install one or two optional 500-sheet Paper Deck and Cassettes (lower trays) to extend your printing capacity.

For more information on tray switching, see the section *"Automatic Tray Switching"* (page 2-13) in *Chapter 2: Paper Handling*.

### **Automatic Language Sensing and Switching**

When you have installed the PostScript option, the printer can process both PCL and PostScript jobs. When the printer's Language Sensing option is on, the LN17 printer samples the incoming data stream to determine which language the print job requires. The LN17 printer then switches to the proper language for that job.

The LN17 printer can have up to three active ports when you install two optional network interface cards. Turn the Language Sensing option *on* for all the ports, and the printer automatically samples each print job and switches to the appropriate processing language.

For more information about language sensing and switching, see *Appendix D: Control Panel Options*.

kug-ch01 Page 8 Thursday, March 6, 1997 4:44 PM

*Special Features*

**State Saving** When you are printing both PostScript and PCL jobs, the printer clears any downloaded fonts, macros, and PostScript headers when it switches between PostScript and PCL 5e Emulation. However, you can set the printer's State Saving option to *On*, and the printer will save downloaded fonts, macros, and PostScript headers when it switches PDLs (Printer Description Language). This saves you from having to download fonts, macros, and headers every time the printer switches between PostScript and PCL 5e Emulation.

### **Printer Generated Reports**

Using the printer's Control Panel, you can print five separate reports.

- The **Demo Page** provides a sample of the printer's capabilities and lists the printer's key features.
- The **Configuration Sheet** lists the options you have installed and the current settings for each option in the Control Panel's menu system.
- The **PCL Font List** shows which PCL fonts are currently available. The list includes resident fonts and downloaded fonts.
- When PostScript is installed on the LN17 printer, the **PostScript Font List** shows which PostScript fonts are currently available. The list includes both resident and downloaded fonts.
- The **Test Print** is used by service and repair technicians if problems occur with the printer.

See *Appendix D: Control Panel Options* for more information about these reports.

*1-8* ❖ *LN17 and LN17ps Printers User Guide*

# **Optional Features**

Several optional features are available to enhance your printing capabilities.

### **Table 1.1 Locating Information on Printer Options**

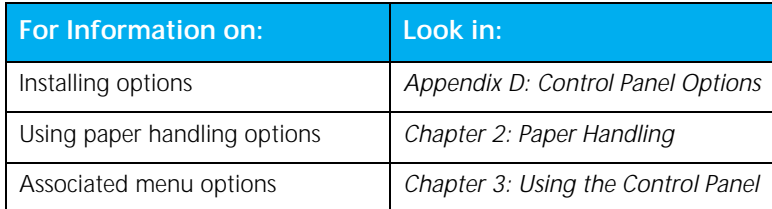

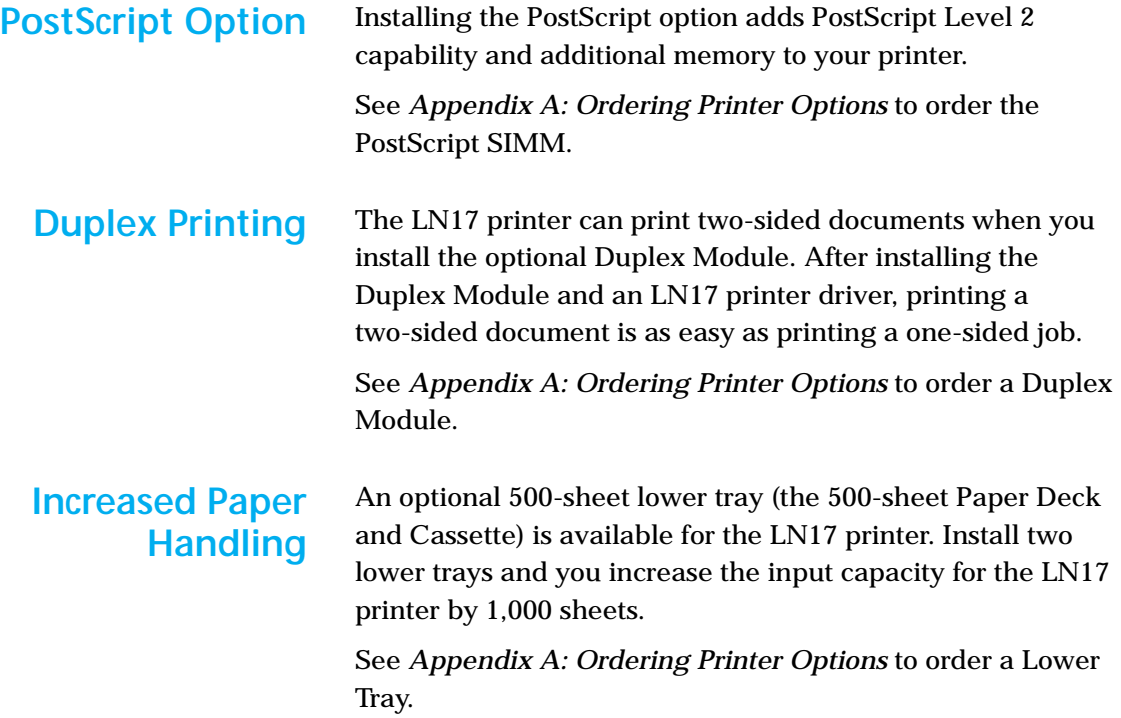

 $\overline{\bigoplus}$ 

*Chapter 1: LN17 Printer Quick Tour* ❖ *1-9*

*Optional Features*

### **Collating and Offsetting**

Two optional output trays are available for the LN17 printer that provide a second output destination for your print jobs. Send your print job to the standard output tray or either optional output tray.

- The Offset Catch Tray (OCT) sits above the standard output tray. It increases the output tray capacity for the printer and offsets jobs from each other.
- The 10-bin Mailbox/Collator sits atop the standard output tray. You can use this as a 10-bin privacy-protected mailbox for multiset collation.

See *Chapter 2: Paper Handling* for more information about using the Offset Catch Tray and Mailbox/Collator.

See *Appendix A: Ordering Printer Options* to order an Offset Catch Tray or a Mailbox/Collator.

#### **Memory Expansion** The LN17 base printer has 2 MB resident memory and can be

increased with available 4 MB, 16 MB, and 32 MB SIMMs. See *Appendix A: Ordering Printer Options* to order more printer memory.

### **Hard Drive** A hard drive is also available for the printer. The hard drive can be used for print spooling, font storage, macro storage, and state saving.

See *Chapter 5: Using the Hard Drive/ Downloading Fonts* for more information about the hard drive.

See *Appendix A: Ordering Printer Options* to order a hard drive.

*1-10* ❖ *LN17 and LN17ps Printers User Guide*

*LN17 Printer Quick Tour*

# **Memory Considerations**

In today's printing environments, technologies have advanced greatly. Corresponding memory requirements have increased too.

- LN17 printing features such as Page Protection and State Saving, when on, use available printer memory—memory that is otherwise used for processing jobs.
- Downloading fonts also uses available printer memory.

If you plan to print highly complex jobs or need features like State Saving and Page Protection, you may need to add printer memory.

Table 1.2 on page 1-12 lists the memory required when printing one-sided jobs at both 600 x 600 dpi and 1200 x 600 dpi.

Table 1.3 on page 1-12 lists the memory required when printing two-sided jobs at both 600 x 600 dpi and 1200 x 600 dpi.

#### *Memory Considerations*

#### **Table 1.2 Minimum memory requirements for printing one-sided jobs at 600 x 600 dpi and at 1200 x 600 dpi**

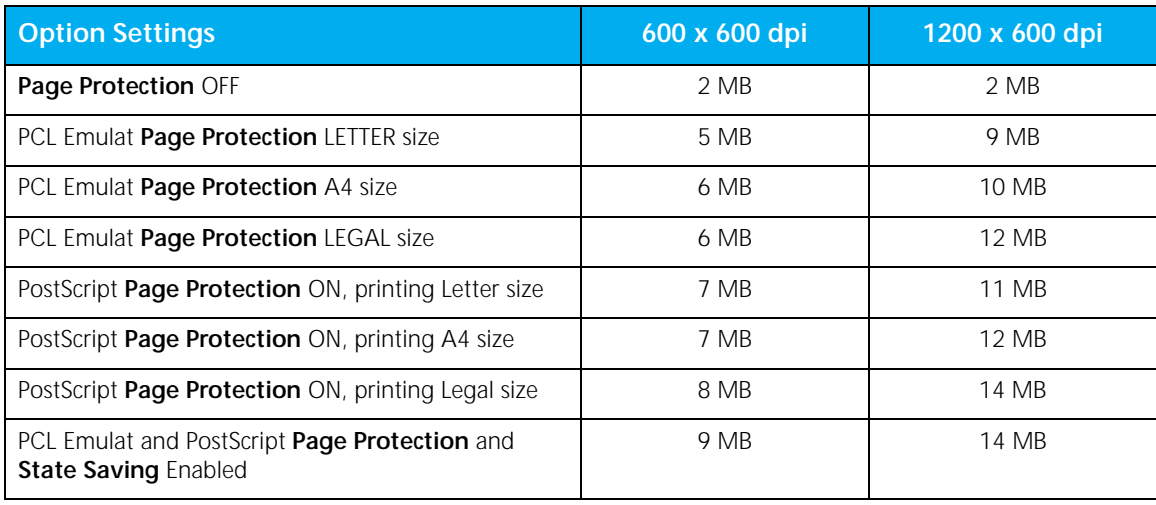

#### **Table 1.3 Minimum memory requirements for printing two-sided jobs at 600 x 600 dpi and at 1200 x 600 dpi**

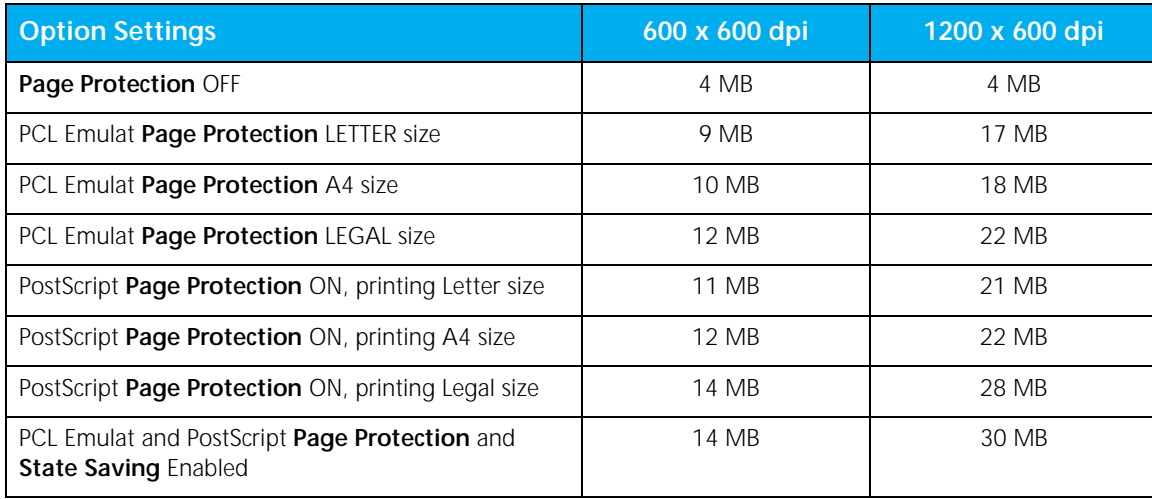

 $\oplus$ 

#### *1-12* ❖ *LN17 and LN17ps Printers User Guide*

#### *LN17 Printer Quick Tour*

# **Maintaining the Printer**

### **Cleaning the Printer**

Maintaining the printer in good operating condition is essential to having a reliable, well-running machine.

For optimum performance, do not place the printer near vents or dust-producing equipment. Particles in the air may enter the printer and cause failures in internal mechanisms.

For best results, clean the outside of the printer with a damp cloth. Power the printer off before cleaning. Do not use detergents.

### **Replacing the EP Cartridge**

An EP (electronic printing) cartridge will print approximately 10,000 pages of A4 or 8.5 x 11 paper under average operating conditions (5% image area coverage). The number of prints per cartridge will decrease if you routinely:

- Print dense text and graphics.
- Set Print Density (in the System Menu) to a dark setting.
- Exceed five percent area coverage.

Replace the EP cartridge as soon as you see the following message at the printer's Control Panel display:

#### Toner Low

See *Appendix A: Ordering Printer Options* for ordering a new EP cartridge.

### **Recycling the EP Cartridge**

The LN17 printer EP cartridge can be recycled free of charge to you. Follow the instructions packaged with your new EP cartridge to recycle the old one.

*Maintaining the Printer*

### **Replacing the Fuser Cartridge/ Bias Transfer Roll**

The Fuser Cartridge and Bias Transfer Roll (BTR) have expected useful lives of 200,000 prints. When this point is reached, you will see the following message at the printer's Control Panel display:

Replace Fuser Cartridge

Although printing can continue, to ensure optimum print quality, you should order and replace these parts as soon as possible. See *Appendix A: Ordering Printer Options* for ordering information.

*1-14* ❖ *LN17 and LN17ps Printers User Guide*

 $\bigoplus$ 

*LN17 Printer Quick Tour*

# **Technical Support**

### **Before Calling for Service**

If you are unable to resolve a printing problem using the instructions in *Chapter 6: Troubleshooting*, contact the dealer from which you bought your printer or contact Digital.

Before contacting your dealer or Digital, please have the following information available:

- Printer serial number.
- A Configuration Sheet
- Any error code or message displayed on the Control Panel
- A description of the problem
- Type of network (if problem is network related)

*LN17 Printer Quick Tour*

# **Transporting the Printer**

When transporting the printer more than a short distance, use the original shipping box and packaging materials. If the original shipping box or materials are not available, use a sturdy packing box and a generous amount of cushioning or packing materials.

To prepare your printer for transportation, follow the instructions below.

- **1 Power off the printer and disconnect the power cord and all interface cables.**
- **2 Remove any paper handing options and repack each in its original packaging.**
- **3 Remove the hard drive (if it is installed), and repack it in its original packaging. See** *Appendix C: Installing and Removing Printer Options***.**
- **4 Remove the EP cartridge and pack it in its original packaging.**
- **5 Pack the printer with the sealed EP cartridge and power cord in the original printer box.**

If you need to return the printer for service, follow the instructions of your service provider for packing and shipping.

*1-16* ❖ *LN17 and LN17ps Printers User Guide*

 $\overline{\bigoplus}$ 

# **Chapter 2**

# **Paper Handling**

 $\Rightarrow$ 

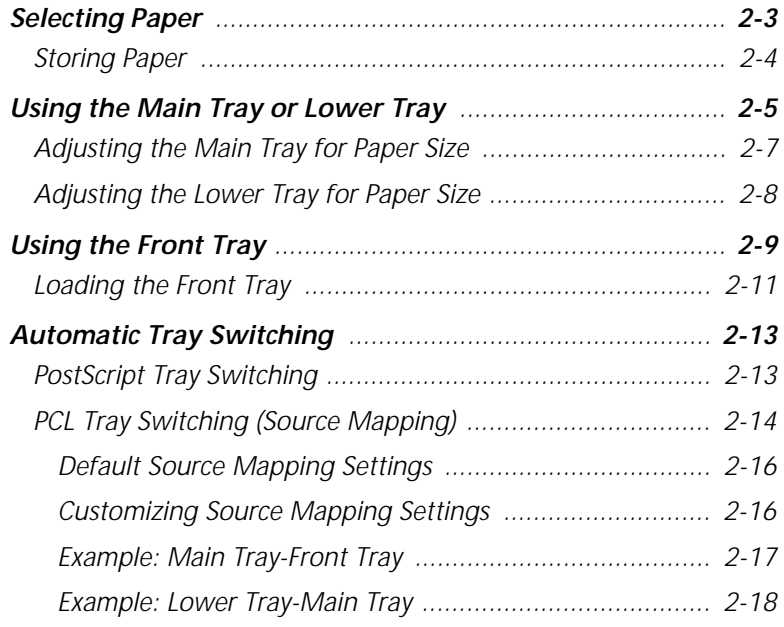

*Chapter 2: Paper Handling* ❖ *2-1*

 $\bigoplus$  kug-ch02 Page 2 Thursday, March 6, 1997 4:45 PM

*Paper Handling*

 $\overline{\bigoplus}$ 

 $\oplus$ 

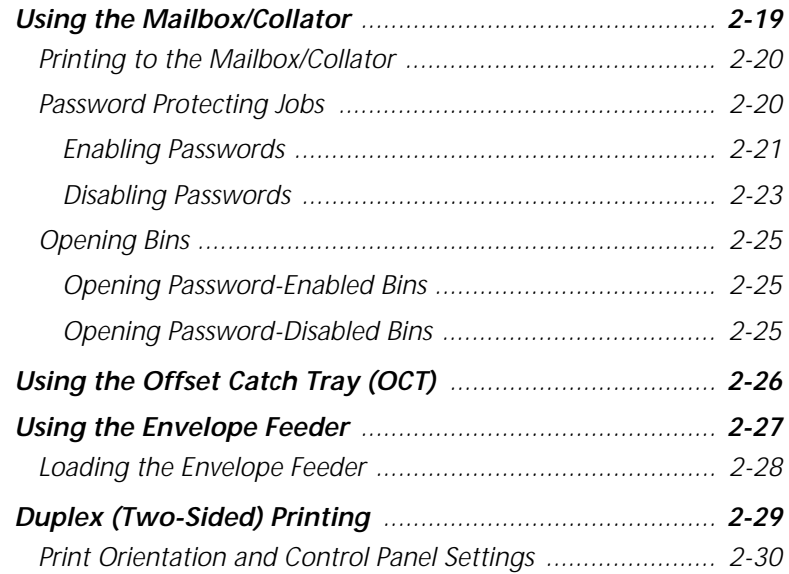

*2-2* ❖ *LN17 and LN17ps Printers User Guide*

*Paper Handling*

# **Selecting Paper**

Table 2.1 lists the size paper, envelopes, and other print media you can use with all LN17 printer input and output trays. Using sizes other than those listed below, or paper not recommended for laser printers, may result in paper jams.

#### **Table 2.1 Acceptable paper sizes for all LN17 printer paper trays**

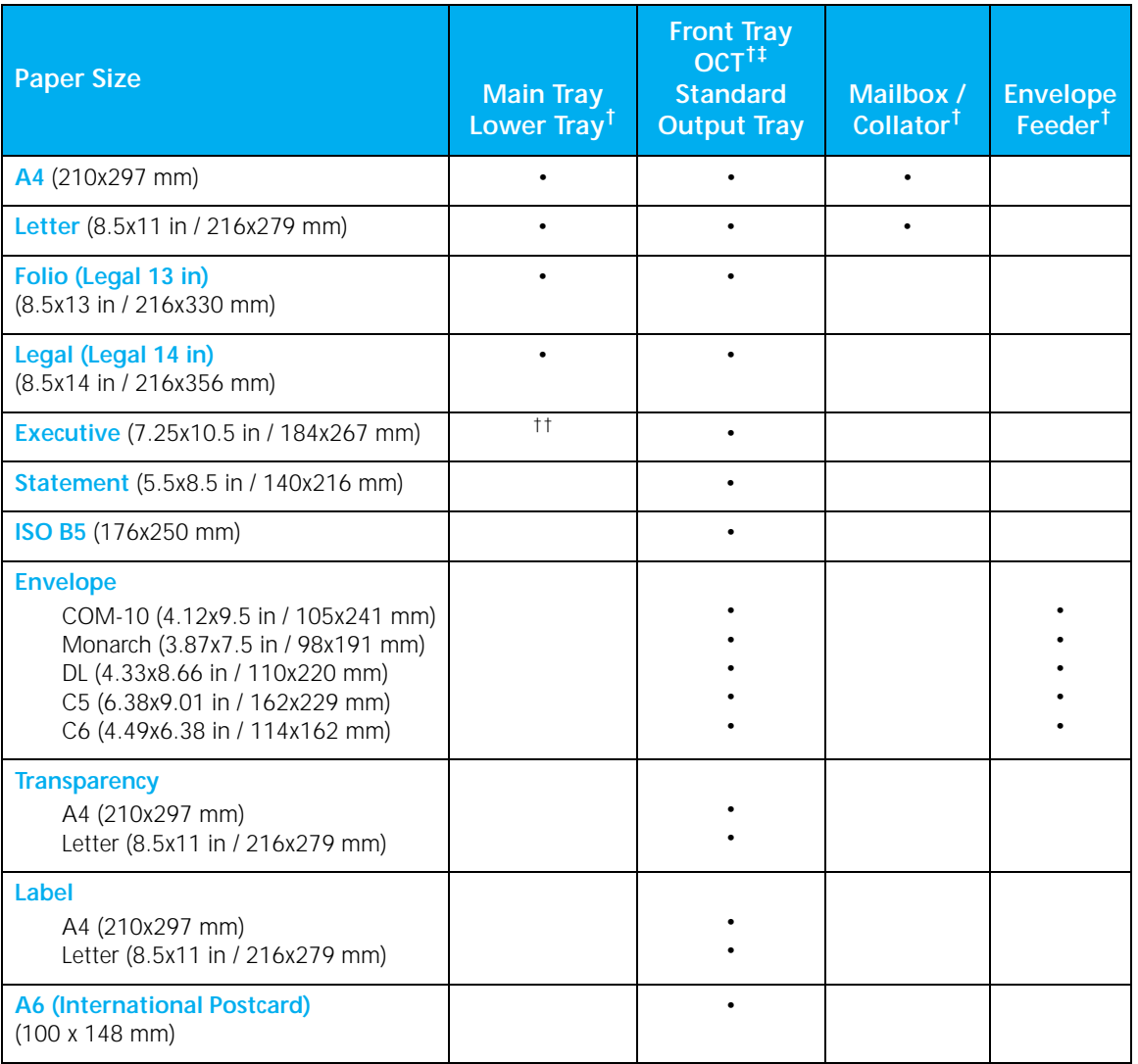

 $\oplus$ 

† Optional paper handler. See Appendix A for ordering information.

‡ Although the OCT will accept all paper sizes listed, it can only offset A4, Letter, Folio, and Legal.

†† Only the main tray accepts Executive.

*Selecting Paper*

**Storing Paper** The LN17 printer's print quality is optimized when paper and other print media are properly stored. Proper storage ensures optimum print quality and trouble-free printer options.

- Store the paper on a flat surface, in a relatively low humidity environment.
- Do not unwrap paper until you are ready to use it, and rewrap any paper you are not using.
- Do not expose paper to direct sunlight or high humidity.

*2-4* ❖ *LN17 and LN17ps Printers User Guide*

*Paper Handling*

### **Using the Main Tray or Lower Tray**

Paper and other print media are loaded into the main and lower trays identically. Refer to Table 2.1 on page 2-3 for acceptable paper sizes.

- The main tray holds 250 sheets of 75  $g/m^2$  (20 lb) paper.
- The optional lower tray holds 500 sheets of 75  $g/m^2$ ( 20 lb) paper.

Consult Figure 2.1 for proper orientation of letterhead and drilled paper.

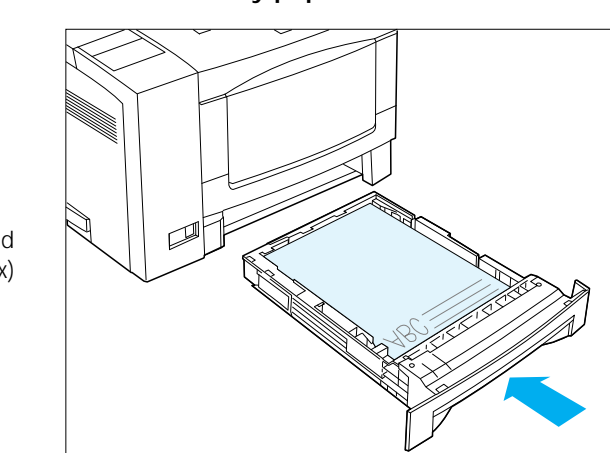

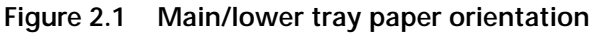

Letterhead (Simplex)

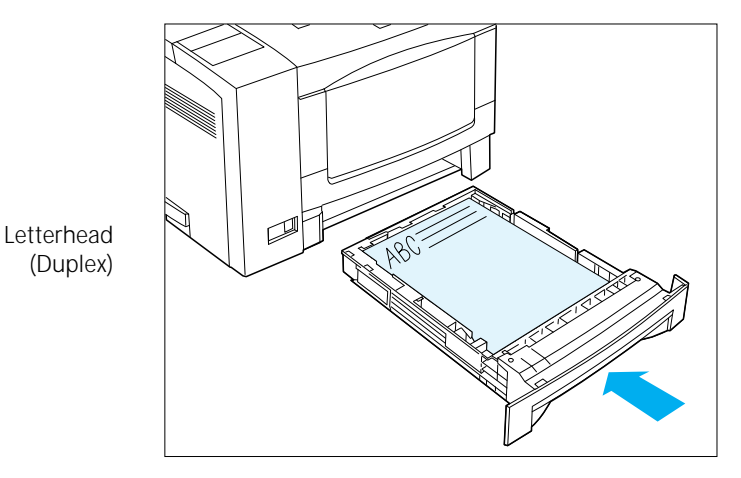

*Chapter 2: Paper Handling* ❖ *2-5*

 $\bigoplus$  kug-ch02 Page 6 Thursday, March 6, 1997 4:45 PM

*Using the Main Tray or Lower Tray*

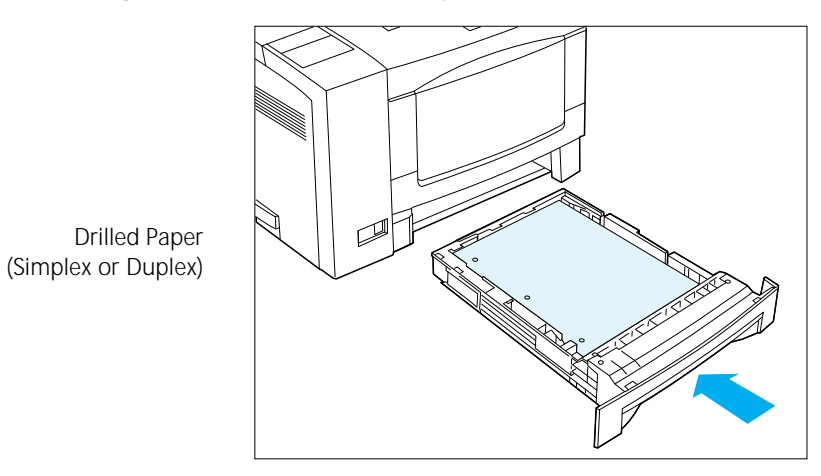

#### **Figure 2.1 Main/lower tray paper orientation** *(continued)*

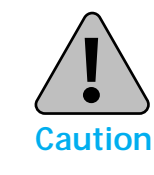

**Do not load the main tray or lower tray during printing.**

*2-6* ❖ *LN17 and LN17ps Printers User Guide*

 $\bigoplus$ 

### **Adjusting the Main Tray for Paper Size**

**A** End guide A **B** End guide B **C** Width guide **D** Size lock button

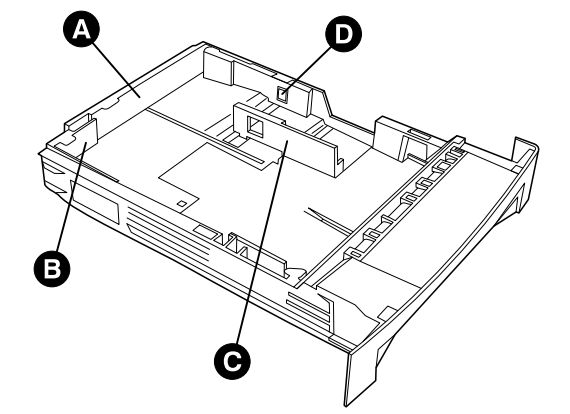

**Figure 2.2 Main tray paper adjustment guides**

- End guides (A) and (B) slide to fit the length of the paper.
	- When going from smaller to larger, slide end guide (A) first.
	- When going from larger to smaller, slide end guide (B) first.

The width guide (C) slides to fit the width of the paper.

The size lock button (D) depresses to release end guide (A).

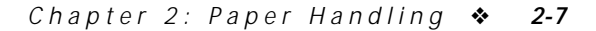

### **Adjusting the Lower Tray for Paper Size**

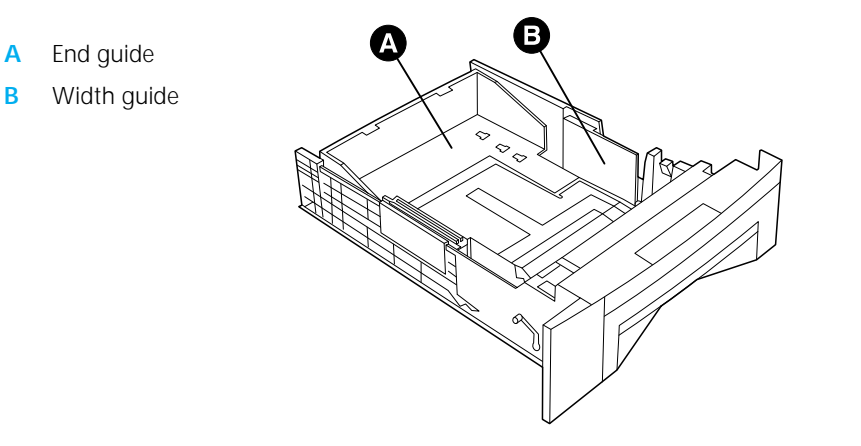

The end guide (A) slides to fit the length of the paper.

**Figure 2.3 Lower tray paper adjustment guides**

- First lift up one side of the end guide at the rear of the tray.
- Then lift up the other side of the end guide at the rear of the tray.
- Then pull out the tray to lengthen it, or push it in to shorten it.

The width guide (B) slides to fit the width of the paper.

 $\bigoplus$ 

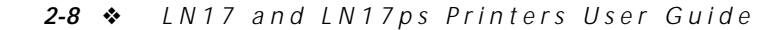

*Paper Handling*

# **Using the Front Tray**

The front tray accepts all paper sizes and types listed in Table 2.1 on page 2-3. The front tray holds:

- 100 sheets of 75  $g/m^2$  (20 lb) paper
- 50 sheets of 180  $g/m^2$  card stock
- 30 transparencies or 25 sheets of label paper
- 10 envelopes

Consult Figure 2.4 for proper orientation of letterhead, drilled paper, envelopes and postcards in the front tray.

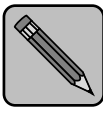

*The size of paper loaded in the front tray of the printer should match the size entered as "Manual Size" in the PostScript or PCL menu at the front panel.*

**Note**

*A paper jam may result if the printer expects longer or shorter media than is actually loaded. When you load a new size paper in the front tray, change the "Manual Size" entry in the PostScript or PCL menu to match this new size.*

**Figure 2.4 Front tray paper orientation**

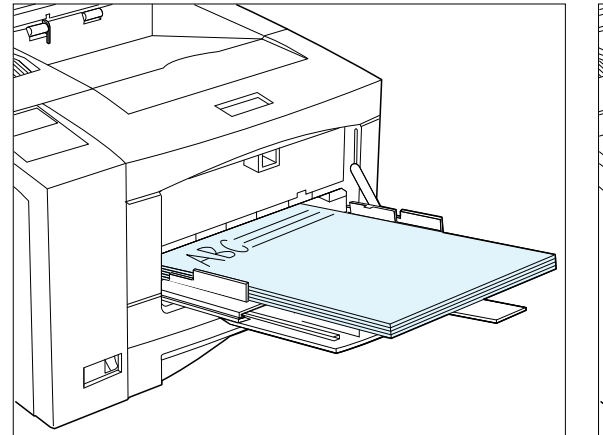

**Letterhead (Simplex) Letterhead (Duplex)**

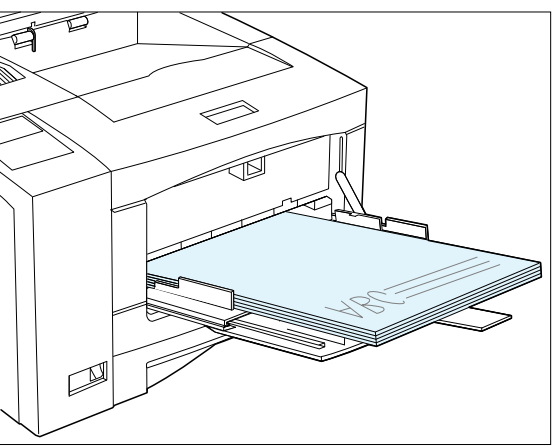

*Chapter 2: Paper Handling* ❖ *2-9*

*Using the Front Tray*

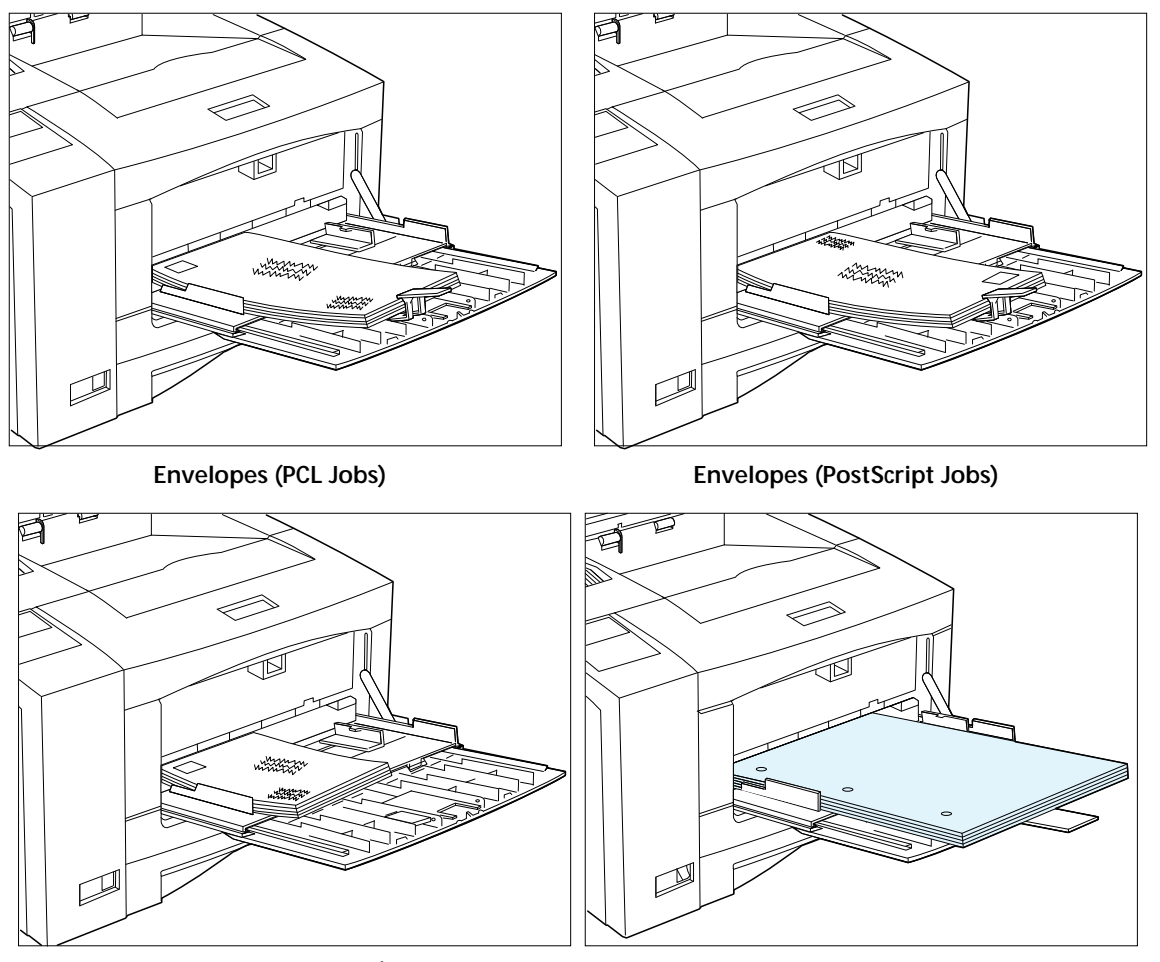

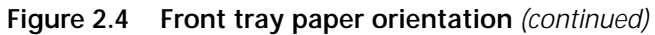

† Orientation may differ for PostScript jobs. Test your application.

 $\bigoplus$ 

 $\overline{\bigoplus}$ 

**Postcards (PCL Jobs)† Drilled Paper (Simplex or Duplex)**

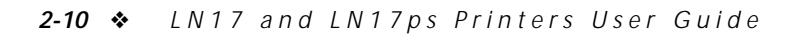

*Using the Front Tray*

### **Loading the Front Tray**

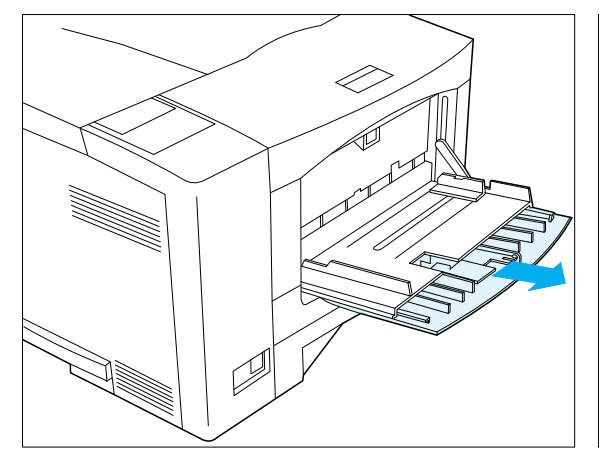

**1 Press the top of the front tray to open it, then pull out the tray extension.**

 $\bigoplus$ 

 $\oplus$ 

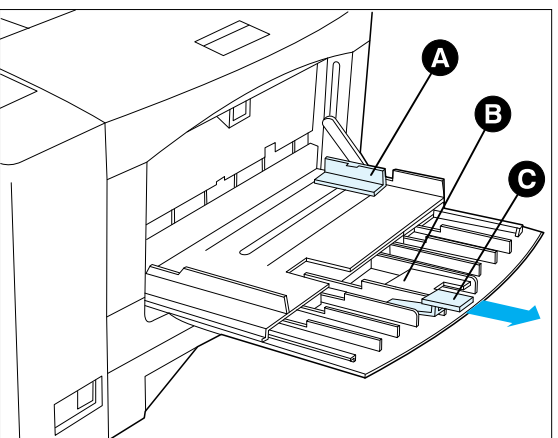

**2 Slide the side guide (A) to the far right.** Flip open the extension bar (B) if feeding long paper. Pull out the envelope stopper (C) if feeding envelopes.

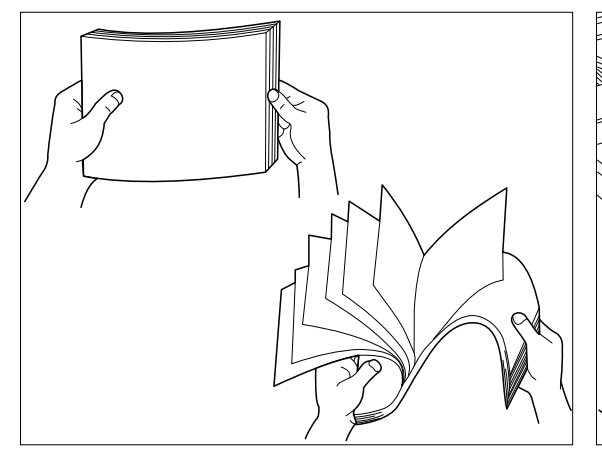

**3 Fan transparencies and label paper before loading in the tray.**

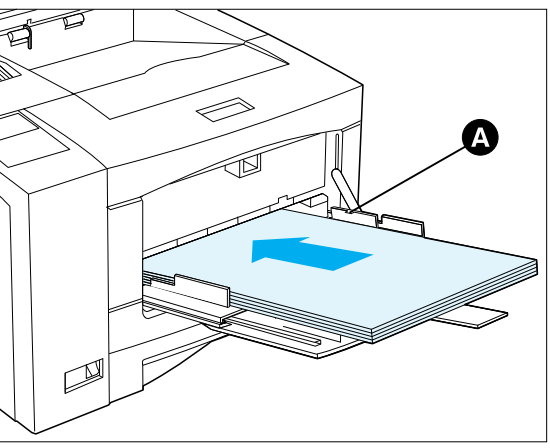

**4 Insert paper along the left side of the tray, under the plastic maximum fill tab (A).**

 $\bigoplus$ 

*Using the Front Tray*

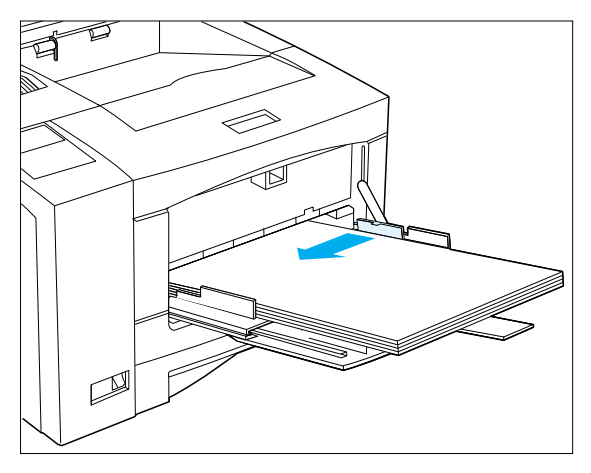

**5 Adjust the side guide to the size of the paper loaded in the front tray.**

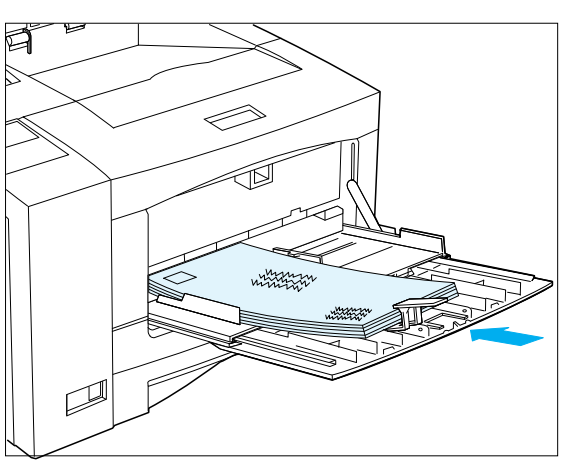

**6 When feeding envelopes, slide the end of the envelope stopper over the end of the envelope stack.**

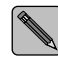

*The envelope stopper keeps envelopes from backing out of the stack while feeding.*

- **7 Because the front tray does not have a paper size sensor, you must tell the printer which size paper is loaded. Set the following options after loading paper in the front tray:**
	- For PCL jobs, set the **Front Tray Size** option to the size paper loaded in the front tray.
	- For PostScript jobs, set the **Manual Size** option to the size paper loaded in the front tray.

See *Chapter 3: Using the Control Panel* for instructions on accessing the PCL Emulat and PostScript menus.

*2-12* ❖ *LN17 and LN17ps Printers User Guide*

 $\bigoplus$
*Paper Handling*

# **Automatic Tray Switching**

Automatic tray switching is available for both PCL emulation and PostScript jobs. Tray switching is useful for:

• Increasing paper capacity.

When the current paper tray runs out of paper, the printer automatically switches to the next tray in the sequence, provided the paper size in the next tray is the same size as that in the current tray.

Searching for the correct paper size.

If the paper size specified in your software application does not match the size paper loaded in the current paper tray, the printer automatically searches the next tray in the sequence for a paper size that matches.

### **PostScript Tray Switching**

The **Tray Switching** option (in the PostScript Menu) can be set to any of the settings shown in Table 2.2 below.

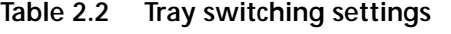

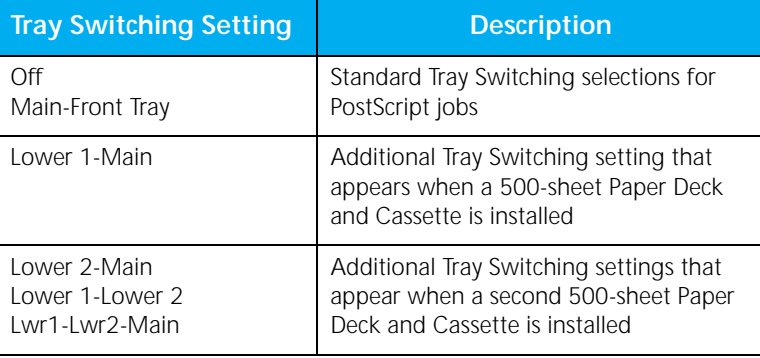

For example, when Tray Switching is off, no tray switching occurs. When set to Main-Front the printer automatically switches to the front tray when the main tray becomes empty (provided the correct size paper is in both trays).

### **PCL Tray Switching (Source Mapping)**

Tray switching for PCL emulation jobs is controlled by the settings for Source Mapping (in the PCL Emulat Menu). (See *Chapter 3: Using the Control Panel* for information on using the Control Panel.)

- If you are familiar with the concept of source mapping, skip to *"Default Source Mapping Settings"* (page 2-16) and *"Customizing Source Mapping Settings"* (page 2-16).
- If source mapping is a new concept to you, continue reading.

When you send a PCL job to the printer, commands in the data stream tell the printer what logical paper source to use and on what size paper to print. The way in which the printer interprets the PCL command for paper source and page size depends on the PCL Emulat Menu settings for Source Mapping and Paper Size.

If the printer receives no paper tray or paper size information from your software application, it uses the PCL Emulat Menu settings for Paper Size and Default Source.

PCL recognizes the six paper sources shown in Table 2.3. (These PCL paper sources may, or may not, appear in your software application, or they may appear under alternate names.)

| <b>PCL Paper Source</b> | <b>Alternate Names</b>                |
|-------------------------|---------------------------------------|
| Upper                   | Main Tray, Paper Tray, Paper Cassette |
| Manual                  | Front Tray, Manual Feed               |
| <b>Manual Envelope</b>  | Envelope Manual Feed                  |
| Lower                   | Lower Tray                            |
| Large Capacity          | Paper Deck                            |
| <b>Envelope Feeder</b>  | N/A                                   |

**Table 2.3 Six PCL paper sources**

*2-14* ❖ *LN17 and LN17ps Printers User Guide*

When you choose, for example, "Main Tray" or "Paper Tray" as the paper source in your application, the PCL data stream tells the printer to print using paper from the "Upper" paper source.

The printer's Source Mapping option maps the PCL paper source command to the paper trays on the printer. If, for example, the "Upper" source is mapped to the printer's main tray, the printer will feed paper from the main tray whenever you choose "Upper," "Main Tray," or "Paper Cassette" in your application.

Table 2.4 lists the Source Mapping settings that can be set for each of the PCL paper sources in Table 2.3.

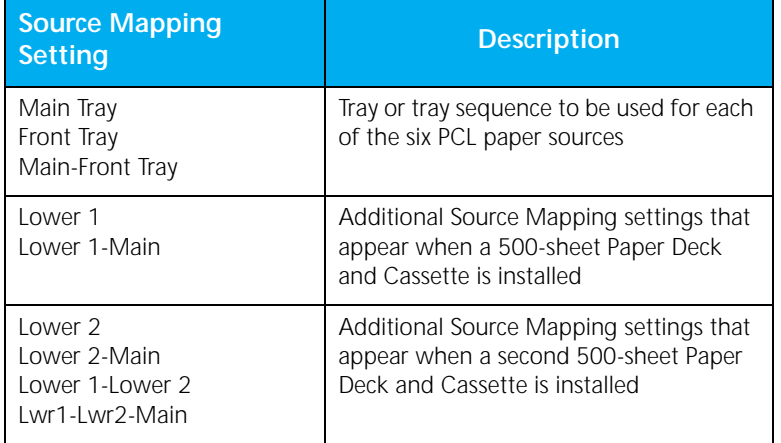

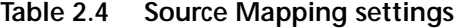

↔

### **Default Source Mapping Settings**

Table 2.5 shows the Source Mapping settings in effect with the base printer, as well as those when one or two Lower Trays are installed.

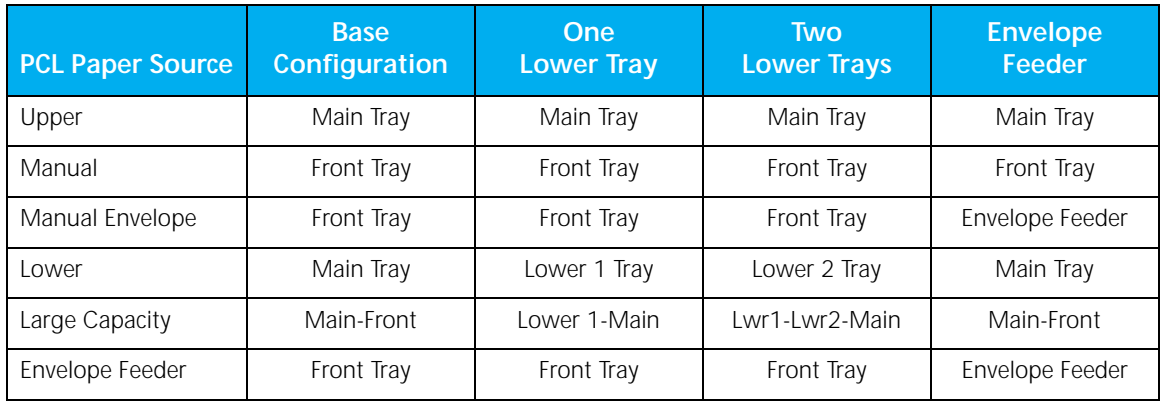

#### **Table 2.5 Default Source Mapping settings**

### **Customizing Source Mapping Settings**

You may change the Source Mapping settings to best fit your printing needs. For example, you may want the printer to automatically feed from the front tray when the main tray becomes empty. The Source Mapping examples shown next in this guide can help you customize Source Mapping settings for your printing environment.

*2-16* ❖ *LN17 and LN17ps Printers User Guide*

### **Example: Main Tray-Front Tray**

Table 2.6 below shows how to set the Source Mapping settings so that the printer pulls paper first from the main tray and then from the front tray.

Regardless of the source you choose from your application, the printer will always pull paper first from the main tray. When the main tray is empty, the printer will pull paper from the front tray.

#### **Table 2.6 Source Mapping settings for tray switching between the main and front trays**

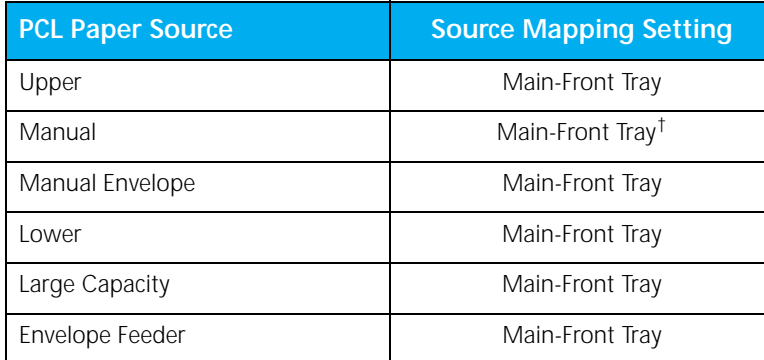

† Set this to Front if you want to print special paper through the front tray.

#### **Example: Lower Tray-Main Tray**

Suppose you have a lower tray installed and you want to maximize the paper supply. But you also want to print special paper, such as envelopes or labels, through the front tray.

Table 2.7 below illustrates how to set the Source Mapping settings so that the printer switches between the lower and main trays as one tray becomes empty, yet leaves the front tray available.

#### **Table 2.7 Source Mapping settings for tray switching between the lower and main trays**

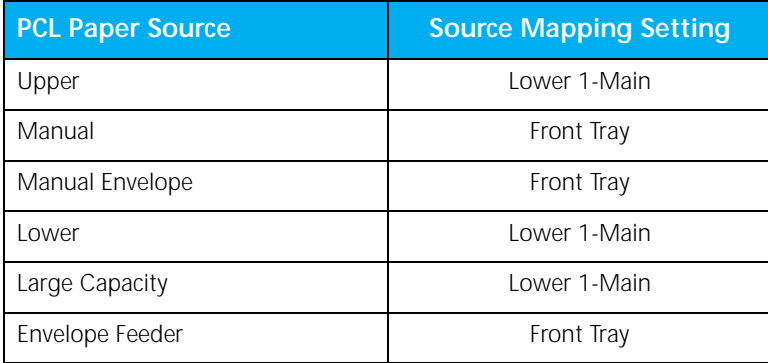

When using the settings in Table 2.7, choose Upper, Lower, or Large Capacity (or an equivalent paper source, as shown in Table 2.3 on page 2-14) to engage tray switching. To print a job on special paper, choose Manual, Manual Envelope, or Envelope Feeder as the paper source in your application.

*2-18* ❖ *LN17 and LN17ps Printers User Guide*

*Paper Handling*

# **Using the Mailbox/ Collator**

The Mailbox/Collator (Figure 2.5) is an optional output device available for the LN17 printer. It accepts only A4 and Letter paper sizes.

(See *Appendix A* for ordering information; *Appendix B* for installation instructions.)

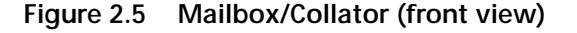

- **A** Bin Unlock button
- **B** Open bin indicators
- **C** Power switch

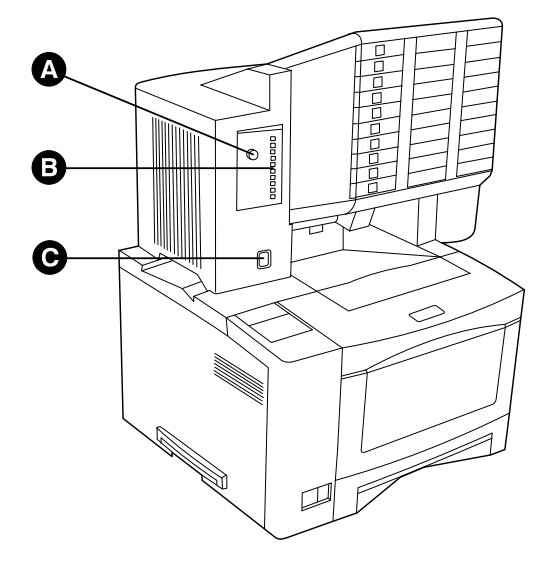

The Mailbox/Collator offers the following capabilities:

- Printing multiple collated sets (2 to 10 sets) of a job. See *"Printing to the Mailbox/Collator"* (page 2-20).
- Directing output to a specific mailbox bin. See *"Printing to the Mailbox/Collator"* (page 2-20).
- Printing secure jobs. See *"Password Protecting Jobs"*  (page 2-20).

With the Mailbox/Collator installed, the standard output tray still functions normally. The Mailbox/Collator gives you approximately 50 sheets per bin of letter/A4, 20 lb  $(75 \text{ g/m}^2)$ weight paper for a maximum output of 500 sheets. The standard output tray adds another 250 sheets.

*Chapter 2: Paper Handling* ❖ *2-19*

*Using the Mailbox/Collator*

### **Printing to the Mailbox/Collator**

Using an LN17 printer driver, select a specific "Bin" or "Collator" as the paper output destination for your job, then print your job.

- Bins are numbered from 1 10 (top to bottom).
- Each bin can hold up to 50 sheets of 20 lb (75 g/m<sup>2</sup>) paper. When a bin becomes full:
	- the remainder of the print job is diverted to the top output tray when the Bin Full option (in the Mailbox Menu) is set to *Send to Standard*.
	- printing stops when the Bin Full option is set to *Stop Printing*. Once you remove the output, the printer resumes printing.

### **Password Protecting Jobs**

Using the LN17 Control Panel, you can set a different password for each mailbox bin and one password for the collator mode. A job sent to a password-enabled bin can only be removed by the individual with the bin password; a job sent to the collator can only be removed from the password-enabled collator mode by the individual with the collator password.

Digital recommends that you use the Mailbox/Collator exclusively in either collator mode or bin mode, not both, if you plan to set passwords. The only way to control the mode in which it is used is through the use of passwords. If passwords are enabled for bins but disabled for collator, jobs sent to password-enabled bins can be removed by anyone who chooses "collator" as the output tray (because no password is needed). For this reason, Digital recommends you either enable or disable passwords for both bins and collator mode.

- If you plan to use passwords for bins, also set a password for collator mode. Distribute individual bin passwords to the appropriate users. Do not distribute the password for collator mode.
- If you plan to use a password for collated jobs, also set passwords for each bin. Distribute the collator password

*2-20* ❖ *LN17 and LN17ps Printers User Guide*

*Using the Mailbox/Collator*

to the appropriate users. Do not distribute individual bin passwords.

See *"Enabling Passwords"* (below) and *"Disabling Passwords"* (page 2-23) for instructions.

#### **Enabling Passwords**

Follow the instructions below to set passwords.

#### **1 Power ON the printer.**

The printer will complete its self-test and display the following message at the Control Panel Display:

Online Ready

#### **2 Press Online**  $\leftarrow$  , then Menu **and you will see:**

Main Menu Language

#### **3 Press Down v** until you see:

Main Menu Mailbox Menu

#### **4 Press Enter and the display changes to:**

Mailbox Menu Collator

To set a collator password, continue to Step 5.

To set a bin password, skip to Step 6.

#### **5 Press Enter and the display changes to:**

Collator Enable Password

Skip to Step 9.

### **6 Press Down v** until you see:

Mailbox Menu Mailbox

*Chapter 2: Paper Handling* ❖ *2-21*

```
Using the Mailbox/Collator
```
**7 Press Enter and the display changes to:**

Mailbox Bin 1

**8 Press Down or Up to select the appropriate bin. Then press Enter .**

The display changes to:

Bin <sup>N</sup> Enable Password

**9 Press Enter again and the display changes to:**

Enter Password >> XXXX

#### **10 Enter the existing password using the numbered keys on the Control Panel.**

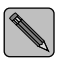

*The initial passwords for each bin after installing the Mailbox / Collator for the first time are:* 

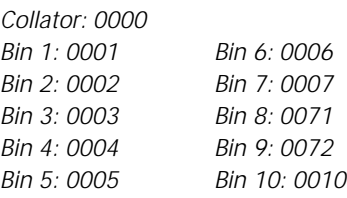

After entering the correct password, the display changes to:

New Password >> XXXX

**11 To enable the existing password, enter it again. To set a new**  password, enter a new password, then press Enter  $*$ .

The password is now enabled.

**12 Press Online**  $\leftarrow$  **to bring the printer back online.** 

The Mailbox/Collator is now set up for use. The display should read:

Online Ready

*2-22* ❖ *LN17 and LN17ps Printers User Guide*

*Using the Mailbox/Collator*

#### **Disabling Passwords**

Follow the instructions below to disable passwords.

#### **1 Power ON the printer.**

The printer will complete its self-test and display the following message at the Control Panel Display:

Online Ready

#### **2 Press Online**  $\leftarrow$  , then Menu **and you will see:**

Main Menu Language

#### **2 Press Down v until you see:**

Main Menu Mailbox Menu

#### **4 Press Enter \*** and the display changes to:

Mailbox Menu Collator

To disable a collator password, continue to Step 5 on page 2-23.

To disable a bin password, skip to Step 7 on page 2-23.

#### **5 Press Enter \*** and the display changes to:

Collator Enable Password

#### **6 Press Down v until you see:**

Collator Disable Password

Skip to Step 11.

#### **7 Press Down v until you see:**

Mailbox Menu Mailbox

*Chapter 2: Paper Handling* ❖ *2-23*

```
Using the Mailbox/Collator
```
**8 Press Enter \*** and the display changes to:

Mailbox Bin 1

**9 Press Down v or Up**  $\sim$  **to select the appropriate bin. Then** press Enter  $*$ .

The display changes to:

Bin <sup>N</sup> Enable Password

#### **10** Press Down **v** until you see:

Bin <sup>N</sup> Disable Password

#### **11 Press Enter \*** again and the display changes to:

Enter Password >> XXXX

#### **12 Enter the existing password using the numbered keys on the Control Panel.**

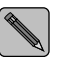

*The initial passwords for each bin after installing the Mailbox / Collator for the first time are:* 

*Collator: 0000 Bin 1: 0001 Bin 6: 0006 Bin 2: 0002 Bin 7: 0007 Bin 3: 0003 Bin 8: 0071 Bin 4: 0004 Bin 9: 0072 Bin 5: 0005 Bin 10: 0010*

### **13** Press Online  $\leftarrow$  to bring the printer back online.

The Mailbox/Collator is now set up for use. The display should read:

Online Ready

*2-24* ❖ *LN17 and LN17ps Printers User Guide*

### **Opening Bins** Follow the appropriate instructions for opening either a password-enabled or password-disabled bin.

#### **Opening Password-Enabled Bins**

To open a bin (or the collator) for which a password has been enabled:

1. Push the *Bin Unlock* button.

You are prompted to enter your password at the Control Panel.

2. Using the numbered Control Panel keys, enter your password.

If you enter an invalid password, the printer returns to its ready state, and you must start the unlocking process again.

A light appears to indicate each unlocked bin. Open all unlocked bins, then remove the output. You have approximately 30 seconds to open the bin(s). If the Mailbox/Collator re-locks, push the *Bin Unlock* button again immediately.

#### **Opening Password-Disabled Bins**

Push the *Bin Unlock* button and a light appears to indicate each unlocked bin. Open all full bins, then remove the printouts.You have approximately 30 seconds to open the bin(s). If the Mailbox/Collator re-locks, push the *Bin Unlock* button again immediately.

*Paper Handling*

## **Using the Offset Catch Tray (OCT)**

The Offset Catch Tray (Figure 2.6)—hereafter referred to as OCT—is an optional output device available for the LN17 printer. (See *Appendix A* for ordering information and *Appendix B* for installation instructions.)

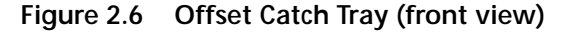

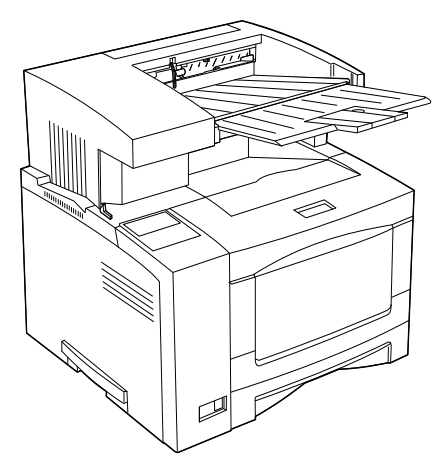

After installing the OCT, submit your print jobs as usual.

You can set the OCT to operate in three different manners:

- Set the Output Bin option (in both the PCL Emulat and PostScript menus) to *OCT No Offset*, and the OCT will not offset jobs.
- Set the Output Bin option to *OCT On Job*, and the OCT will offset jobs from one another.
- Set the Output Bin option to *OCT On Job/Copy*, and the OCT will offset jobs from one another. It will also offset each set of copies of individual pages of an uncollated multiple copy job.

With the OCT installed, the standard output tray still functions normally. The OCT gives you approximately 500 sheets of letter/A4 20 lb (75  $g/m^2$ ) maximum collated output. The standard output tray adds another 250 sheets.

*2-26* ❖ *LN17 and LN17ps Printers User Guide*

*Paper Handling*

# **Using the Envelope Feeder**

The Envelope Feeder (Figure 2.7) is an optional paper handling device available for the LN17 printer.

(See *Appendix A* for ordering information and *Appendix B* for installation instructions.)

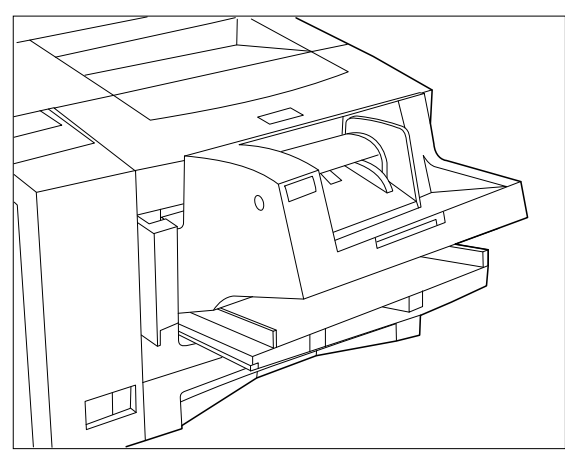

 $\oplus$ 

**Figure 2.7 Envelope Feeder (front view)**

The Envelope Feeder supports all envelope sizes listed in Table 2.1 on page 2-3.

*Using the Envelope Feeder*

## **Loading the Envelope Feeder**

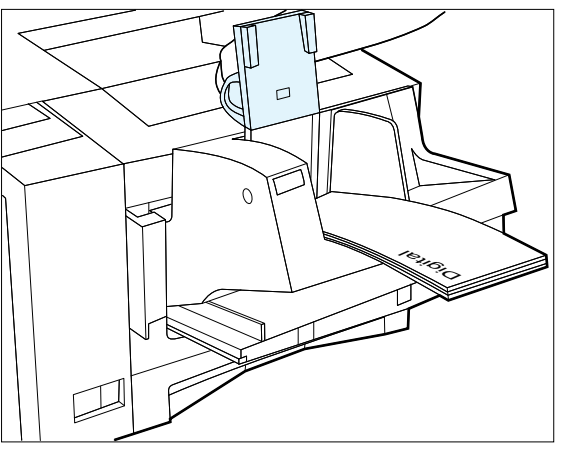

**1 Lift the envelope holder and stack the envelopes in the feeder.**

Refer to Figure 2.4 on page 2-9 for the proper orientation.

 $\overline{\bigoplus}$ 

 $\overline{\bigoplus}$ 

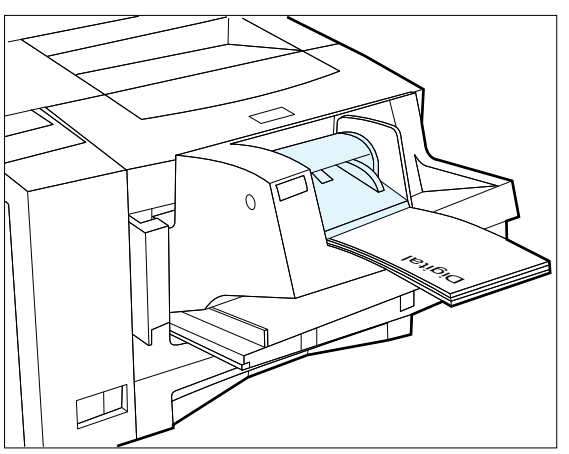

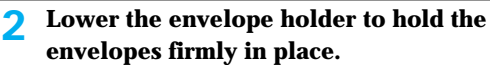

*2-28* ❖ *LN17 and LN17ps Printers User Guide*

 $\bigoplus$ 

*Paper Handling*

# **Duplex (Two-Sided) Printing**

Once the optional Duplex Module is installed, you can print two-sided (duplex) jobs. (See *Appendix A: Ordering Printer Options* for ordering information and *Appendix C: Installing and Removing Printer Options* for installation instructions.)

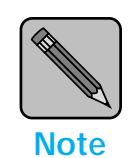

*At least 6 MB of printer memory is recommended (but not required) for duplex printing. See Appendix A for ordering additional memory.*

Use only the size paper listed in Table 2.8 for two-sided jobs. Do not use envelopes, postcards, transparencies, or label paper for duplex jobs.

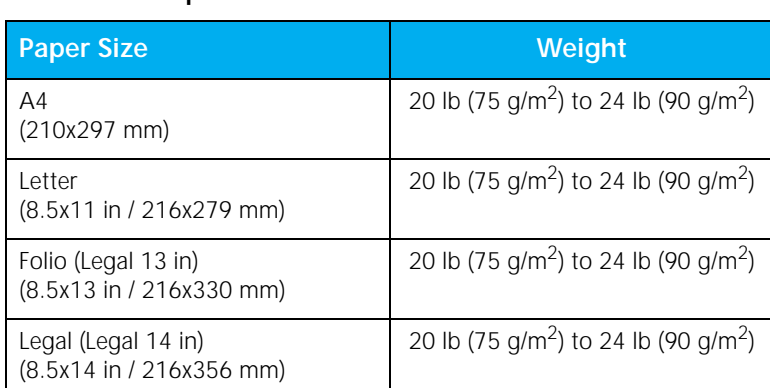

#### **Table 2.8 Paper sizes that can be used with the Duplex Module**

Refer to Figures 2.1 (page 2-5) and 2.4 (page 2-9) for the proper orientation of letterhead when printing duplex.

*Duplex (Two-Sided) Printing*

## **Print Orientation and Control Panel Settings**

To ensure that duplex jobs print in the proper orientation, set the Duplex option (in the Control Panel's PCL Emulat and PostScript menus) to the appropriate settings (see Figure 2.8). The LN17 printer driver setting should be as follows (identical for PCL and PostScript):

Duplex = *Short Edge,* or Duplex = *Long Edge*

#### **Figure 2.8 Duplex binding orientation and Control Panel menu settings**

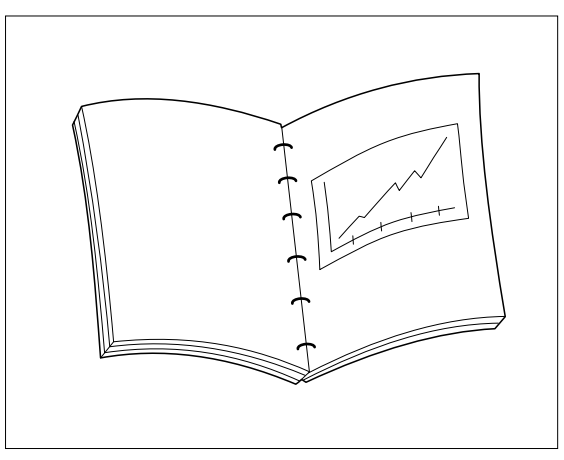

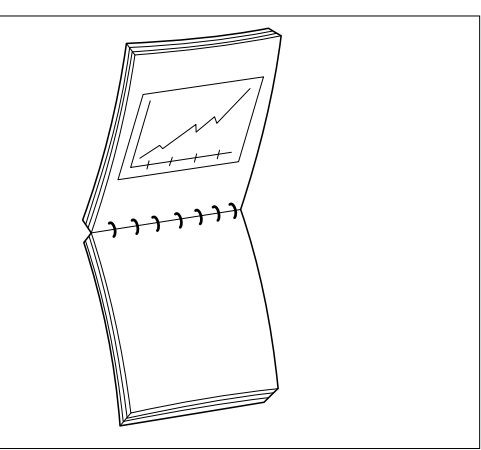

PCL Emulat Menu: set Duplex to *Long Edge Bind* PostScript Menu: set Duplex to *Regular*

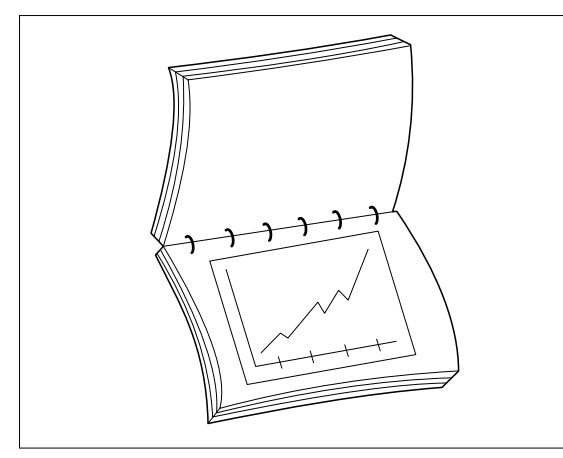

PCL Emulat Menu: set Duplex to *Long Edge Bind* PostScript Menu: set Duplex to *Tumble*

PCL Emulat Menu: set Duplex to *Short Edge Bind* PostScript Menu: set Duplex to *Tumble*

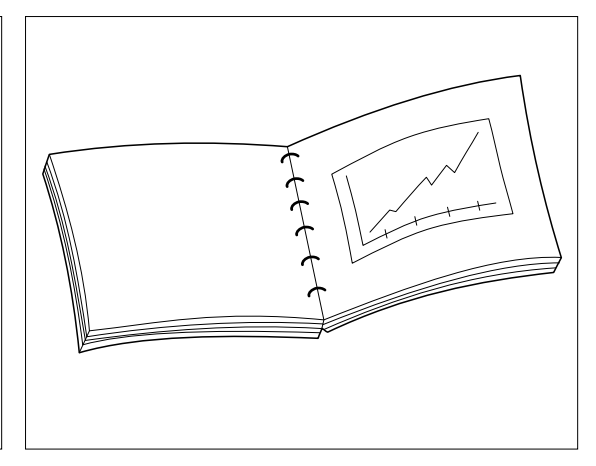

PCL Emulat Menu: set Duplex to *Short Edge Bind* PostScript Menu: set Duplex to *Regular*

#### *2-30* ❖ *LN17 and LN17ps Printers User Guide*

 $\oplus$ 

# **Chapter 3**

# **Using the Control Panel**

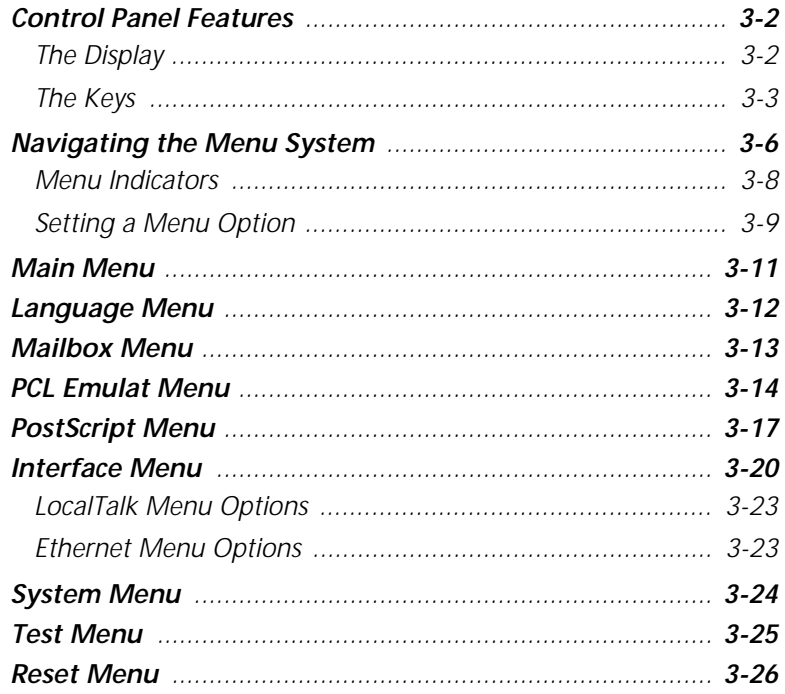

Chapter 3: Using the Control Panel  $\approx$  3-1

 $\Rightarrow$ 

*Using the Control Panel*

# **Control Panel Features**

The LN17 printer Control Panel (Figure 3.1) serves two purposes:

- 1. It displays information about the status of the printer (or the job in process) and
- 2. It provides the means for changing printer settings to control how the LN17 printer operates.

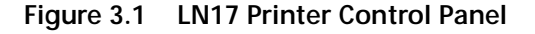

- **A** 2-line by 16-character display
- **B** Indicator lights
- **C** Control keys (8)

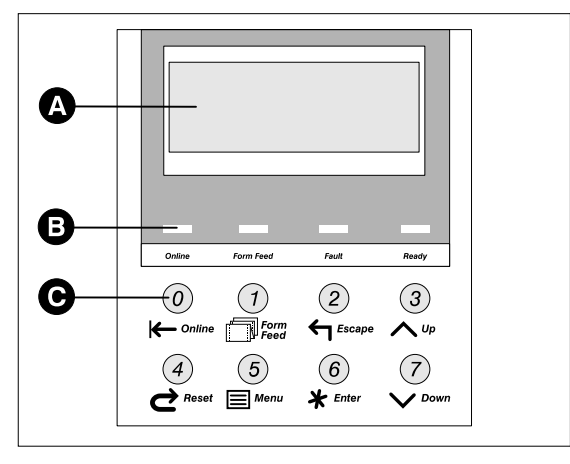

**The Display** The Control Panel's display performs two functions.

• It informs you of **printer status conditions**, such as when toner is low, when a paper tray is empty, when a job is in process, and so on.

For example, when you turn on the printer, you see the following message on the display:

Online Ready

This message appears whenever the printer is online and ready to accept print jobs.

*3-2* ❖ *LN17 and LN17ps Printers User Guide*

*Control Panel Features*

• It presents a **hierarchy of menu options and settings** to configure and control the printer.

For example, when you press **Menu** after taking the printer offline, you see the following message on the display:

Main Menu Language >

Note that the > in this example is one of three indicators you will see in the menu systems. See *"Menu Indicators"*  (page 3-8) for more information on indicators.

See *"Navigating the Menu System"* (page 3-6) for information on the menu system hierarchy.

**The Keys** The Control Panel keypad consists of **eight** keys, identified with international symbols and labeled in English.

> The keys are also numbered 0 - 7. When you install the optional Mailbox / Collator, these same eight keys are used to enter numeric passwords for each of the mailbox bins.

Table 3.1 on page 3-4 describes the function of each key.

### *Control Panel Features*

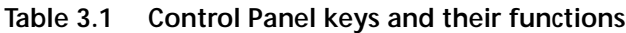

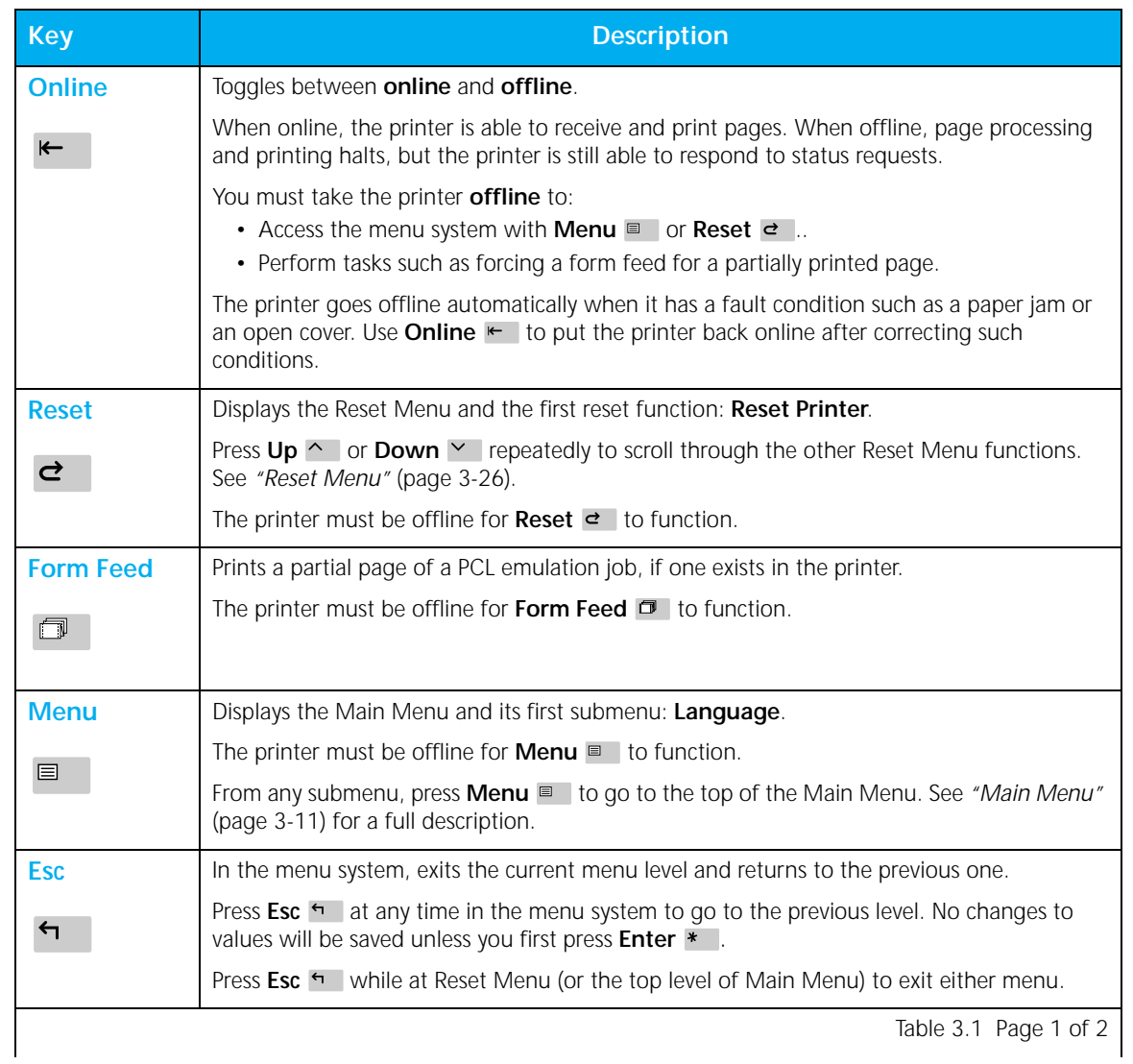

 $\Rightarrow$ 

C

#### *Control Panel Features*

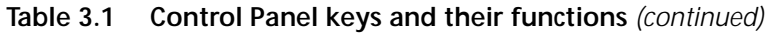

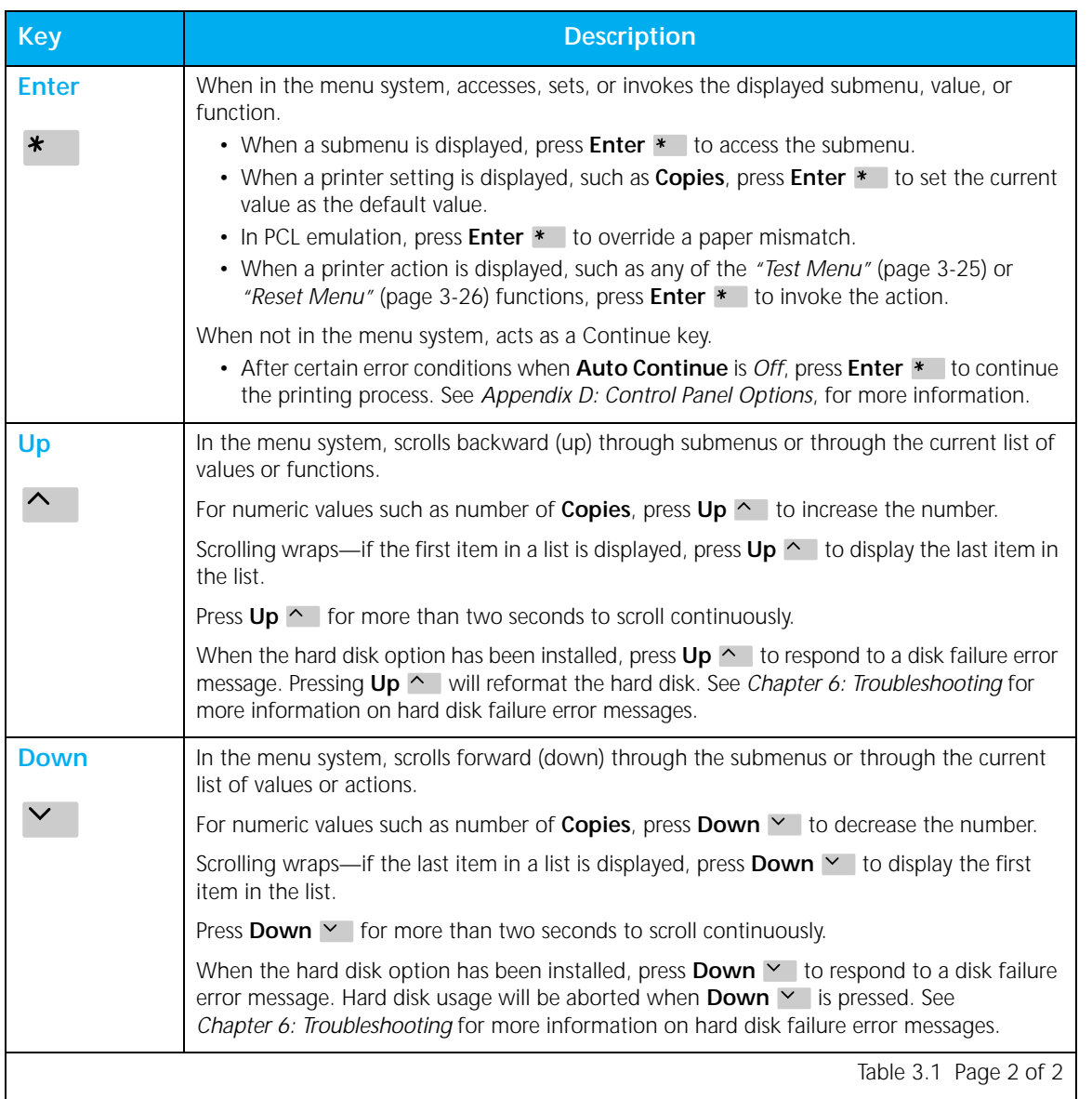

 $\Rightarrow$ 

*Using the Control Panel*

# **Navigating the Menu System**

The LN17 printer Control Panel contains **two** menu structures.

- **Main Menu** and its submenus:
	- **Language**
	- **Mailbox Menu** (This menu appears only when the Mailbox / Collator option is installed.)
	- **PCL Emulat Menu**
	- **PostScript Menu** (This menu appears only when the PostScript option is installed.)
	- **Interface Menu**
	- **System Menu**
	- **Test Menu**

Press **Online**  $\leftarrow$  then **Menu**  $\equiv$  to access the **Main Menu**. Each of the submenus may have other submenus, settings, or functions. See *"Main Menu"* (page 3-11) for more information.

*3-6* ❖ *LN17 and LN17ps Printers User Guide*

*Navigating the Menu System*

- **Reset Menu** and its functions:
	- **Reset Printer**
	- **Reset Menus**
	- **Reset Ethernet** (This function appears only when the optional Ethernet card is installed.)
	- **Reset LocalTalk** (This function appears only when the optional LocalTalk card is installed.)
	- **Reset All**
	- **Cancel PS Job**

 $\bigoplus$ 

(This function appears only when the PostScript option is installed and a PostScript job is sent.)

Press **Online**  $\leftarrow$  then **Reset**  $\neq$  to access the Reset Menu. See *"Reset Menu"* (page 3-26).

*Chapter 3: Using the Control Panel* ❖ *3-7*

*Navigating the Menu System*

**Menu Indicators** Three menu indicators (>, = and \*) are used to furnish information about menus and settings. The purpose of each indicator is described in Table 3.2 below.

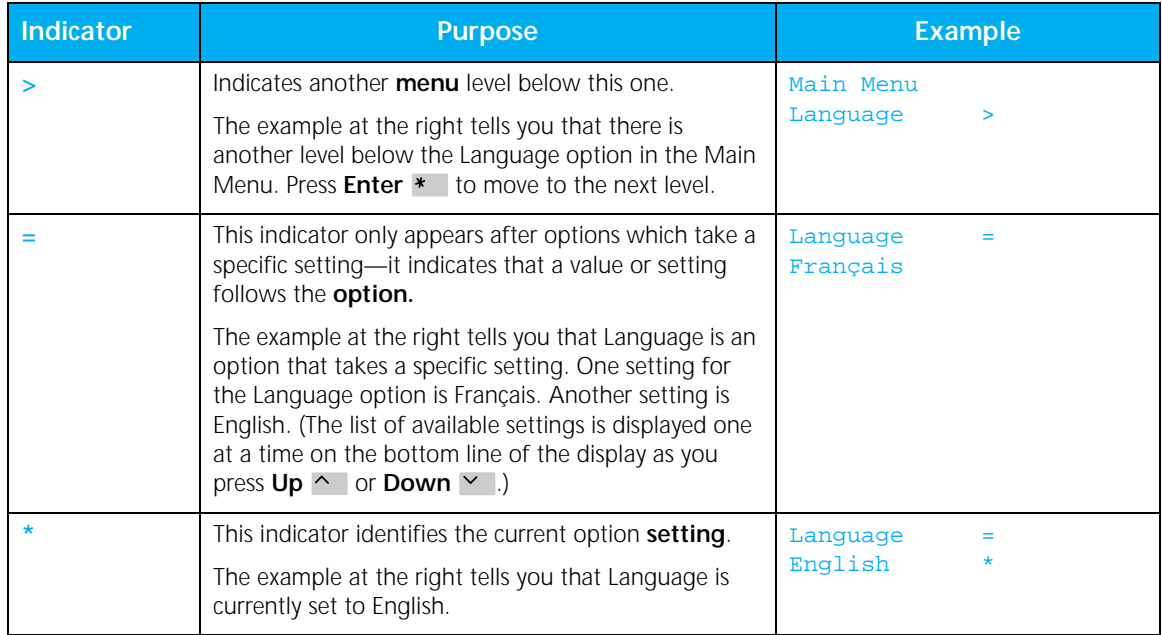

#### **Table 3.2 Indicators found in the Control Panel menu systems**

*3-8* ❖ *LN17 and LN17ps Printers User Guide*

*Navigating the Menu System*

### **Setting a Menu Option**

To set an option, or to invoke a function, follow the steps below:

**1 Press Online** ► **to take the printer offline.** 

You will see:

Offline  $\angle$ Press a key...

- **2 Press Menu deta is to access the Main Menu or press Reset**  $\epsilon$ **to access the Reset Menu.**
- **2 Press Down**  $\vee$  or Up  $\wedge$  to scroll through the list of **submenus, options, or functions.**
- **4 When you see the submenu, option, or function you want, press Enter** .

If you selected a submenu or option you did not want, press **Esc**  $\overline{t}$  to return to the previous level. Then make the selection you want and press **Enter** \* to accept it.

**5 If necessary, repeat Step 3 and Step 4 to go through submenu levels to reach all desired options or functions.**

If many possibilities exist, such as 1 through 99 for number of **Copies**, you can scroll quickly by holding down the key.

After pressing **Enter** \* to accept a setting, you will briefly see on the top line of the display:

\* saved \*

This indicates the value has been saved as the current setting.

*Chapter 3: Using the Control Panel* ❖ *3-9*

```
Navigating the Menu System
```
**6 You may either continue to work in the menu system by repeating the steps above, or exit and return to normal operation by pressing Online .**

If you press Online <sup>k→</sup> before Enter  $*$  the value will **i** not be saved.

Other ways to exit a menu option or exit the menu system completely are as follows:

- In the Main Menu, press **Menu Texas to return to the top of** the **Main Menu**.
- Press **Esc** from the **Main Menu** or **Reset Menu** to exit the menu system and display the following message:

Offline  $\angle$ Press a key. . .

*3-10* ❖ *LN17 and LN17ps Printers User Guide*

*Using the Control Panel*

**Main Menu** The Main Menu is a cascading system of submenus, each containing other submenus or options designed to configure the printer for your environment. The Main Menu hierarchy is depicted in Figure 3.2.

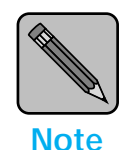

*In this chapter, a boldfaced menu item means it is a factory setting. A menu item followed by an asterisk (\*) means a reset will default to this value.*

*On the Control Panel, the current setting for each option always appears first and is followed by an asterisk (\*). The other possible settings are located by pressing* **Up** *or*  **Down**  $\vee$  *to scroll through the list.* 

*See "Reset Menu" (page 3-26) for information on how to revert to factory settings.*

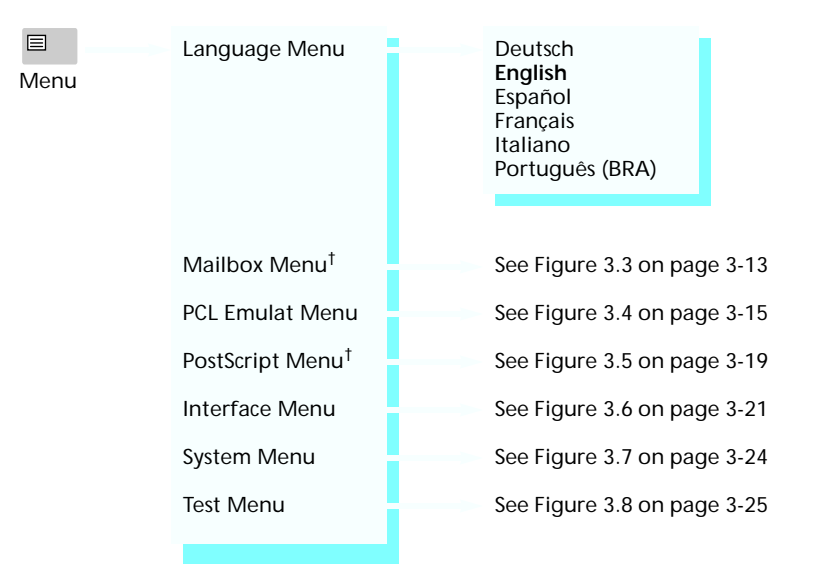

#### **Figure 3.2 Main Menu hierarchy**

<sup>†</sup> Appears only when the option is installed.

*Chapter 3: Using the Control Panel* ❖ *3-11*

```
Using the Control Panel
```
# **Language Menu**

The setting for Language Menu determines which language is used to display messages on the Control Panel and to print text on the Configuration Sheet and PCL Font List.

Table 3.3 shows the Language Menu options and their English equivalent. See *"Setting a Menu Option"* (page 3-9) for the steps to find and change the language setting.

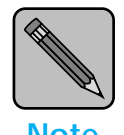

*The setting for Language Menu does not revert to the factory setting when you initiate a Reset Menu option.*

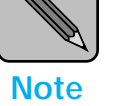

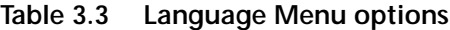

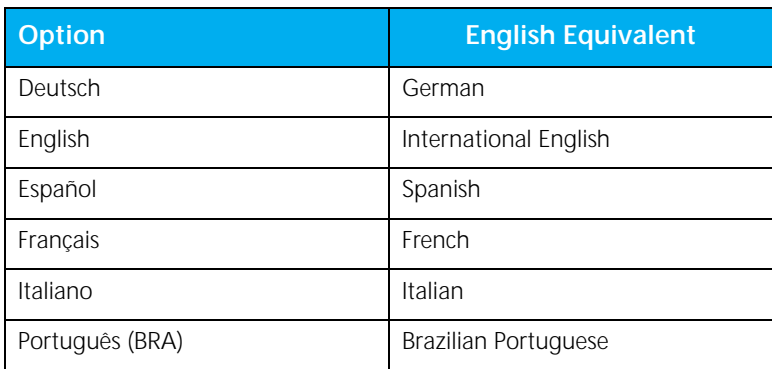

*Using the Control Panel*

**Mailbox Menu** Mailbox Menu options allow you to enable and disable passwords for individual mailbox bins and for the collator. The Mailbox Menu hierarchy is depicted in Figure 3.3. (Menu options are described in *Appendix D: Control Panel Options*, where they are listed in alphabetical order.)

#### **Figure 3.3 Mailbox Menu hierarchy showing factory setting**

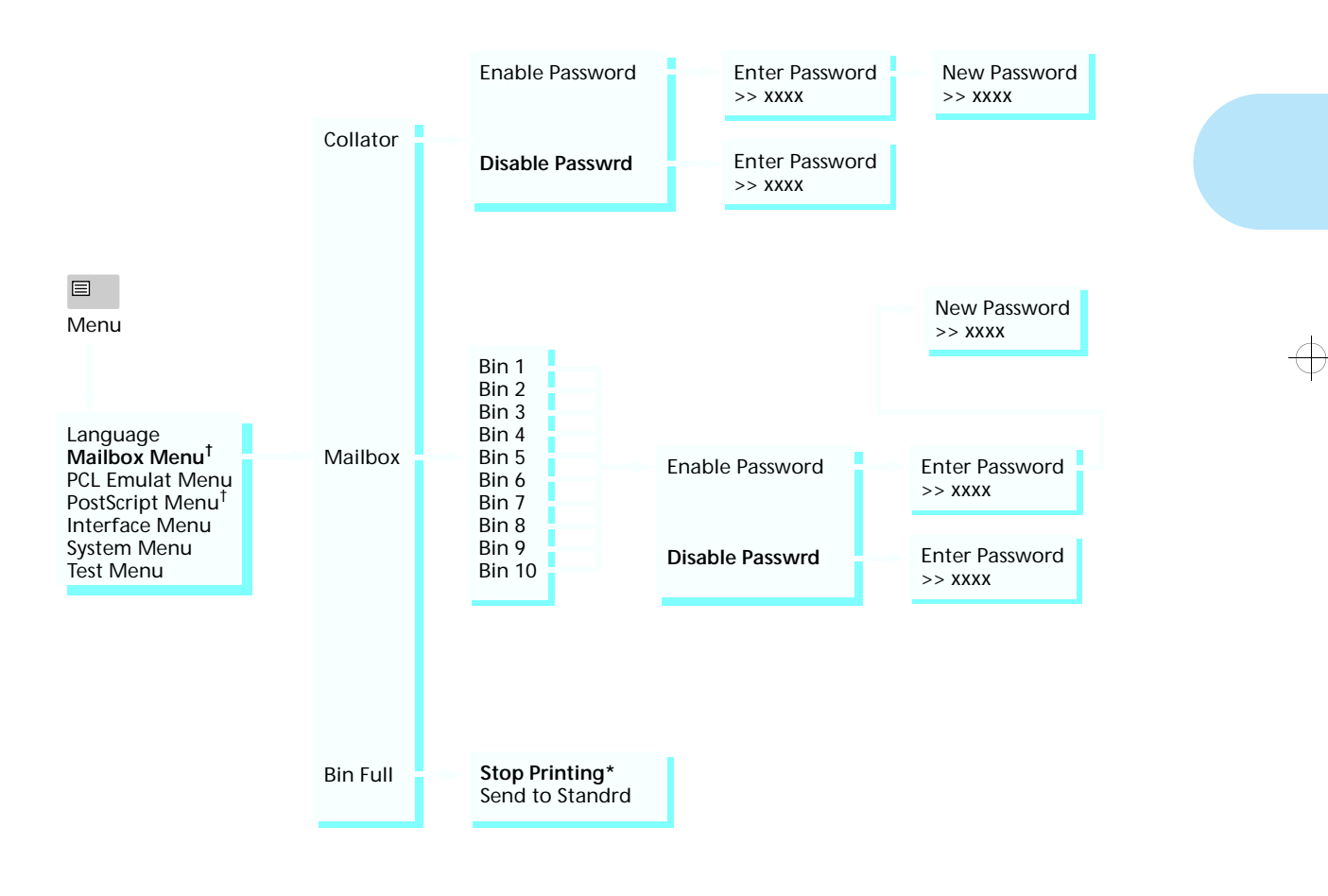

 $<sup>†</sup>$  Appears only when the option is installed.</sup>

*Chapter 3: Using the Control Panel* ❖ *3-13*

*Using the Control Panel*

# **PCL Emulat Menu**

PCL Emulat Menu options establish the default configuration for the printer when printing PCL emulation jobs.

You may use your software application to override default settings for certain PCL Emulat Menu options. Table 3.4 lists the options whose settings you may normally override.

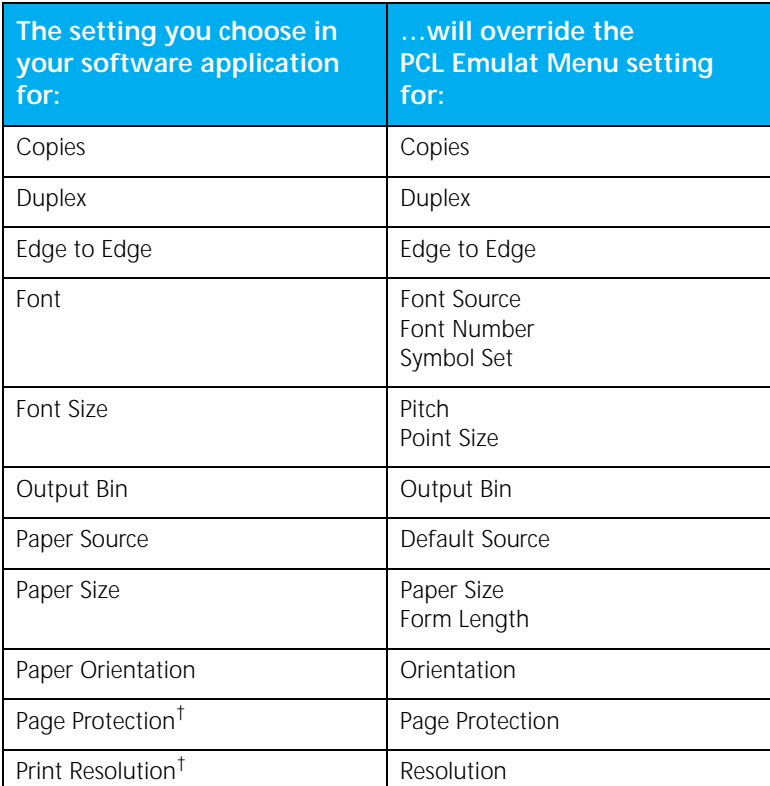

#### **Table 3.4 PCL Emulat Menu settings normally overridden by the settings in the data stream**

† You can change the setting for this feature through your software application only when using the Digital printer driver.

The PCL Emulat Menu hierarchy is depicted in Figure 3.4 starting on page 3-15. (Menu options are described in *Appendix D: Control Panel Options*, where they are listed in alphabetical order.)

*PCL Emulat Menu*

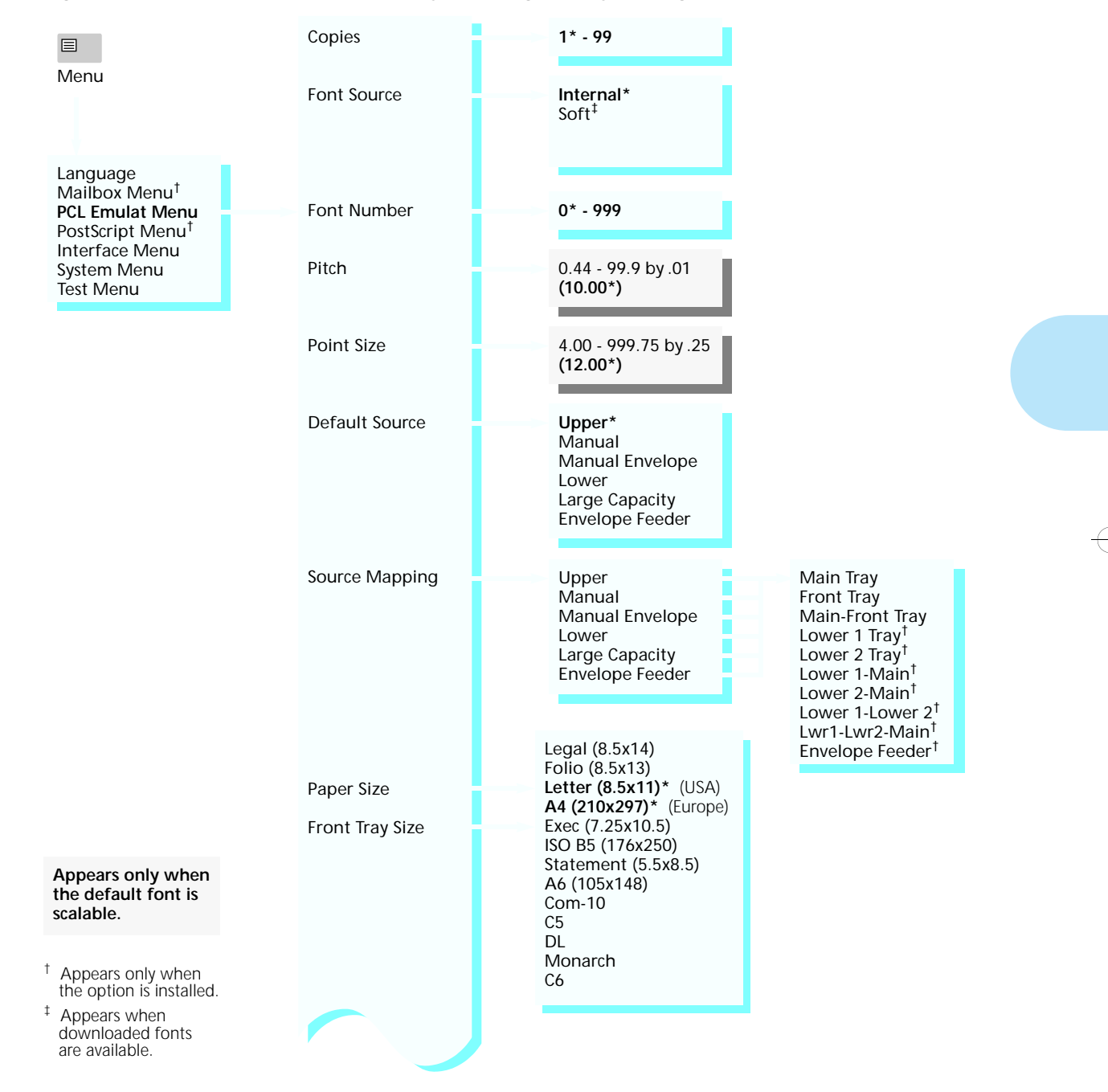

#### **Figure 3.4 PCL Emulat Menu hierarchy showing factory settings**

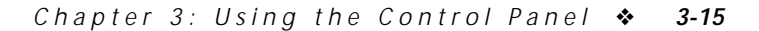

*PCL Emulat Menu*

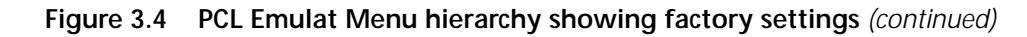

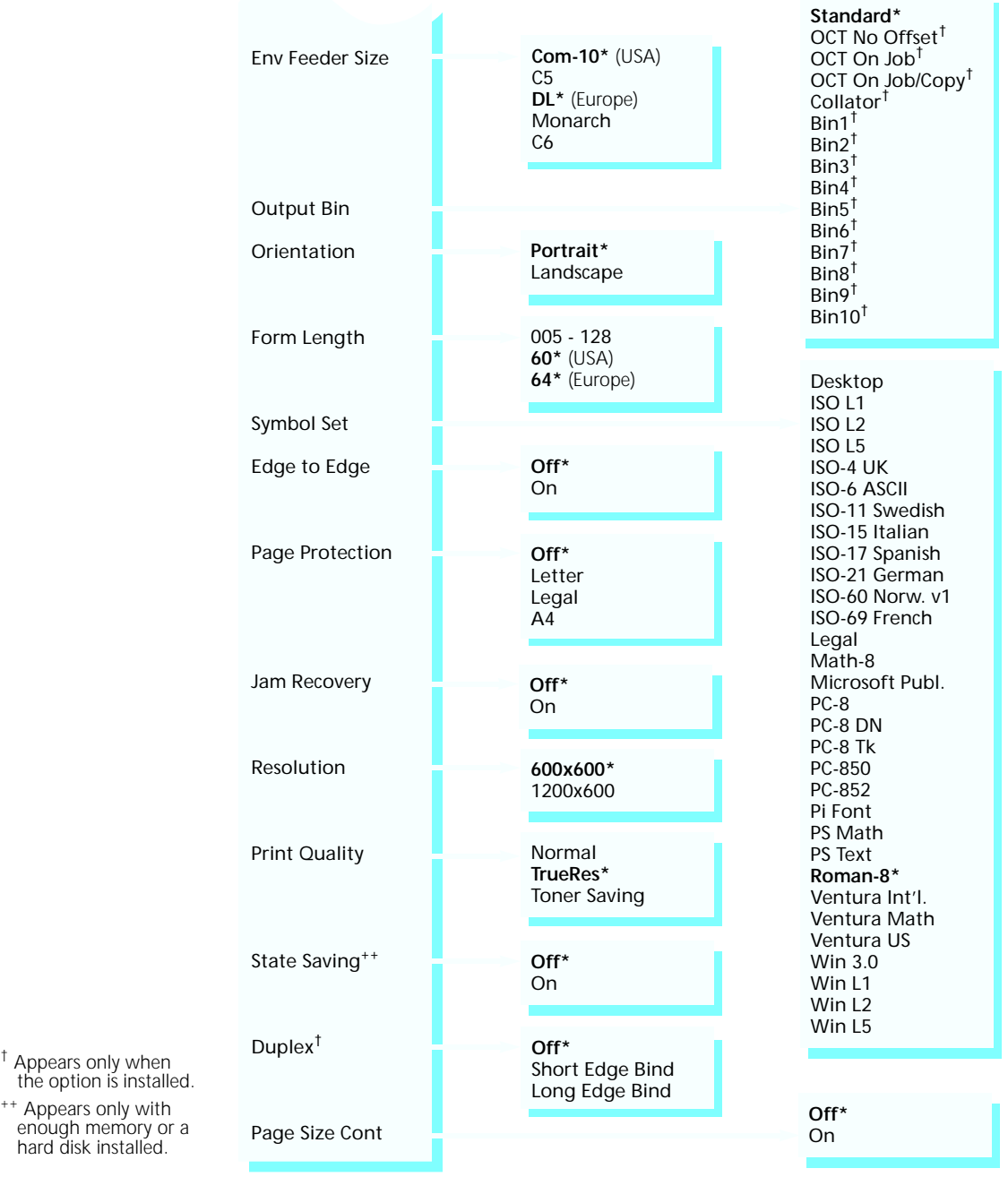

*3-16* ❖ *LN17 and LN17ps Printers User Guide*

 $\overline{\bigoplus}$ 

*Using the Control Panel*

# **PostScript Menu**

PostScript Menu options establish the default configuration for the printer when printing PostScript jobs. PostScript may be used by software applications to send information and instructions to the printer.

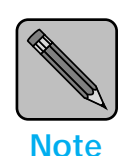

*PostScript is available as an option for the LN17 printer. See Appendix A: Ordering Printer Options.*

**Note**

*Windows Users:*

*The Windows PostScript driver for the LN17 printer allows the user to either download the PostScript header with every job or download it only once. If the printer is used in a network or other shared environment where both PCL emulation and PostScript jobs are printed, the header will be deleted when the printer switches from PostScript to PCL emulation.* 

- *Banner sheets printed from Novell networks cause the printer to switch between PostScript and PCL emulation. If banner sheets are printed, ensure that the Language Sensing option is set to* ON *and the default System Language (for each enabled port) is set to* PCL Emulation*.*
- *To avoid the loss of the PostScript header: — select* Download Each Job *in the PostScript driver, or — set* State Saving *to* On *in the PostScript Menu. You must download the header at least once for each power on cycle. If several different PostScript applications are used, the "Download Each Job" option will guarantee that the correct header is always available.*

### *PostScript Menu*

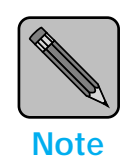

*Macintosh Users:*

*The Macintosh driver is installed by opening the driver disk and double-clicking the OnPAGE installer icon.*

You may use your software application to override default settings for certain PostScript Menu options. Table 3.5 lists the PostScript Menu options whose settings you may normally override.

#### **Table 3.5 PostScript Menu settings normally overridden by the setting in the data stream**

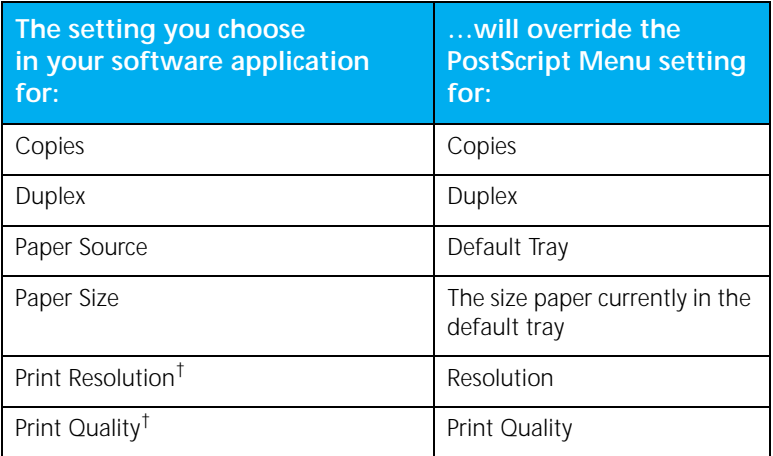

† You can change the setting for this feature through your software application only when using a Digital LN17 printer driver.

Figure 3.5 on page 3-19 shows the PostScript Menu hierarchy. The PostScript Menu appears only when the PostScript option is installed.

(Menu options are described in *Appendix D: Control Panel Options*, where they are listed in alphabetical order.)
#### *PostScript Menu*

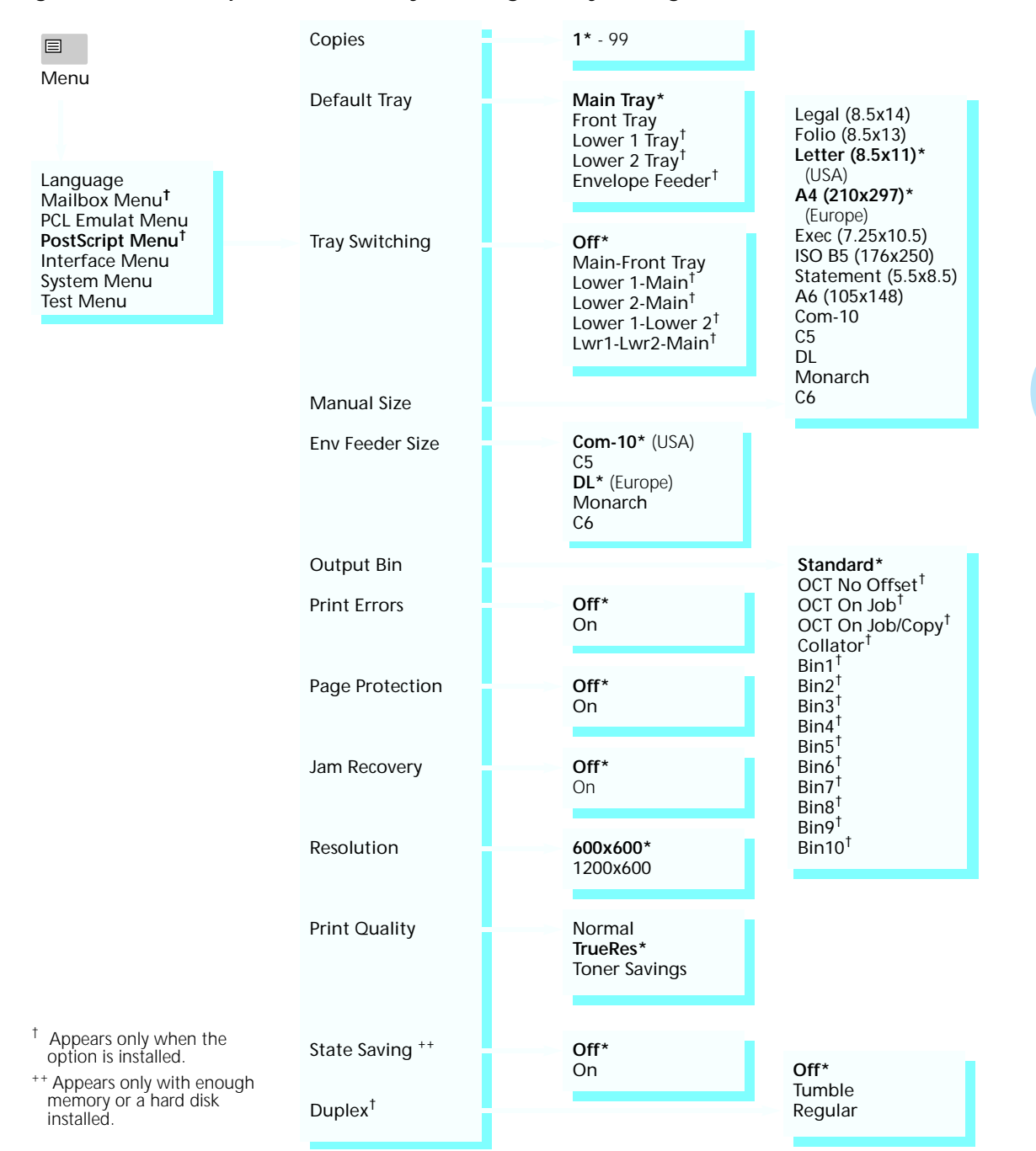

#### **Figure 3.5 PostScript Menu hierarchy showing factory settings**

kug-ch03 Page 19 Thursday, March 6, 1997 4:43 PM

*Chapter 3: Using the Control Panel* ❖ *3-19*

*Using the Control Panel*

## **Interface Menu**

The Interface Menu contains submenus for the parallel port on the printer. It also includes submenus for network interface ports *when one or more network interface cards are installed*.

The Interface Menu may include submenus for the following:

- **Parallel Menu** (see page 3-21)
- **LocalTalk Menu** (see page 3-22)
- **Ethernet Menu** (see page 3-22)

Figure 3.6 starting on page 3-21 shows the Interface Menu hierarchy.

(Menu options are described in *Appendix D: Control Panel Options*, where they are listed in alphabetical order.)

*3-20* ❖ *LN17 and LN17ps Printers User Guide*

*Interface Menu*

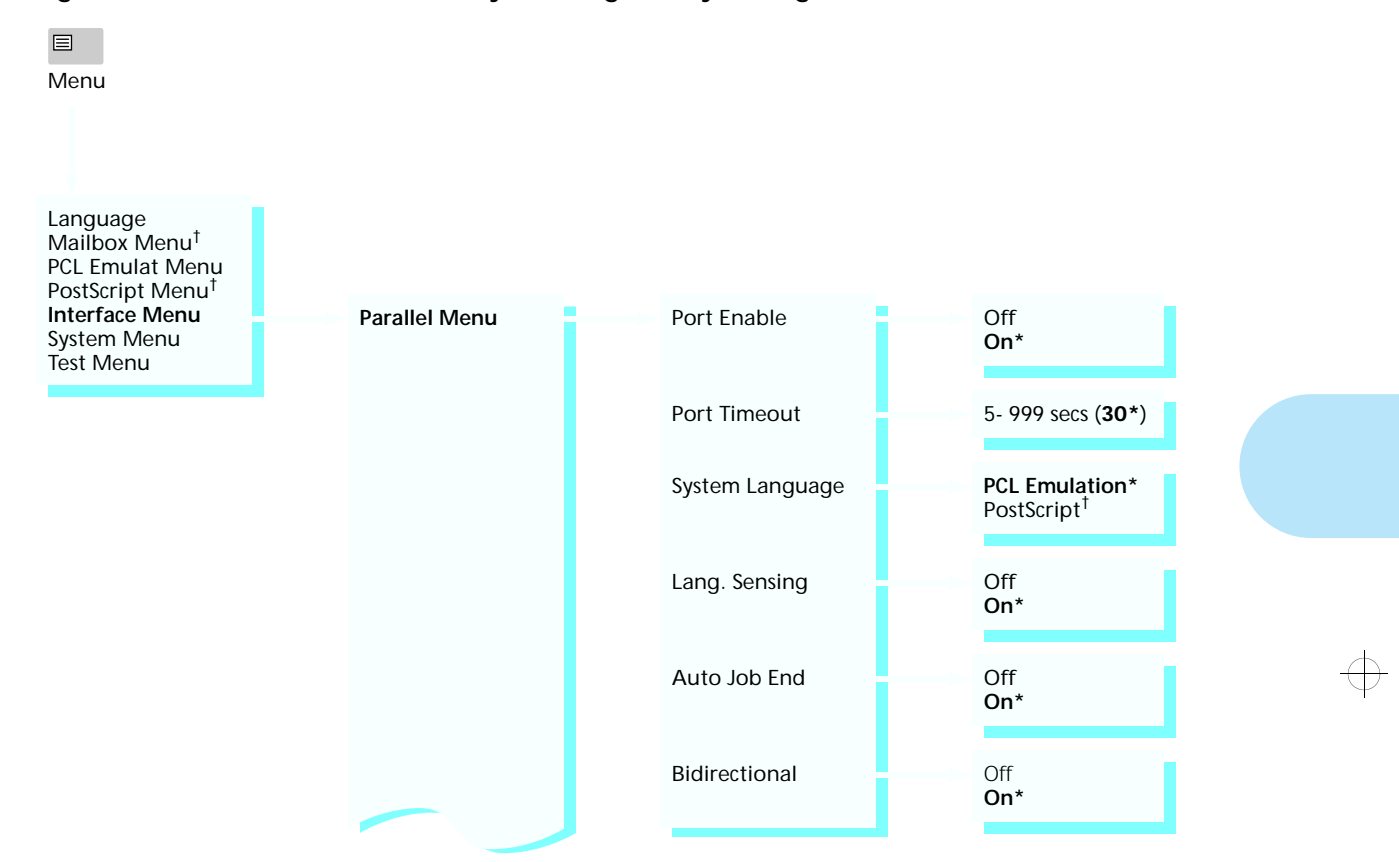

### **Figure 3.6 Interface Menu hierarchy showing factory settings**

† Appears only when the option is installed.

*Chapter 3: Using the Control Panel* ❖ *3-21*

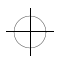

 $\mathsf{L}$ 

kug-ch03 Page 22 Thursday, March 6, 1997 4:43 PM

*Interface Menu*

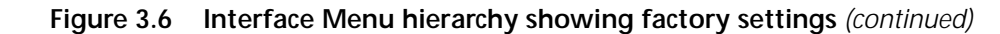

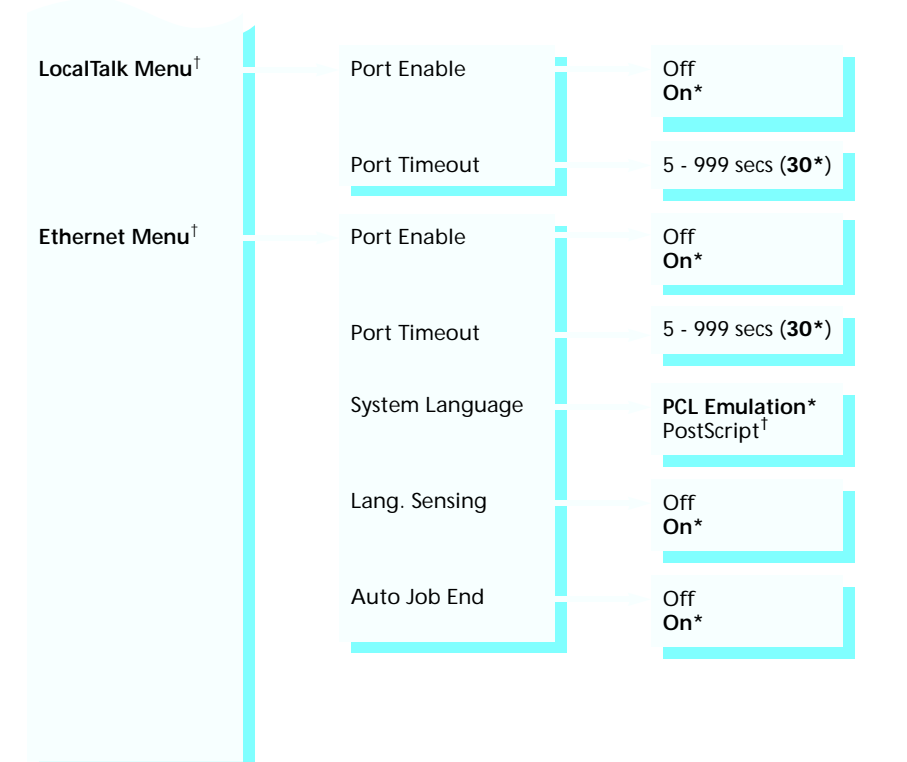

† Appears only when the option is installed.

 $\oplus$ 

*3-22* ❖ *LN17 and LN17ps Printers User Guide*

 $\bigoplus$ 

*Interface Menu*

### **LocalTalk Menu Options**

The LocalTalk Menu, a submenu of the Interface Menu, contains options for configuring the printer's LocalTalk port when the LocalTalk option (DNIC-L'TALK) has been installed.

For detailed information on the DNIC-L'TALK, refer to the *DNIC-L'TALK Configuration Guide* in the DNIC-L'TALK option kit.

### **Ethernet Menu Options**

The Ethernet Menu, a submenu of the Interface Menu, contains options for configuring the printer's Ethernet port when the Ethernet option (DNIC-E'NET) has been installed.

The Ethernet option supports the following protocols:

- Novell NetWare, Version 2.x, 3.x, and 4.x (BEM)
- TCP/IP
- EtherTalk
- LAT
- Microsoft Windows NT
- SNMP

For more information on the supported protocols, refer to the *DNIC-E'NET Configuration Guide* in the DNIC-E'NET option kit.

```
Using the Control Panel
```
**System Menu** The System Menu options set general printer features. Figure 3.7 highlights the System Menu hierarchy.

> (Menu options are described in *Appendix D: Control Panel Options*, where they are listed in alphabetical order.)

**Figure 3.7 System Menu hierarchy showing factory settings**

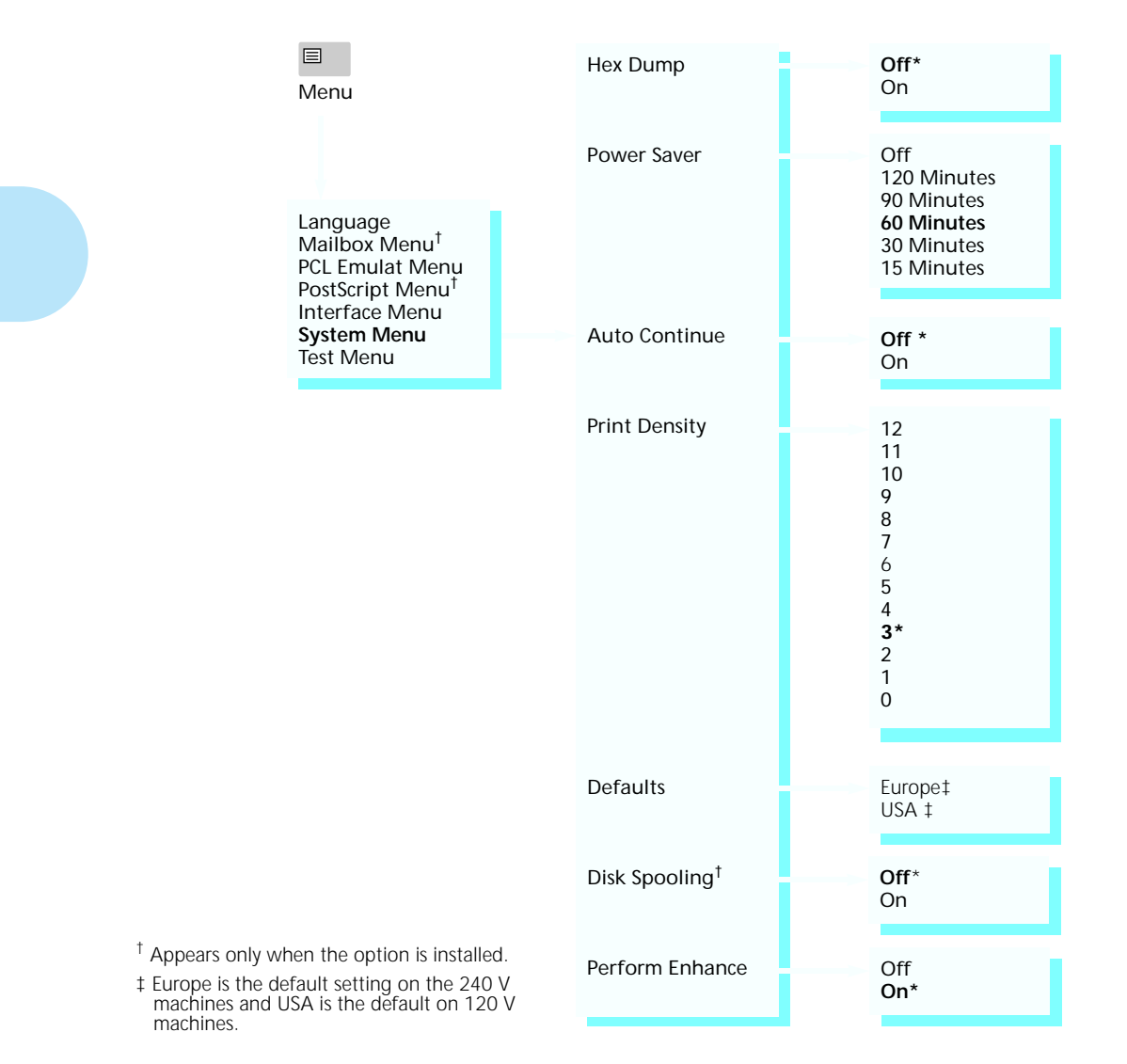

#### *3-24* ❖ *LN17 and LN17ps Printers User Guide*

*Using the Control Panel*

**Test Menu** Test Menu options are used to generate printer reports. All options other than Memory Check cause the printer to generate a printed report. (Results of the Memory Check are displayed on the Control Panel.)

Figure 3.8 shows the Test Menu hierarchy.

(Menu options are described in *Appendix D: Control Panel Options*, where they are listed in alphabetical order.)

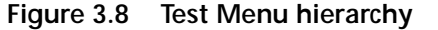

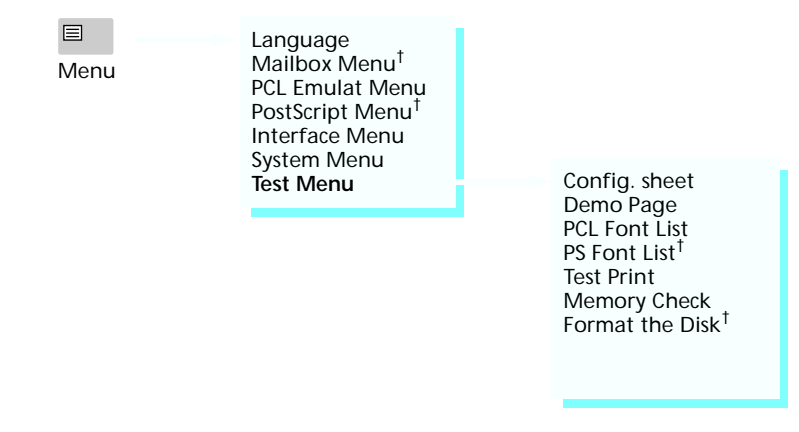

<sup>†</sup> Appears only when the option is installed.

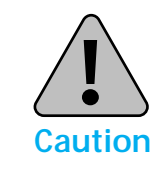

**Never generate a printer report or a memory check while the printer is busy. This will cause the printer to reset to its power-on state. As a consequence, you will lose all or part of the job currently being processed and any temporary fonts/macros downloaded to printer memory.**

*Using the Control Panel*

**Reset Menu** The Reset Menu is used to reset various printer functions. Selecting Reset Printer resets the printer to its power-on state, while Reset Menus resets the menu settings to their factory settings. Selecting Reset Ethernet or Reset LocalTalk resets the respective network interface card to its power-on state.

Figure 3.9 shows the Reset Menu hierarchy.

(Menu options are described in *Appendix D: Control Panel Options*, where they are listed in alphabetical order.)

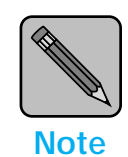

*The printer clears downloaded fonts and print macros from RAM, and ejects any partially printed pages when you select Reset Printer, Reset Menus, or Reset All.*

#### **Figure 3.9 Reset Menu hierarchy**

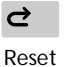

Reset Printer Reset Menus Reset LocalTalk† Reset Ethernet† Reset All Cancel PS Job††

† Appears only when a Digital Network Interface Card is installed.

††Appears only when the PostScript option is installed.

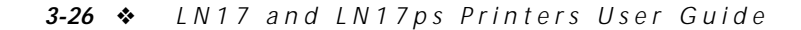

# **Chapter 4**

# *LN17 Printer Driving*  **Software**

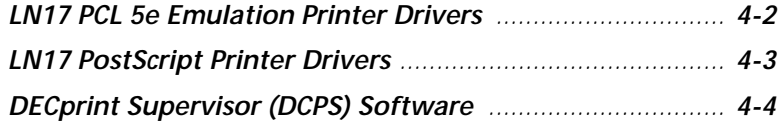

*LN17 Printer Driving Software*

## **LN17 PCL 5e Emulation Printer Drivers**

The base LN17 printer supports the PCL printer drivers listed in Table 4.1. To take full advantage of all the printer's features when printing PCL jobs, install the appropriate LN17 PCL 5e emulation printer driver(s). (Consult your operating system user manual for instructions on installing a new printer driver.)

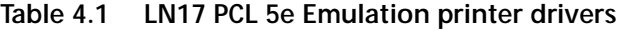

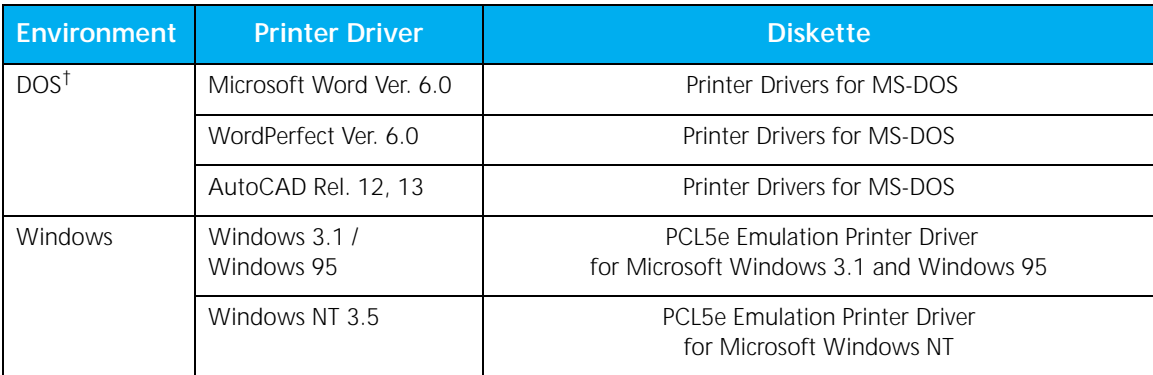

† If you are using a DOS application other than Microsoft Word, WordPerfect, or AutoCAD, use the HP LaserJet 4si printer driver supplied with your application software.

*4-2* ❖ *LN17 and LN17ps Printers User Guide*

### **LN17 PostScript Printer Drivers**

The PostScript option supports the PostScript drivers listed in Table 4.1. To take full advantage of all the printer's features when printing PostScript jobs, install the appropriate LN17 PostScript printer driver(s). Consult your operating system user manual for instructions on installing a new printer driver.

#### **Table 4.2 LN17 PostScript printer drivers**

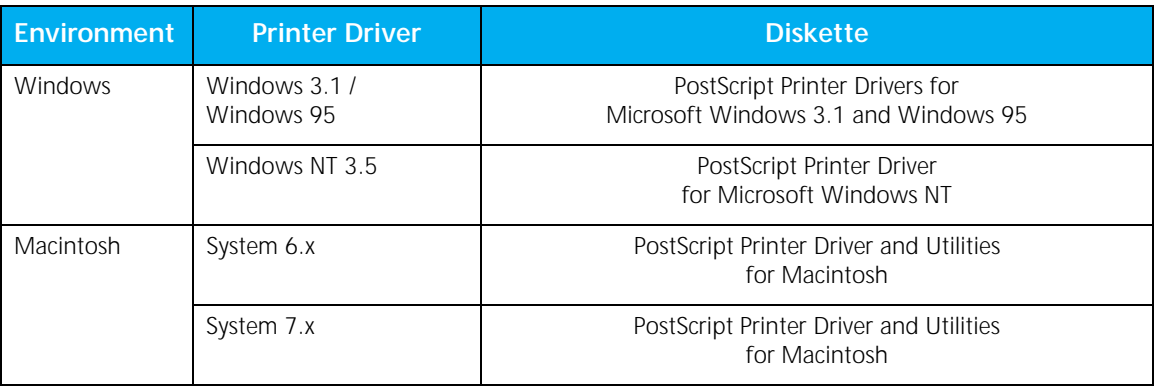

*Chapter 4: LN17 Printer Driving Software* ❖ *4-3*

### **DECprint Supervisor (DCPS) Software**

DECprint Supervisor (DCPS) for OpenVMS is a family of layered products that run on OpenVMS VAX and OpenVMS Alpha systems to provide access to selected PostScript Level 1 and Level 2 print devices.

The DCPS software and documentation are available in the standard OpenVMS CDROM libraries, and may also be ordered separately from Digital.

The license rights to use the basic printing features of DCPS with Digital PostScript printers are included with the OpenVMS operating system.

You can find more information about the DCPS products, including pricing and support of optional features, and ordering information, in the *DECprint Supervisor (DCPS) for OpenVMS Software Product Description (AE–PUM0\*–TE).*

For DCPS installation information, refer to the *DECprint Supervisor for OpenVMS Software Intallation Guide.*

kug-ch05 Page 1 Thursday, March 6, 1997 4:47 PM

# **Chapter 5**

# *Using the Hard Drive/*  **Downloading Fonts**

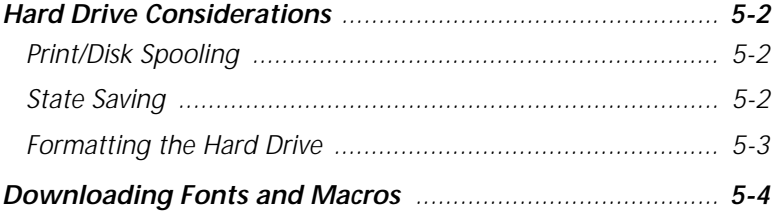

*Chapter 5: Using the Hard Drive/ Downloading Fonts* ❖ *5-1*

 $\Rightarrow$ 

## **Hard Drive Considerations**

### **Print/Disk Spooling**

If you install the optional hard drive on the LN17 printer, it will significantly increase the amount of memory available for processing jobs and storing downloaded information (such as fonts and macros).

The hard drive can function as a print spooler when you set the Disk Spooling option to *On*. With disk spooling enabled, the hard drive simultaneously accepts print jobs from all enabled ports, then processes and prints them in the order in which they are first received.

Disk spooling is useful for both standalone and networked systems:

- When the printer is busy processing a long or complex print job, successive print jobs from the same or other ports can be accepted by the printer and spooled to the hard disk. Accordingly, the printer will free the computer that is submitting print jobs so it can subsequently switch to tasks other than printing.
- While most networks provide spooling outside the printer, spooling to a disk inside the printer will remove network related overhead. Accepting print jobs from a disk in the printer is more efficient than accepting print jobs one at a time from networks.

The number of jobs that can be spooled is limited by the amount of hard drive space available. Also, spooling from networks will not be supported for AppleTalk jobs and from ports where DS/P (Document Services for Printing) is enabled. The DECprint Supervisor (DCPS) for OpenVMS software does not support spooling.

**State Saving** When the State Saving option is set to *On*, the printer saves downloaded information when it switches between the PCL and PostScript PDLs (Printer Description Language). Installing a hard drive increases the amount of memory the printer has available for saving downloaded fonts and macros when it switches between PDLs.

*5-2* ❖ *LN17 and LN17ps Printers User Guide*

*Hard Drive Considerations*

### **Formatting the Hard Drive**

When a new unformatted hard disk drive is installed in the printer, it must be formatted before it will be available for use. Formatting can be done when the printer is powered on after the installation.

The disk can be reformatted at any time. This is useful when it is desired to erase everything on the disk—all fonts, macros, and spooled print data. Also, in the unusual case of a problem with the disk, it may be desirable to reformat it, again at the expense of erasing everything on it.

Formatting is accomplished by selecting the Format the Disk option in the Test Menu. You will be warned of losing data and asked two times to confirm the formatting by pressing Up  $\sim$  .

*Chapter 5: Using the Hard Drive/ Downloading Fonts* ❖ *5-3*

*Using the Hard Drive/ Downloading Fonts*

### **Downloading Fonts and Macros**

Digital LN17 printer drivers provide you with the ability to download fonts and PCL 5e macros to the printer.

Fonts can be downloaded to printer memory or to the optional hard drive. Macros can be downloaded to printer memory or the optional hard drive.

• To download fonts, you must first install the appropriate LN17 Windows 3.1/Windows 95, Macintosh, Windows NT, or UNIX drivers. To download macros, you must install the LN17 Windows PCL 5e driver.

The DECprint Supervisor (DCPS) for OpenVMS software includes a sample Digital Command Language (DCL) procedure that you can use to add, list, and remove Postscript fonts from the printer's hard drive. SYS\$COMMON:[SYSHLP.EXAMPLES.DCPS] - FONT\_DOWNLOADER.COM is this procedure.

• Fonts and macros downloaded to the hard drive are stored on the hard drive until you delete them. Turning the printer power off does not clear these fonts/macros from the hard drive.

You can only delete a macro from the hard drive if you know the name of the macro. You should therefore keep a record of downloaded macros. (You cannot print out a list of macros.).

- "Temporary" fonts/macros downloaded to printer memory, on a job basis, are cleared from the printer's memory after each job.
- "Permanent" fonts downloaded to printer memory are cleared from the printer's memory whenever the printer is powered off, and when the printer switches PDLs and the State Saving option is set to *Off*.

(When State Saving is set to *On*, "permanent" fonts/ macros are only cleared from printer memory when you turn off the printer.)

*5-4* ❖ *LN17 and LN17ps Printers User Guide*

 $\bigoplus$  kug-ch06 Page 1 Thursday, March 6, 1997 4:48 PM

 $\overline{\bigoplus}$ 

# **Chapter 6**

# **Troubleshooting**

 $\Rightarrow$ 

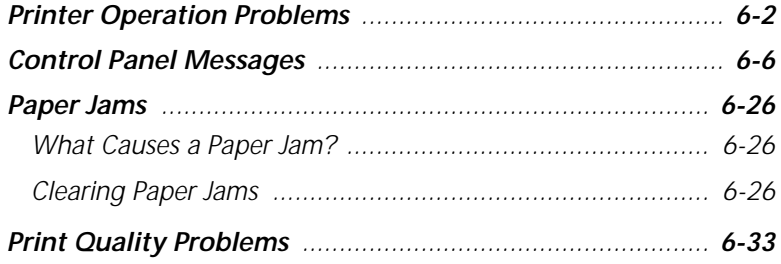

*Chapter 6: Troubleshooting* ❖ *6-1*

*Troubleshooting*

### **Printer Operation Problems**

Consult Table 6.1 starting on page 6-3 for corrective actions when the printer will not print or when the printed output is not what you expect.

*6-2* ❖ *LN17 and LN17ps Printers User Guide*

 $\overline{\bigoplus}$ 

 $\overline{\phantom{a}}$ 

₩

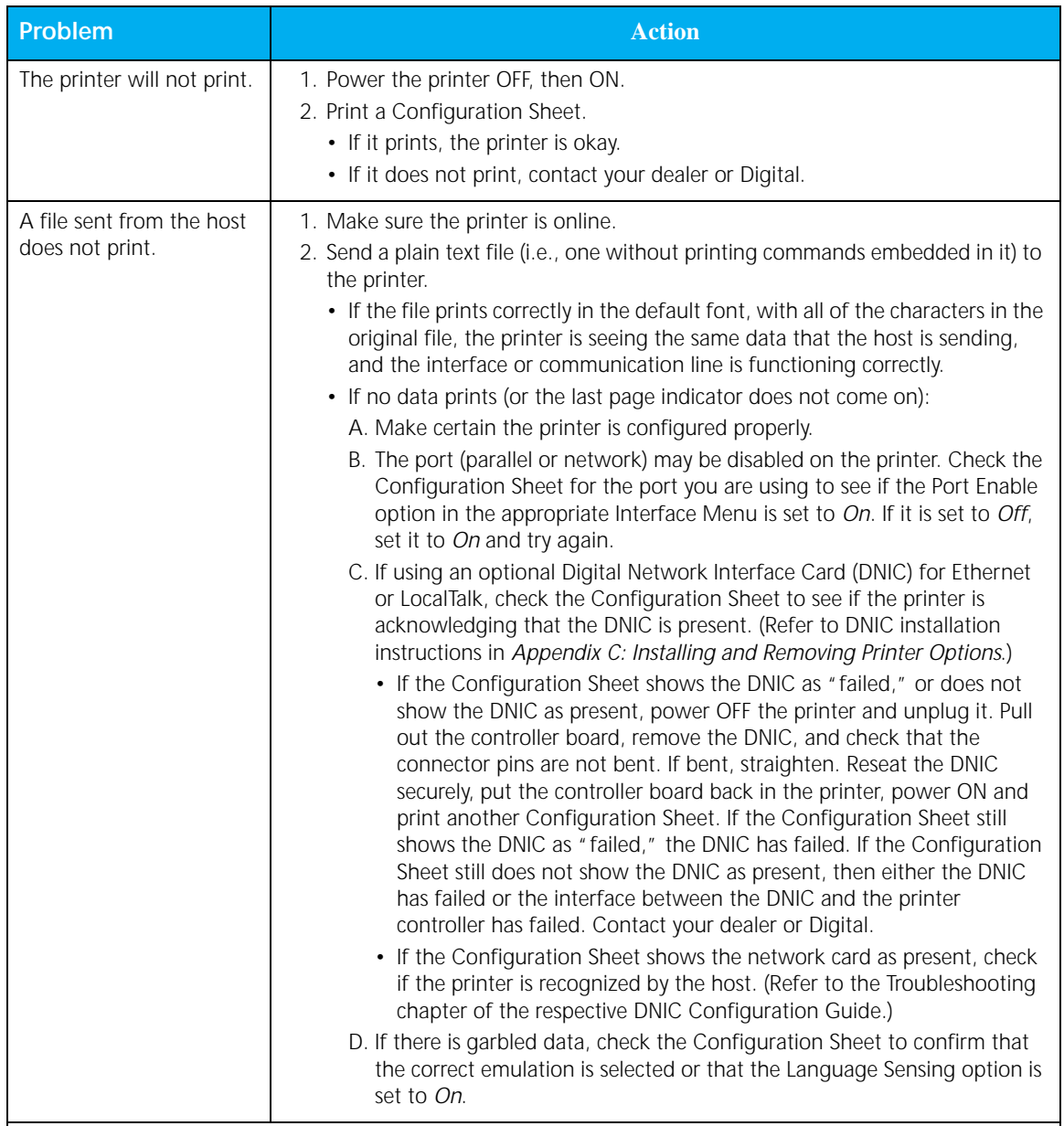

 $\Rightarrow$ 

### **Table 6.1 Printer operation problems**

Table 6.1 Page 1 of 3

### *Printer Operation Problems*

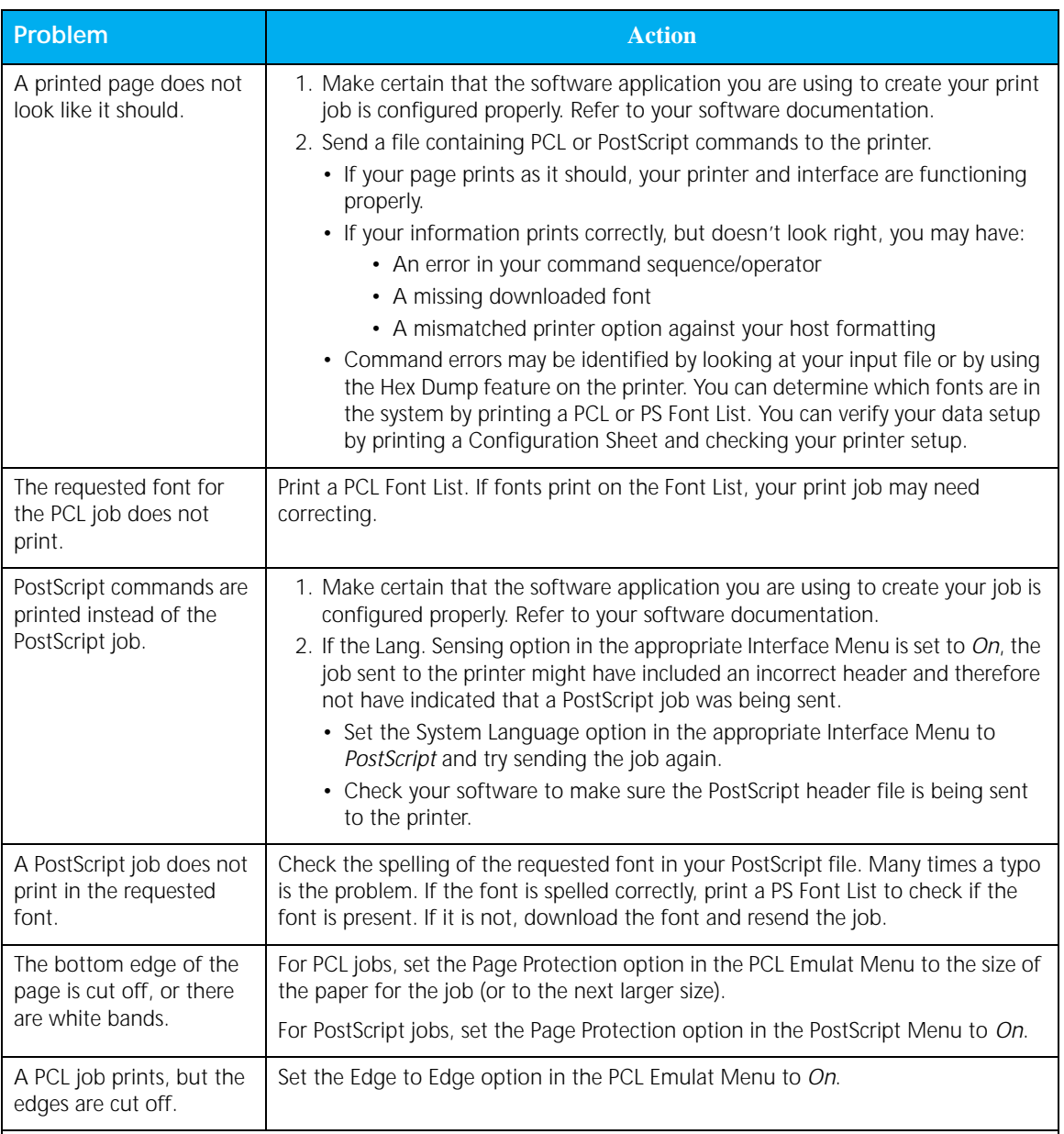

 $\overline{\bigoplus}$ 

**Table 6.1 Printer operation problems** *(continued)*

Table 6.1 Page 2 of 3

*6-4* ❖ *LN17 and LN17ps Printers User Guide*

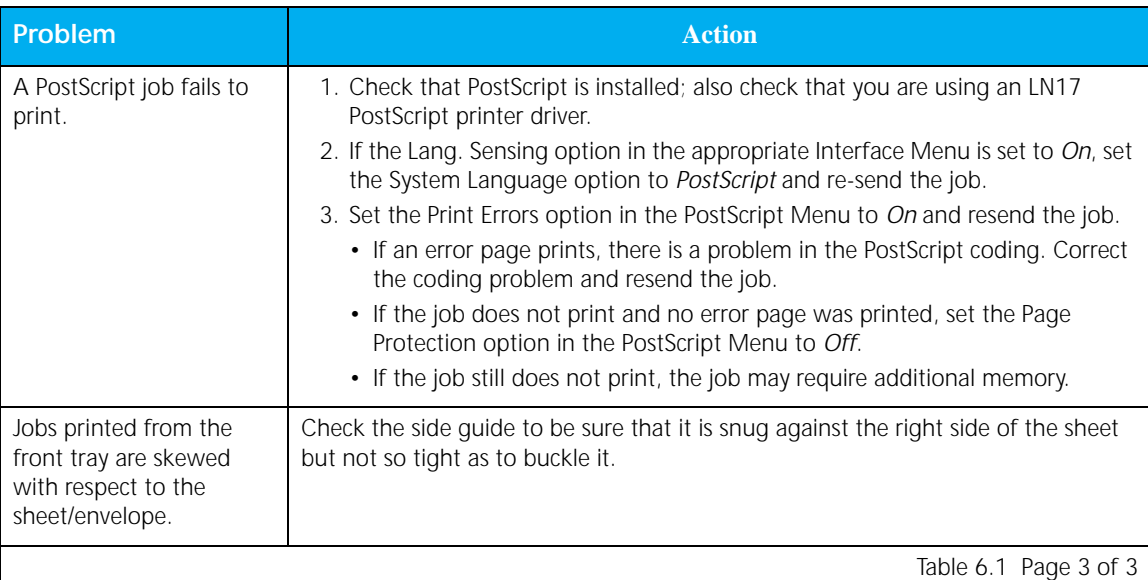

 $\Rightarrow$ 

### **Table 6.1 Printer operation problems** *(continued)*

*Troubleshooting*

### **Control Panel Messages**

Listed in Table 6.2 are Control Panel messages that either:

- Cause the printer to stop printing.
- Require the user to call for service.

Also included in Table 6.2 are common, non-error messages you are likely to see. The messages are listed in alphabetical order, preceded by numerical diagnostic error codes.

#### **Table 6.2 Control Panel messages**

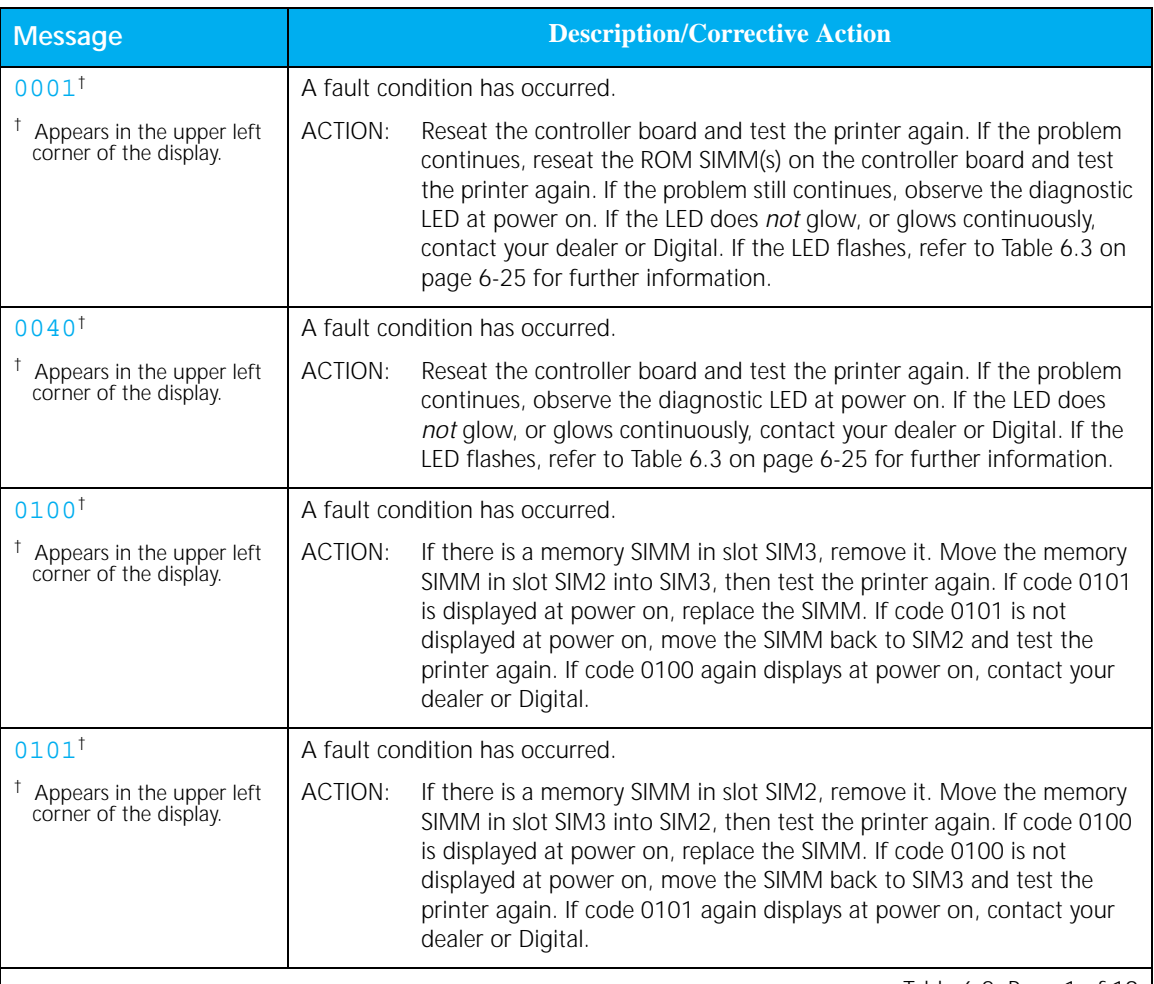

Table 6.2 Page 1 of 19

*6-6* ❖ *LN17 and LN17ps Printers User Guide*

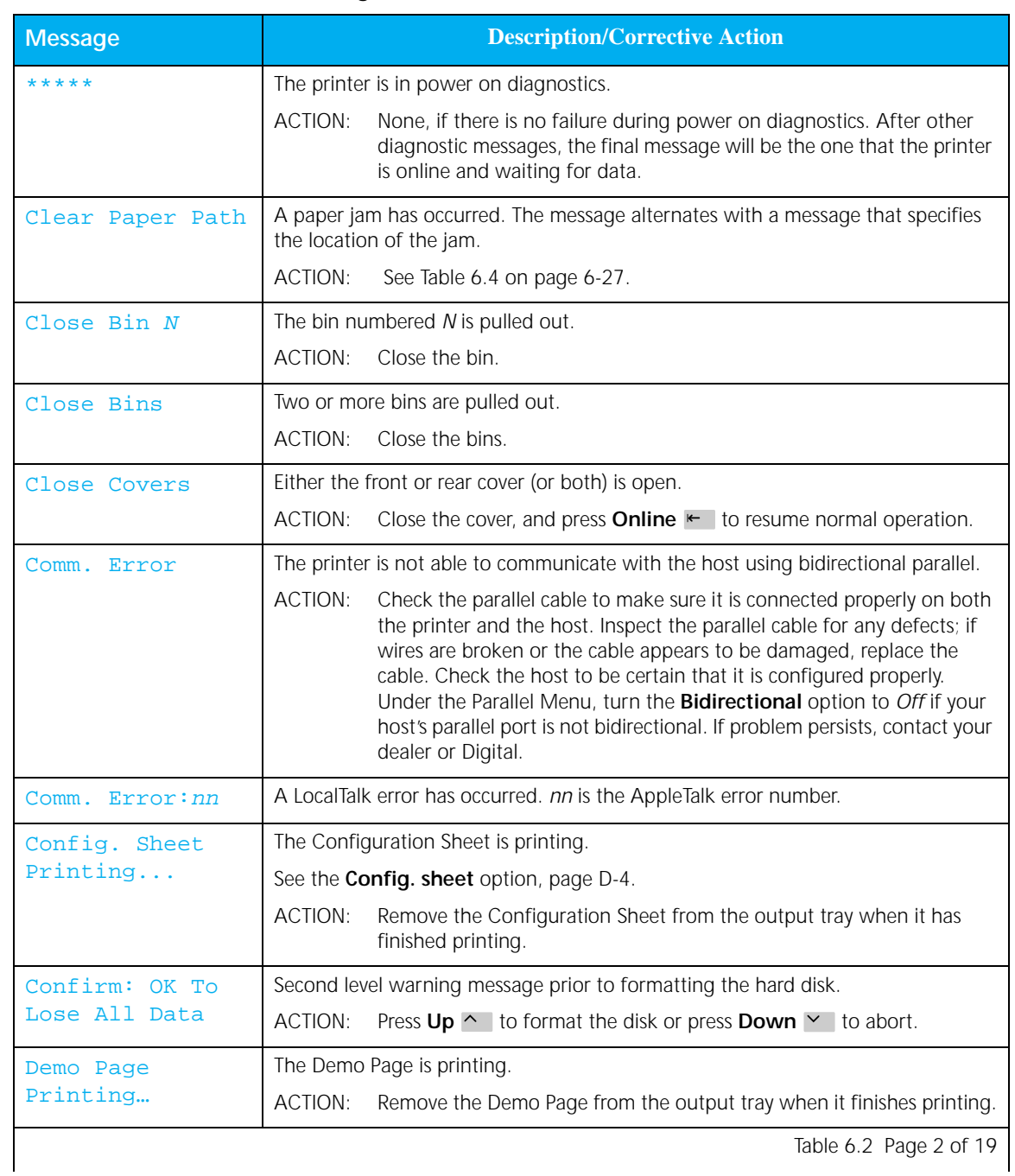

 $\color{black} \bigoplus$ 

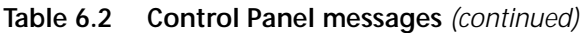

Table 6.2 Page 2 of 19

### *Chapter 6: Troubleshooting* ❖ *6-7*

### *Control Panel Messages*

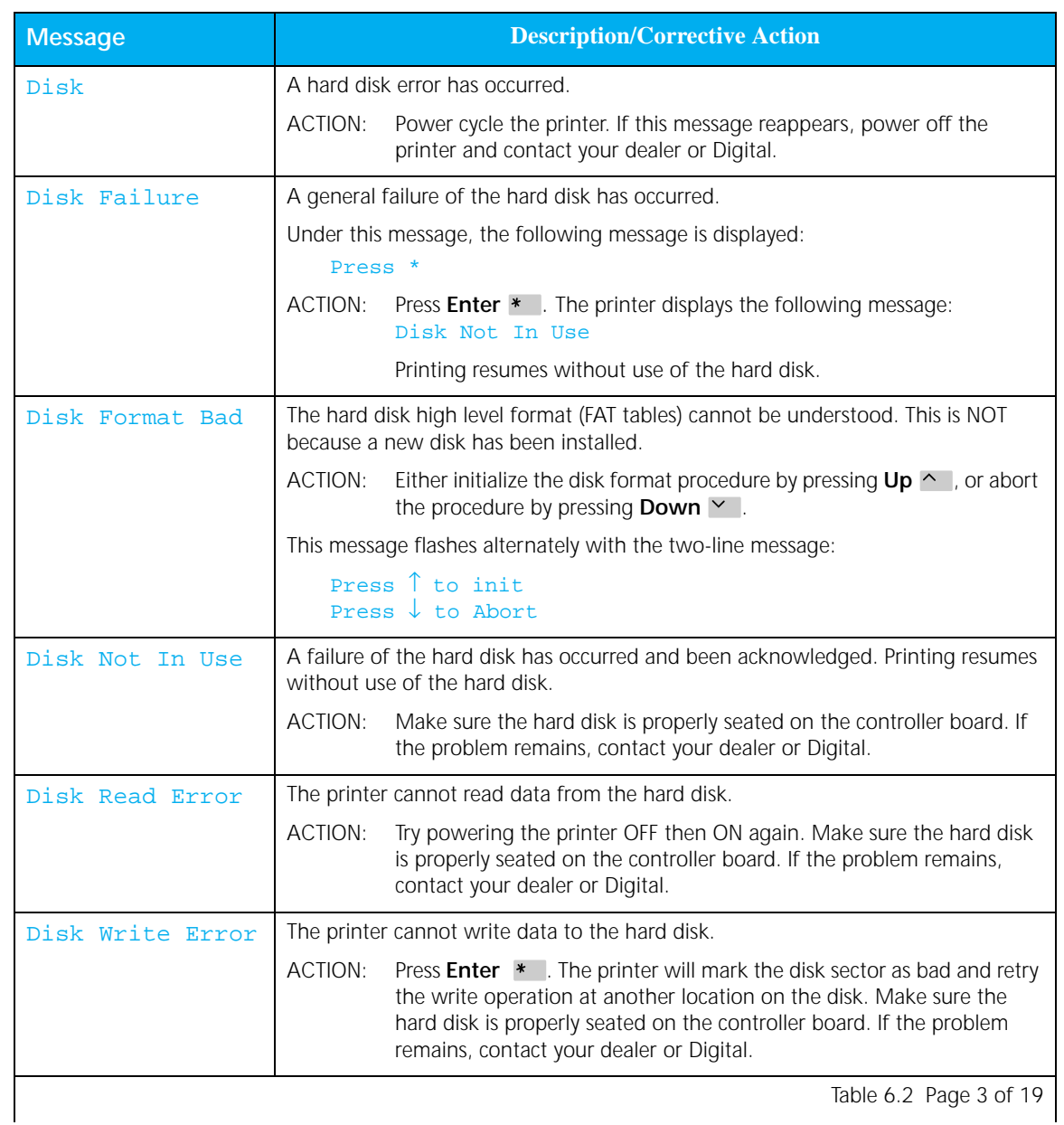

 $\Rightarrow$ 

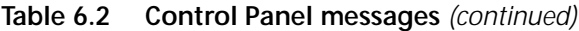

*6-8* ❖ *LN17 and LN17ps Printers User Guide*

 $\bigoplus$ 

₩

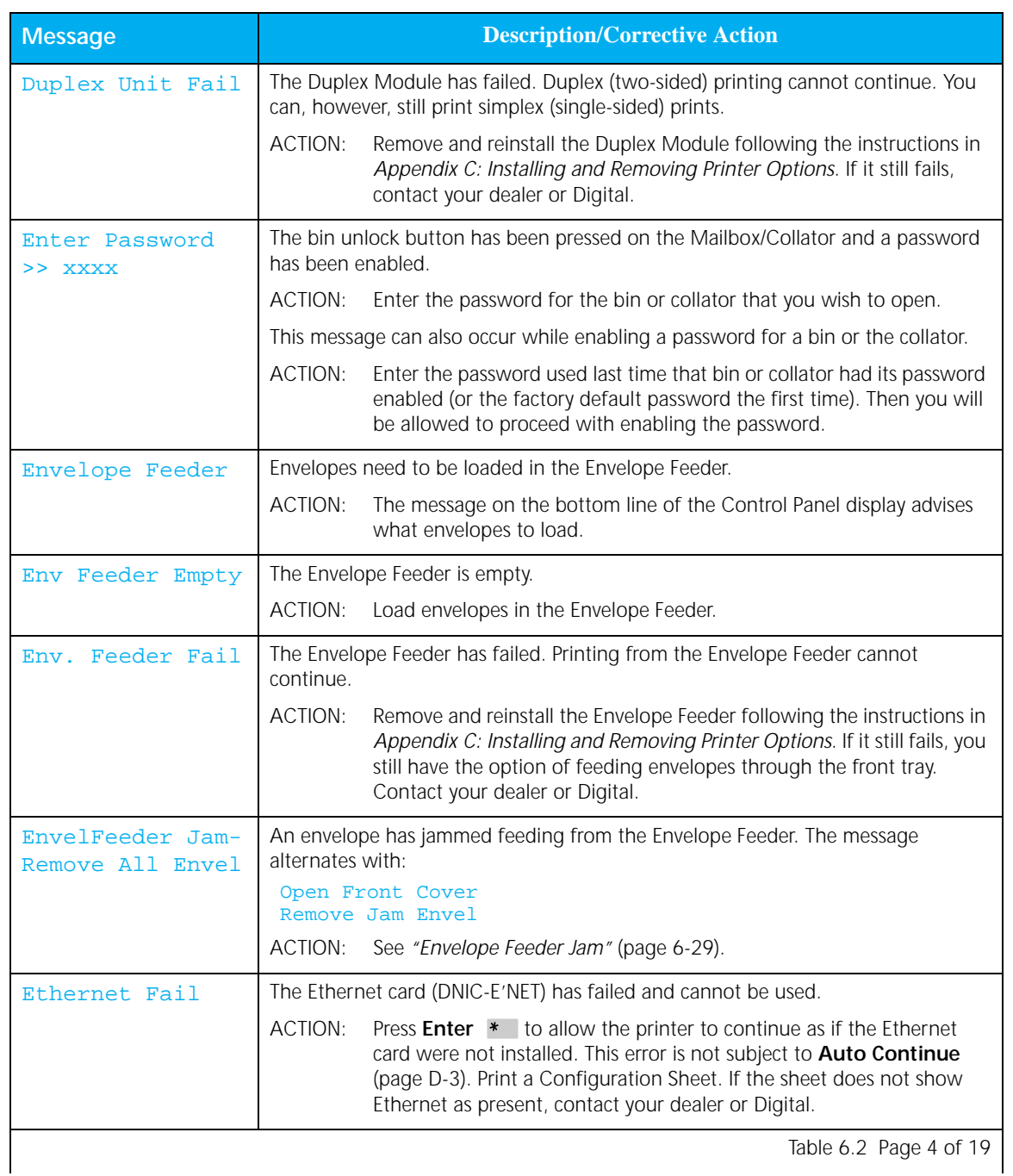

 $\color{black} \bigoplus$ 

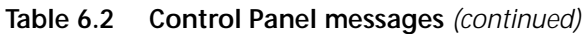

Table 6.2 Page 4 of 19

*Chapter 6: Troubleshooting* ❖ *6-9*

### *Control Panel Messages*

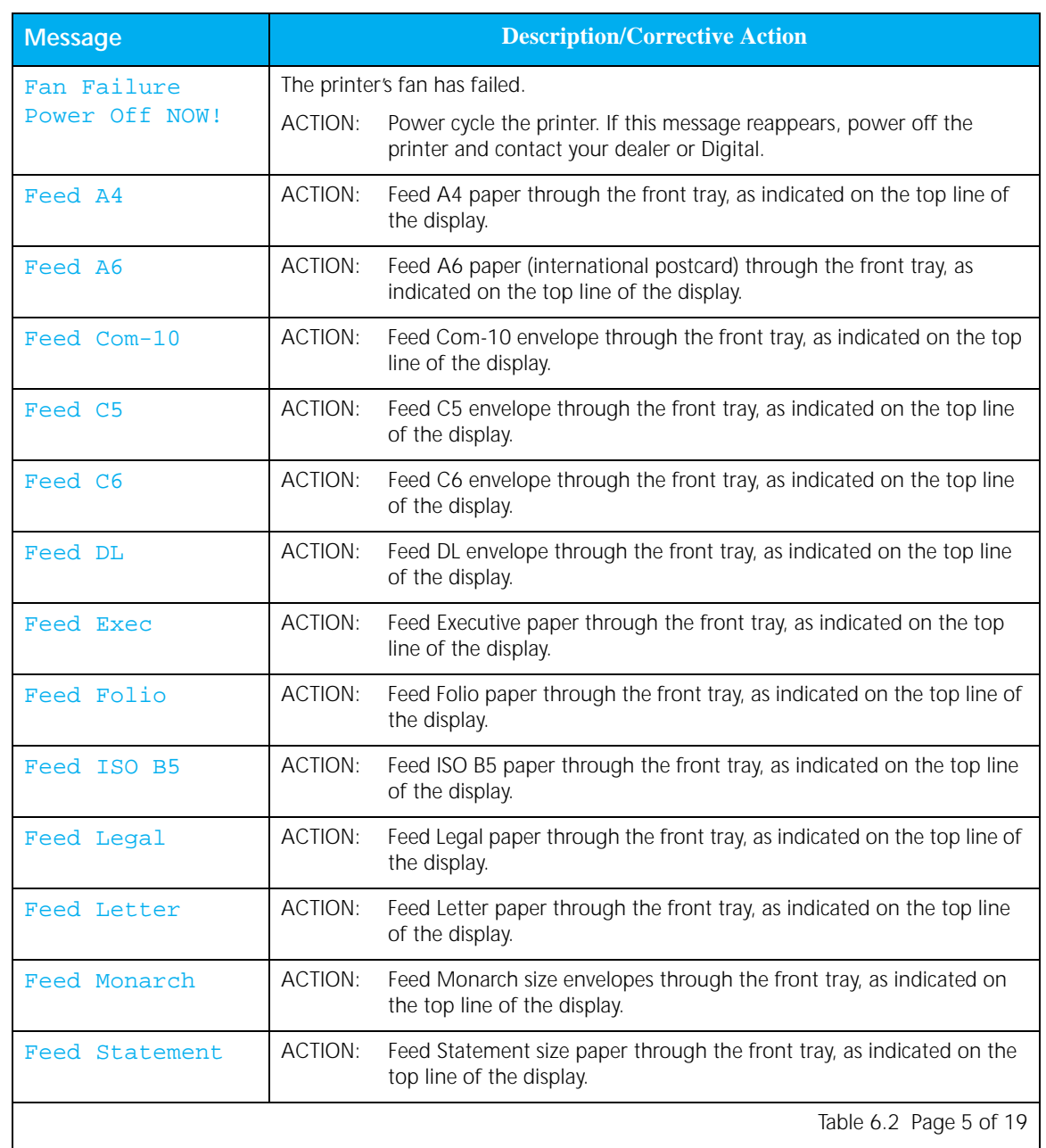

 $\overline{\bigoplus}$ 

### **Table 6.2 Control Panel messages** *(continued)*

Table 6.2 Page 5 of 19  $\vert$ 

*6-10* ❖ *LN17 and LN17ps Printers User Guide*

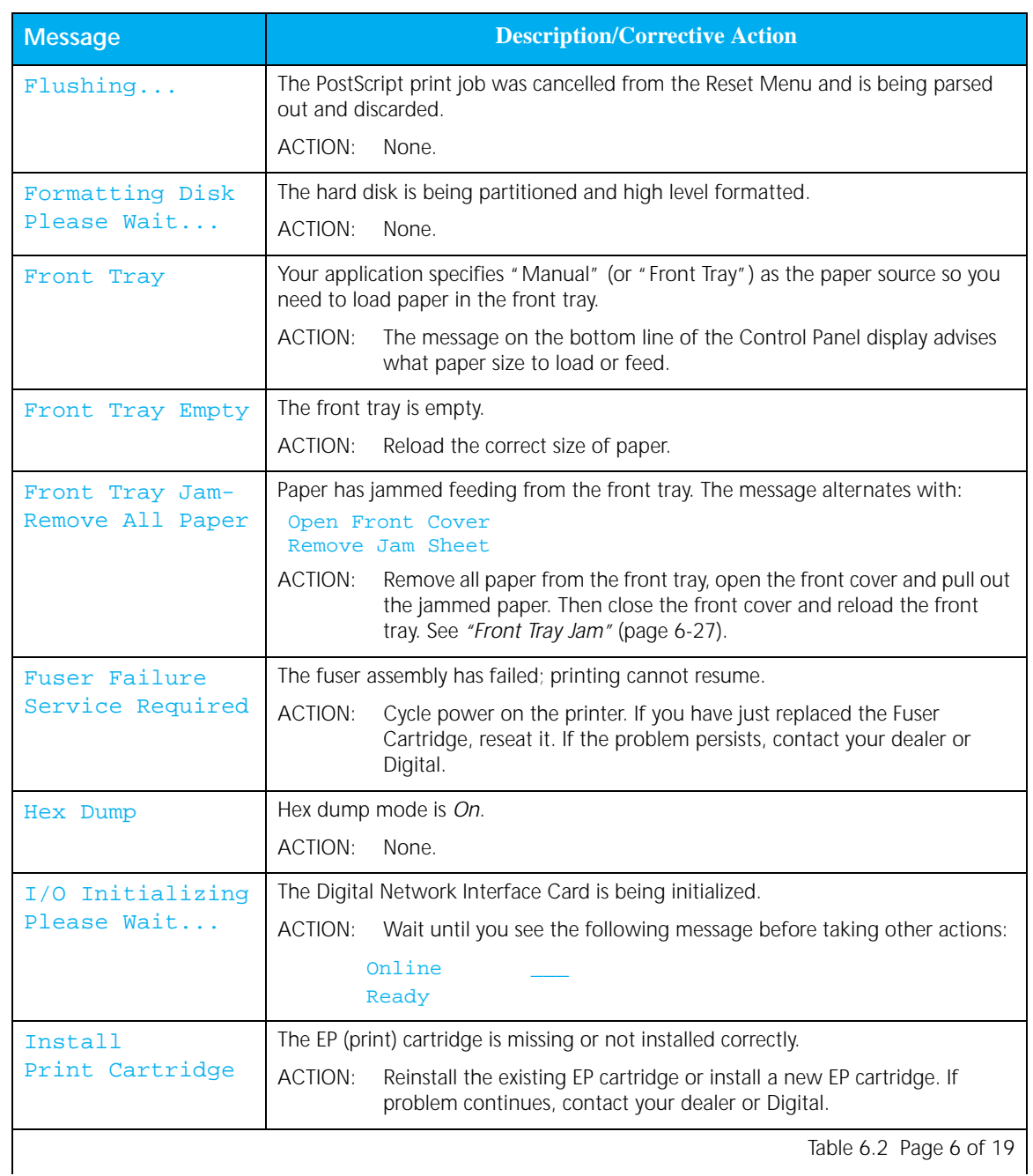

 $\Rightarrow$ 

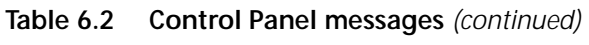

Table 6.2 Page 6 of 19

*Chapter 6: Troubleshooting* ❖ *6-11*

### *Control Panel Messages*

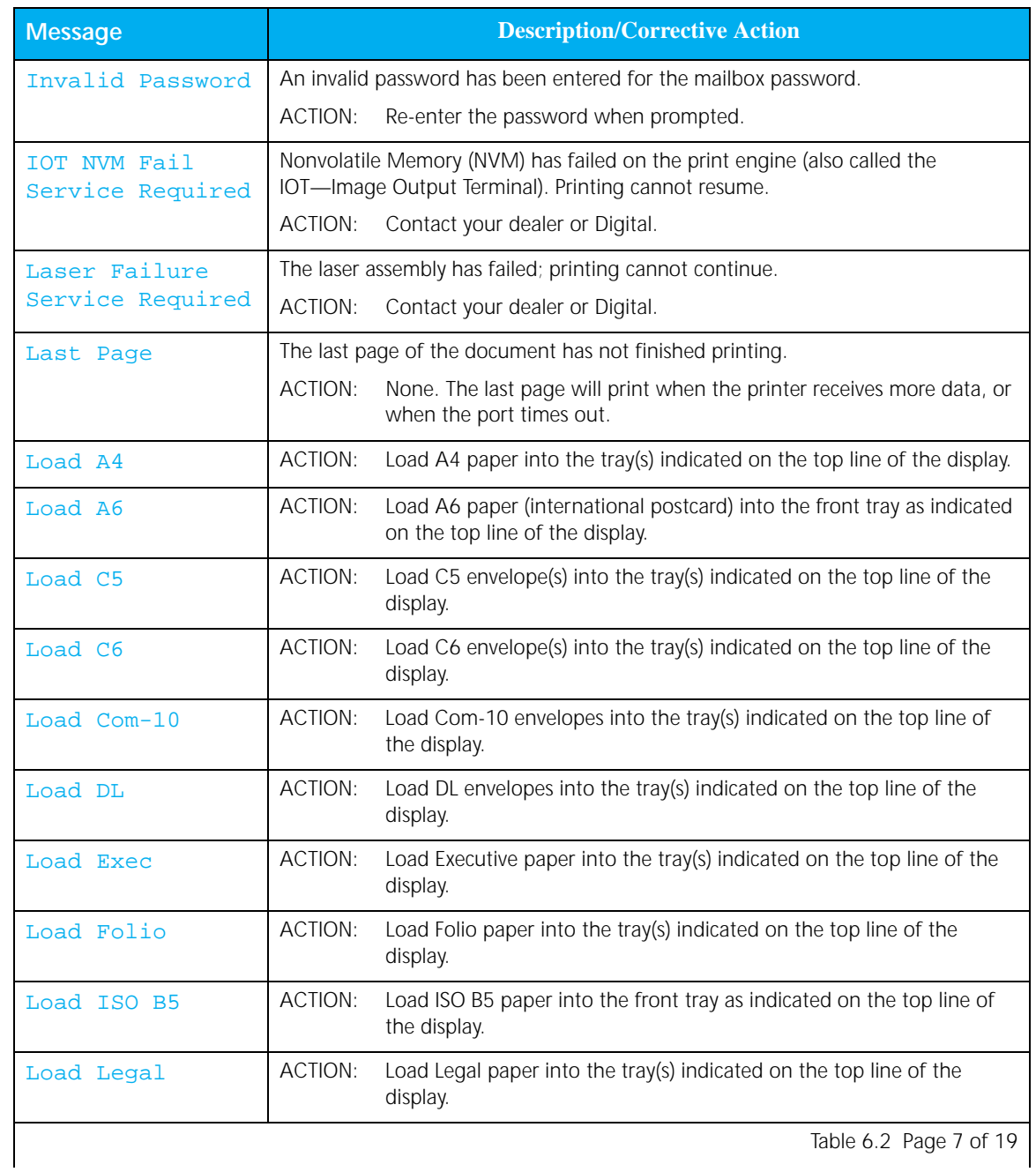

 $\Rightarrow$ 

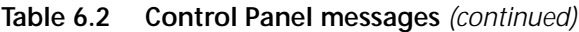

Table 6.2 Page  $7$  or  $19$ 

*6-12* ❖ *LN17 and LN17ps Printers User Guide*

€

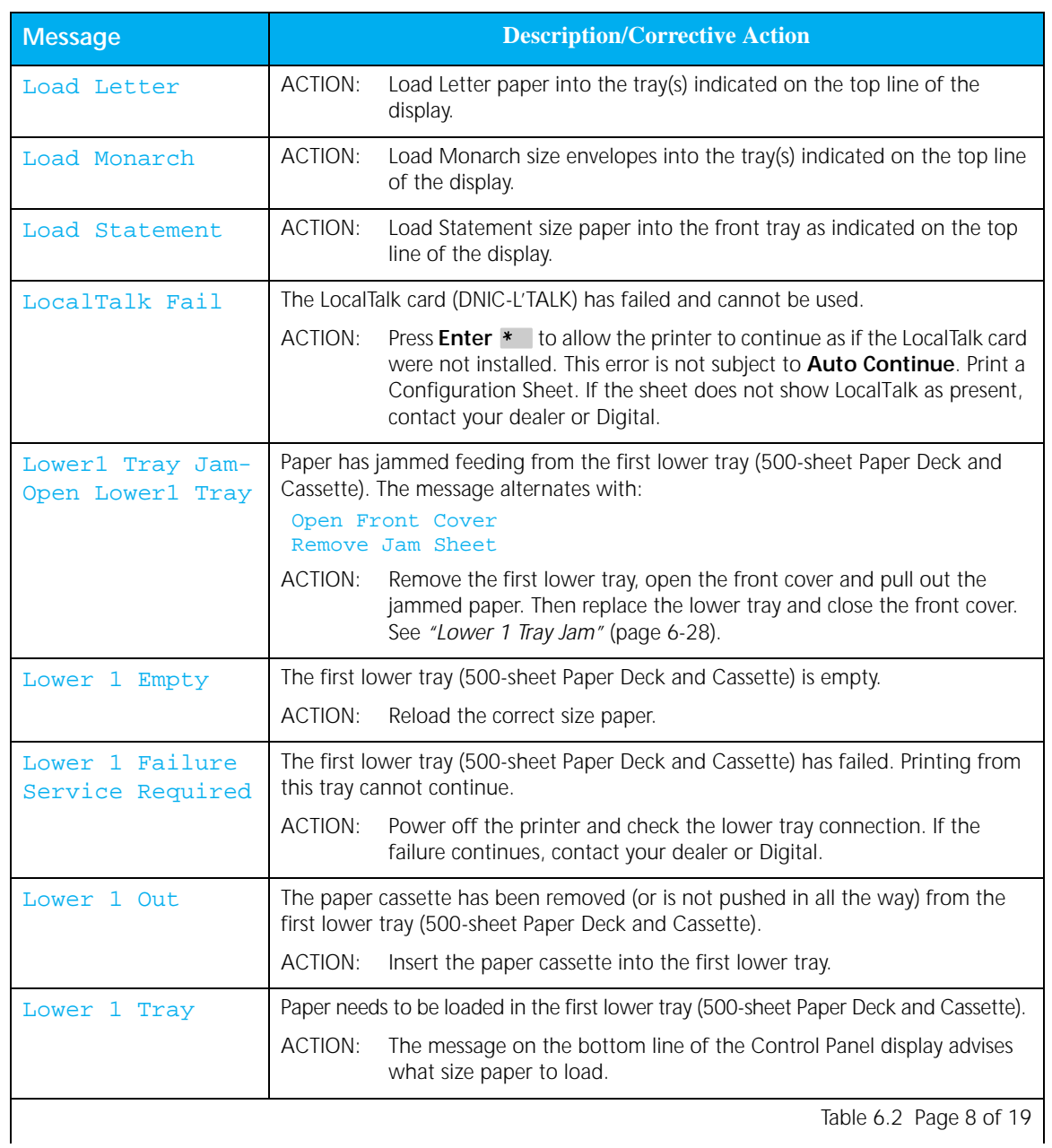

 $\Rightarrow$ 

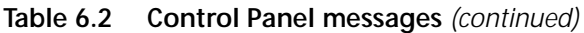

Table 6.2 Page 8 of 19

### *Control Panel Messages*

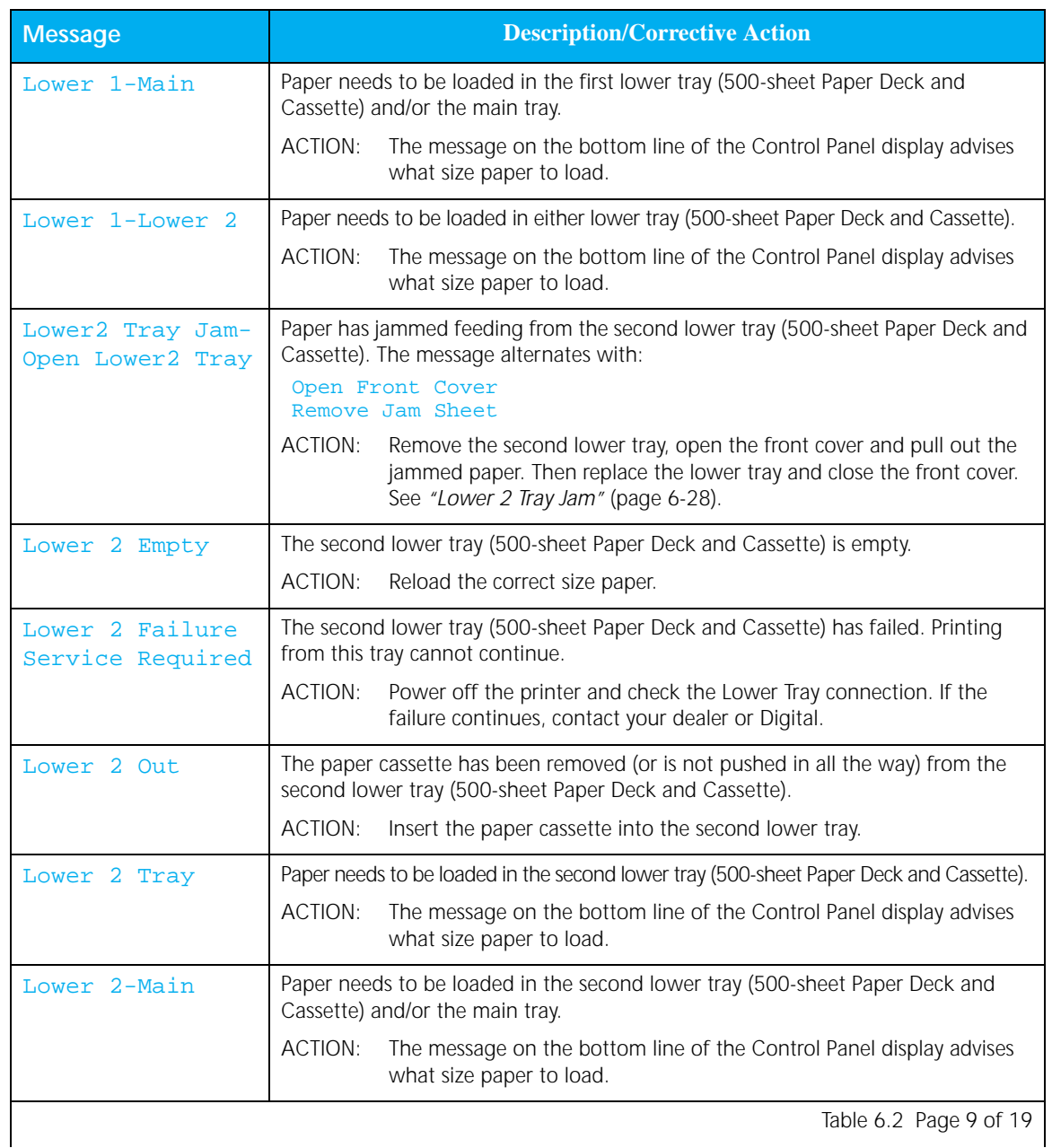

 $\overline{\bigoplus}$ 

### **Table 6.2 Control Panel messages** *(continued)*

*6-14* ❖ *LN17 and LN17ps Printers User Guide*

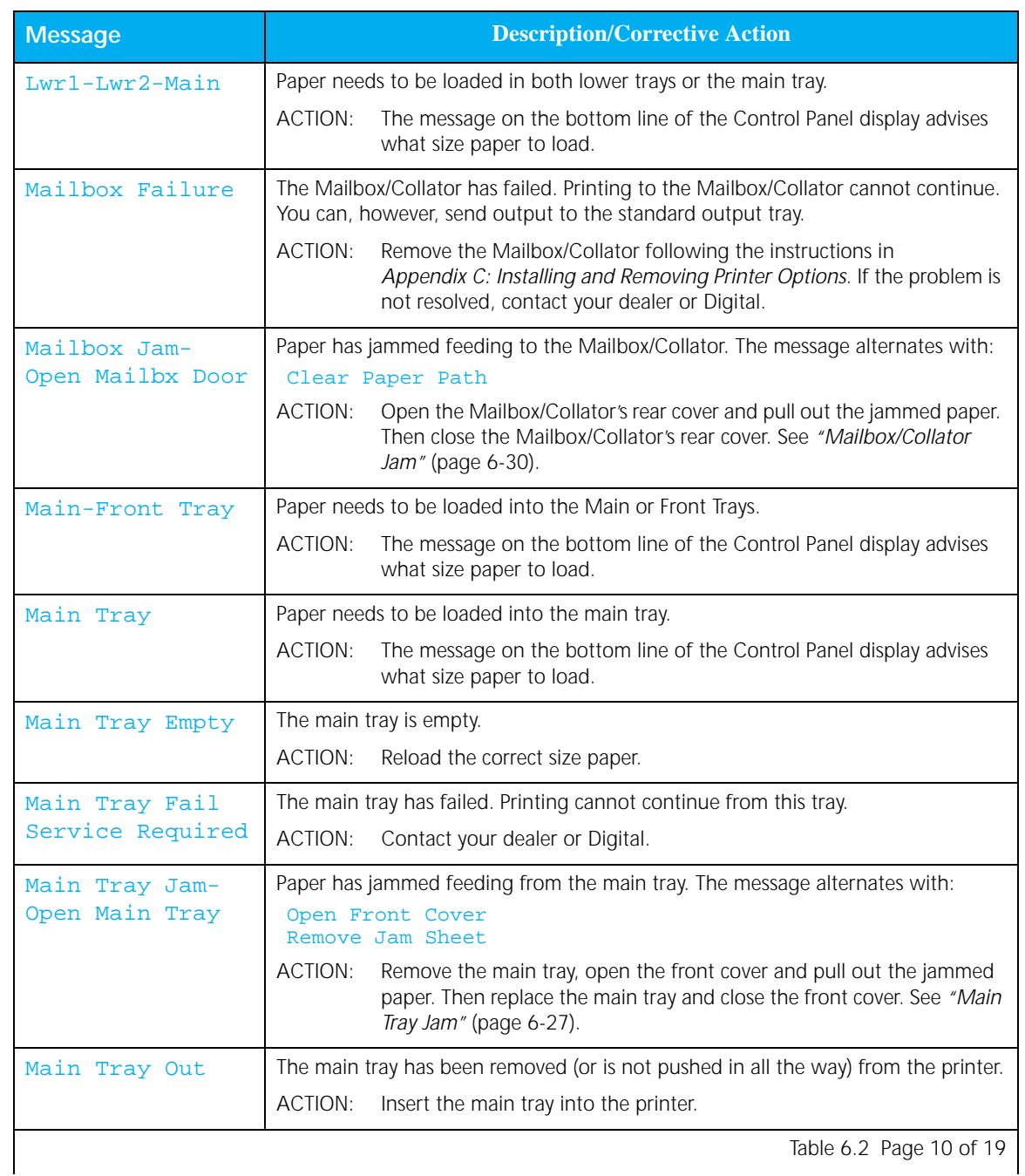

 $\Rightarrow$ 

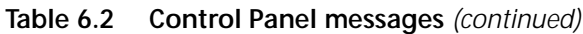

*Chapter 6: Troubleshooting* ❖ *6-15*

### *Control Panel Messages*

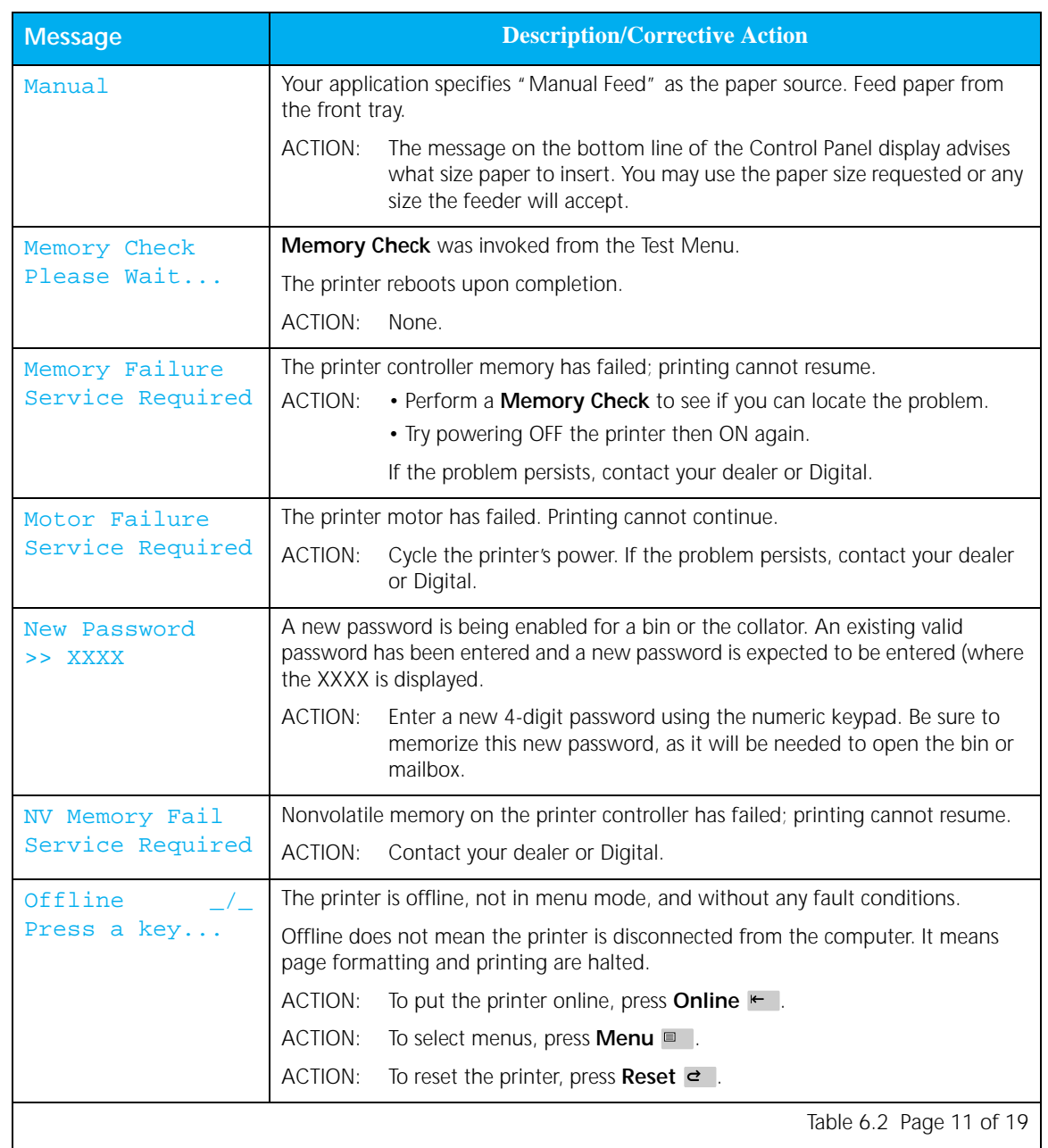

 $\Rightarrow$ 

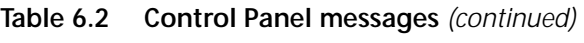

*6-16* ❖ *LN17 and LN17ps Printers User Guide*

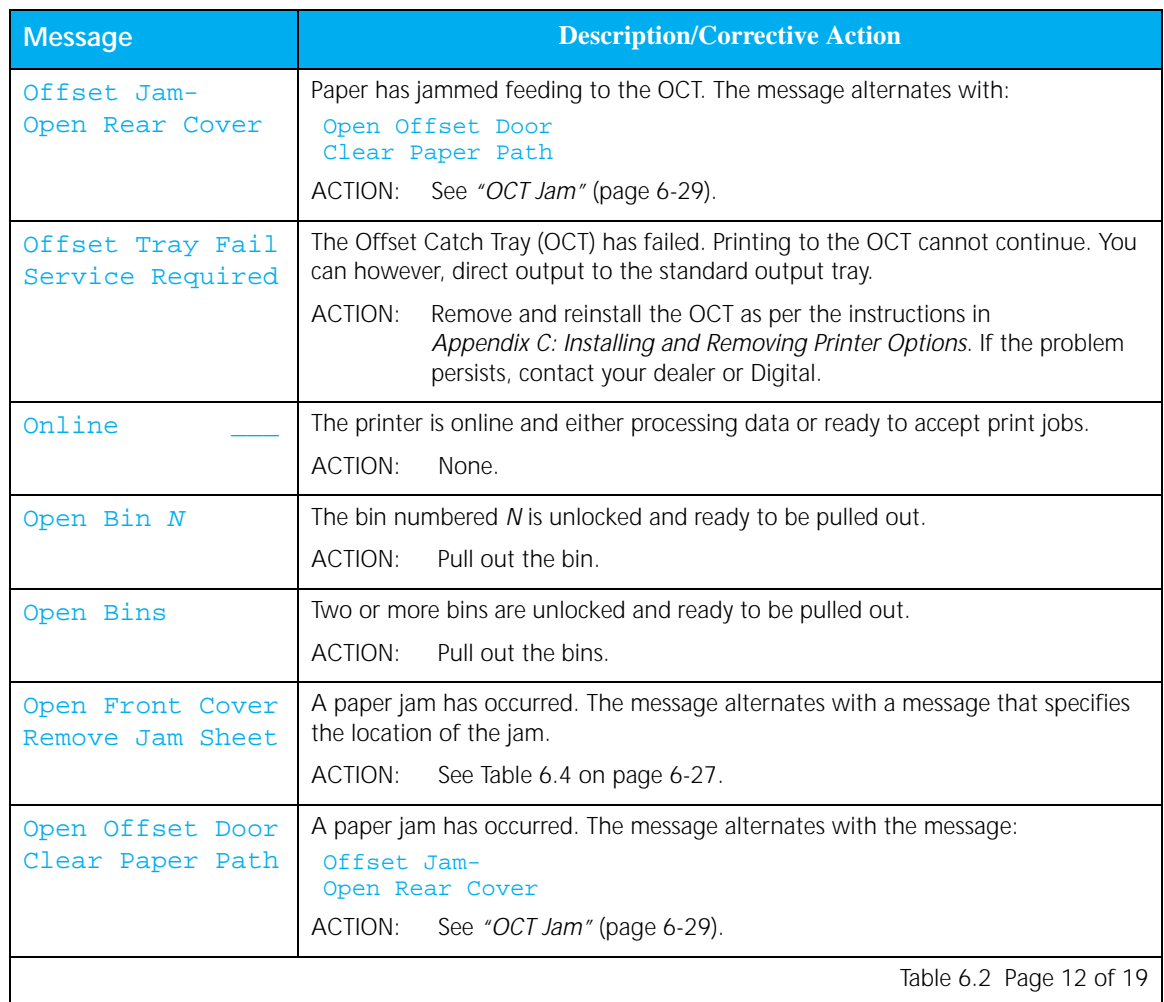

 $\Rightarrow$ 

**Table 6.2 Control Panel messages** *(continued)*

Table 6.2 Page 12 of 19

### *Control Panel Messages*

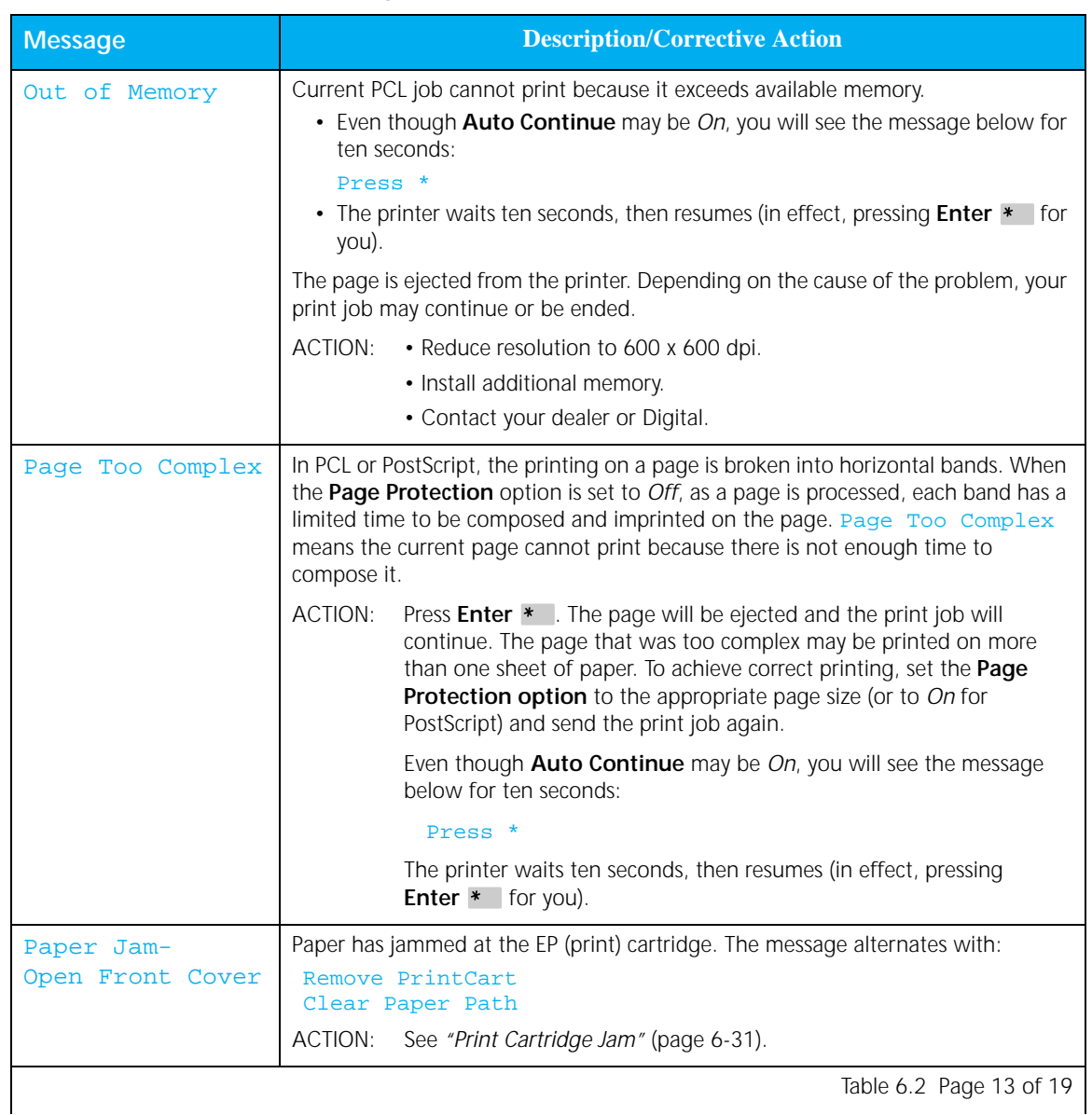

 $\Rightarrow$ 

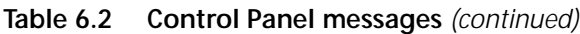

Table 6.2 Page 13 of 19

*6-18* ❖ *LN17 and LN17ps Printers User Guide*

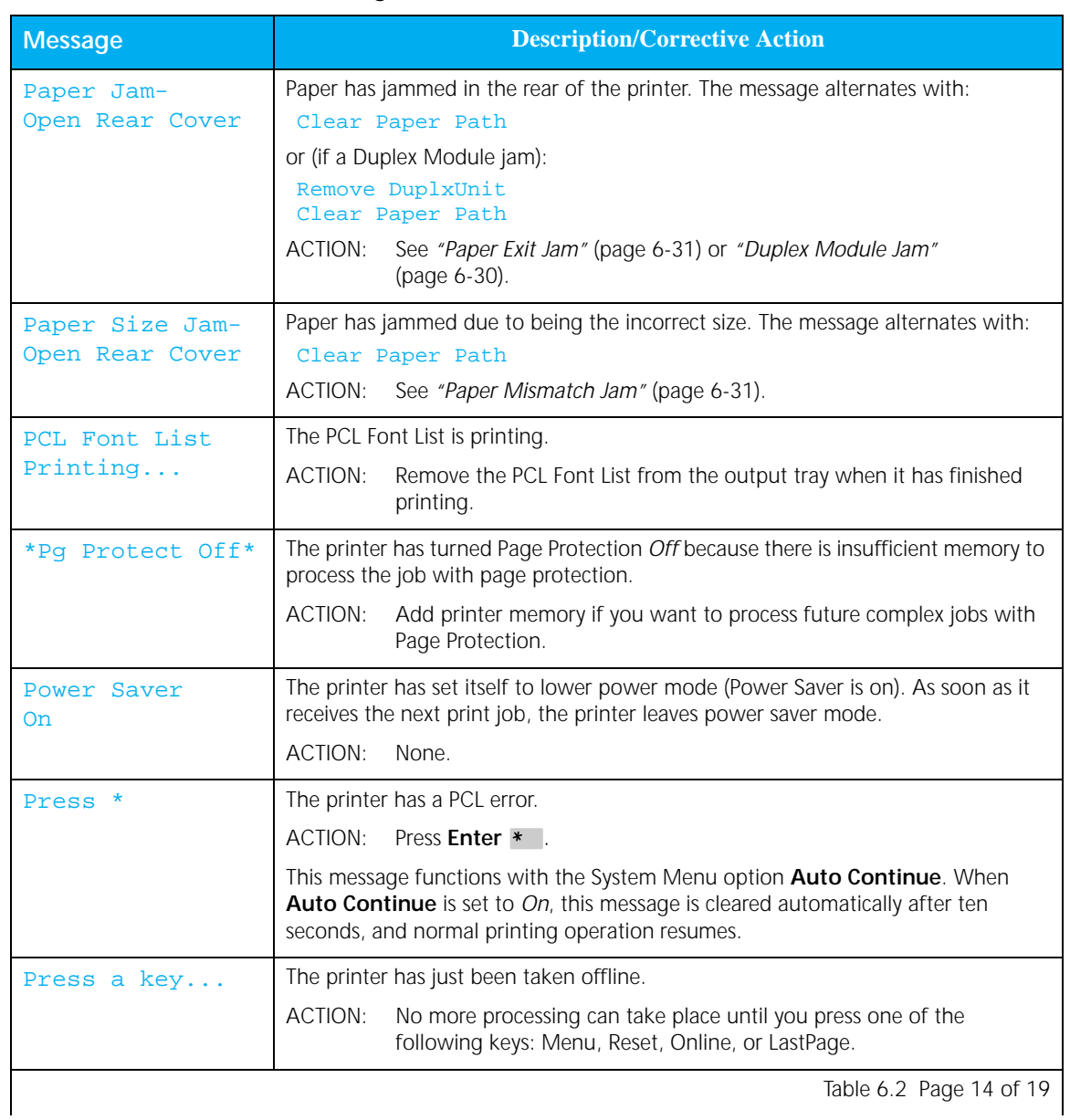

 $\Rightarrow$ 

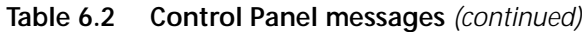

Table 6.2 Page 14 of 19

### *Control Panel Messages*

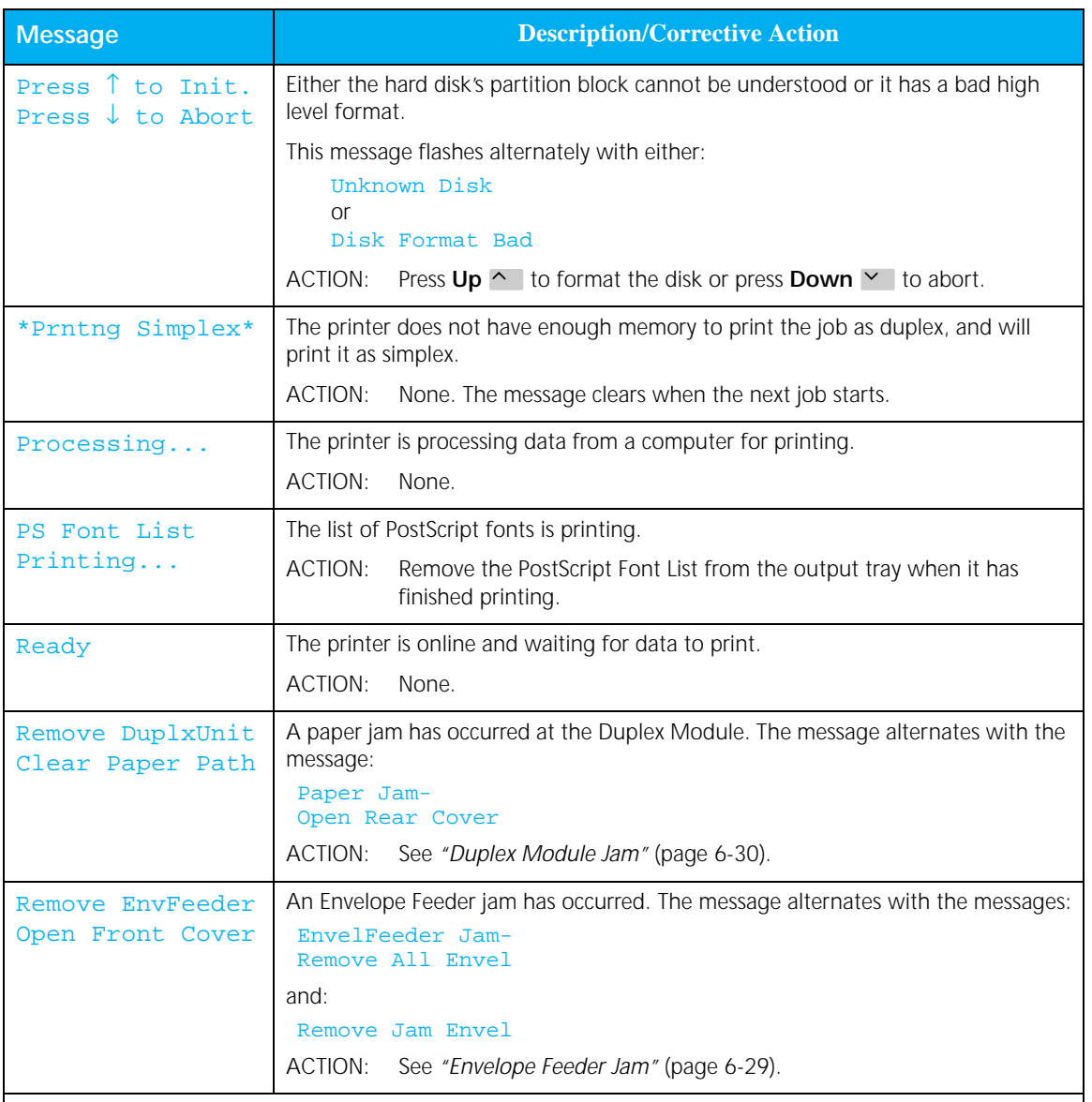

 $\overline{\bigoplus}$ 

**Table 6.2 Control Panel messages** *(continued)*

Table 6.2 Page 15 of 19

*6-20* ❖ *LN17 and LN17ps Printers User Guide*

 $\overline{\phantom{a}}$
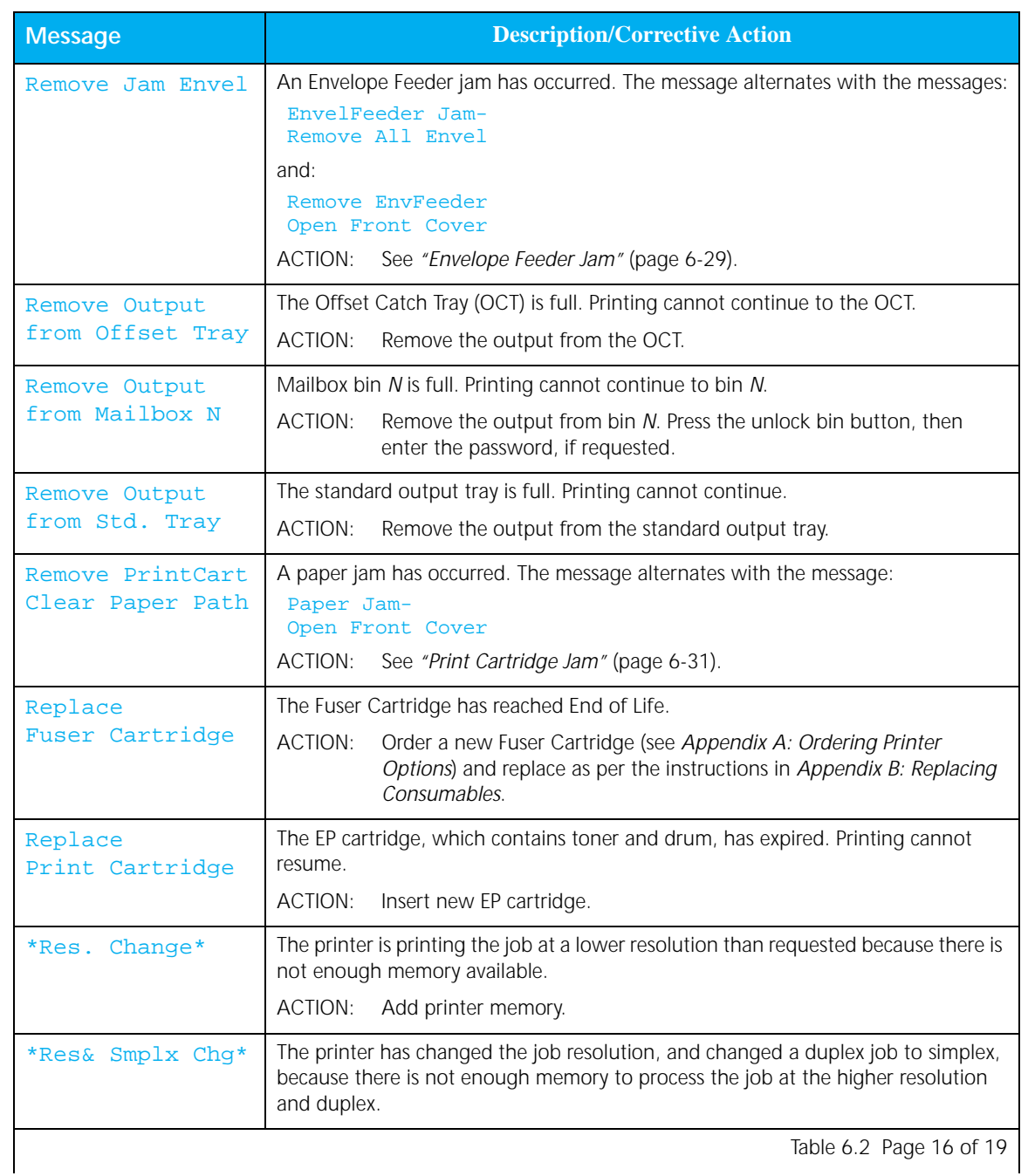

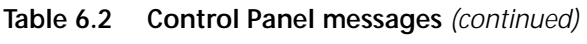

*Chapter 6: Troubleshooting* ❖ *6-21*

#### *Control Panel Messages*

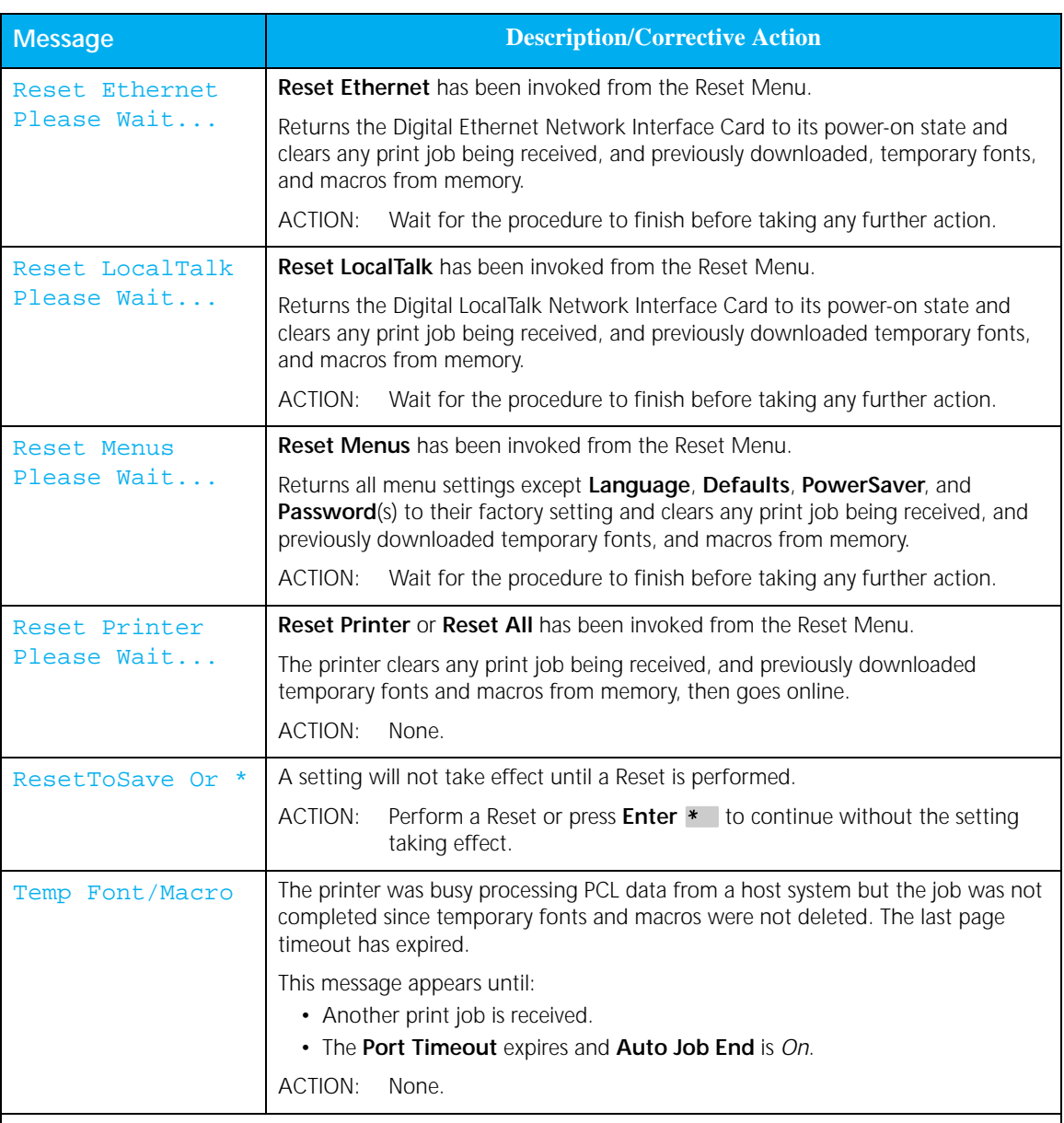

 $\overline{\bigoplus}$ 

**Table 6.2 Control Panel messages** *(continued)*

Table 6.2 Page 17 of 19

*6-22* ❖ *LN17 and LN17ps Printers User Guide*

 $\overline{\phantom{a}}$ 

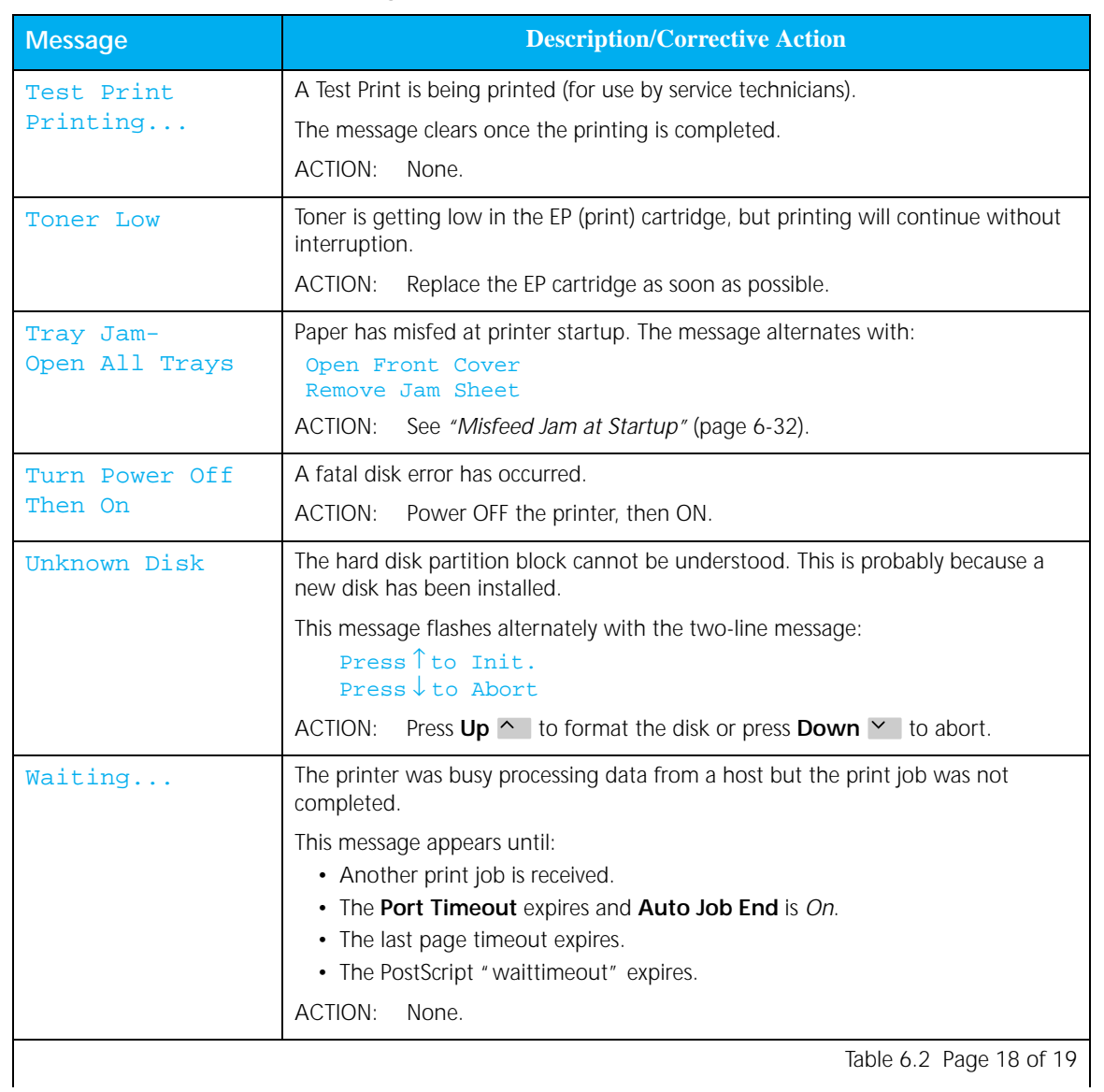

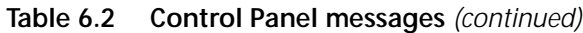

## *Control Panel Messages*

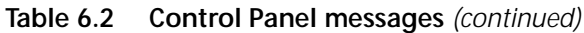

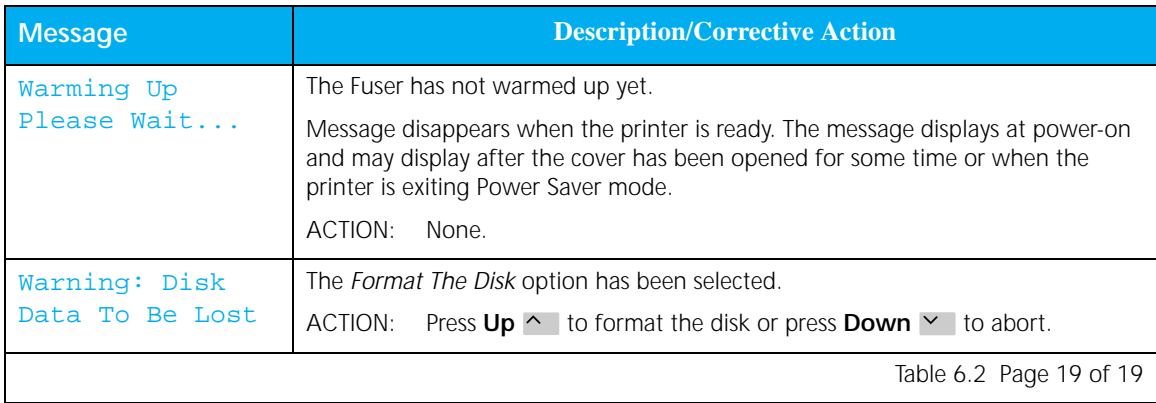

*6-24* ❖ *LN17 and LN17ps Printers User Guide*

C

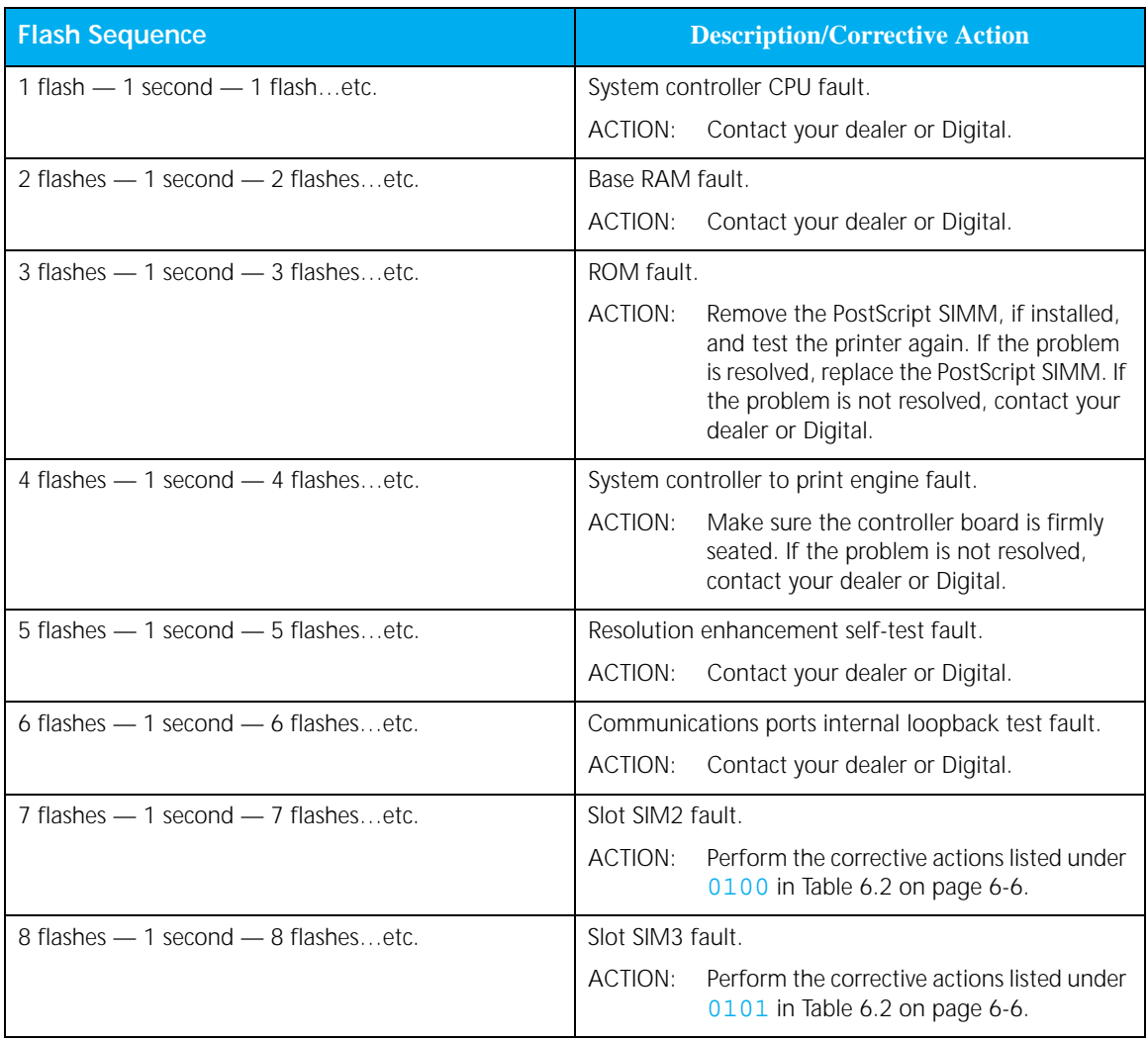

#### **Table 6.3 Diagnostic LED flash sequences**

*Chapter 6: Troubleshooting* ❖ *6-25*

*Paper Jams*

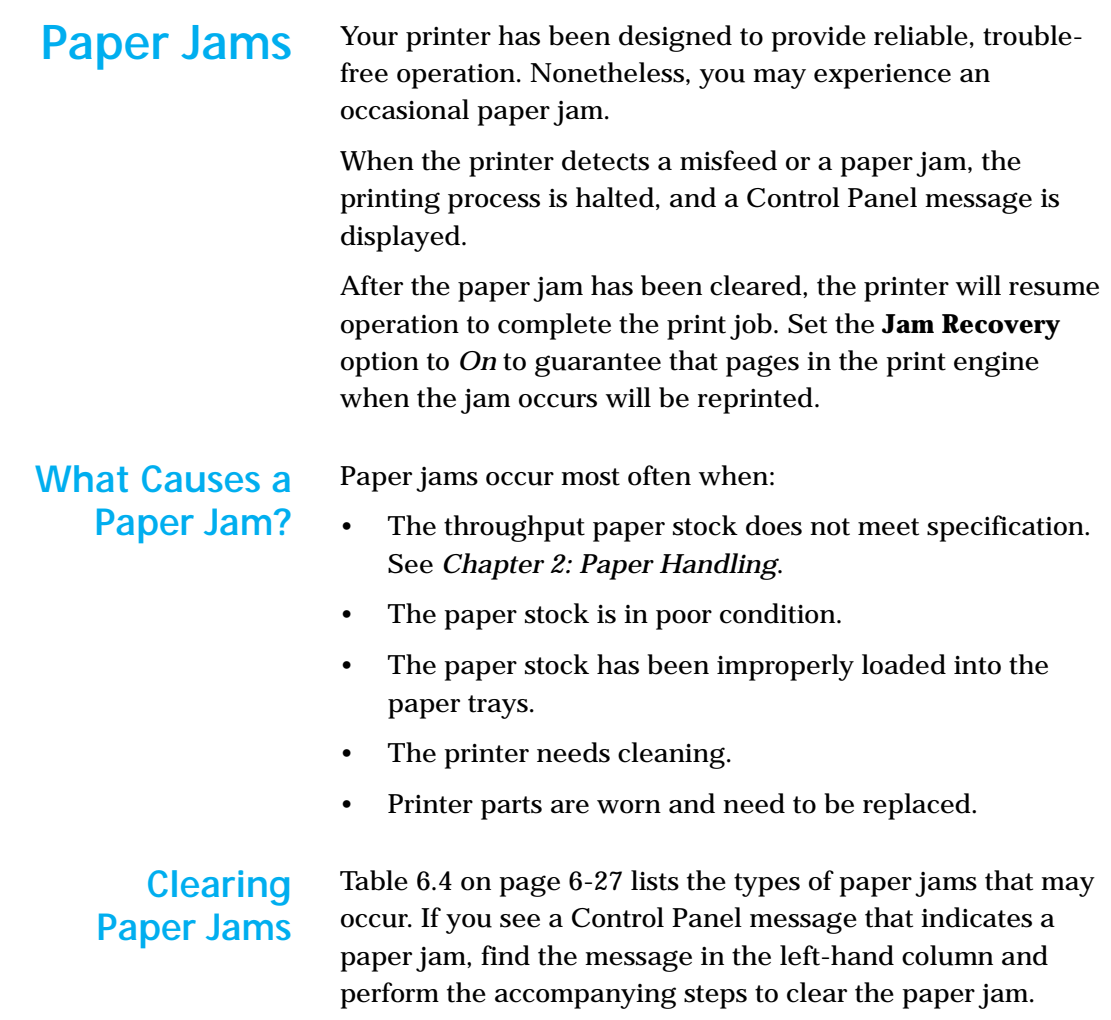

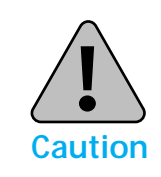

 $\bigoplus$ 

**Be careful not to touch any of the components inside the printer when removing jammed paper. They may be very hot.**

*6-26* ❖ *LN17 and LN17ps Printers User Guide*

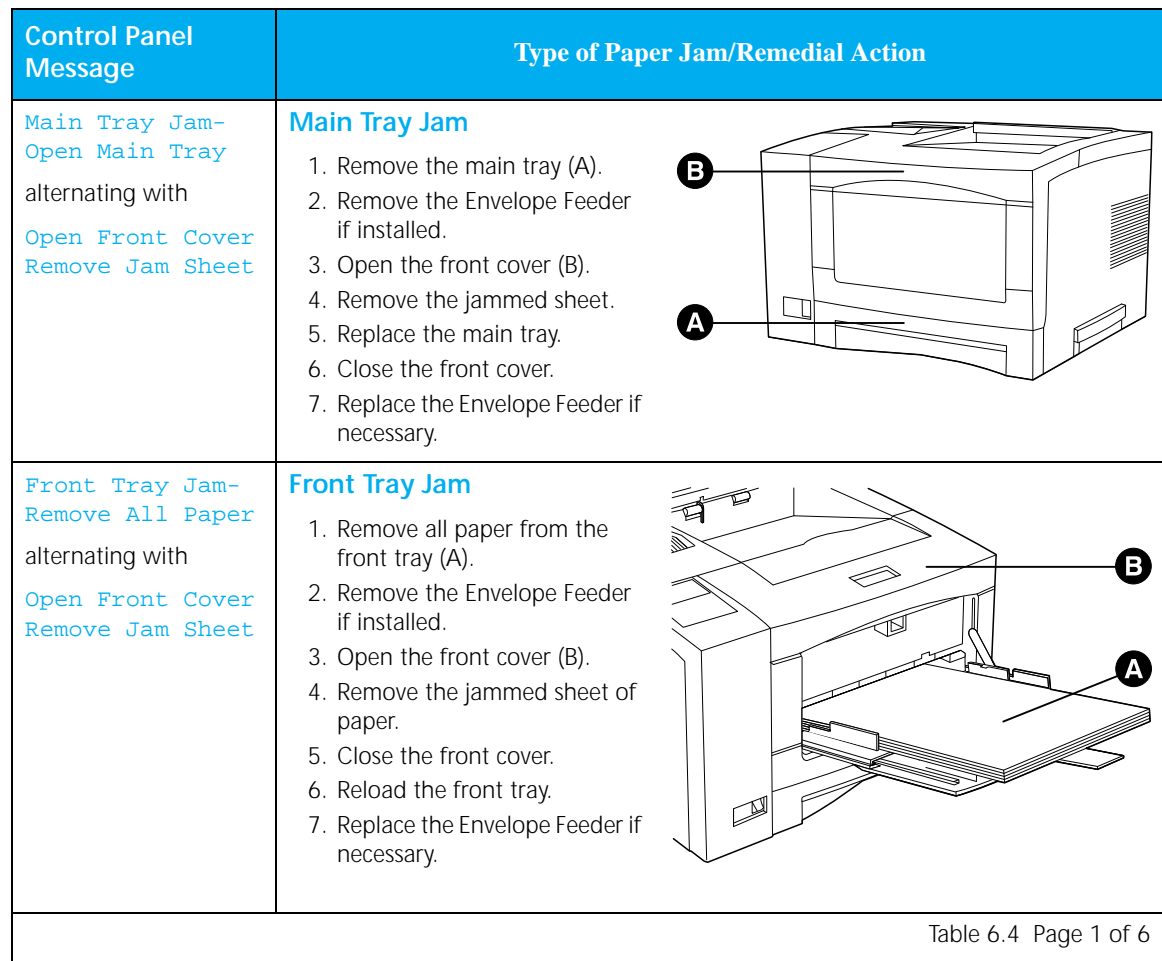

**Table 6.4 Paper jam messages and corrective actions**

## *Troubleshooting*

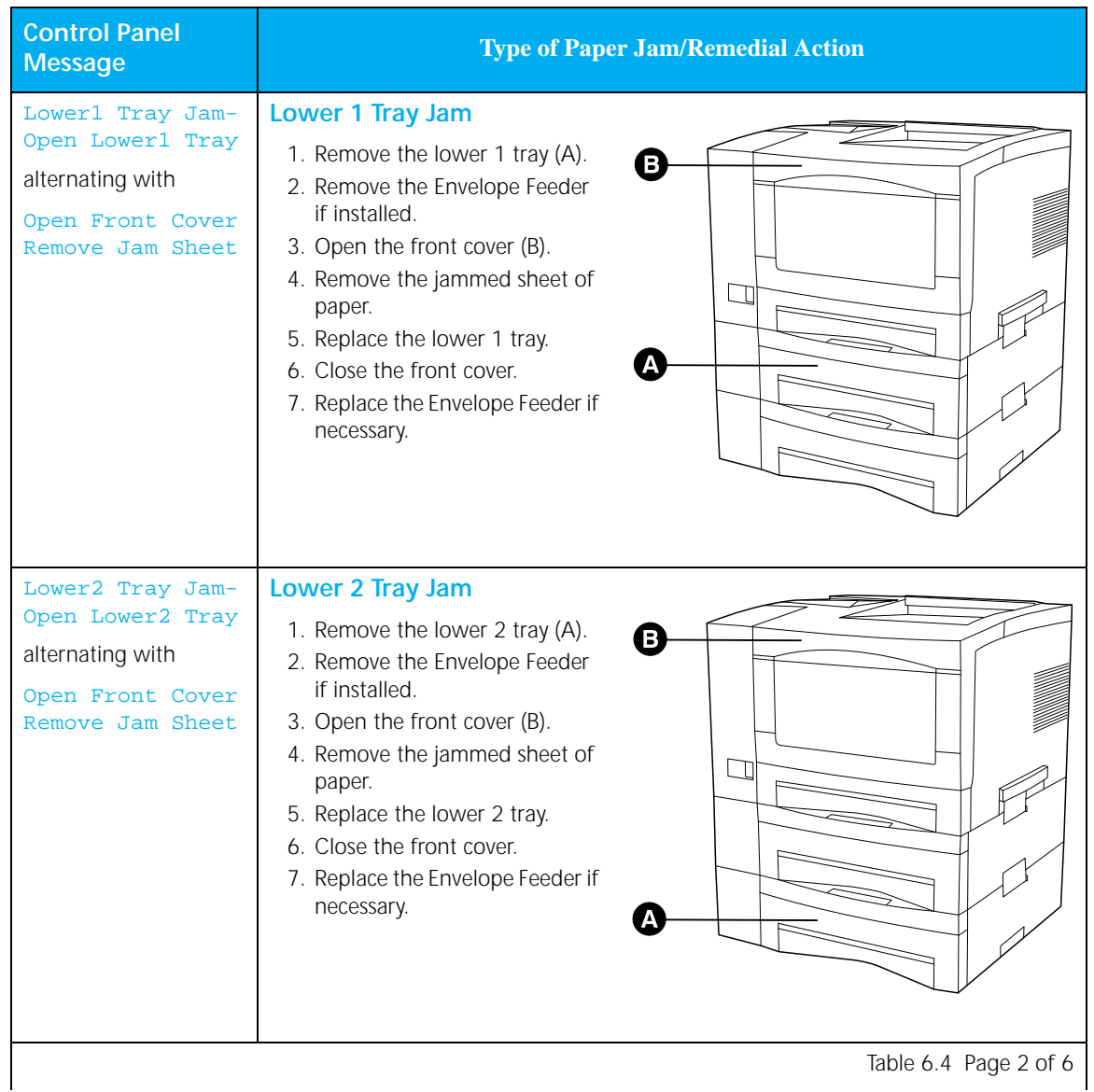

 $\overline{\bigoplus}$ 

**Table 6.4 Paper jam messages and corrective actions** *(continued)*

*6-28* ❖ *LN17 and LN17ps Printers User Guide*

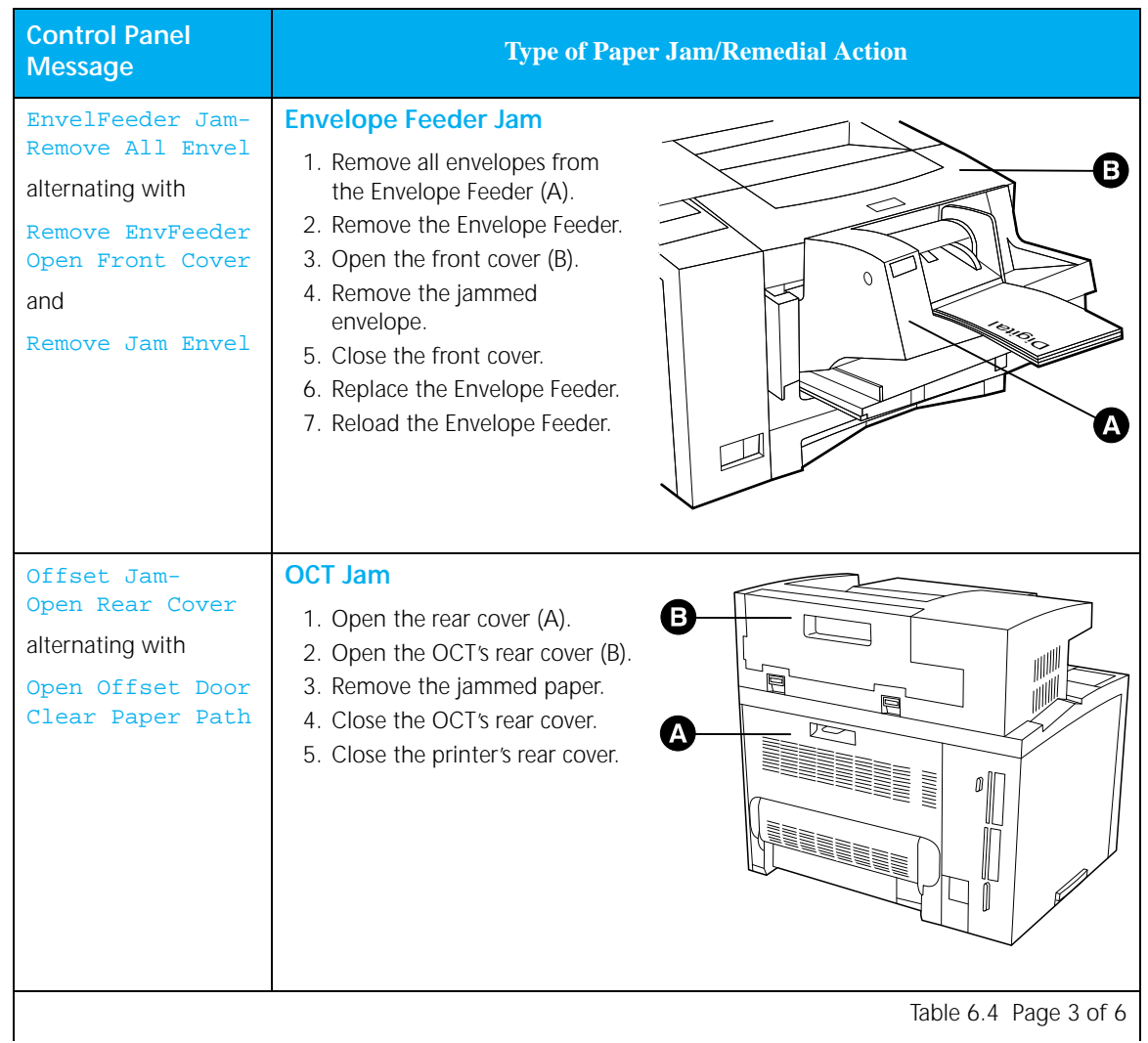

**Table 6.4 Paper jam messages and corrective actions** *(continued)*

#### *Paper Jams*

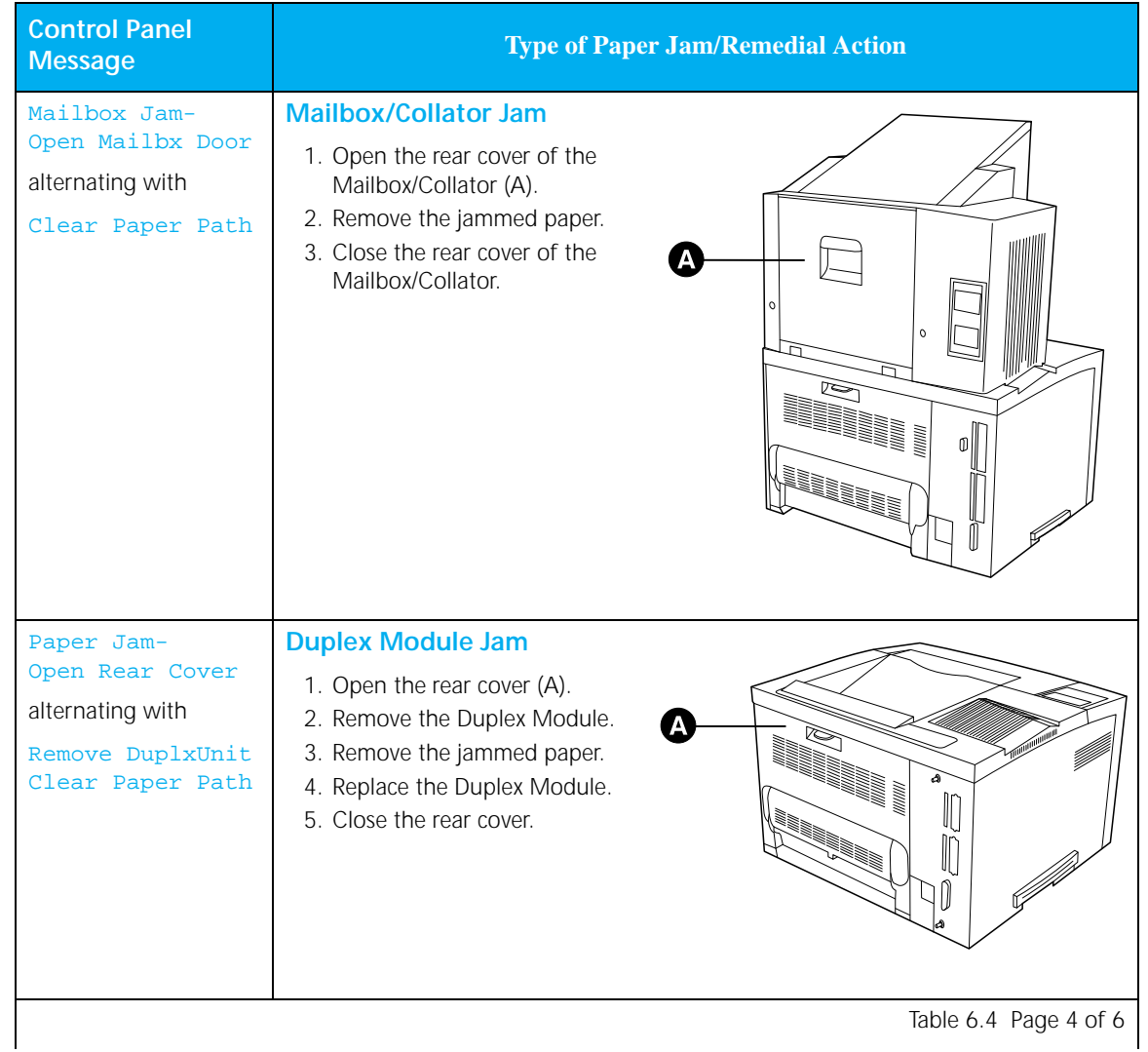

 $\Rightarrow$ 

**Table 6.4 Paper jam messages and corrective actions** *(continued)*

*6-30* ❖ *LN17 and LN17ps Printers User Guide*

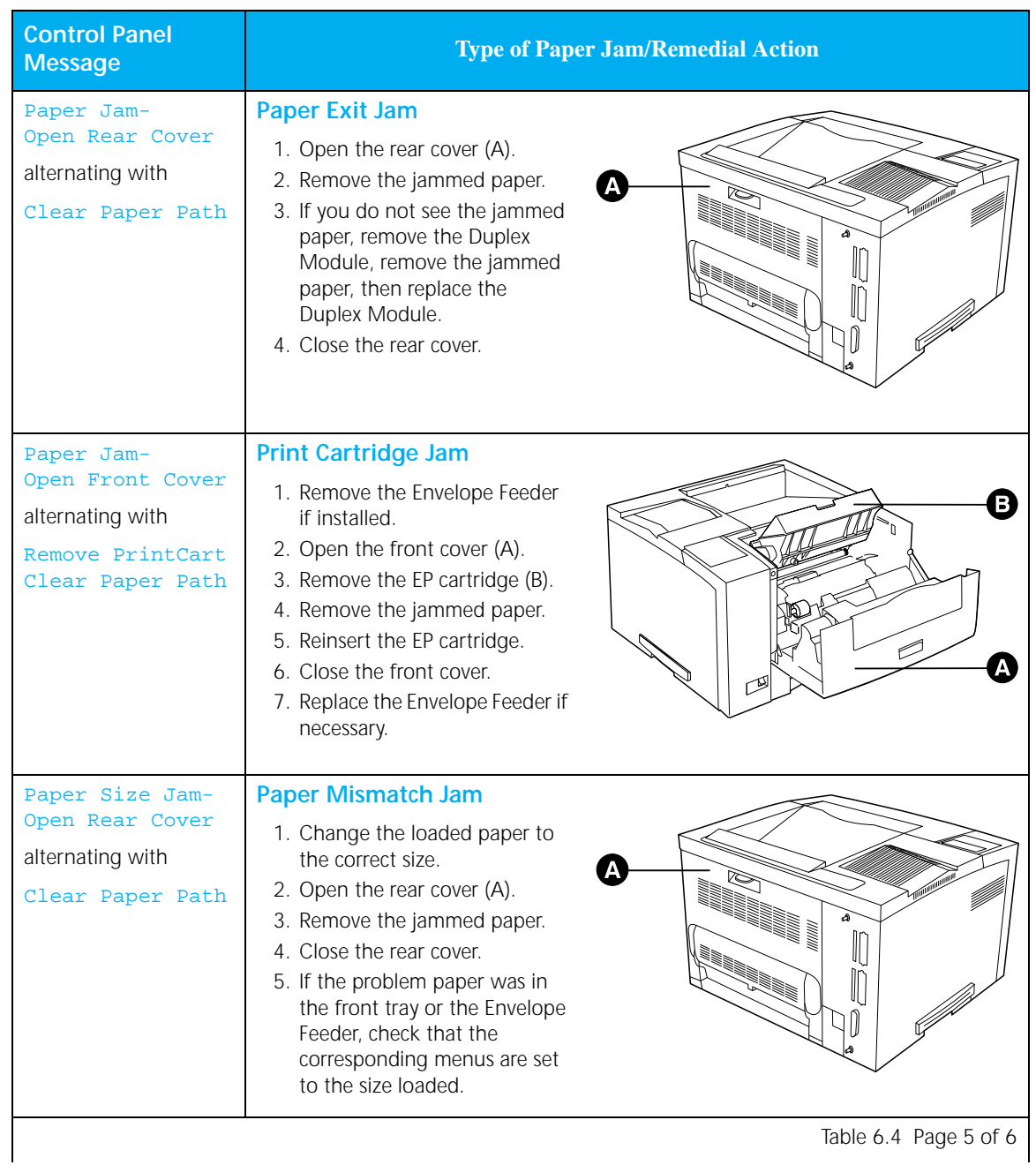

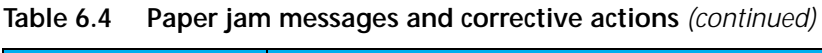

Table 6.4 Page 5 of 6

## *Chapter 6: Troubleshooting* ❖ *6-31*

#### *Paper Jams*

| <b>Control Panel</b><br><b>Message</b>                                                  | <b>Type of Paper Jam/Remedial Action</b>                                                                                                    |
|-----------------------------------------------------------------------------------------|----------------------------------------------------------------------------------------------------|
| Tray Jam-<br>Open All Trays<br>alternating with<br>Open Front Cover<br>Remove Jam Sheet | <b>Misfeed Jam at Startup</b><br>1. Remove all trays (A).<br>в<br>2. Remove the Envelope Feeder<br>if installed.<br>3. Open the front cover (B).<br>4. Remove the jammed paper.<br>5. Replace all trays.<br>6. Close the front cover.<br>7. Replace the Envelope Feeder if<br>necessary. |
|                                                                                         | Table 6.4 Page 6 of 6                                                                                                    |

**Table 6.4 Paper jam messages and corrective actions** *(continued)*

*6-32* ❖ *LN17 and LN17ps Printers User Guide*

 $\overline{\bigoplus}$ 

## **Print Quality Problems**

Table 6.5 lists common print quality problems, the possible cause, and recommended actions.

#### **Table 6.5 Print quality problems**

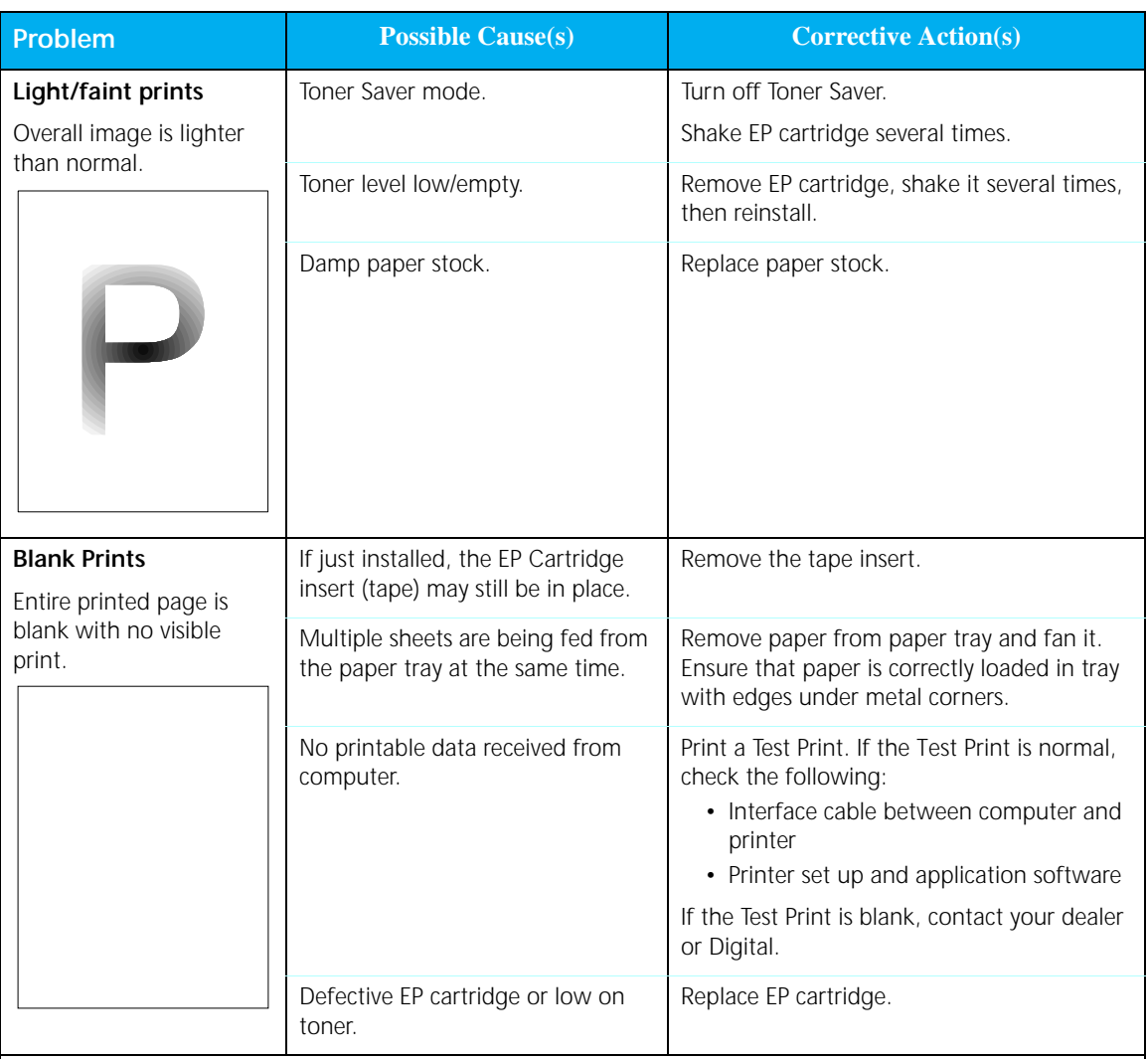

 $\bigoplus$ 

Table 6.5 Page 1 of 7

## *Print Quality Problems*

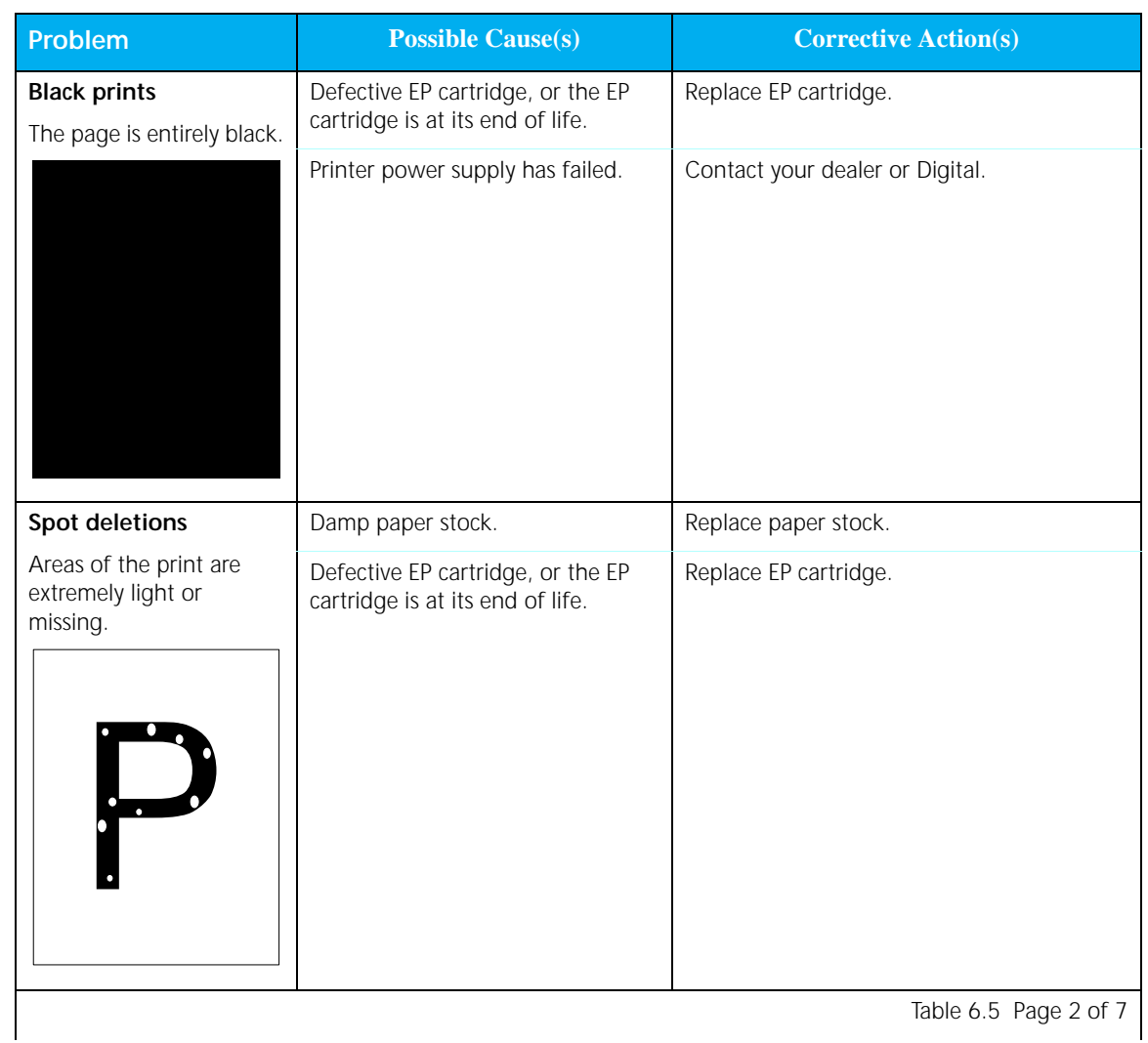

 $\Rightarrow$ 

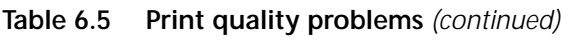

Table 6.5 Page 2 of 7  $\vert$ 

*6-34* ❖ *LN17 and LN17ps Printers User Guide*

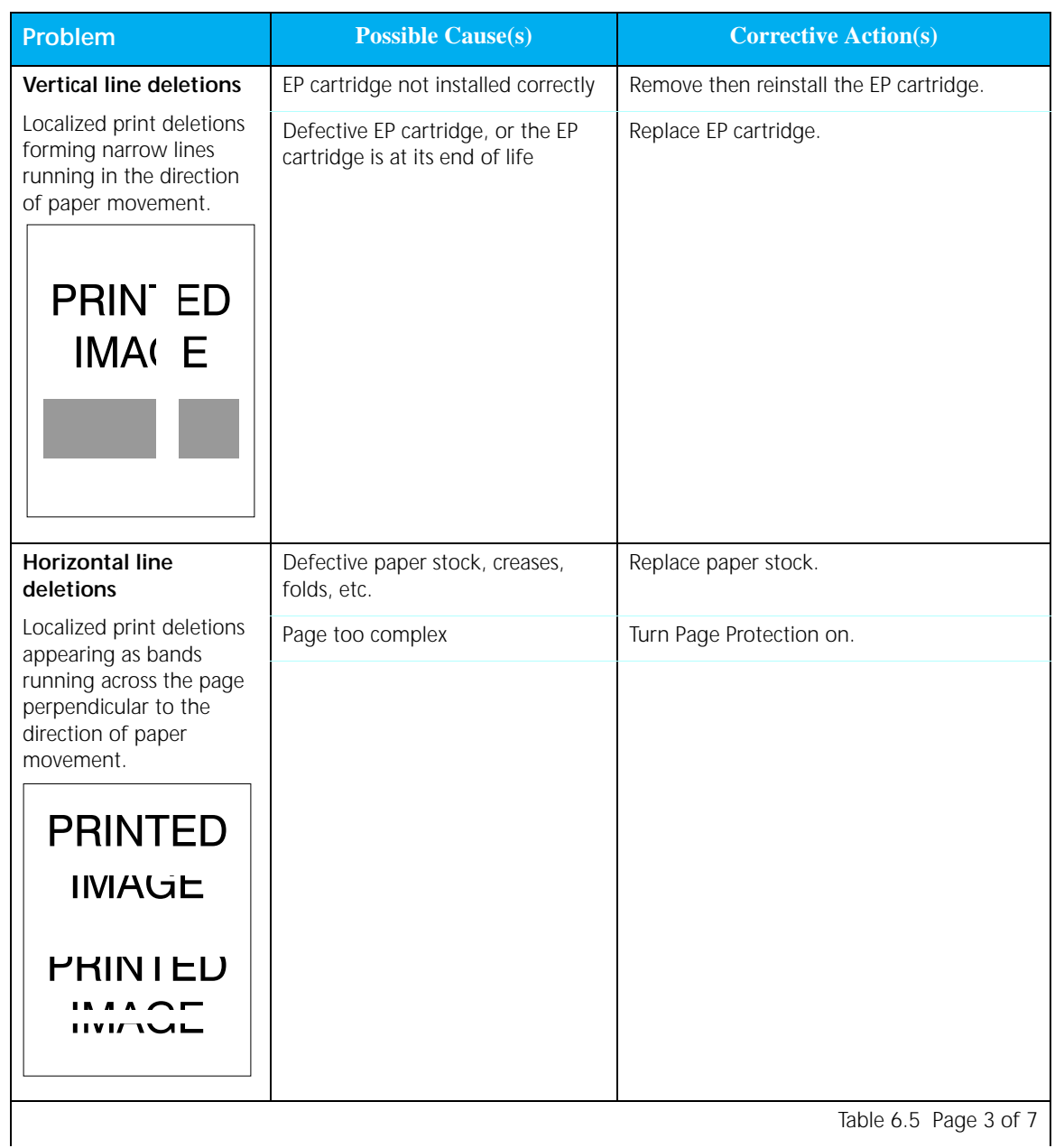

**Table 6.5 Print quality problems** *(continued)*

Table 6.5 Page 3 of 7

## *Print Quality Problems*

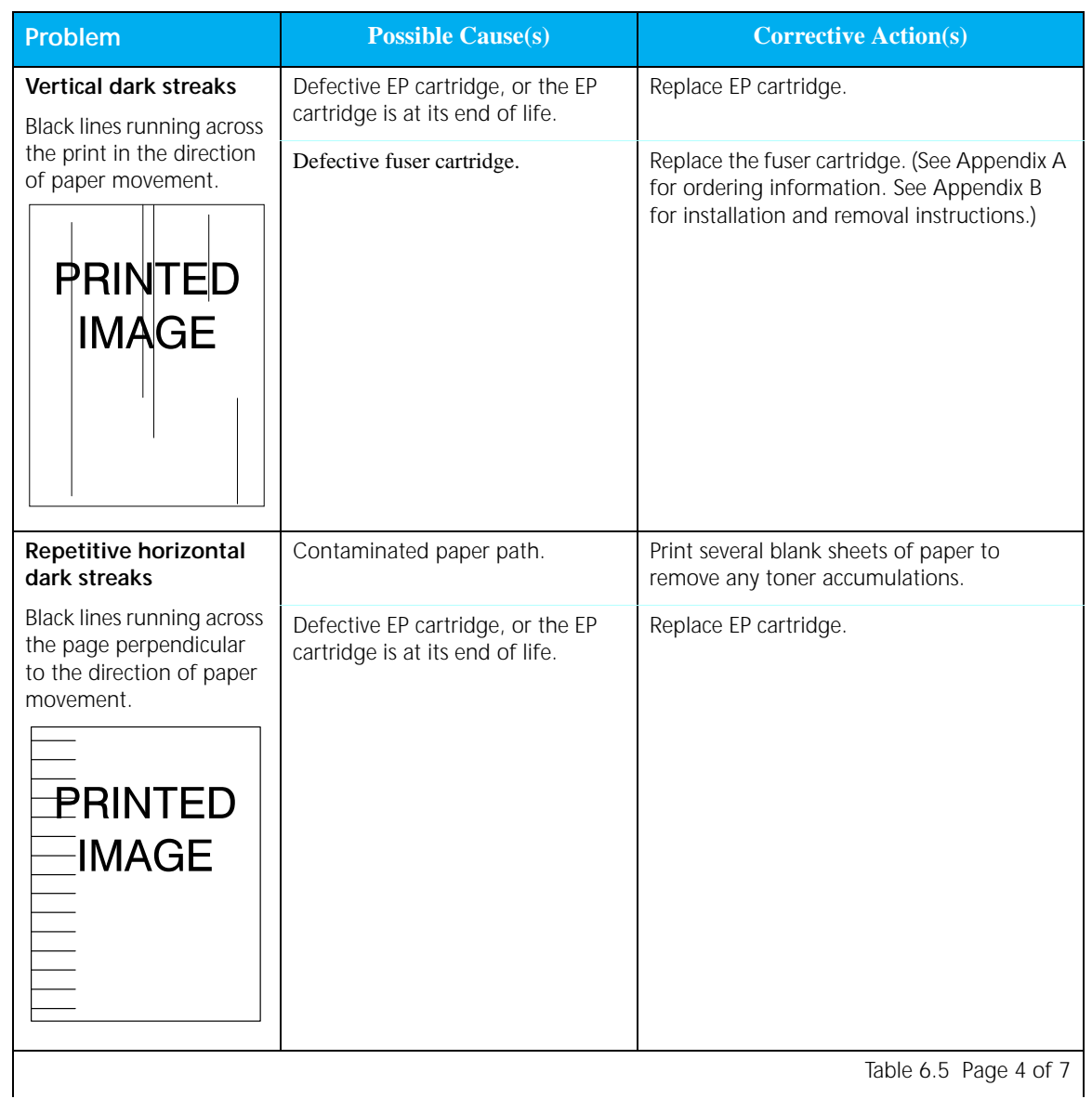

 $\Rightarrow$ 

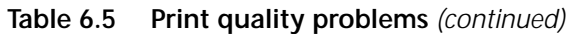

Table 6.5 Page 4 of 7

*6-36* ❖ *LN17 and LN17ps Printers User Guide*

C

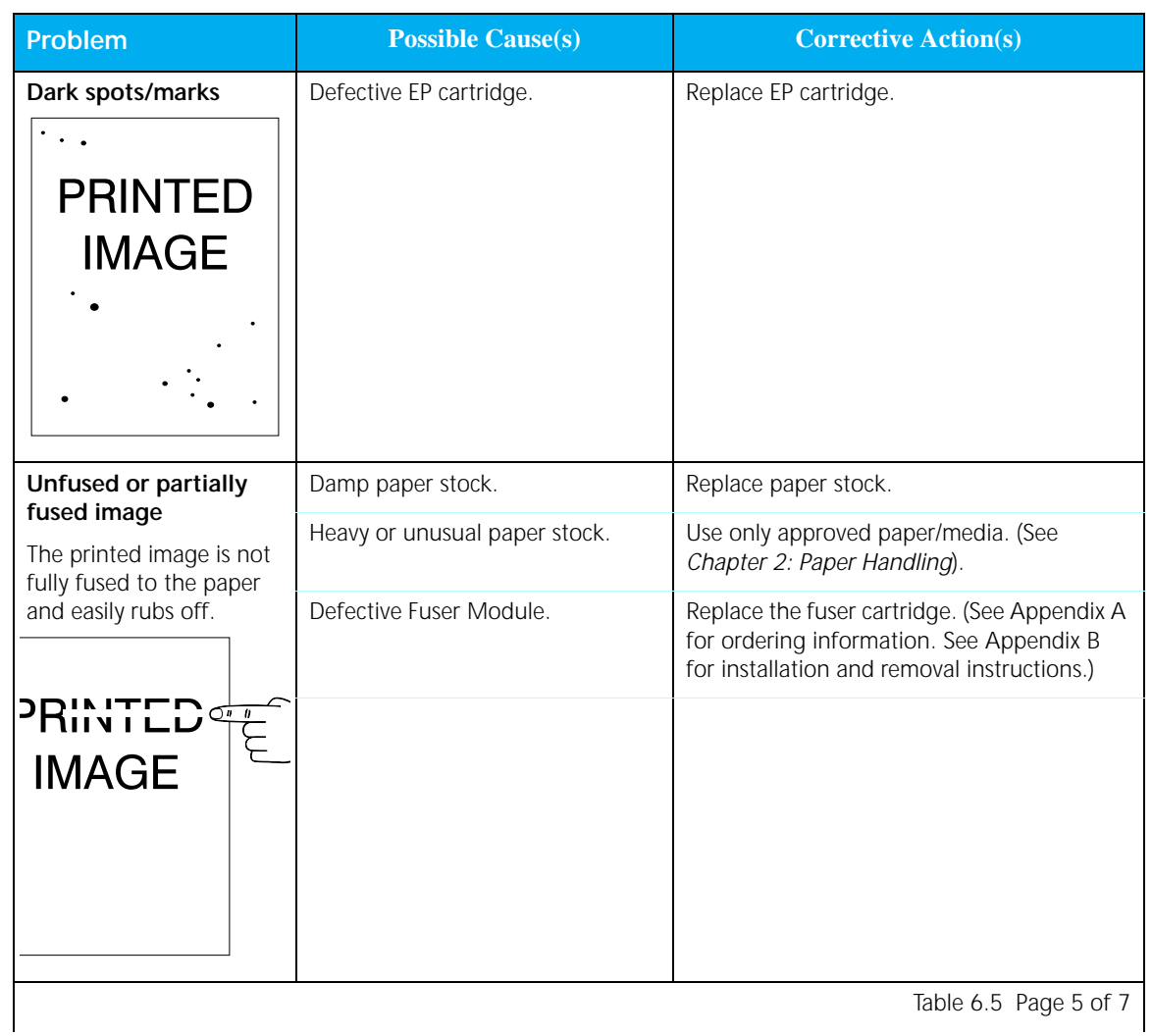

**Table 6.5 Print quality problems** *(continued)*

## *Print Quality Problems*

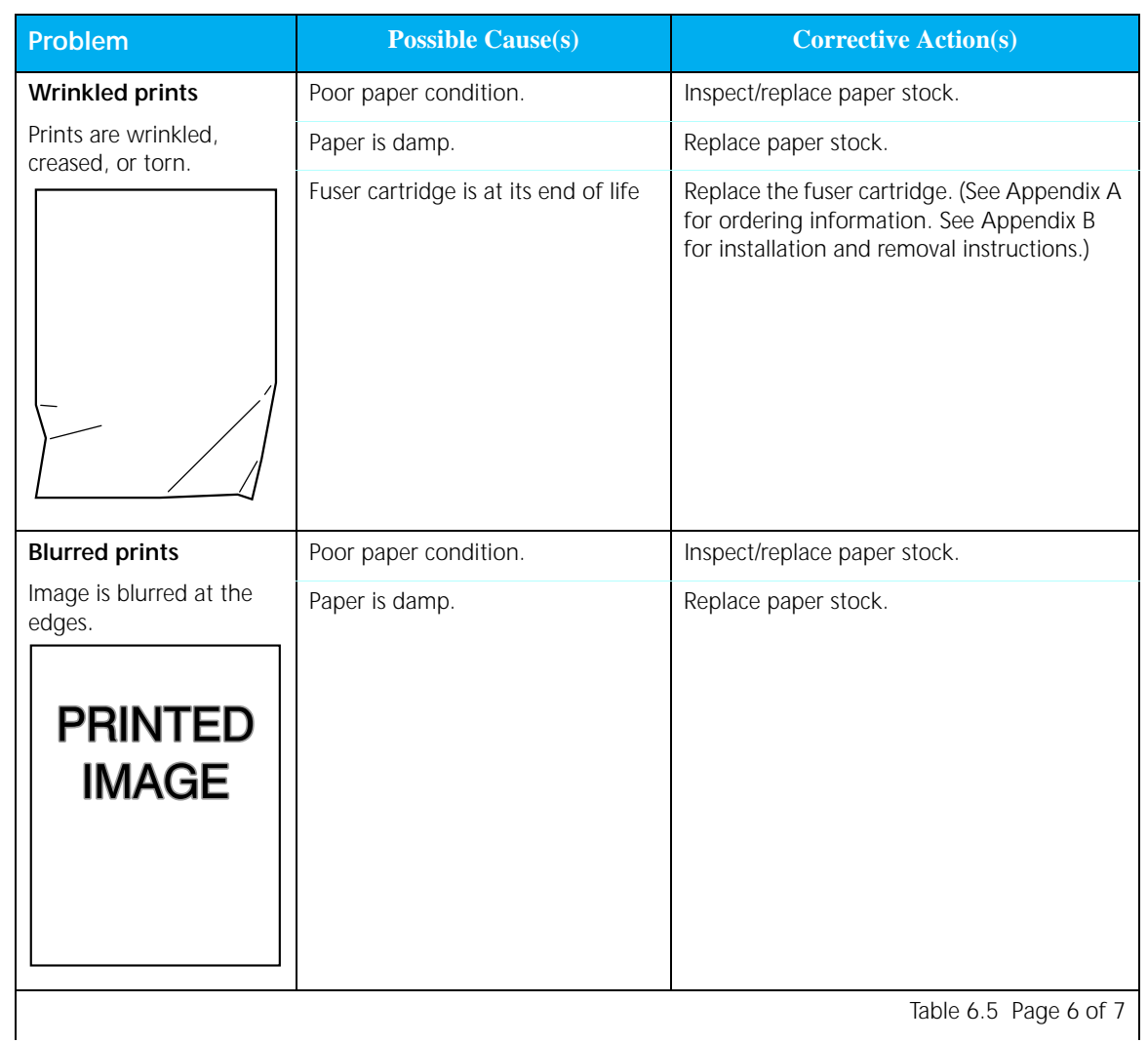

 $\Rightarrow$ 

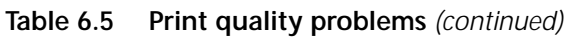

Table 6.5 Page 6 of 7

*6-38* ❖ *LN17 and LN17ps Printers User Guide*

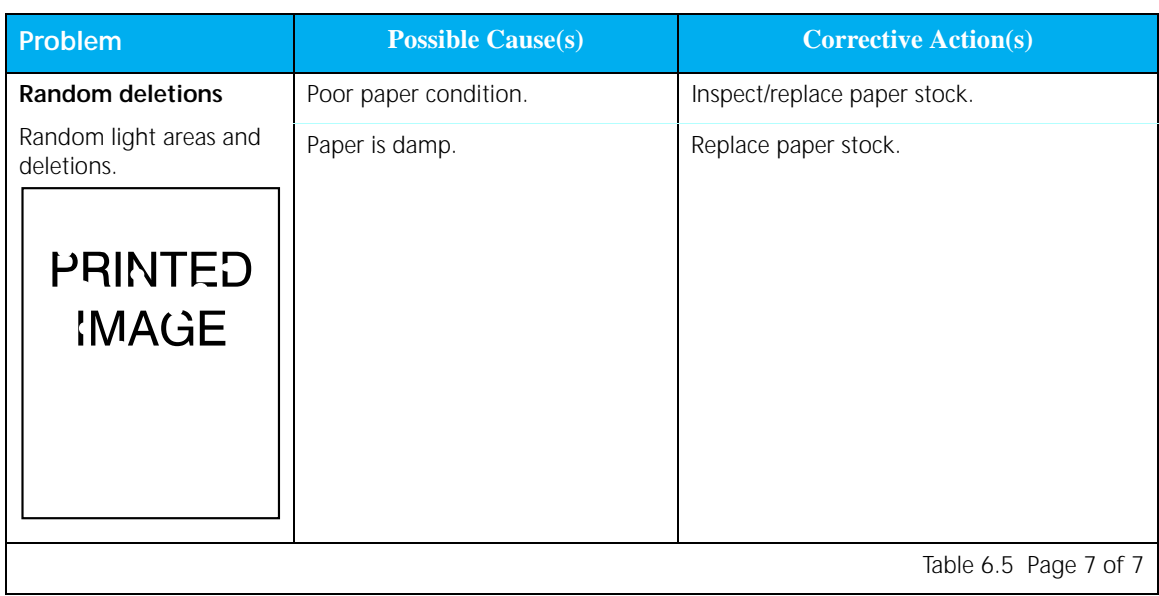

**Table 6.5 Print quality problems** *(continued)*

 $\bigoplus$  kug-ch06 Page 40 Thursday, March 6, 1997 4:48 PM

*Print Quality Problems*

 $\oplus$ 

 $\bigoplus$ 

*6-40* ❖ *LN17 and LN17ps Printers User Guide*

kug-appa Page 1 Thursday, March 6, 1997 4:50 PM

# **Appendix A**

# **Ordering Printer Options**

*Appendix A: Ordering Printer Options* ❖ *A-1*

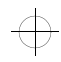

### *Ordering Printer Options*

For high quality and reliability, use genuine Digital supplies and accessories. Contact your local authorized Digital reseller or Digital sales office for more information or to order any of the printer options and accessories listed in Table A.1. In North America, call 1-800-DIGITAL (1-800-344-482).

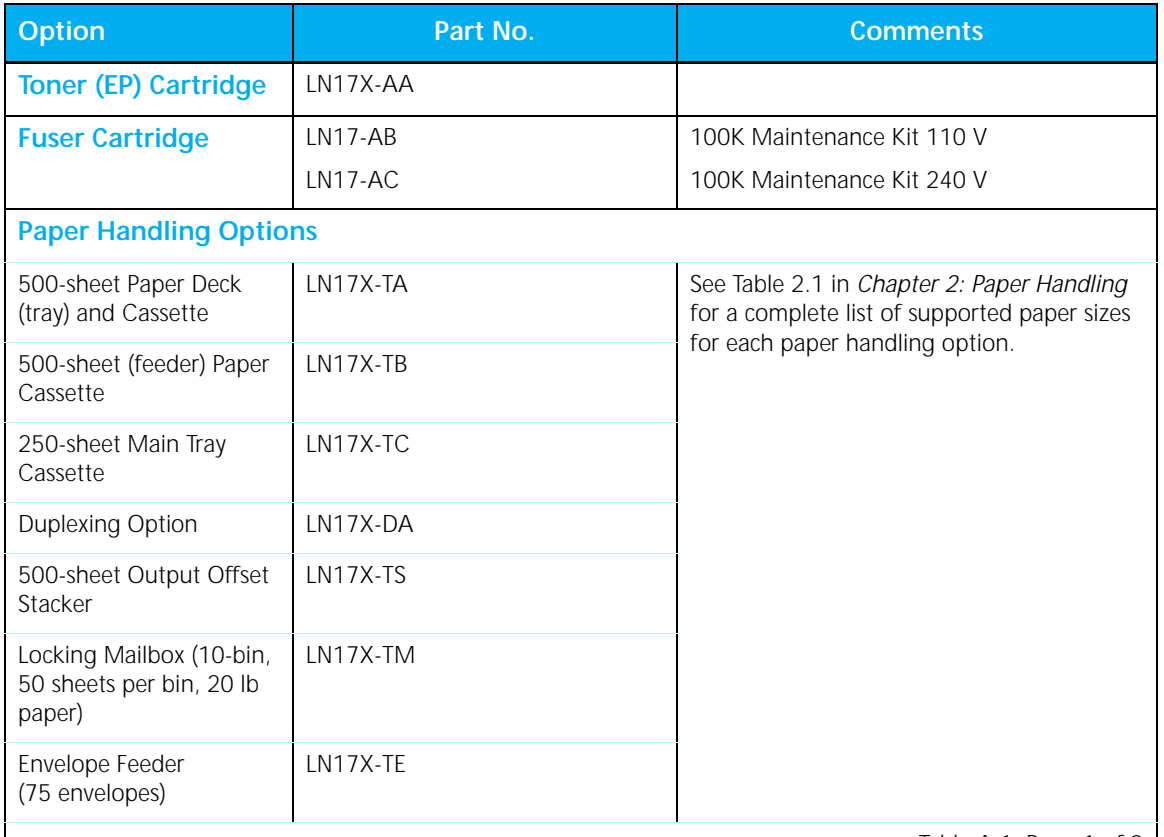

 $\oplus$ 

#### **Table A.1 Printer options and accessories**

Table A.1 Page 1 of 3

*A-2* ❖ *LN17 and LN17ps Printers User Guide*

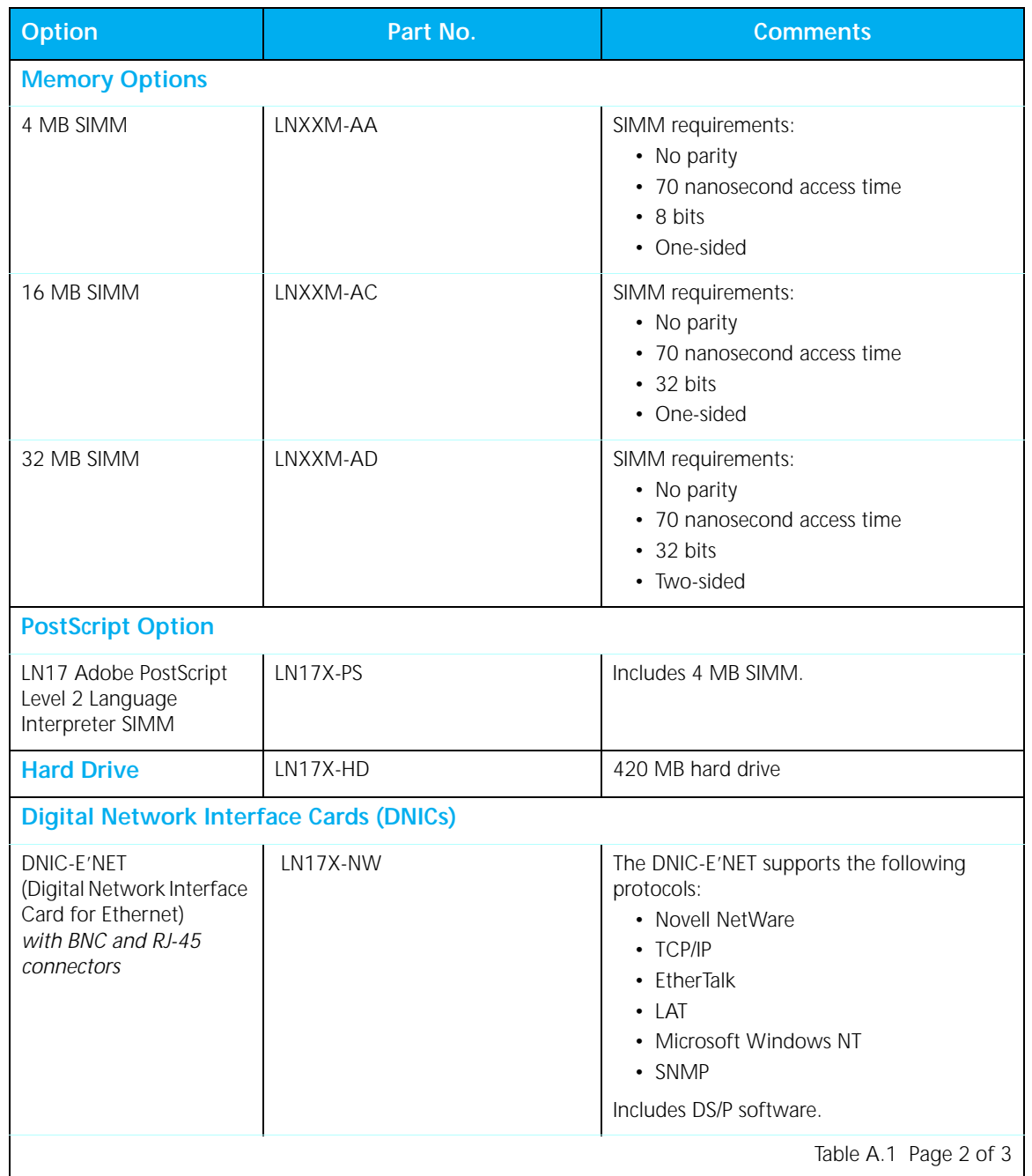

 $\overline{\bigoplus}$ 

### **Table A.1 Printer options and accessories** *(continued)*

Table A.1 Page 2 of 3

*Appendix A: Ordering Printer Options* ❖ *A-3*

## *Ordering Printer Options*

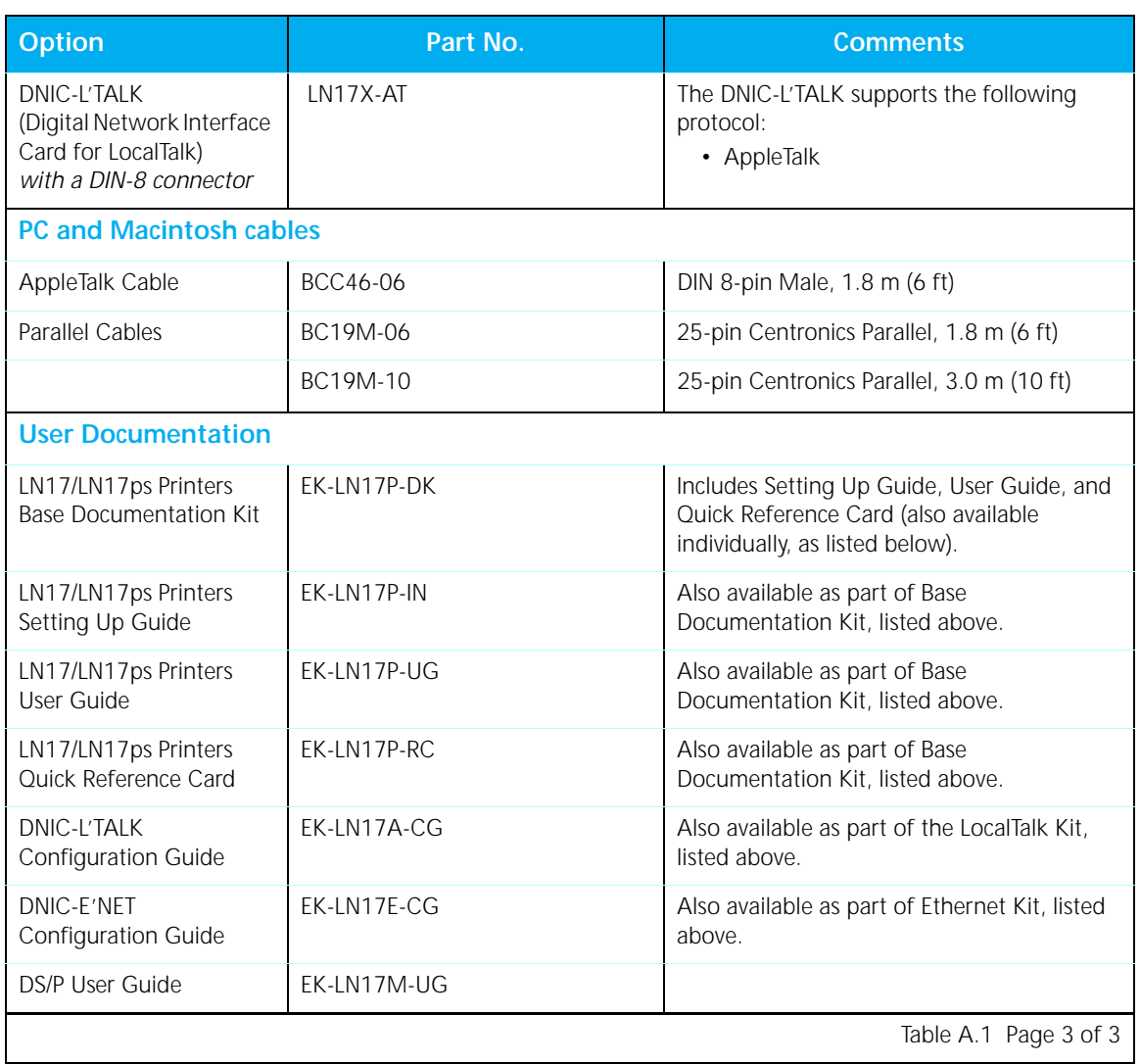

 $\Rightarrow$ 

#### **Table A.1 Printer options and accessories** *(continued)*

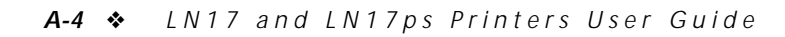

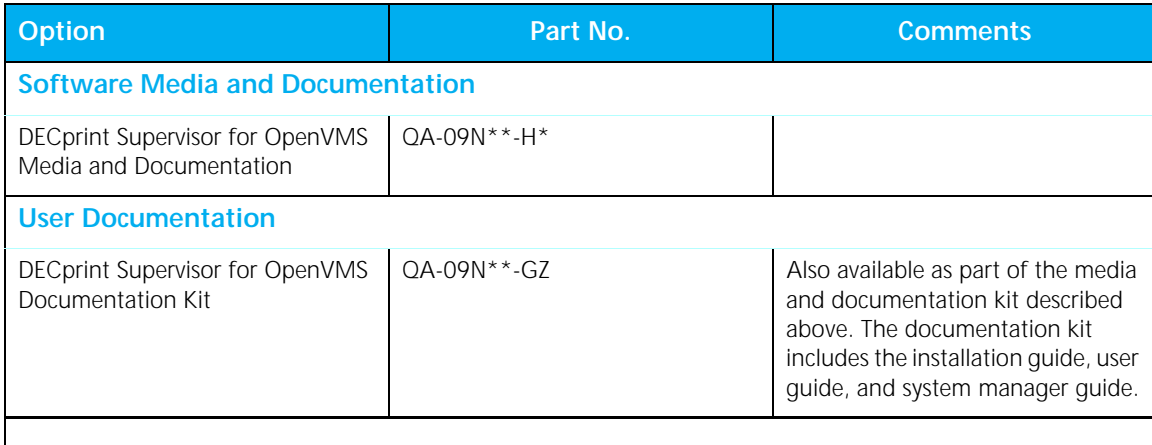

### **Table A.2 DECprint Supervisor (DCPS) for OpenVMS Order Numbers**

*Appendix A: Ordering Printer Options* ❖ *A-5*

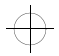

kug-appa Page 6 Thursday, March 6, 1997 4:50 PM

 $\Rightarrow$ 

 $\overline{\bigoplus}$ 

*A-6* ❖ *LN17 and LN17ps Printers User Guide*

 $\color{red} \bigoplus$ 

kug-appb Page 1 Thursday, March 6, 1997 4:50 PM

 $\oplus$ 

# **Appendix B**

# **Replacing Consumables**

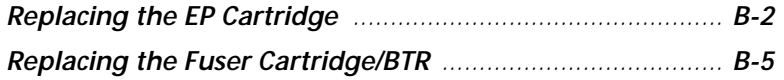

*Appendix B: Replacing Consumables* ❖ *B-1*

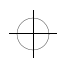

*Replacing Consumables*

## **Replacing the EP Cartridge**

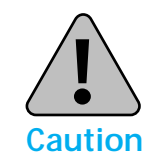

- **Do not expose the EP (electronic printing) cartridge to direct sunlight or artificial light for more than 15 minutes. Overexposure will permanently damage the photosensitive imaging drum.**
- **Do not open the drum shutter or touch the green imaging drum.**
- **Complete the EP cartridge installation within 15 minutes of removing the cartridge from its package.**

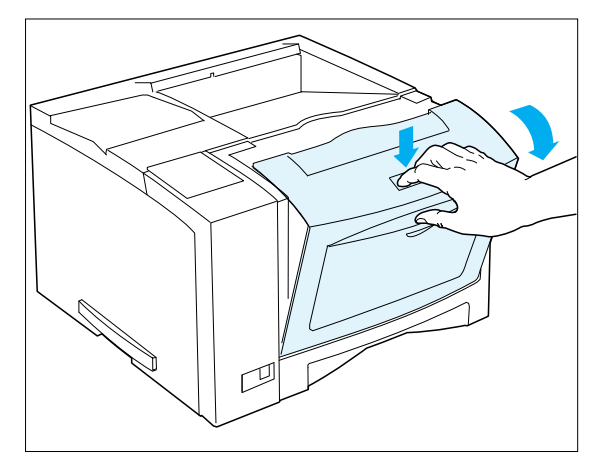

**1 Open the front cover by pressing the button on top of the cover.**

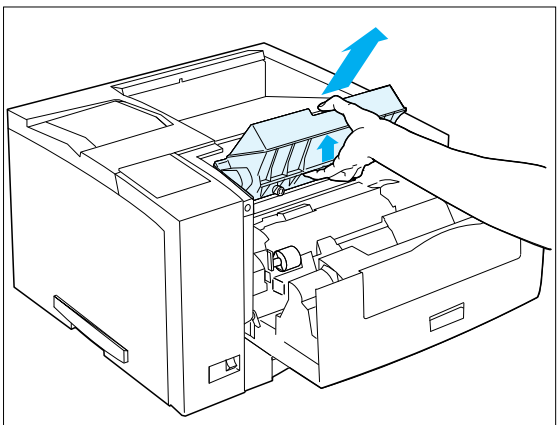

**2 Remove the old EP cartridge by lifting it towards the rear of the printer then pulling it up and out.**

#### *B-2* ❖ *LN17 and LN17ps Printers User Guide*

*Replacing the EP Cartridge*

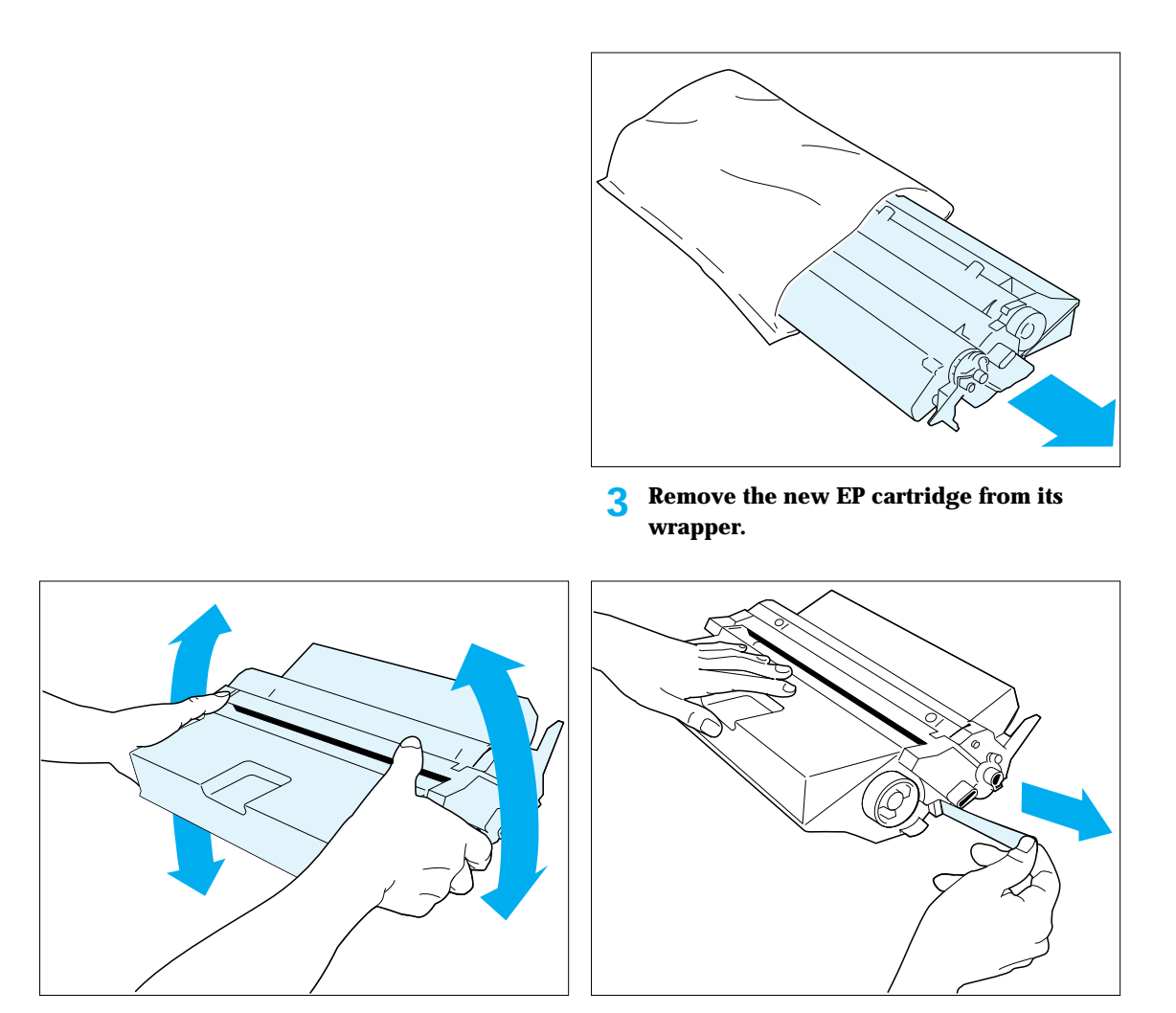

 $\Rightarrow$ 

**4 Shake the EP cartridge several times to evenly distribute the toner.**

 $\overline{\bigoplus}$ 

 $\oplus$ 

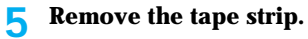

#### *Replacing the EP Cartridge*

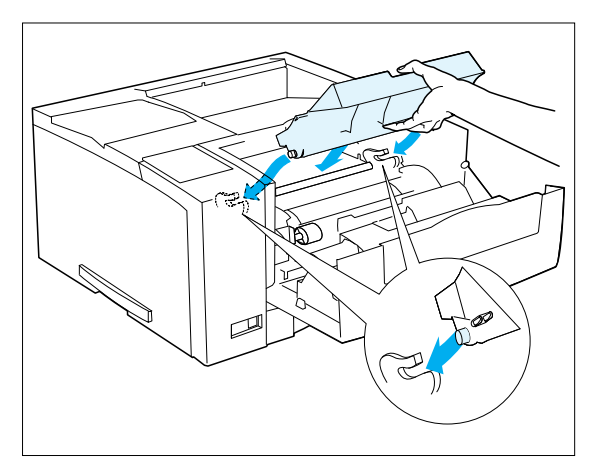

**6 Insert the EP cartridge into the guide channels marked by the arrows inside the front cover. Push in until it clicks in place, then close the front cover.**

*B-4* ❖ *LN17 and LN17ps Printers User Guide*

 $\overline{\bigoplus}$ 

 $\overline{\bigoplus}$ 

*Replacing Consumables*

## **Replacing the Fuser Cartridge/BTR**

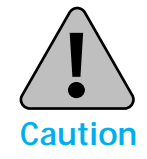

- **The fuser area is extremely hot. Turn the printer OFF and allow it to cool for 40 minutes before replacing an existing fuser cartridge.**
- **Replacing the BTR (Bias Transfer Roll) requires removing the EP cartridge. Do not expose the EP cartridge to direct sunlight or artificial light for more than 15 minutes. Overexposure will permanently damage the photosensitive imaging drum.**
- **1 Power OFF the printer and disconnect the power cord and any interface cables.**

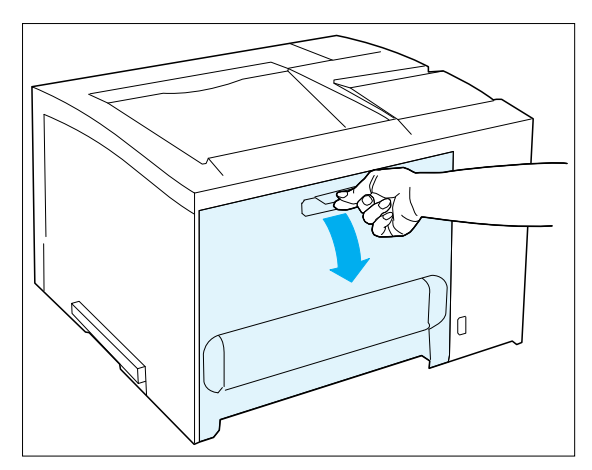

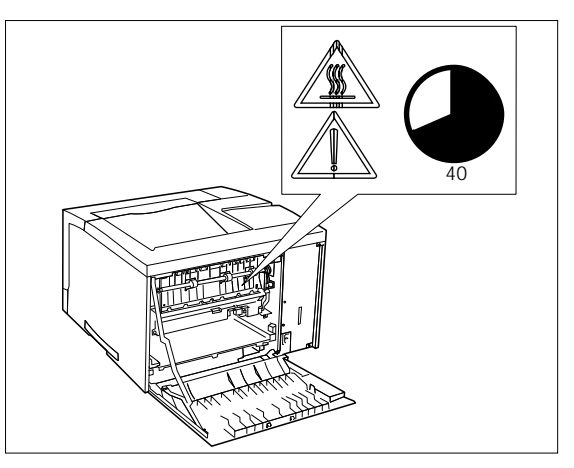

**2 Open the rear cover. 3 Let the fuser area cool for 40 minutes.**

If the Duplex Module is installed, continue with Step 4 on page B-6. Otherwise, skip to Step 5 on page B-6.

#### *Replacing the Fuser Cartridge/BTR*

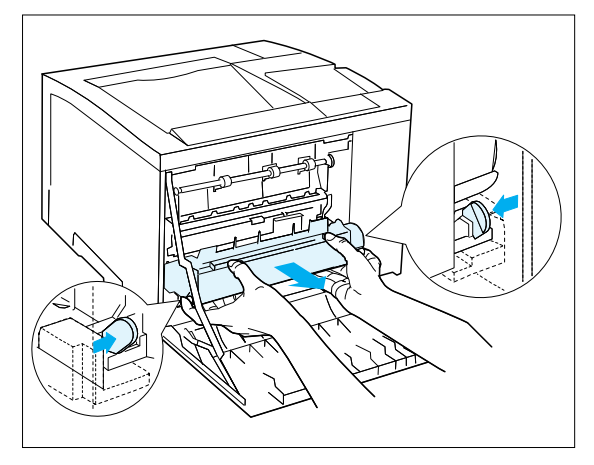

**4 Remove the Duplex Module by pushing the green lock buttons on either side of it.**

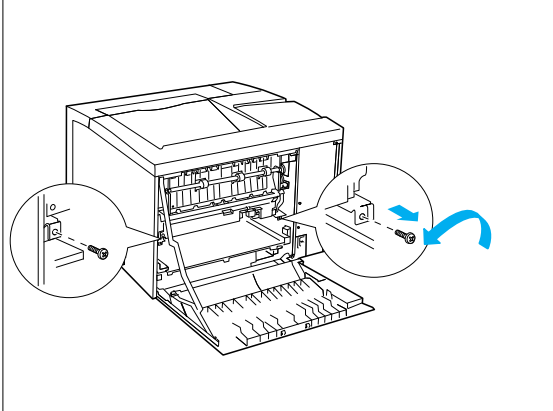

**5 Remove the mounting screws from the printer as shown above, and set them aside.**

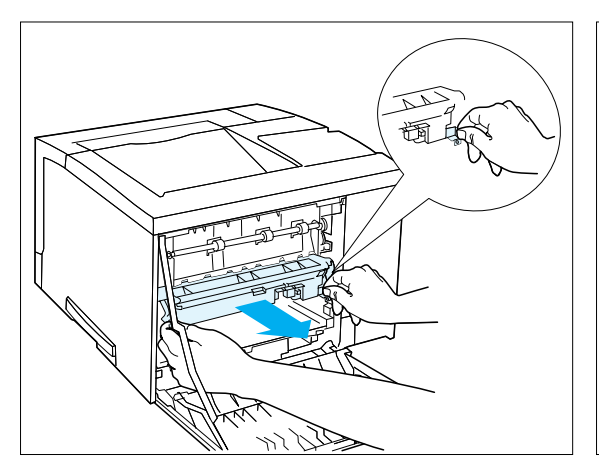

**6 Pull out the old fuser cartridge by the tabs on either side of the cartridge.**

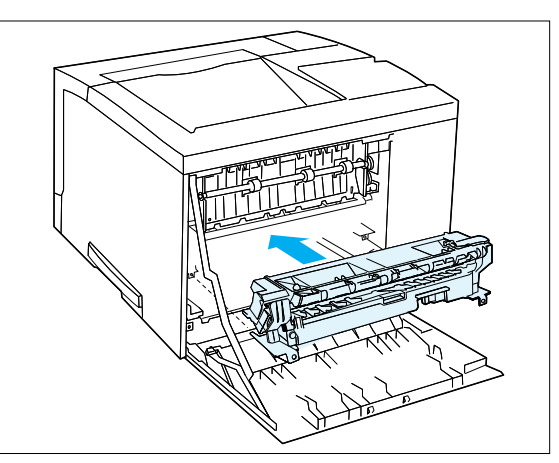

**7 Slide the new fuser cartridge into the printer.**

#### *B-6* ❖ *LN17 and LN17ps Printers User Guide*

 $\oplus$ 

 $\overline{\bigoplus}$ 

**8 Secure the fuser cartridge by replacing the mounting screws that were removed in Step 5 on page B-6.**

If you do not need to re-install the Duplex Module, close the rear cover and skip to Step 11.

**9 Insert the Duplex Module through the guide channels.**

*Replacing the Fuser Cartridge/BTR*

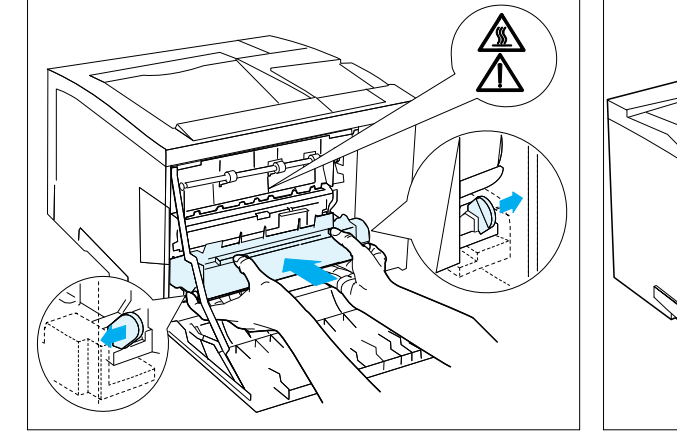

**10 Make sure the green side-locks at both ends click into position. Then close the rear cover.**

₩

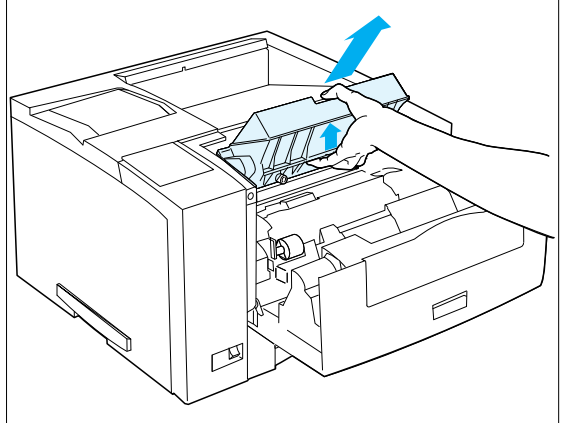

**11 Open the front cover and remove the EP cartridge by lifting it towards the rear of the printer then pulling it up and out.**

*Appendix B: Replacing Consumables* ❖ *B-7*

*Replacing the Fuser Cartridge/BTR*

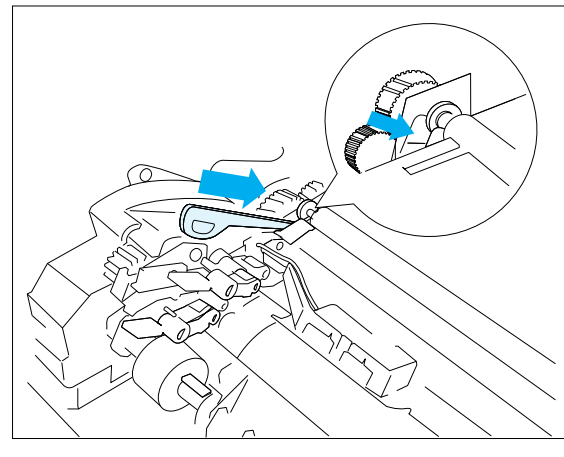

**12 Use the BTR removal tool to release the left side of the BTR.**

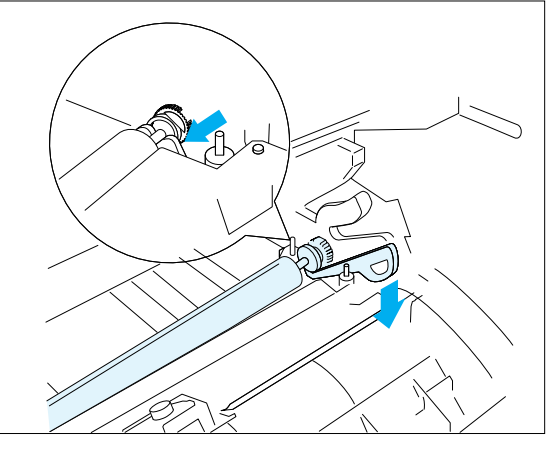

**13 Use the BTR removal tool to release the right side of the BTR.**

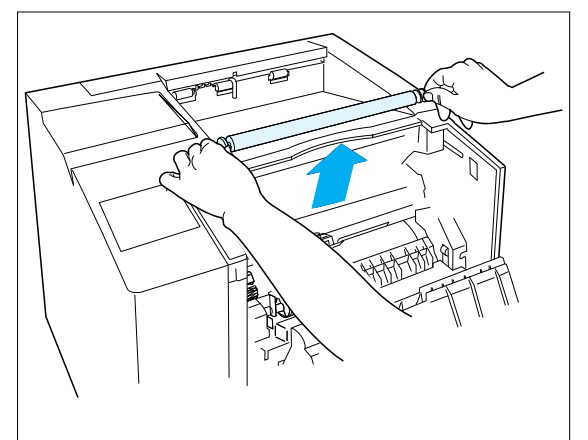

 $\bigoplus$ 

 $\overline{\bigoplus}$ 

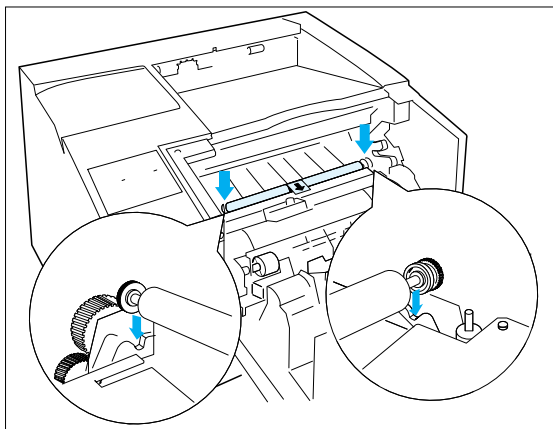

**<sup>14</sup> Lift the BTR out of the printer. 15 Insert the new BTR, making sure it is seated properly.**

 $\oplus$ 

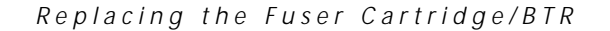

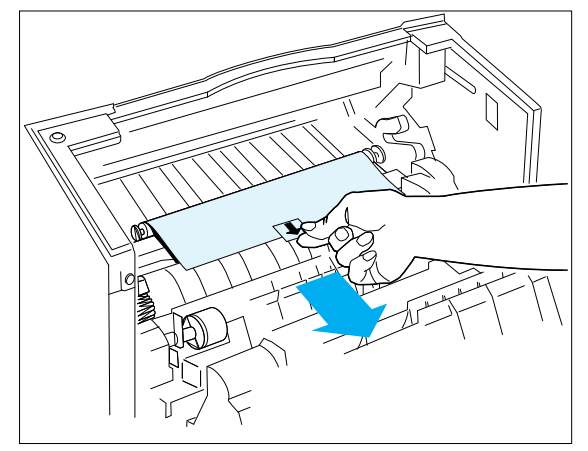

**16 Pull the tab to remove the BTR's protective covering.**

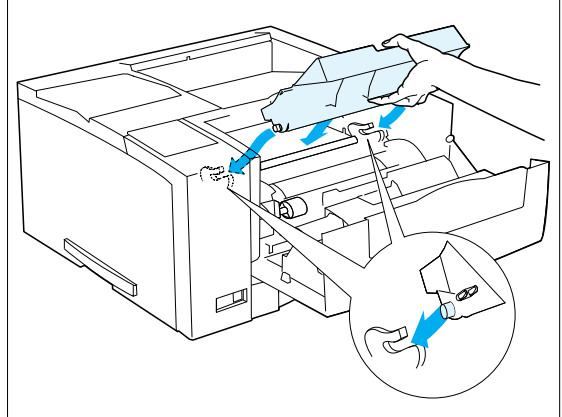

- **17 Re-insert the EP cartridge into the guide channels marked by the arrows inside the top cover. Push in until it clicks in place, then close the front cover.**
- **18 Plug in the power cord. Press and hold**  Online  $\leftarrow$  and Menu  $\equiv$  while powering **ON the printer. This will reset the Fuser Life counter and release the warning message.**

After warming up for a few minutes, the Control Panel displays the following message:

Online Ready

If the Replace Fuser Cartridge message still appears, Step 18.

If any other message is displayed, see Table 6.2 starting on page 6-6.

*Appendix B: Replacing Consumables* ❖ *B-9*

 $\bigoplus$  kug-appb Page 10 Thursday, March 6, 1997 4:50 PM

*B-10* ❖ *LN17 and LN17ps Ptinters User Guide*

 $\color{red} \bigoplus$ 

 $\overline{\bigoplus}$
kug-appc Page 1 Thursday, March 6, 1997 4:51 PM

# **Appendix C**

# *Installing and Removing*  **Printer Options**

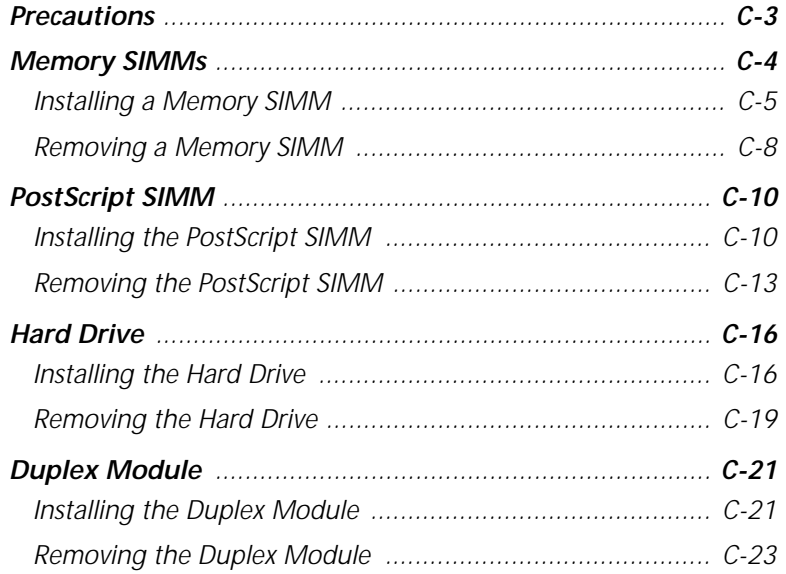

*Appendix C: Installing and Removing Printer Options* ❖ *C-1*

 $\overline{\bigoplus}$ 

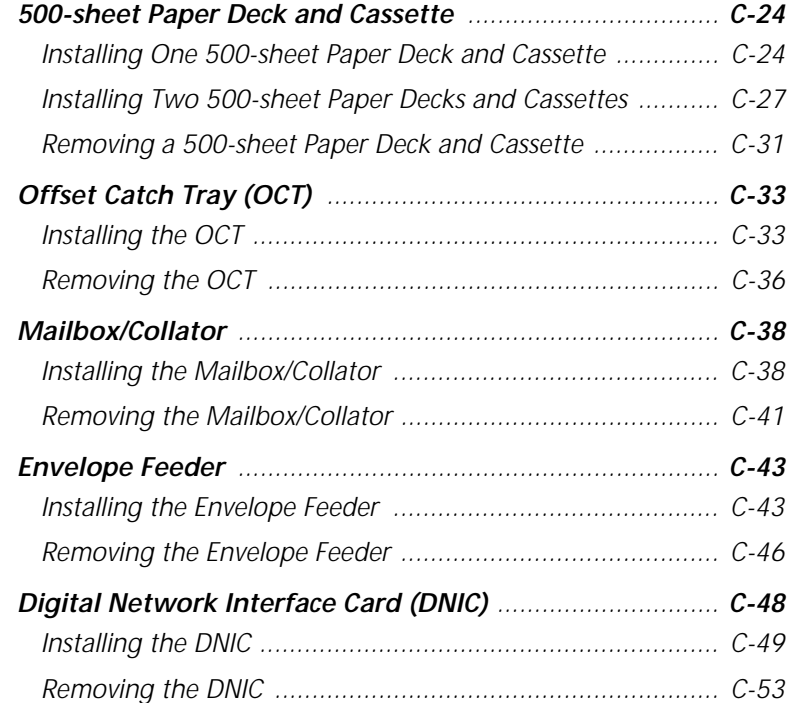

*C-2* ❖ *LN17 and LN17ps Printers User Guide*

 $\Rightarrow$ 

**Precautions** The LN17 printer options are easy to install. Installing and testing any one option is likely to take 5 to 15 minutes.

> Before installing or removing any printer option, take the precautionary steps outlined below.

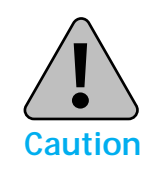

**POWER OFF THE PRINTER: The printer determines which options are installed through a self-test. The self-test is run when you power ON the printer. Therefore, for proper operation, you must power OFF the printer before installing/ removing an option, then power it back ON after installing/ removing an option.**

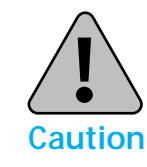

**DISCONNECT THE POWER CORD: Never remove the printer controller board while the printer is plugged in.**

**To avoid the possibility of electrical shock, always disconnect the power cord when installing or removing ANY internal or external printer option.**

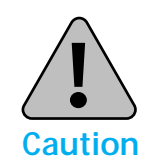

**DISCHARGE STATIC ELECTRICITY: The controller board and internal printer options (SIMMs, network interface cards, and the hard drive) are sensitive to static electricity. Before installing or removing an internal option, discharge static electricity from your body by touching something metal, such as the metal back plate on any device plugged into a grounded power source. If you walk around before finishing the installation, again discharge any static electricity.**

**Memory SIMMs**

This section contains two sets of instructions:

- *"Installing a Memory SIMM"* (page C-5)
- *"Removing a Memory SIMM"* (page C-8)

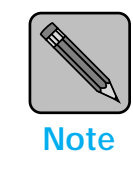

*Memory SIMMs for the LN17 printer are available in the following sizes:*

- *one-sided 4 MB and 16 MB*
- *two-sided 32 MB*

*(See* Appendix A: Ordering Printer Options *for ordering additional memory.)*

*C-4* ❖ *LN17 and LN17ps Printers User Guide*

# **Installing a Memory SIMM**

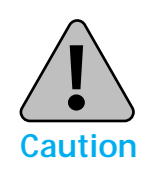

**SIMMs and controller boards are sensitive to static electricity. Before installing a SIMM, discharge static electricity from your body by touching something metal, such as the metal back plate on any device plugged into a grounded power source. If you walk around before finishing the installation, again discharge any static electricity.**

**Never remove the printer controller board while the printer is plugged in.**

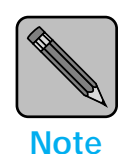

*1 MB of the printer's resident memory is unusable for each 32 MB SIMM that is installed. Therefore, when you install one 32 MB SIMM the total system memory is 33MB, not 34 MB. When two 32 MB SIMMs are installed, the total system memory is 64 MB, not 66 MB.*

**1 Power OFF the printer and disconnect the power cord and any interface cables.** 

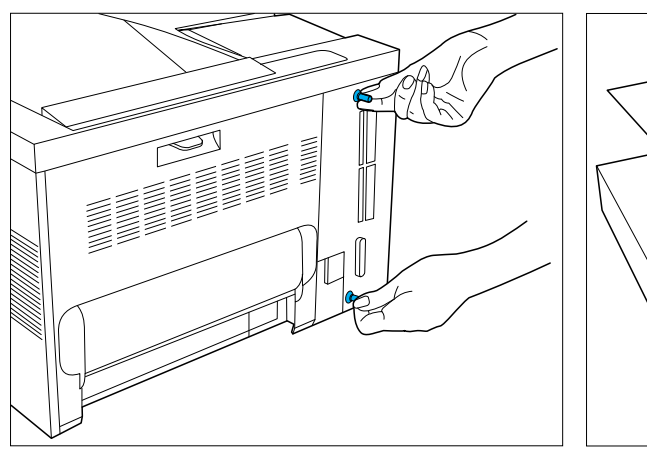

**2 Loosen the thumb screws and pull out the controller board.**

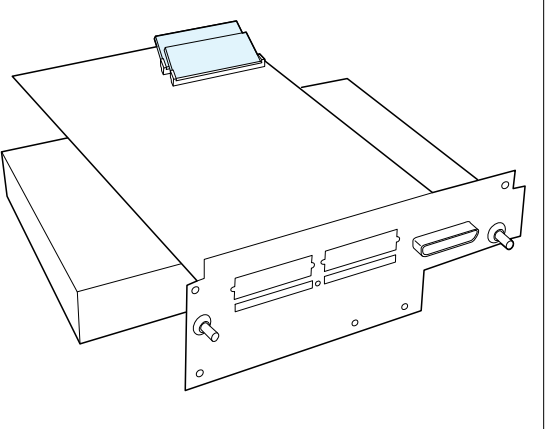

**3 Place the controller board on a ream of paper.**

*Appendix C: Installing and Removing Printer Options* ❖ *C-5*

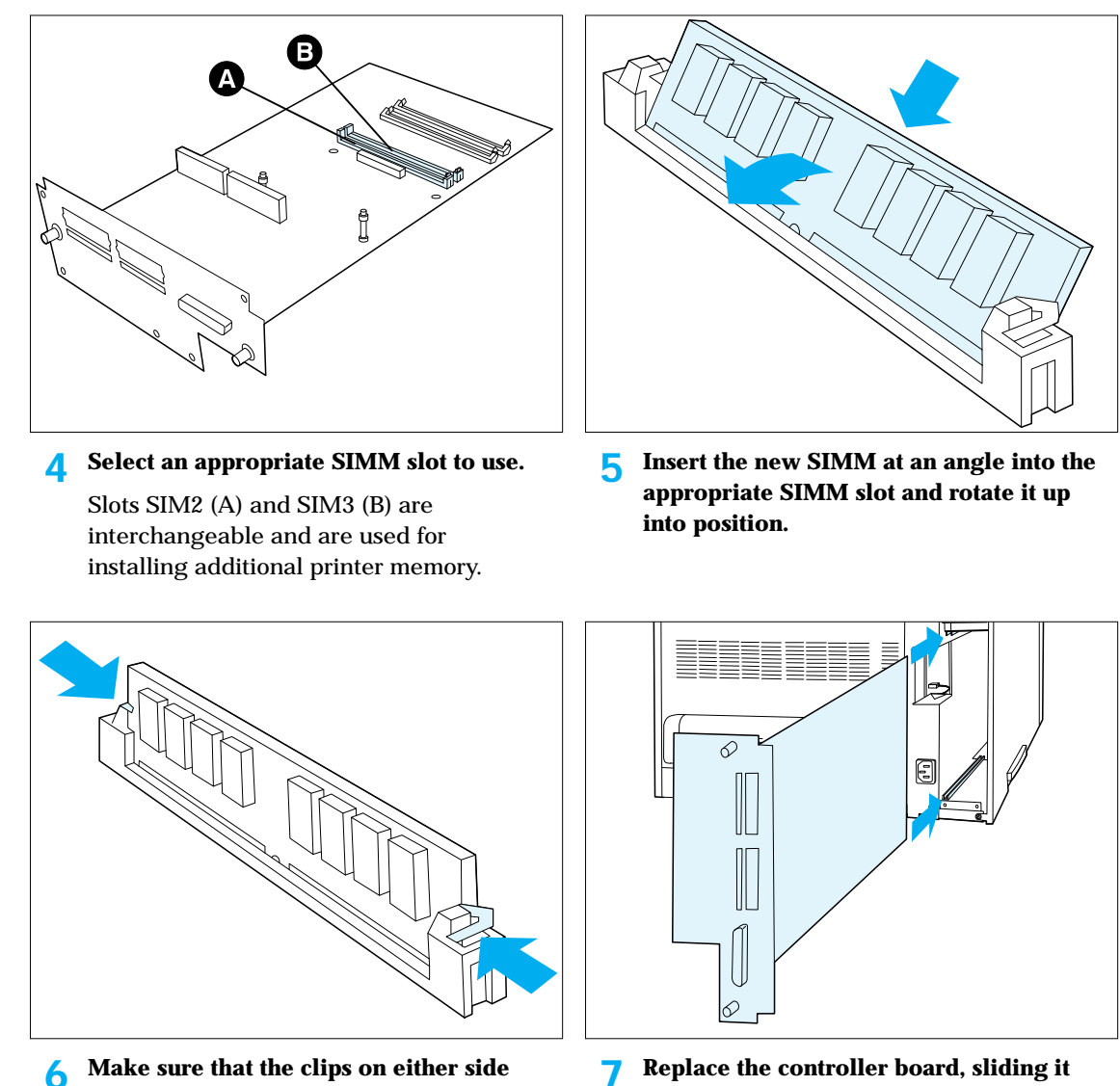

 $\oplus$ 

**7 Replace the controller board, sliding it along the alignment channels. Then hand-tighten the thumb screws.**

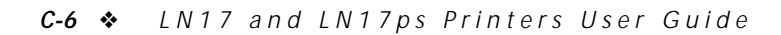

 $\overline{\bigoplus}$ 

**snap closed to lock the SIMM in place.**

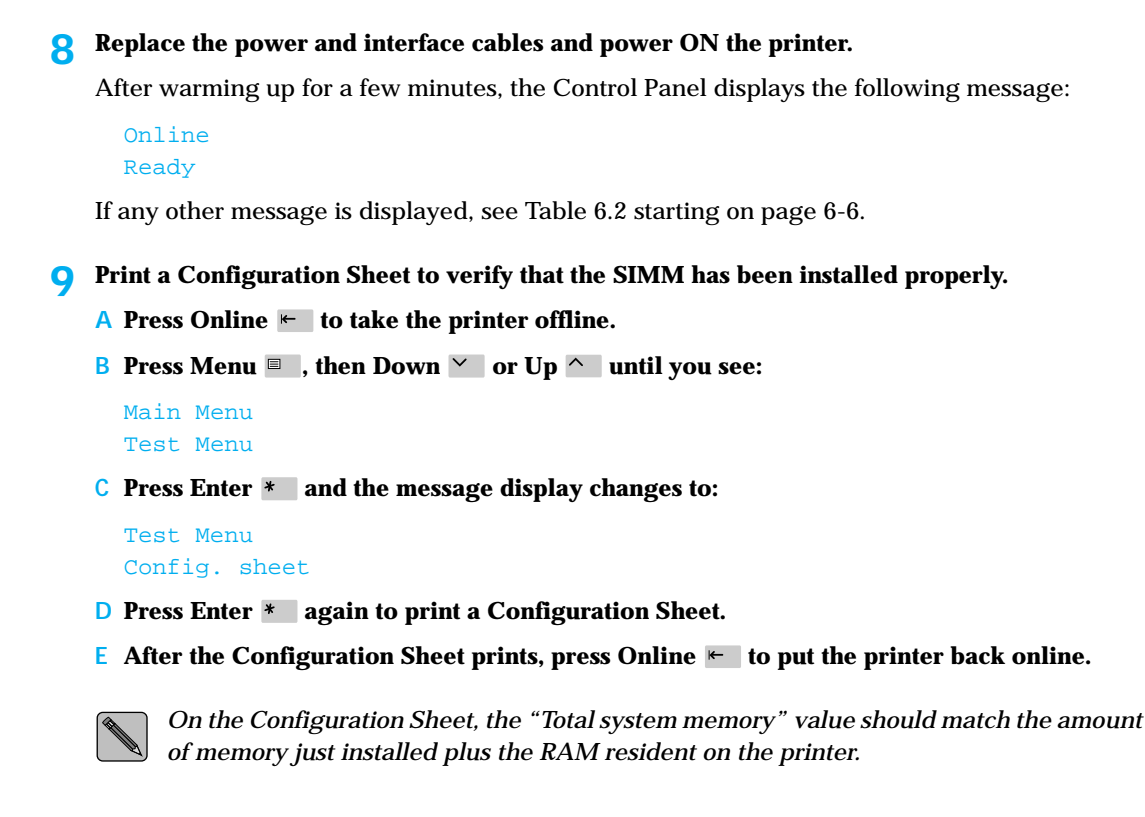

# **Removing a Memory SIMM**

**Caution**

**SIMMs and controller boards are sensitive to static electricity. Before removing a SIMM, discharge static electricity from your body by touching something metal, such as the metal back plate on any device plugged into a grounded power source. If you walk around before finishing the removal, again discharge any static electricity.**

**Never remove the printer controller board while the printer is plugged in.**

**1 Power OFF the printer and disconnect the power cord and any interface cables.** 

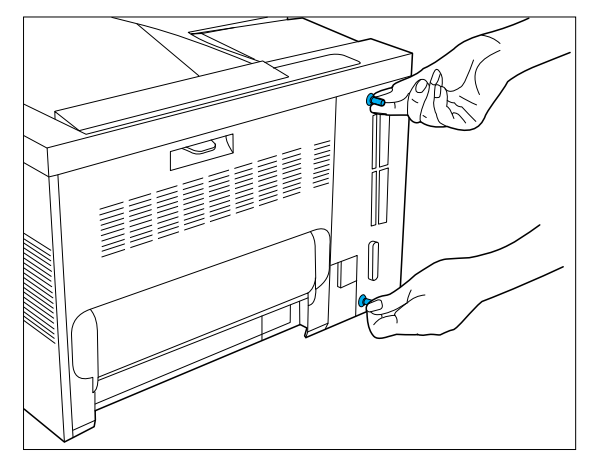

**2 Loosen the thumb screws and pull out the controller board.**

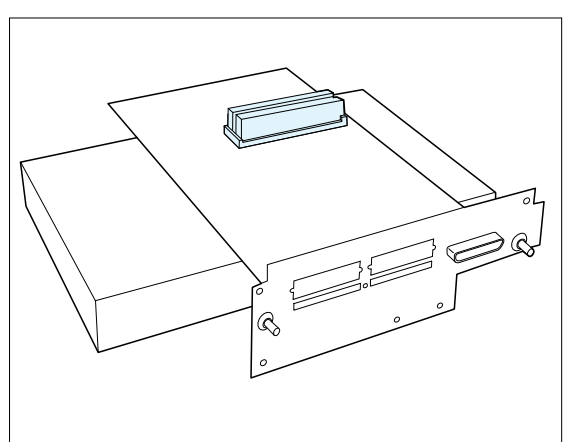

**3 Place the controller board on a ream of paper.**

*C-8* ❖ *LN17 and LN17ps Printers User Guide*

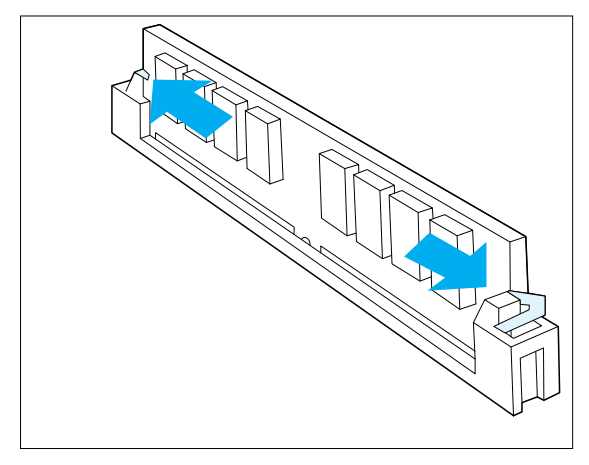

**4 Carefully push out on the locking clips to release the SIMM.**

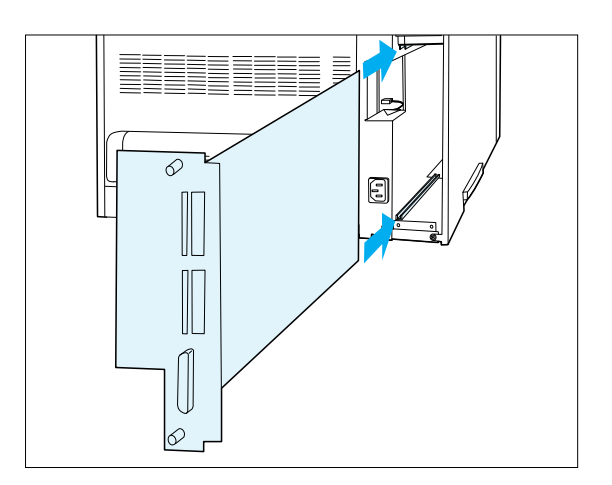

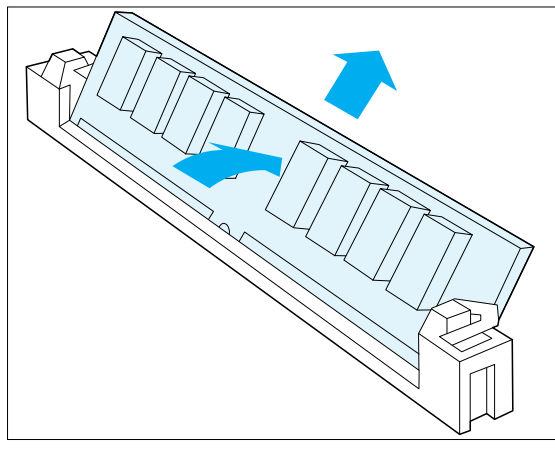

- **5 Rotate the SIMM down out of position, then lift it out.**
- **6 Replace the controller board, sliding it along the alignment channels. Then hand-tighten the thumb screws.**
- **7 Replace the power and interface cables and power ON the printer.**

After warming up for a few minutes, the Control Panel displays the following message:

#### Online Ready

If any other message is displayed, see Table 6.2 starting on page 6-6.

 $\bigoplus$ 

# **PostScript SIMM**

- This section contains two sets of instructions:
- *"Installing the PostScript SIMM"* (below)
- *"Removing the PostScript SIMM"* (page C-13)

## **Installing the PostScript SIMM**

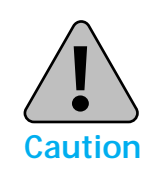

**SIMMs and controller boards are sensitive to static electricity. Before installing a SIMM, discharge static electricity from your body by touching something metal, such as the metal back plate on any device plugged into a grounded power source. If you walk around before finishing the installation, again discharge any static electricity.**

**Never remove the printer controller board while the printer is plugged in.**

#### **1 Power OFF the printer and disconnect the power cord and any interface cables.**

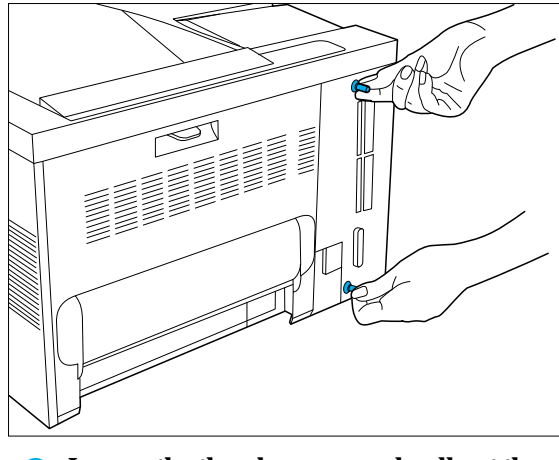

**2 Loosen the thumb screws and pull out the controller board.**

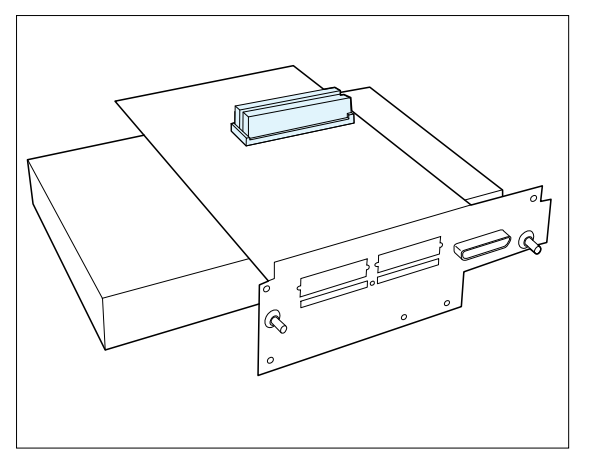

**<sup>3</sup> Place the controller board on a ream of paper.**

*C-10* ❖ *LN17 and LN17ps Printers User Guide*

*PostScript SIMM*

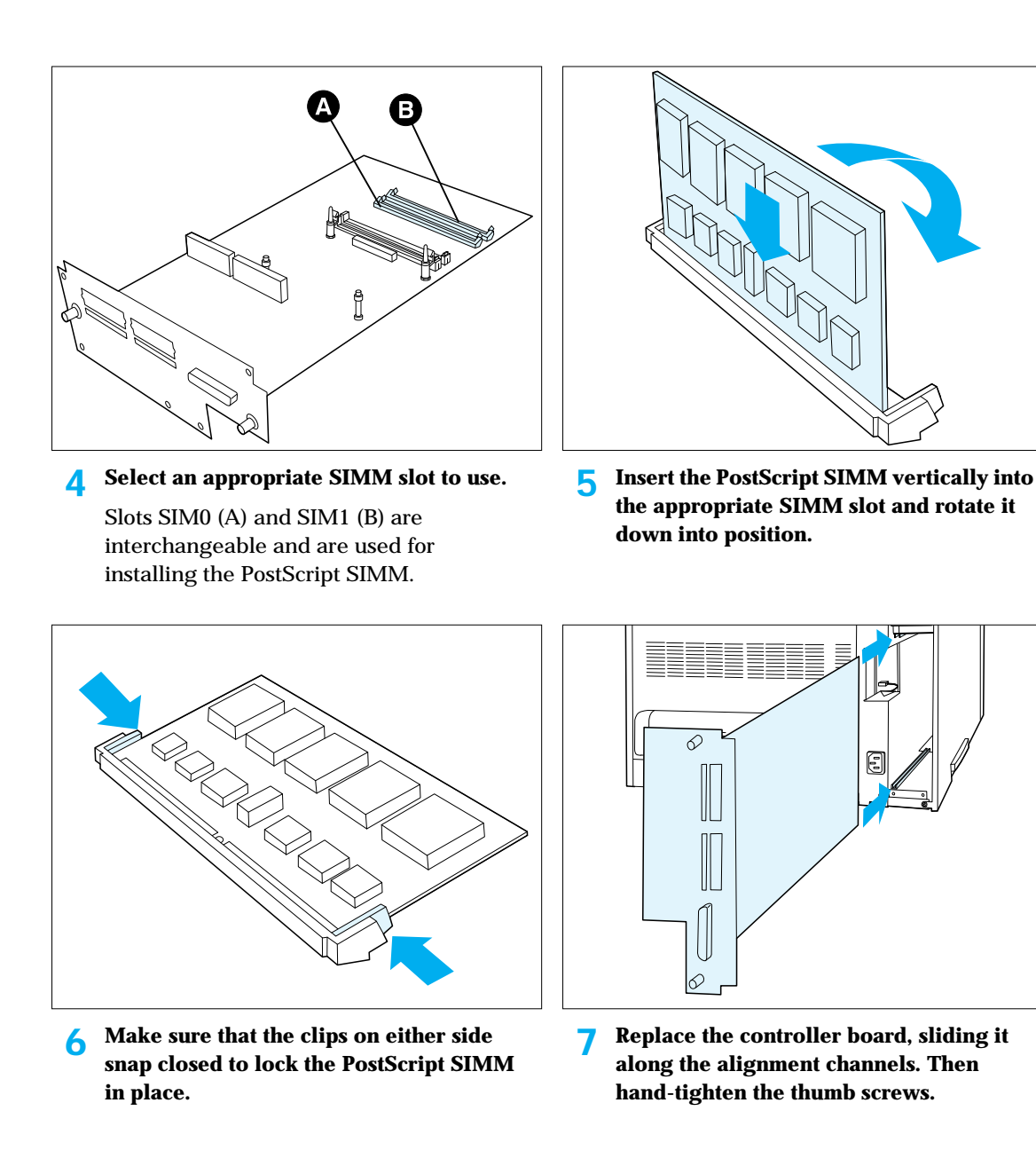

*Appendix C: Installing and Removing Printer Options* ❖ *C-11*

 $\bigoplus$ 

```
PostScript SIMM
```
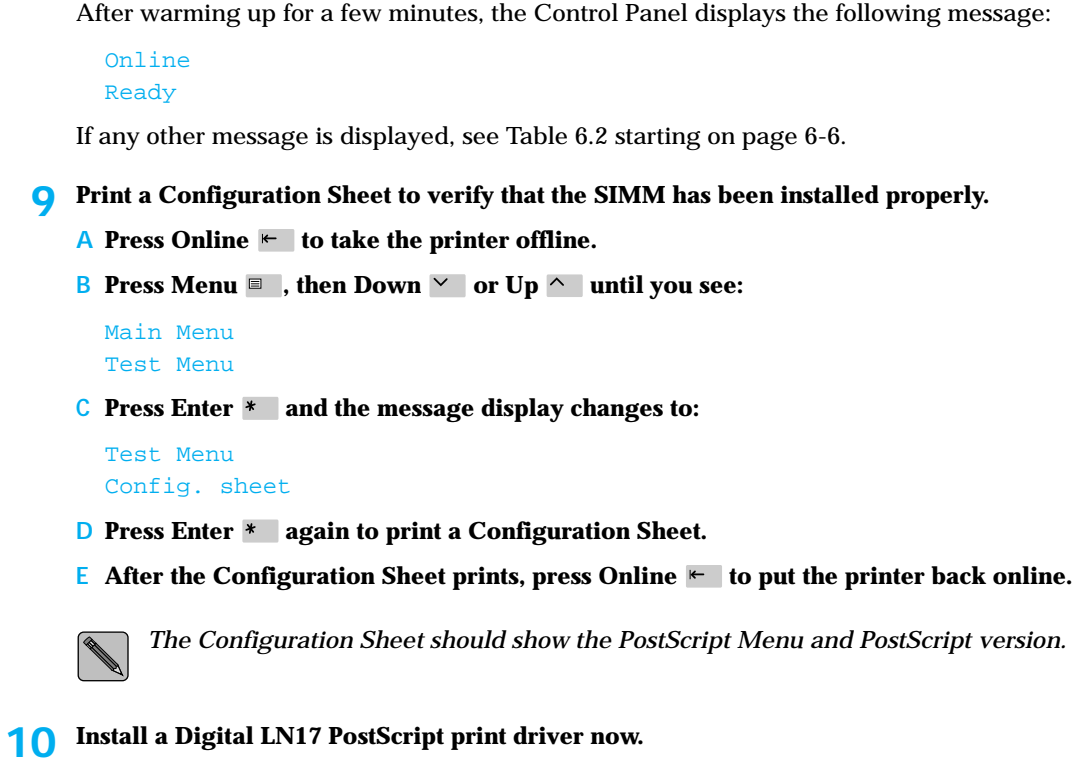

**8 Replace the power and interface cables and power ON the printer.**

Table 2 in the *Setting Up Guide* lists the LN17 PostScript printer drivers packaged with your printer. See the *Setting Up Guide* for installing driving software.

*C-12* ❖ *LN17 and LN17ps Printers User Guide*

*PostScript SIMM*

# **Removing the PostScript SIMM**

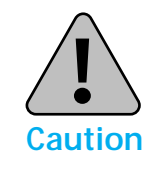

**SIMMs and controller boards are sensitive to static electricity. Before removing a SIMM, discharge static electricity from your body by touching something metal, such as the metal back plate on any device plugged into a grounded power source. If you walk around before finishing the removal, again discharge any static electricity.**

**Never remove the printer controller board while the printer is plugged in.**

**1 Power OFF the printer and disconnect the power cord and any interface cables.** 

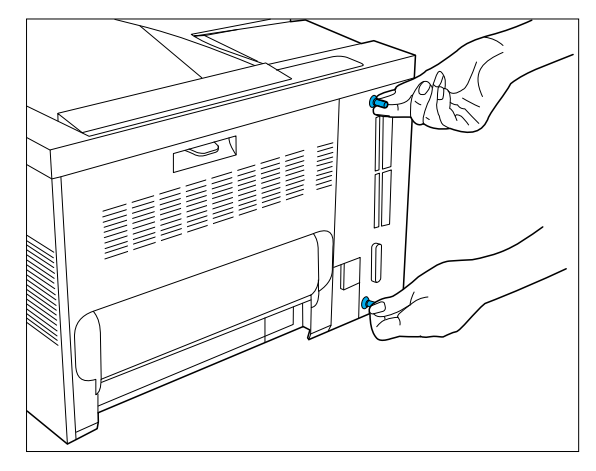

**2 Loosen the thumb screws and pull out the controller board.**

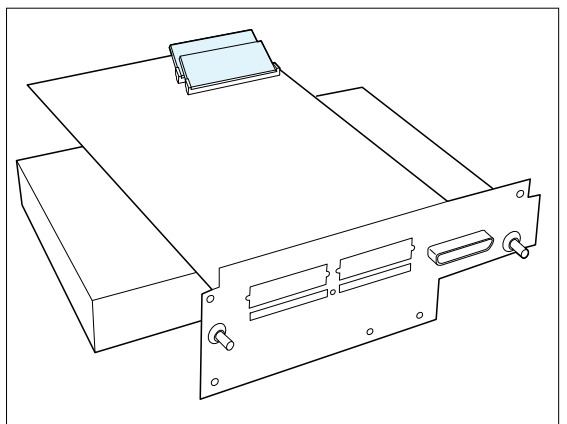

**3 Place the controller board on a ream of paper.**

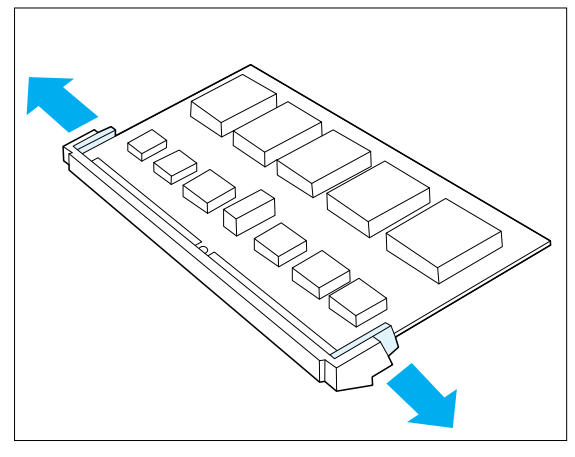

**4 Carefully pull out on the locking clips to release the PostScript SIMM.**

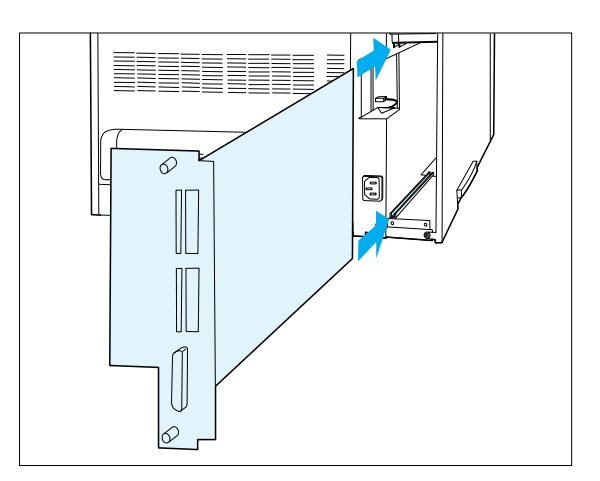

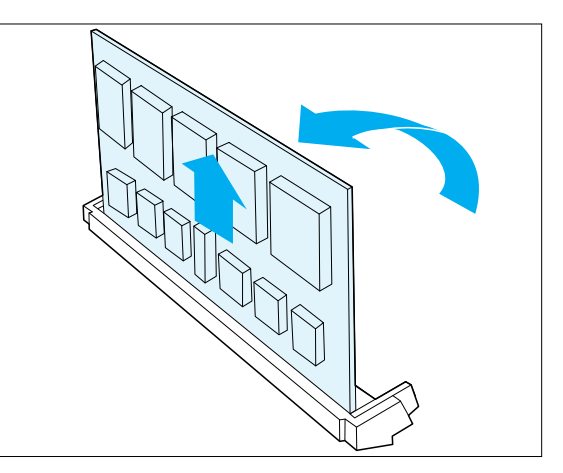

- **5 Rotate the PostScript SIMM up to a vertical position, then lift it out.**
- **6 Replace the controller board, sliding it along the alignment channels. Then hand-tighten the thumb screws.**
- **7 Replace the power and interface cables and power ON the printer.**

After warming up for a few minutes, the Control Panel displays the following message:

#### Online Ready

If any other message is displayed, see Table 6.2 starting on page 6-6.

**8 Press Online**  $\leftarrow$  **, then Reset**  $\rightleftarrow$  **and you see:**

> Reset Menu Reset Printer

**9 Press Down**  $\vee$  **and you see:** 

Reset Menu Reset Menus

*C-14* ❖ *LN17 and LN17ps Printers User Guide*

 $\oplus$ 

#### *PostScript SIMM*

**10** Press Enter  $*$  and the message display changes to:

Reset Menus Please Wait...

This message displays while the printer resets to factory defaults.

When the reset is finished, the display changes to:

Online Ready

If any other message is displayed, see Table 6.2 starting on page 6-6.

*Appendix C: Installing and Removing Printer Options* ❖ *C-15*

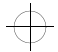

**Hard Drive** This section contains two sets of instructions:

• *"Installing the Hard Drive"* (below)

**1 Power OFF the printer and disconnect the power cord and any interface cables.** 

• *"Removing the Hard Drive"* (page C-19)

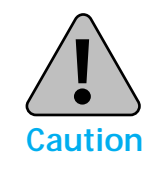

**The hard drive and controller board are sensitive to static electricity. Before installing the hard drive, discharge static electricity from your body by touching something metal, such as the metal back plate on any device plugged into a grounded power source. If you walk around before finishing the installation, again discharge any static electricity.**

**Never remove the printer controller board while the printer is plugged in.**

## **Installing the Hard Drive**

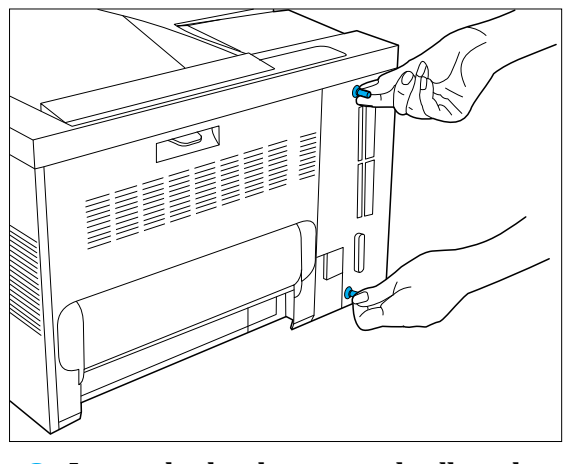

**SUBSTITUTE**  $\overline{\mathbb{Q}}$ 

**2 Loosen the thumb screws and pull out the controller board.**

**3 Place the controller board on a ream of paper.**

*C-16* ❖ *LN17 and LN17ps Printers User Guide*

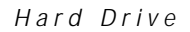

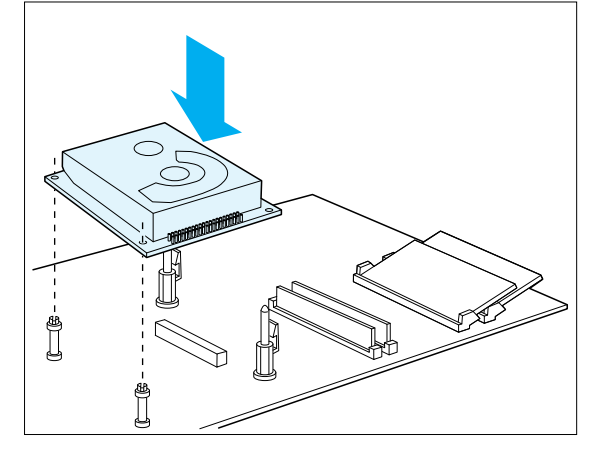

**4 Align the hard drive connector to the controller connector (J180), and gently lay the hard drive on top of the four standoffs.**

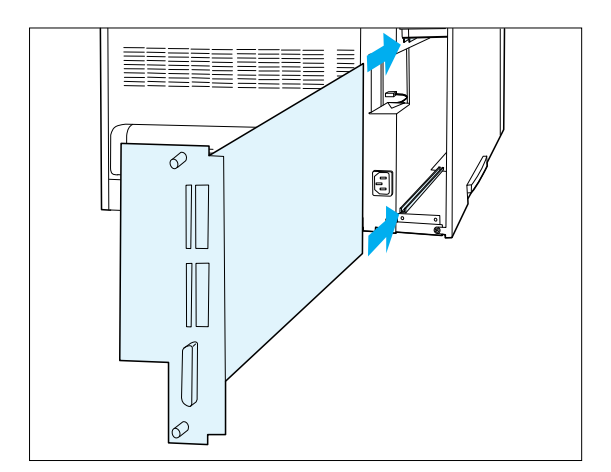

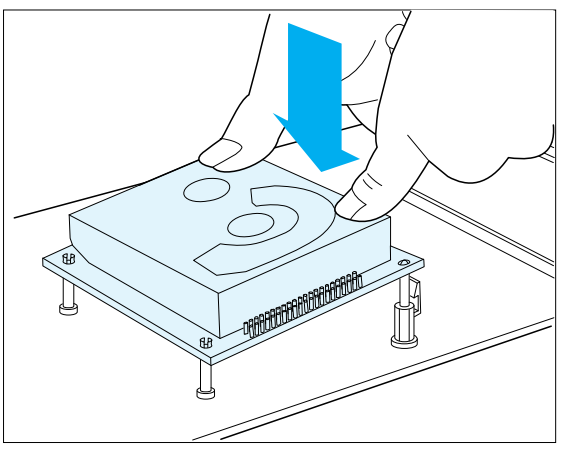

- **5 Push down on the drive until all four corners latch into place.**
- **6 Replace the controller board, sliding it along the alignment channels. Then hand-tighten the thumb screws.**

#### **7 Replace the power and interface cables and power ON the printer.**

If the drive is already formatted, the Control Panel will display:

#### Online Ready

If the drive is unformatted, the Control Panel will display:

Press ↑ to Init Press ↓ to Abort

If any other message is displayed, see Table 6.2 starting on page 6-6.

If you need to format the drive, continue to Step 8 on page C-18. Otherwise, skip to Step 9 on page C-18.

*Appendix C: Installing and Removing Printer Options* ❖ *C-17*

#### *Hard Drive*

#### **8 Press Up**  $\sim$  to format the hard drive.

After the formatting is complete, the Control Panel displays:

Online Ready

If any other message is displayed, see Table 6.2 starting on page 6-6.

- **9 Print a Configuration Sheet to verify that the hard drive has been installed properly.**
	- **A Press Online to take the printer offline.**
	- **B Press Menu**  $\Box$ , then Down  $\lor$  or Up  $\land$  until you see:
		- Main Menu Test Menu
	- **C** Press Enter  $*$  and the message display changes to:

Test Menu Config. sheet

- **D** Press Enter  $*$  again to print a Configuration Sheet.
- **E After the Configuration Sheet prints, press Online to put the printer back online.**

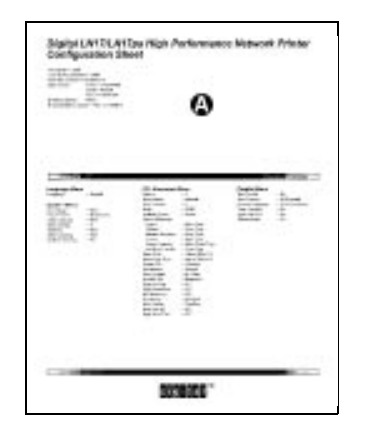

**10 Find the "Disk" line on the Configuration Sheet.**

> If the hard drive has been properly installed, it is listed there (A). "Disk Spooling" also appears under the System menu. (Remove and reinstall the hard drive if you do not see both of these options listed.)

**11 Refer to** *Chapter 5: Using the Hard Drive/ Downloading Fonts* **for instructions on using the hard drive.**

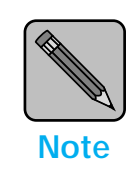

*Keep the original packaging material in case you ever need to remove the option.*

*C-18* ❖ *LN17 and LN17ps Printers User Guide*

# **Removing the Hard Drive**

**1 Power OFF the printer and disconnect the power cord and any interface cables.** 

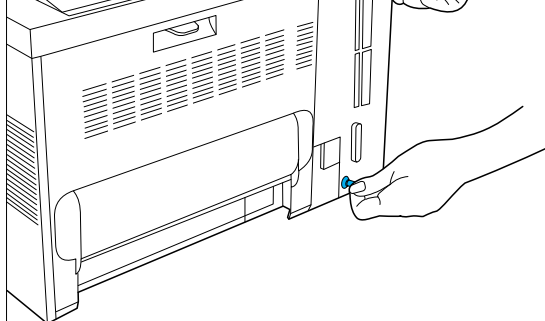

**2 Loosen the thumb screws and pull out the controller board.**

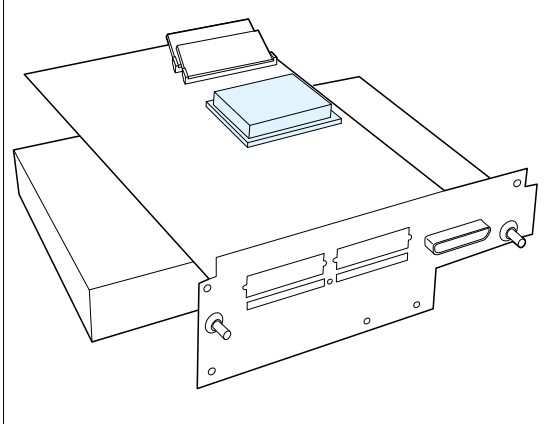

**3 Place the controller board on a ream of paper.**

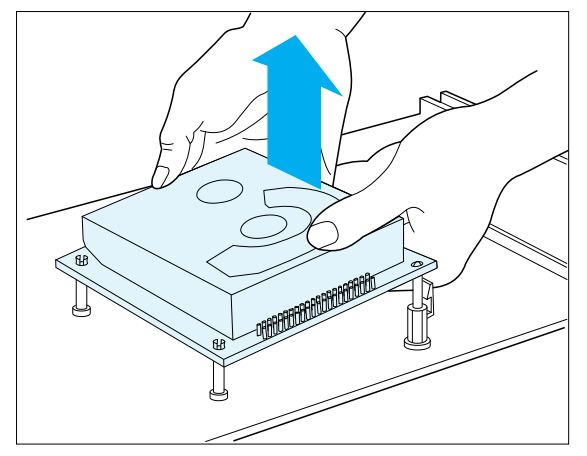

**4 Gently unlatch the hard drive from the standoffs and release the hard drive connector from the controller board connector.**

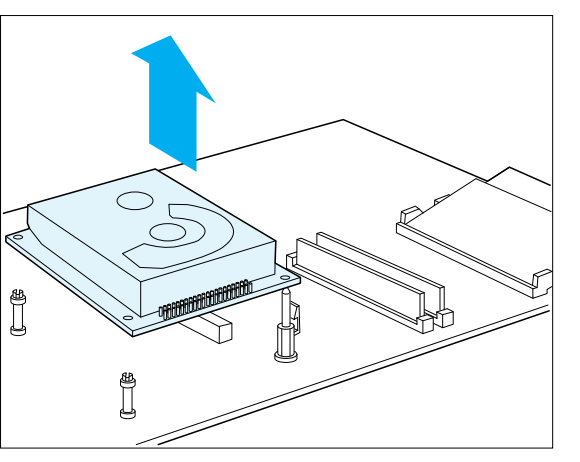

**5 Gently release the opposite end of the hard drive from the standoffs, then lift the hard drive from the controller board.**

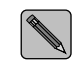

*If possible, store the hard drive in its original anti-static bag.*

*Appendix C: Installing and Removing Printer Options* ❖ *C-19*

 $\oplus$ 

*Hard Drive*

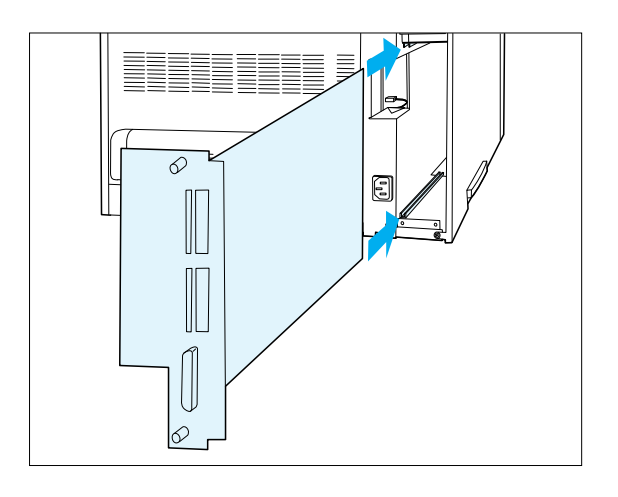

- **6 Replace the controller board, sliding it along the alignment channels. Then hand-tighten the thumb screws.**
- **7 Replace the power and interface cables and power ON the printer.**

After warming up for a few minutes, the Control Panel displays the following message:

### Online

Ready

If any other message is displayed, see Table 6.2 starting on page 6-6.

*C-20* ❖ *LN17 and LN17ps Printers User Guide*

 $\oplus$ 

C

# **Duplex Module**

- This section contains two sets of instructions:
- *"Installing the Duplex Module"* (below)
	- *"Removing the Duplex Module"* (page C-23)

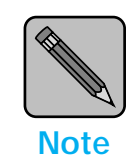

*At least 6 MB of printer memory is recommended (but not required) for printing two-sided (duplex) jobs. See*  Appendix A: Ordering Printer Options *for ordering additional memory.*

# **Installing the Duplex Module**

**1 Power OFF the printer and disconnect the power cord and any interface cables.**

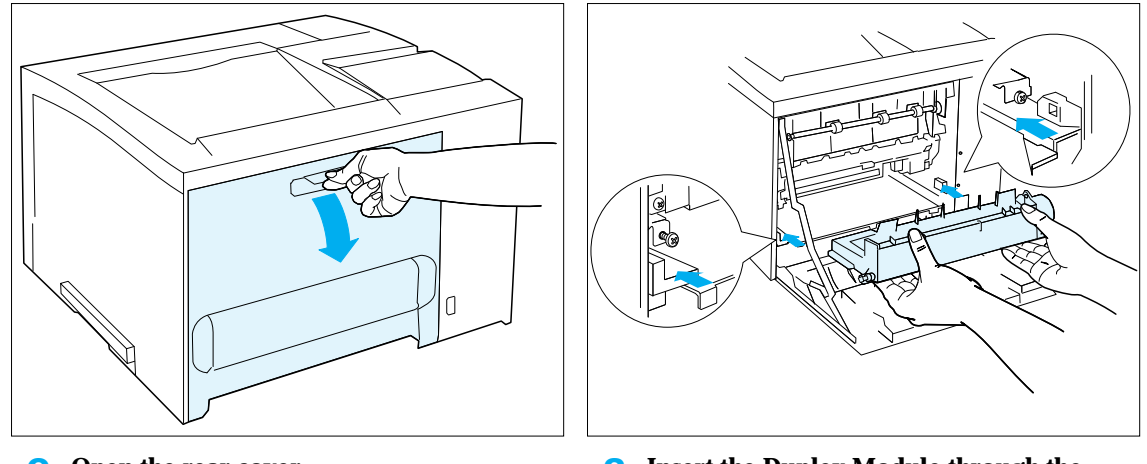

**2 Open the rear cover. 3 Insert the Duplex Module through the guide channels.**

#### *Duplex Module*

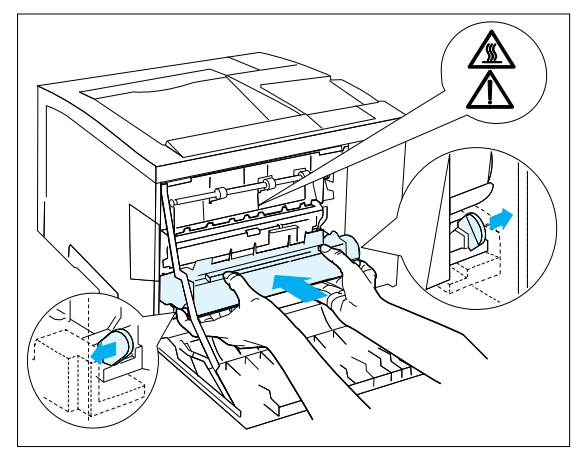

**4 Make sure the green side-locks at both ends click into position.**

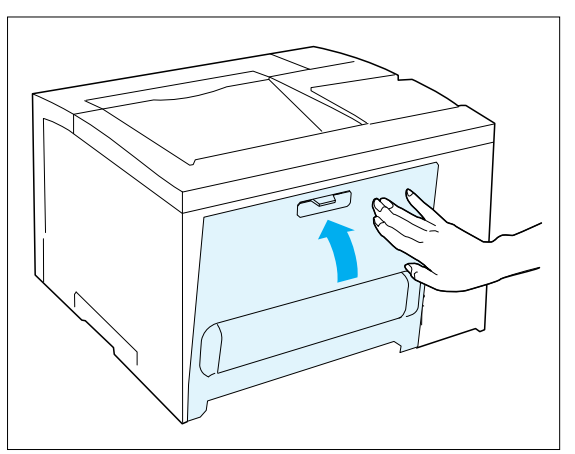

**5 Close the rear cover, plug in the power cord, and power ON the printer.**

After warming up for a few minutes, the Control Panel displays the following message:

#### Online Ready

If any other message is displayed, see Table 6.2 starting on page 6-6.

- **6 Consult** *"Duplex (Two-Sided) Printing"*  **(page 2-29) in** *Chapter 2: Paper Handling* **for instructions on two-sided printing.**
	-

*During two-sided printing, the paper partially enters the standard tray, then feeds back into the printer.*

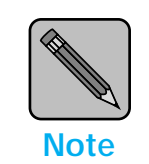

C

*Keep the original packaging material in case you ever need to remove the option.*

#### *C-22* ❖ *LN17 and LN17ps Printers User Guide*

# **Removing the Duplex Module**

#### **1 Power OFF the printer and disconnect the power cord and any interface cables.**

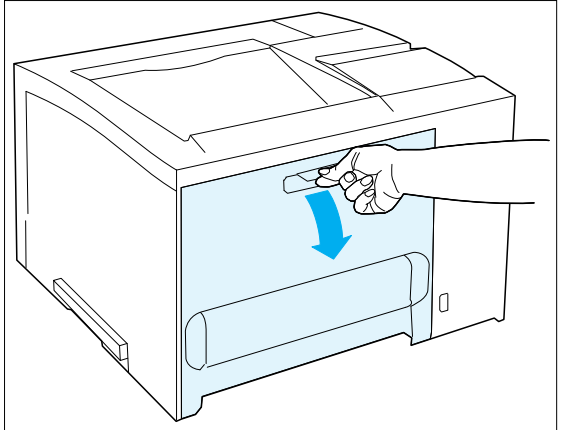

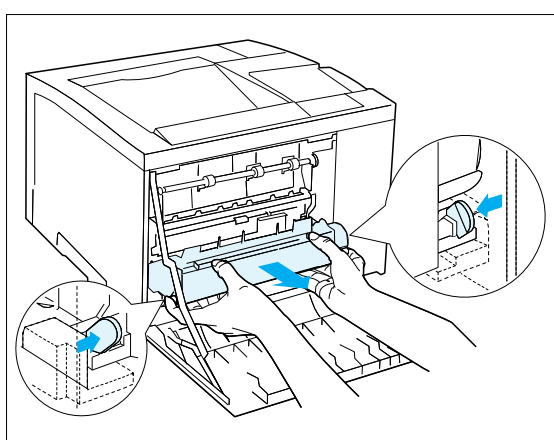

**2 Open the rear cover. 3 Remove the Duplex Module by pushing the green lock buttons on either side of it.**

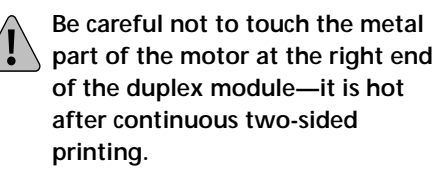

Store the Duplex Module in its original packaging.

**4 Close the rear cover, plug in the power cord, and power ON the printer.**

After warming up for a few minutes, the Control Panel displays the following message:

Online Ready

If any other message is displayed, see Table 6.2 starting on page 6-6.

# **500-sheet Paper Deck and Cassette**

- This section contains three sets of instructions:
- *"Installing One 500-sheet Paper Deck and Cassette"* (below)
- *"Installing Two 500-sheet Paper Decks and Cassettes"*  (page C-27)
- *"Removing a 500-sheet Paper Deck and Cassette"*  (page C-31)

**Installing One 500-sheet Paper Deck and Cassette**

#### **1 Power OFF the printer and disconnect the power cord and any interface cables.**

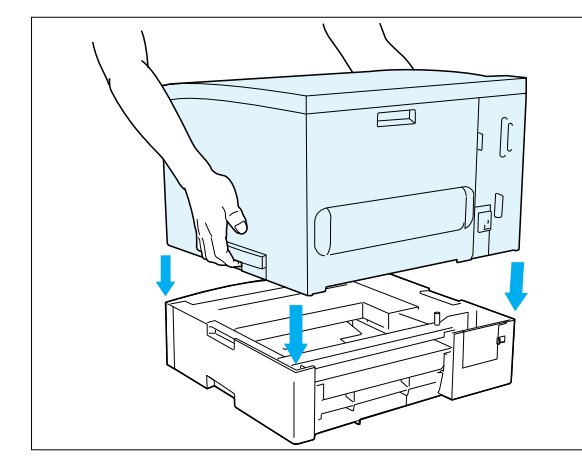

**2 Holding the printer by the recessed side hand holds, set it atop the Paper Deck, aligning the corners.**

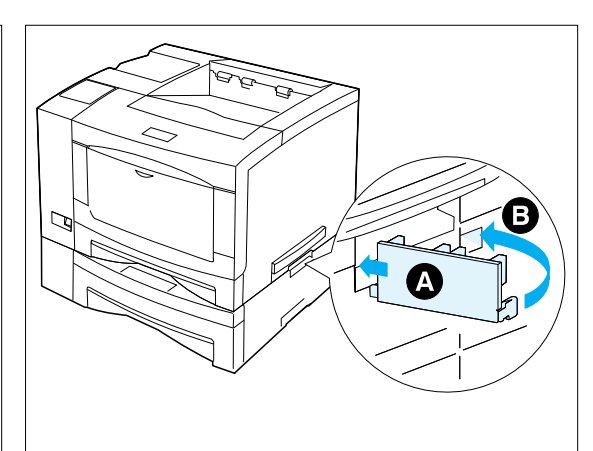

**3 Cover the right side hand hold with the joint tab, inserting (A) then (B).**

*C-24* ❖ *LN17 and LN17ps Printers User Guide*

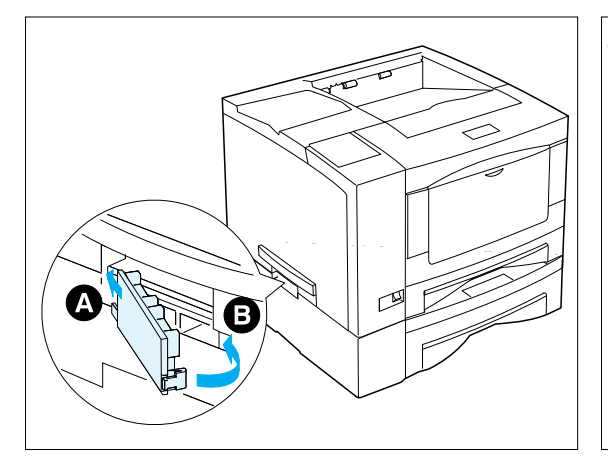

**4 Cover the left side hand hold with the joint tab, inserting (A) then (B).**

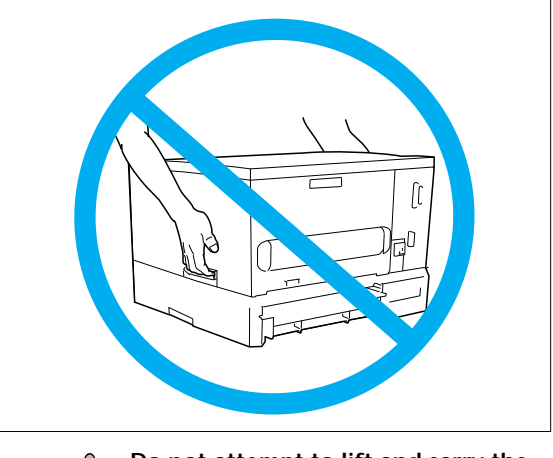

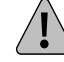

**Do not attempt to lift and carry the printer by yourself after installing the Paper Deck.**

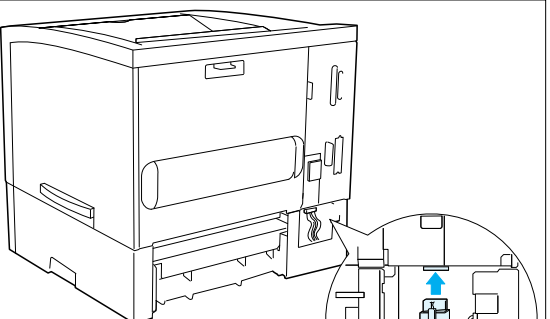

*500-sheet Paper Deck and Cassette*

- **5 Remove the small cover at the back of the Paper Deck. Fit the connector firmly into the printer receptacle. Replace the small cover.**
- **6 Replace the power and interface cords, and power ON the printer.**

After warming up for a few minutes, the Control Panel displays the following message:

#### Online Ready

If any other message is displayed, see Table 6.2 starting on page 6-6.

**7 Press Online** ← , then Reset *e* and you **see:**

> Reset Menu Reset Printer

#### **8 Press Down**  $\vee$  **and you see:**

Reset Menu Reset Menus

*Appendix C: Installing and Removing Printer Options* ❖ *C-25*

 $\oplus$ 

```
500-sheet Paper Deck and Cassette
```

```
9 Press Enter * and the message display changes to:
```
Reset Menus Please Wait...

This message displays while the printer resets the Source Mapping (PCL Menu) settings to include the lower tray just installed.

When the reset is finished, the display changes to:

```
Online
Ready
```
If any other message is displayed, see Table 6.2 starting on page 6-6.

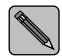

*To enable automatic tray switching with PostScript jobs, turn* Tray Switching *in the*  PostScript *menu to a value that includes the newly installed tray.*

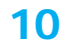

**10 Consult the section** *"Using the Main Tray or Lower Tray"* **(page 2-5) for instructions on loading paper in the lower tray.**

**11 Consult the section** *"Automatic Tray Switching"* **(page 2-13) for instructions on engaging tray switching between the lower tray and other printer trays.** 

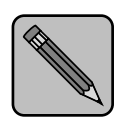

*Keep the original packaging material in case you ever need to remove the option.*

**Note**

kug-appc Page 27 Thursday, March 6, 1997 4:51 PM

*500-sheet Paper Deck and Cassette*

# **Installing Two 500-sheet Paper Decks and Cassettes**

**1 Power OFF the printer and disconnect the power cord and any interface cables.** 

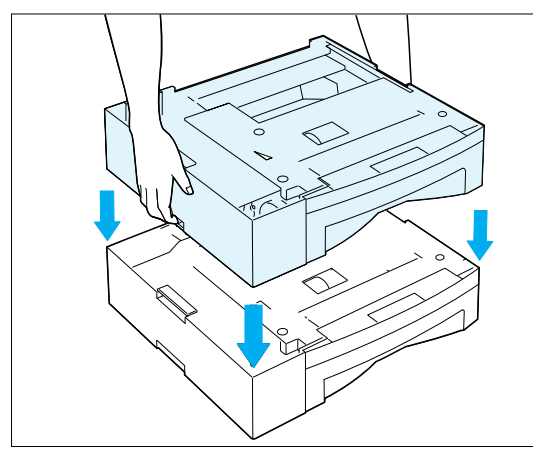

**2 Holding the top Paper Deck by the recessed side hand holds, set it atop the bottom Paper Deck, aligning the corners.**

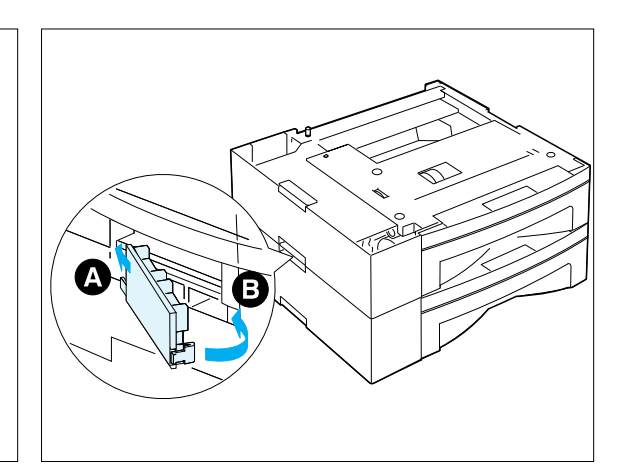

**3 Cover the left side hand hold with the joint tab, inserting (A) then (B).**

 $\bigoplus$ 

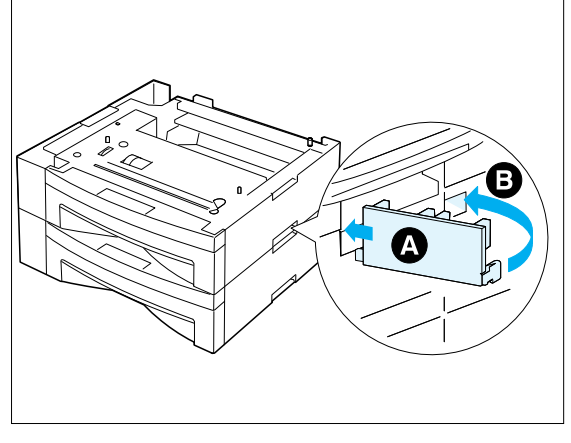

**4 Cover the right side hand hold with the joint tab, inserting (A) then (B).**

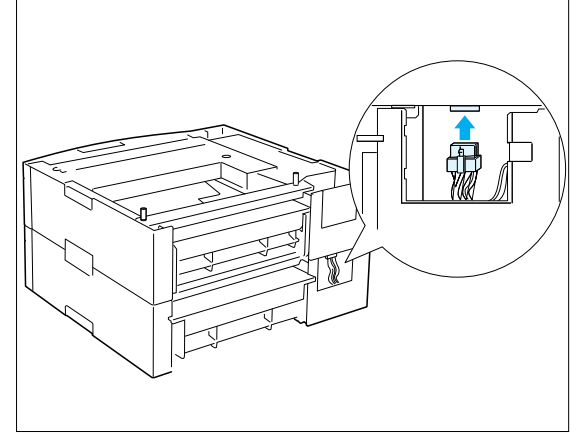

**5 Remove the small cover at the back of the bottom Paper Deck. Fit the connector firmly into the top Paper Deck receptacle. Replace the small cover.**

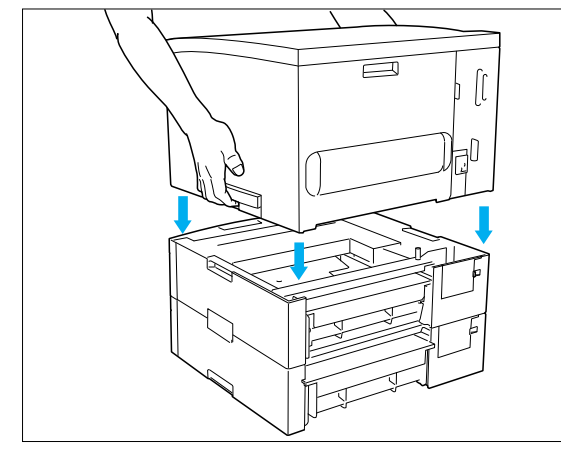

**6 Holding the printer by the recessed side hand holds, set it atop the top Paper Deck, aligning the corners.**

 $\bigoplus$ 

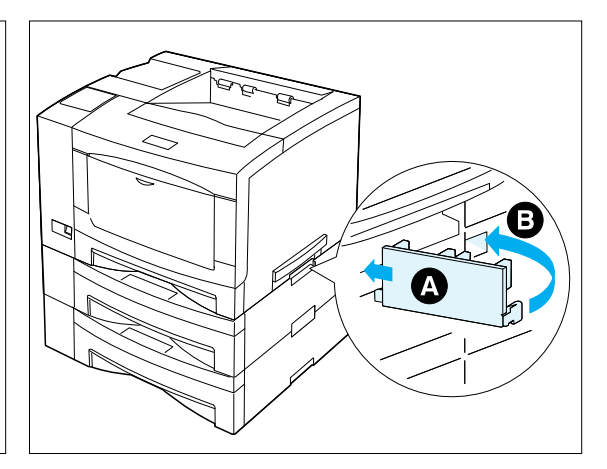

**7 Cover the right side hand hold with the joint tab, inserting (A) then (B).**

#### *C-28* ❖ *LN17 and LN17ps Printers User Guide*

 $\oplus$ 

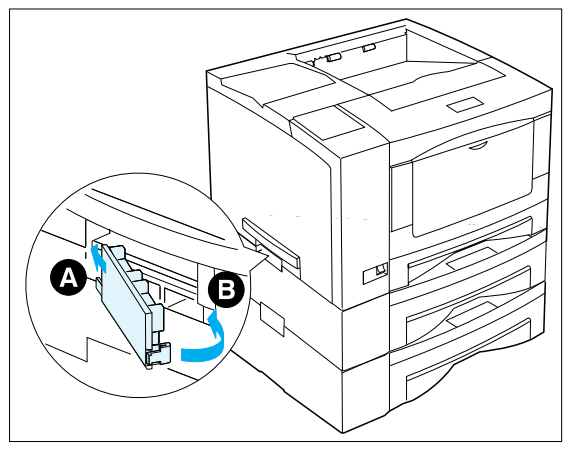

**8 Cover the left side hand hold with the joint tab.**

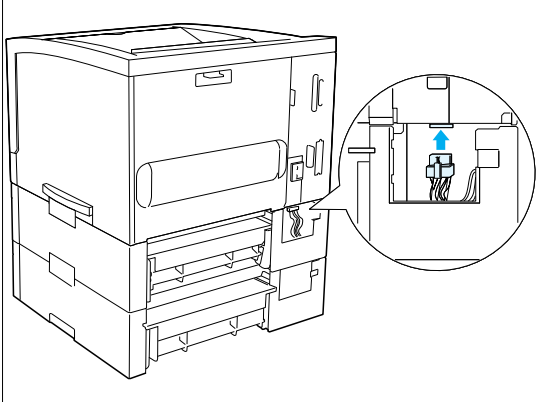

*500-sheet Paper Deck and Cassette*

**9 Remove the small cover at the back of the top Paper Deck. Fit the connector firmly into the printer receptacle. Replace the small cover.**

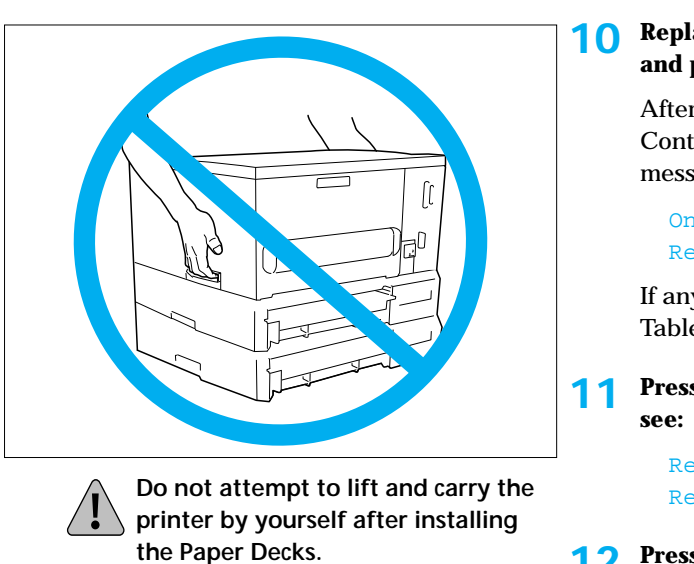

#### **10 Replace the power and interface cords, and power ON the printer.**

After warming up for a few minutes, the Control Panel displays the following message:

#### Online Ready

If any other message is displayed, see Table 6.2 starting on page 6-6.

**11 Press Online**  $\vdash$  , then Reset *e* and you

Reset Menu Reset Printer

### **12** Press Down  $\vee$  and you see:

Reset Menu Reset Menus

*Appendix C: Installing and Removing Printer Options* ❖ *C-29*

 $\bigoplus$ 

#### **13 Press Enter \*** and the message display changes to:

Reset Menus Please Wait...

This message displays while the printer resets the Source Mapping (PCL Menu) settings to include the lower trays just installed.

When the reset is finished, the display changes to:

Online Ready

If any other message is displayed, see Table 6.2 starting on page 6-6.

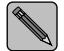

*To enable automatic tray switching with PostScript jobs, turn* Tray Switching *in the*  PostScript *menu to a value that includes the newly installed trays.*

- **14 Consult the section** *"Using the Main Tray or Lower Tray"* **(page 2-5) for instructions on loading paper in the 500-sheet Paper Deck and Cassette (lower tray).**
- **15 Consult the section** *"Automatic Tray Switching"* **(page 2-13) for instructions on engaging tray switching between the lower tray and other printer trays.**

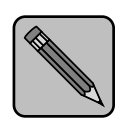

*Keep the original packaging material in case you ever need to remove the option.*

**Note**

# **Removing a 500-sheet Paper Deck and Cassette**

**1 Power OFF the printer and disconnect the power cord and any interface cables.**

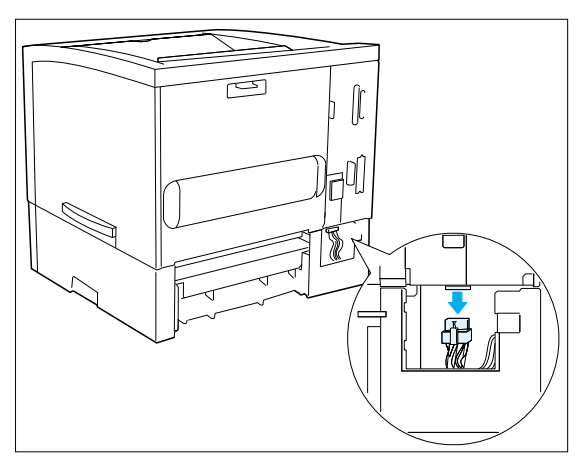

**2 Remove the small cover at the back of the Paper Deck, then unplug the connector from the printer. Replace the small cover.**

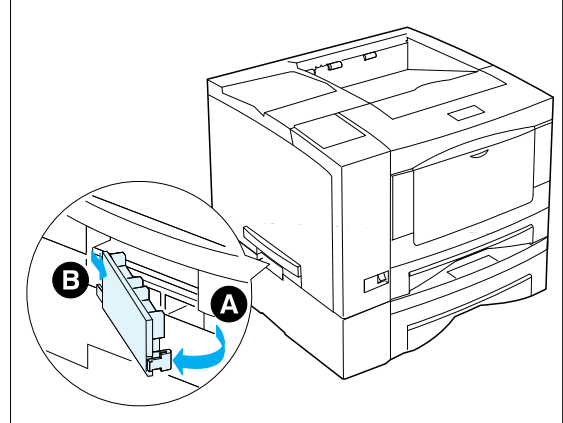

**3 Remove the left joint tab joining the printer to the Paper Deck, removing (A) then (B).**

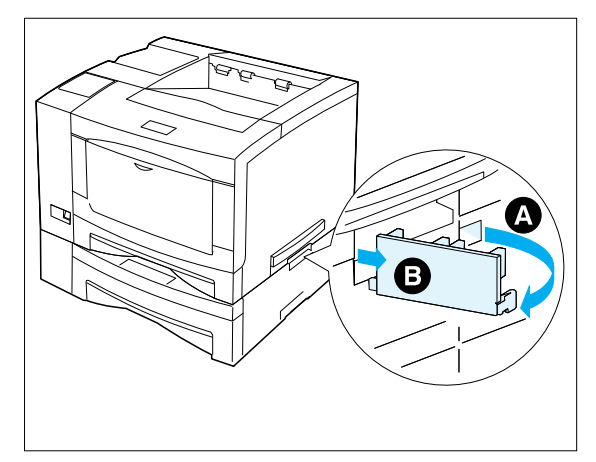

**4 Remove the right joint tab joining the printer to the Paper Deck, removing (A) then (B).**

₩

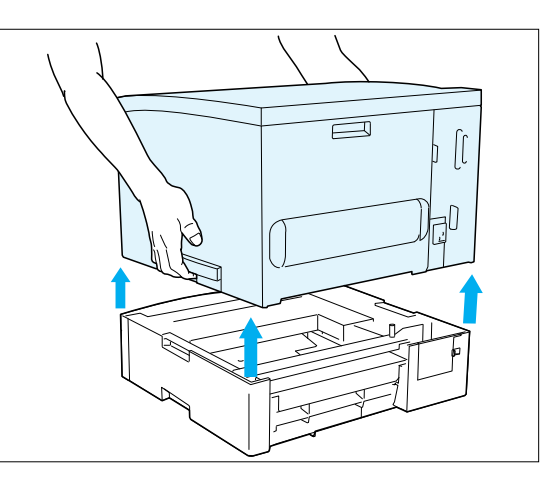

**5 Holding the printer by the recessed side hand holds, lift it up off the Paper Deck.**

- **6 If two Paper Decks are installed, detach the Paper Decks from each other. Otherwise, continue to Step 7.**
	- **A Remove the joint tabs joining the two Paper Decks.**
	- **B Disconnect the plug of the bottom Paper Deck from the receptacle of the upper Paper Deck.**

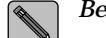

*Be sure to keep the joint tabs. You will need them to reinstall the Paper Deck(s).*

#### **7 Replace the power and interface cords, and power ON the printer.**

After warming up for a few minutes, the Control Panel displays the following message:

```
Online 
Ready
```
If any other message is displayed, see Table 6.2 starting on page 6-6.

#### **8 Press Online**  $\vdash$  , then Reset **≥** and you see:

Reset Menu Reset Printer

#### **9 Press Down**  $\vee$  **and you see:**

Reset Menu Reset Menus

#### **10** Press Enter \* and the message display changes to:

Reset Menus Please Wait...

This message displays while the printer resets the Source Mapping (PCL Menu) and Tray Switching (PostScript Menu) settings to factory defaults.

When the reset is finished, the display changes to:

Reset Menu Reset Menus

#### **11 Press Esc**  $\sim$  , then Online  $\sim$  to bring the printer back online.

You will see:

```
Online
Ready
```
If any other message is displayed, see Table 6.2 starting on page 6-6.

*C-32* ❖ *LN17 and LN17ps Printers User Guide*

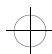

# **Offset Catch Tray (OCT)**

- This section contains two sets of instructions:
	- *"Installing the OCT"* (below)
	- *"Removing the OCT"* (page C-36)

# **Installing the OCT**

**1 Power OFF the printer and disconnect the power cord and any interface cables.** 

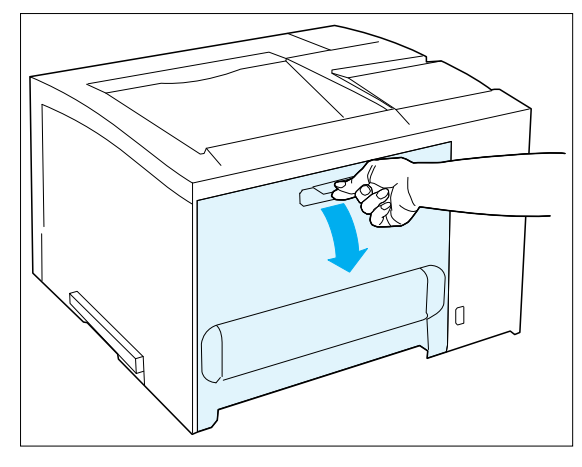

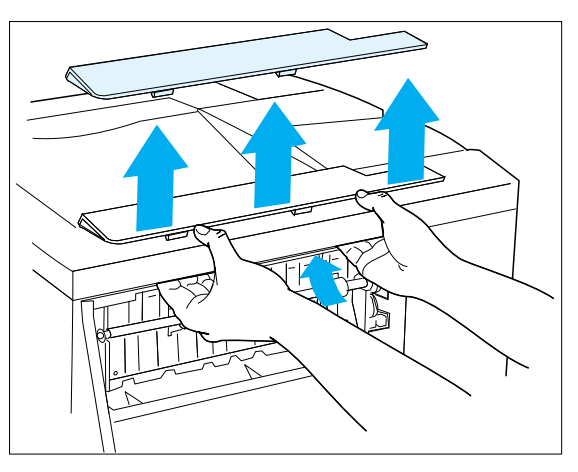

**2 Open the rear cover. 3 Remove the option interface cover by pushing up on it from the underside.**

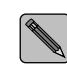

*Keep the option interface cover in a safe place. You will need to replace it if you ever remove the option.*

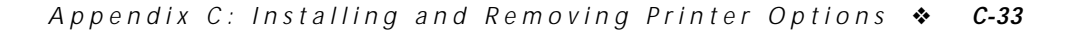

 $\oplus$ 

### *Offset Catch Tray (OCT)*

 $\bigoplus$ 

 $\overline{\bigoplus}$ 

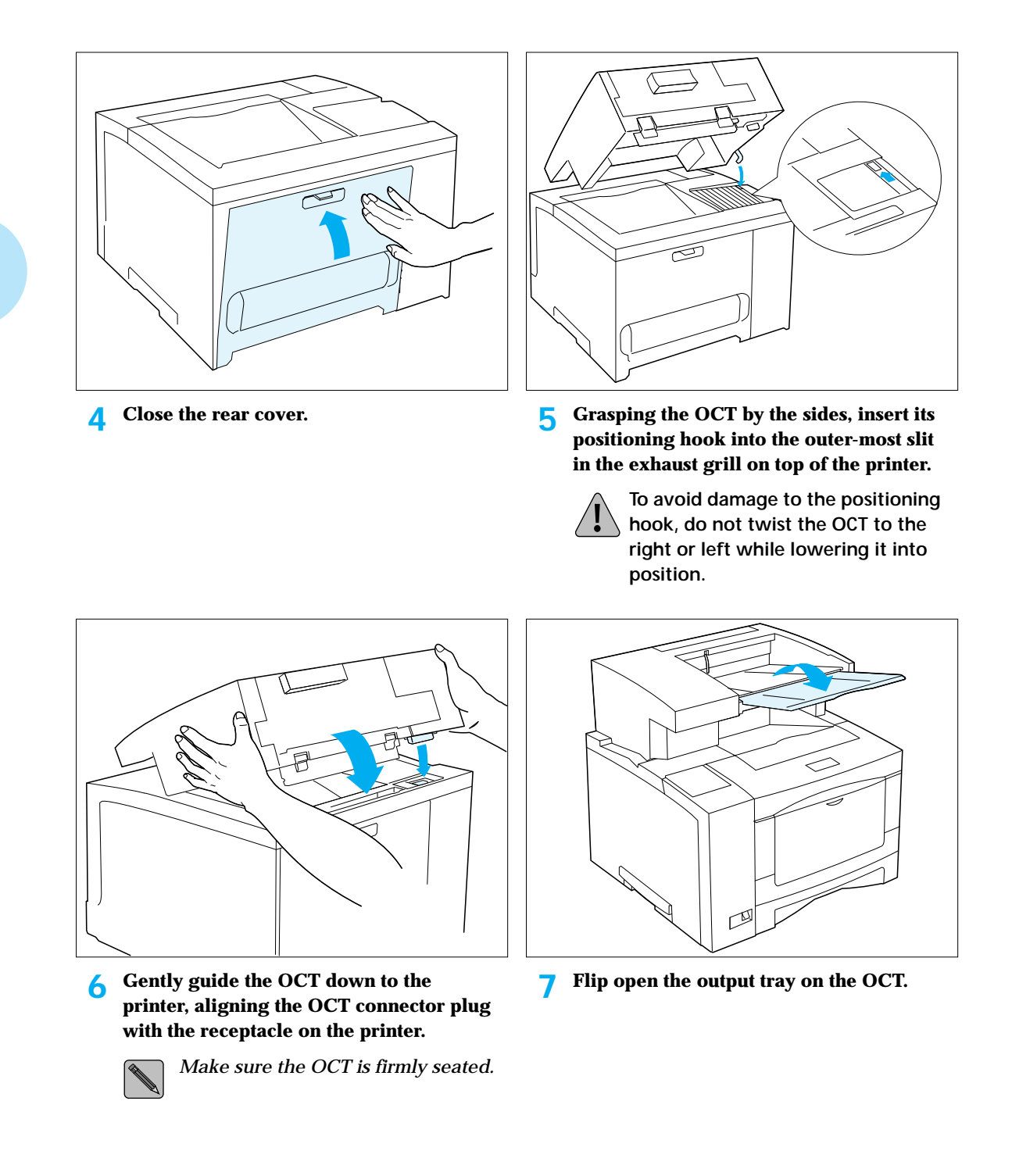

 $\oplus$ 

*C-34* ❖ *LN17 and LN17ps Printers User Guide*

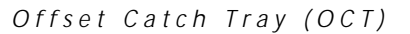

#### **8 Reconnect the power cord and interface cable(s) and power ON the printer.**

After warming up for a few minutes, the Control Panel displays the following message:

Online Ready

If any other message is displayed, see Table 6.2 starting on page 6-6.

**9 Consult** *"Using the Offset Catch Tray (OCT)"* **(page 2-26) for usage instruction.**

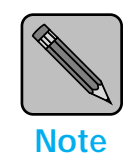

*Keep the original packaging material in case you ever need to remove the option.*

*Appendix C: Installing and Removing Printer Options* ❖ *C-35*

 $\overline{\bigoplus}$ 

```
Offset Catch Tray (OCT)
```
## **Removing the OCT**

**1 Power OFF the printer and disconnect the power cord and any interface cables.** 

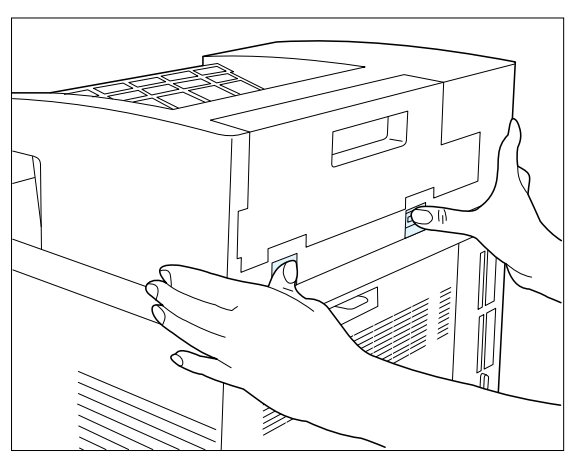

**2 Press the release buttons with your thumbs and push up on the OCT to remove it.**

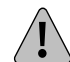

**To avoid damage to the positioning hook, do not twist the OCT to the right or left when pushing up to remove it.**

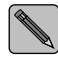

*Store the OCT in its original packaging materials, or in a dry, dust-free place.*

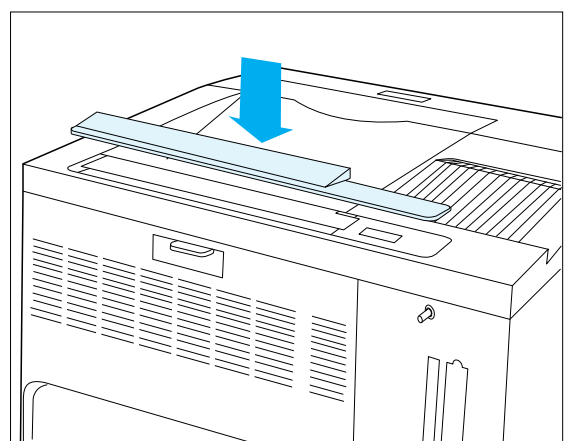

**3 Replace the option interface cover which was removed and stored when the option was first installed.**

**4 Power ON the printer.**

After warming up for a few minutes, the Control Panel displays the following message:

Online Ready

If any other message is displayed, see Table 6.2 starting on page 6-6.

**5 Press Online**  $\vdash$  , then Reset **≥** and you **see:**

> Reset Menu Reset Printer

*C-36* ❖ *LN17 and LN17ps Printers User Guide*
## **6 Press Down**  $\sim$  and you see:

Reset Menu Reset Menus

#### **7** Press Enter  $*$  and the message display changes to:

Reset Menus Please Wait...

This message displays while the printer changes the default Output Bin setting to *Standard*. When the reset is finished, the display changes to:

#### Online Ready

If any other message is displayed, see Table 6.2 starting on page 6-6.

 $\bigoplus$ 

*Installing and Removing Printer Options*

**Mailbox/ Collator**

- This section contains two sets of instructions:
- *"Installing the Mailbox/Collator"* (below)
	- *"Removing the Mailbox/Collator"* (page C-41)

# **Installing the Mailbox/Collator**

#### **1 Power OFF the printer and disconnect the power cord and any interface cables.**

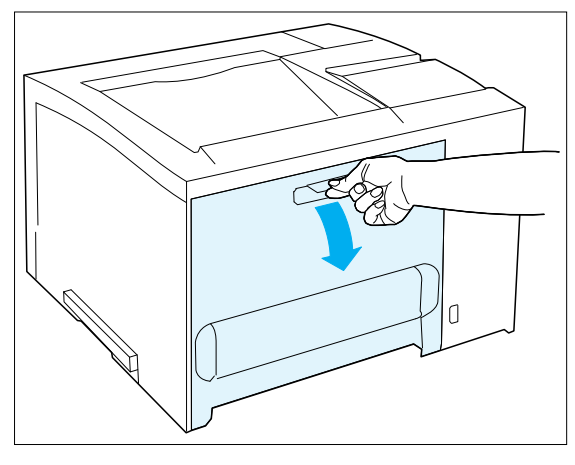

C

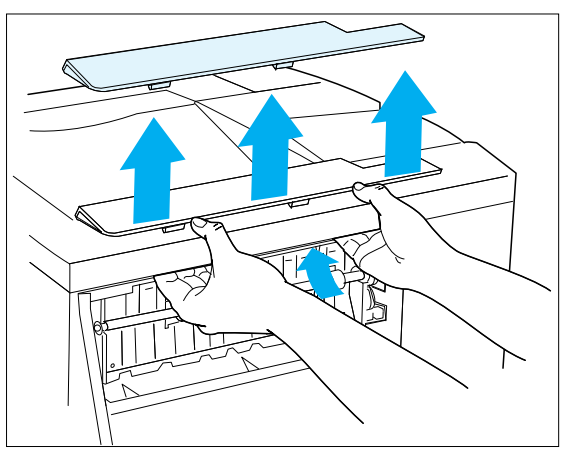

**2 Open the rear cover. 3 Remove the option interface cover by pushing up on it from the underside. Then close the rear cover.**

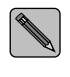

⊕

*Keep the option interface cover in a safe place. You will need to replace it if you ever remove the option.*

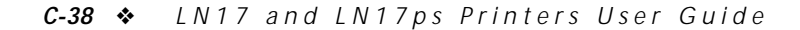

## *Mailbox/Collator*

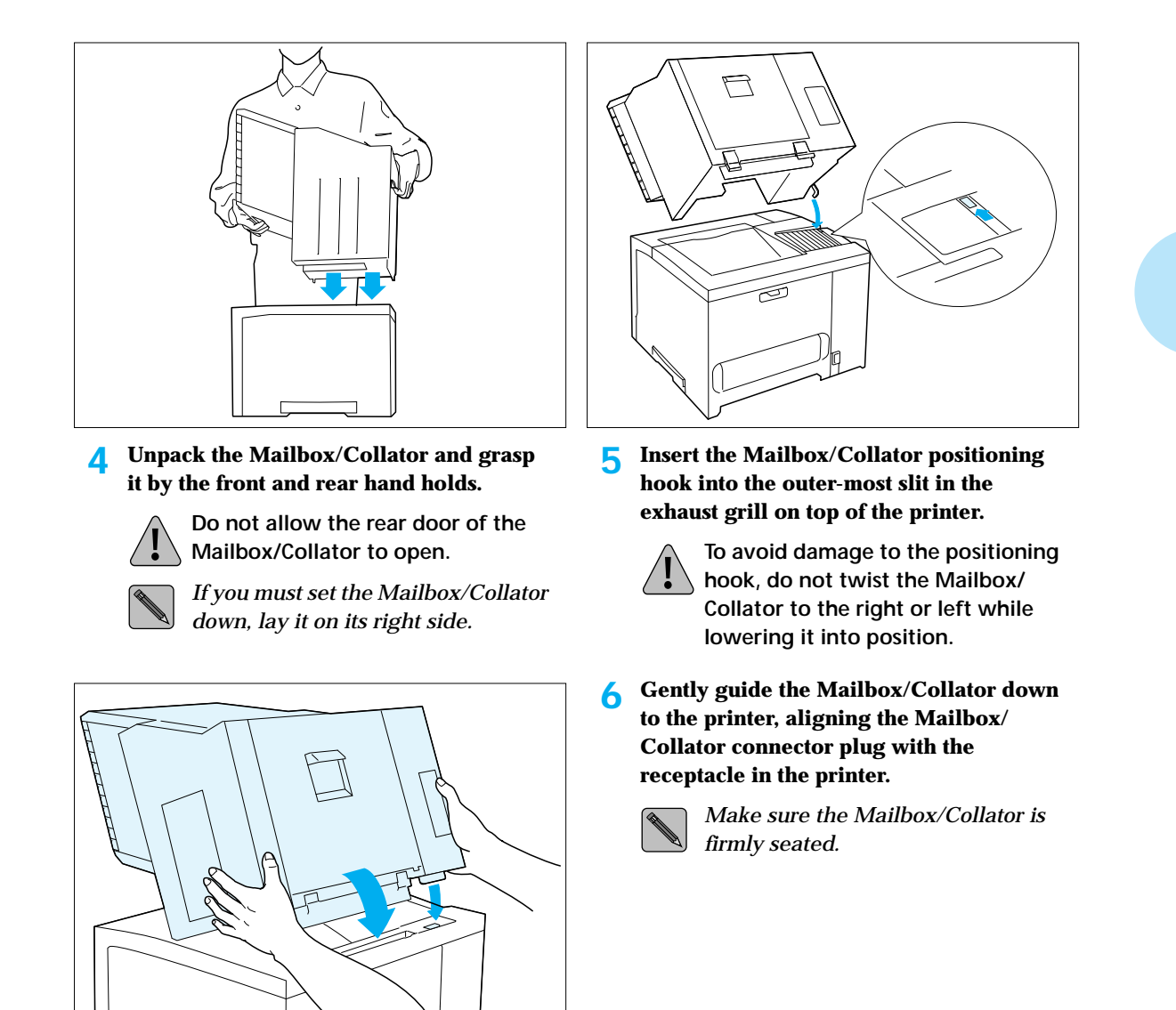

*Appendix C: Installing and Removing Printer Options* ❖ *C-39*

 $\oplus$ 

#### *Mailbox/Collator*

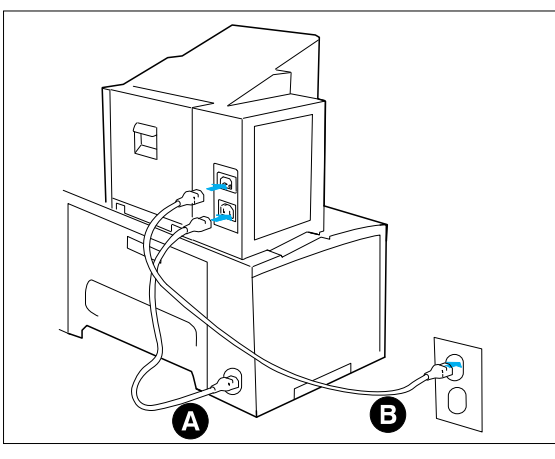

- **7 Attach the power cords.**
	- **A Plug one end of the short (60 cm/2 foot) Mailbox/Collator cord (A) into the AC receptacle on the printer, and the other end into the lower AC receptacle on the Mailbox/Collator.**
	- **B Plug one end of the printer power cord (B) into the upper AC power receptacle on the Mailbox/Collator, and the other end into the wall.**

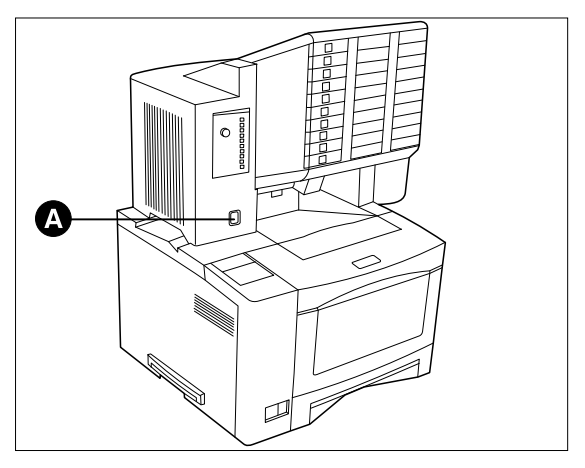

**8 Power ON the Mailbox/Collator (A) first, and then power ON the printer.**

After warming up for a few minutes, the Control Panel displays the following message:

Online Ready

If any other message is displayed, see Table 6.2 starting on page 6-6.

**9 Consult** *"Using the Mailbox/Collator"*  **(page 2-19) for usage instruction.**

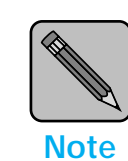

*Keep the original packaging material should you ever need to remove the option.*

*C-40* ❖ *LN17 and LN17ps Printers User Guide*

# **Removing the Mailbox/Collator**

#### **1 Power OFF the printer and disconnect both power cords and any interface cables.**

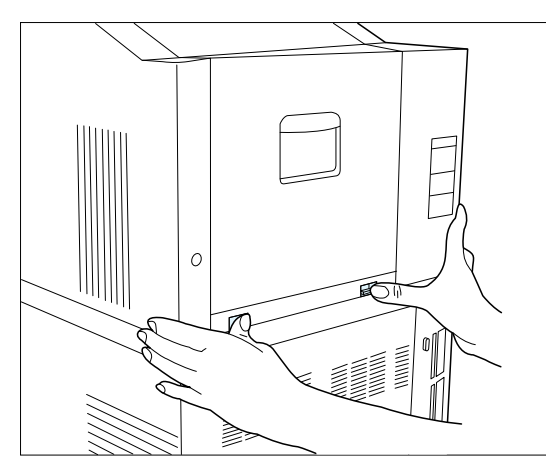

**2 Press the release buttons with your thumbs and push up on the Mailbox/ Collator to remove it.**

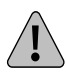

**To avoid damage to the positioning hook, do not twist the Mailbox/ Collator to the right or left when pushing up to remove it.**

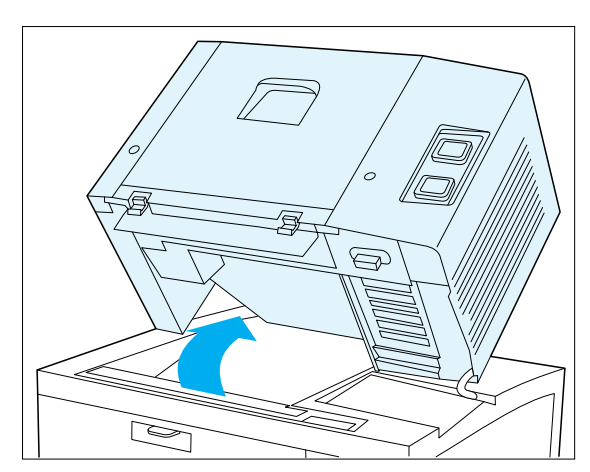

**3 Carefully lift the Mailbox/Collator off the printer, rotating it away from the rear of the printer.**

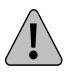

**The Mailbox/Collator is top-heavy. Carefully control its movement as you rotate it.**

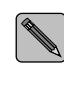

*Store the Mailbox/Collator in its original packaging materials, or in a dry, dust-free place.*

#### *Mailbox/Collator*

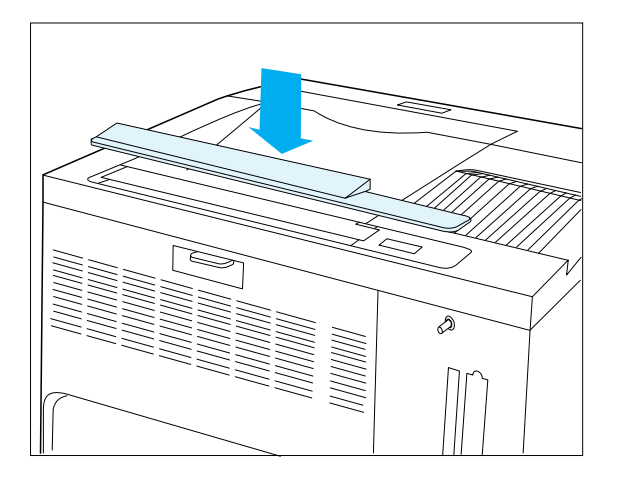

#### **4 Replace the option interface cover which was removed and stored when the option was first installed.**

#### **5 Power ON the printer.**

After warming up for a few minutes, the Control Panel displays the following message:

Online Ready

If any other message is displayed, see Table 6.2 starting on page 6-6.

**6 Press Online**  $\leftarrow$  , then Reset  $\leftarrow$  and you see:

Reset Menu Reset Printer

#### **Press Down**  $\vee$  **and you see:**

Reset Menu Reset Menus

#### **8 Press Enter \*** and the message display changes to:

Reset Menus Please Wait...

This message displays while the printer changes the default Output Bin setting to *Standard*.

When the reset is finished, the display changes to:

```
Online
Ready
```
If any other message is displayed, see Table 6.2 starting on page 6-6.

*C-42* ❖ *LN17 and LN17ps Printers User Guide*

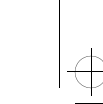

*Installing and Removing Printer Options*

# **Envelope Feeder**

This section contains two sets of instructions:

- *"Installing the Envelope Feeder"* (page C-43)
- *"Removing the Envelope Feeder"* (page C-46)

# **Installing the Envelope Feeder**

#### **1 Power OFF the printer and disconnect both power cords and any interface cables.**

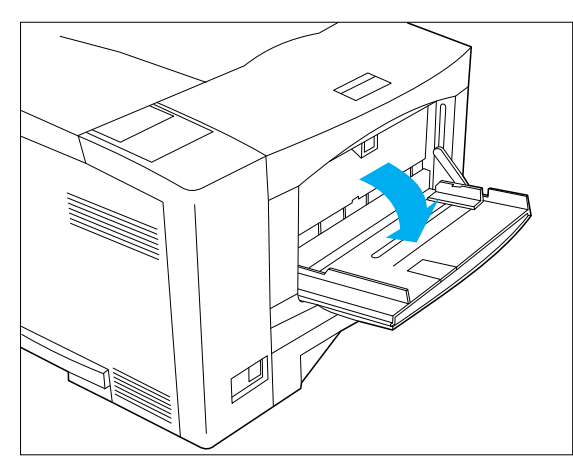

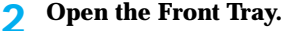

₩

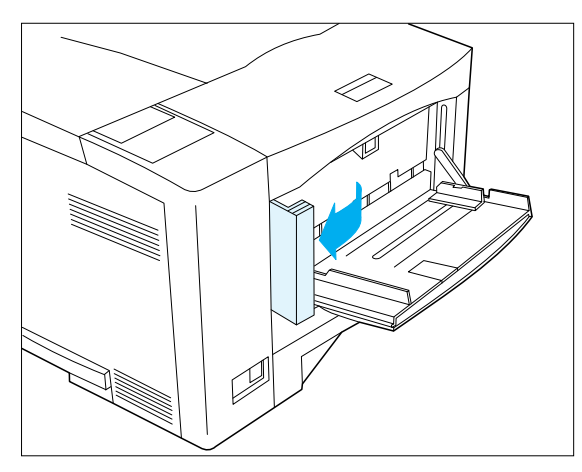

**2 Open the Front Tray. 3 Open the hinged clasp at the left side of the tray.**

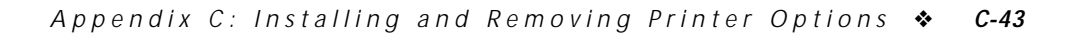

 $\bigoplus$ 

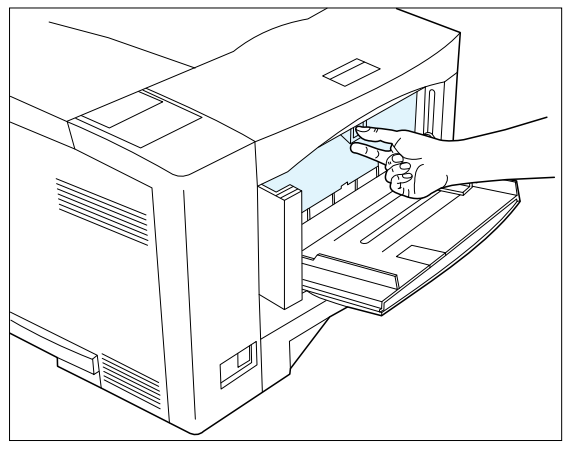

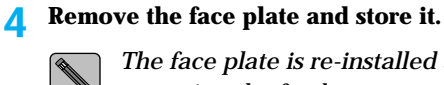

*The face plate is re-installed after removing the feeder.*

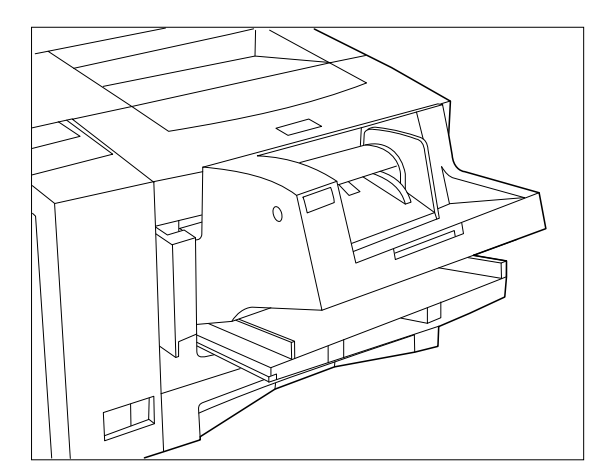

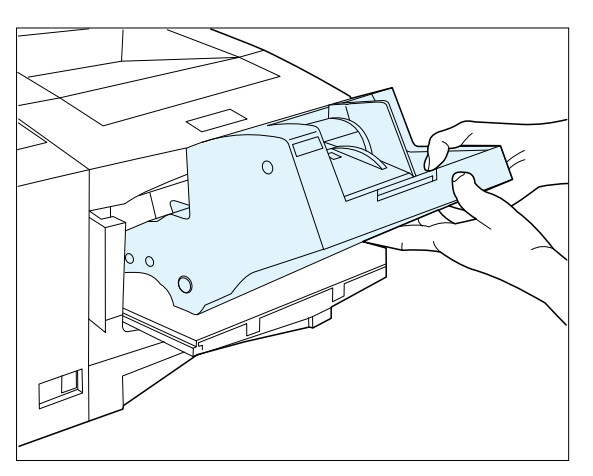

- **5 Angle the Envelope Feeder into the printer.**
- **6 Allow the Envelope Feeder to rest down at its seated position.**
- **7 Reconnect the power cord and interface cable(s) and power ON the printer.**

After warming up for a few minutes, the Control Panel displays the following message:

Online Ready

If any other message is displayed, see Table 6.2 starting on page 6-6.

 $\oplus$ 

**8 Press Online**  $\leftarrow$  , then Reset  $\leftarrow$  and you see:

Reset Menu Reset Printer

#### **9 Press Down**  $\vee$  **and you see:**

Reset Menu Reset Menus

# **10** Press Enter  $*$  and the message display changes to:

Reset Menus Please Wait...

This message displays while the printer resets the Source Mapping (PCL Menu) settings to factory defaults, including the Envelope Feeder.

When the reset is finished, the display changes to:

Online Ready

If any other message is displayed, see Table 6.2 starting on page 6-6.

**11 Consult** *"Using the Envelope Feeder"* **(page 2-27) in Chapter 2: Paper Handling for usage instruction.**

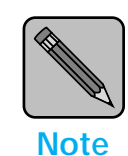

*Keep the original packaging material in case you ever need to remove the option.*

*Appendix C: Installing and Removing Printer Options* ❖ *C-45*

# **Removing the Envelope Feeder**

#### **1 Power OFF the printer and disconnect both power cords and any interface cables.**

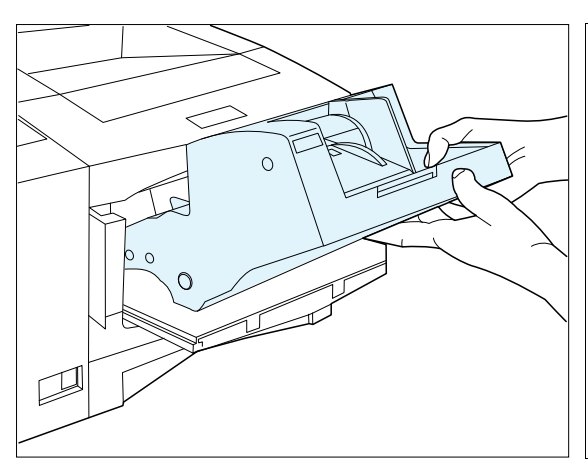

- **2 Lift the Envelope Feeder up and out from the printer.** 
	-

*Store the Envelope Feeder in its original packaging materials, or in a dry, dust-free place.*

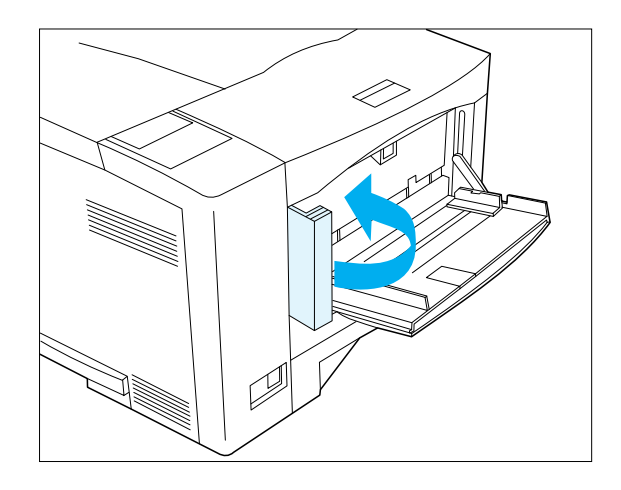

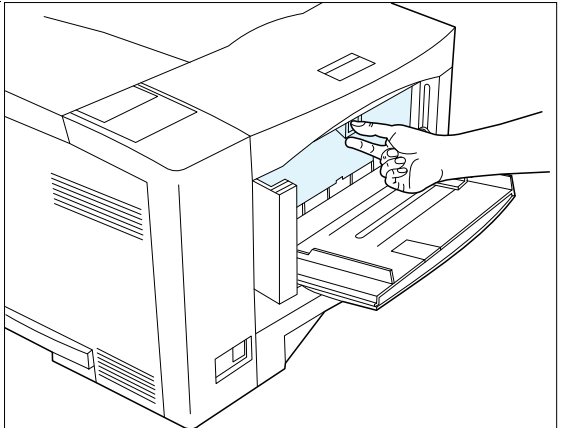

- **3 Re-attach the face plate that was removed when the Envelope Feeder was installed.**
- **4 Close the hinged clasp at the left side of the Front Tray.**

Close the Front Tray if not needed.

**5 Reconnect the power cord and interface cable(s) and power ON the printer.**

After warming up for a few minutes, the Control Panel displays the following message:

#### Online Ready

If any other message is displayed, see Table 6.2 starting on page 6-6.

*C-46* ❖ *LN17 and LN17ps Printers User Guide*

**6 Press Online**  $\leftarrow$  , then Reset **and you see:** 

Reset Menu Reset Printer

#### **7 Press Down**  $\vee$  and you see:

Reset Menu Reset Menus

## **8 Press Enter \*** and the message display changes to:

Reset Menus Please Wait...

This message displays while the printer resets the Source Mapping (PCL Menu) settings to factory defaults.

When the reset is finished, the display changes to:

Online Ready

If any other message is displayed, see Table 6.2 starting on page 6-6.

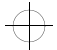

#### *Installing and Removing Printer Options*

**Digital Network Interface Card (DNIC)**

This section contains two sets of instructions:

- *"Installing the DNIC"* (page C-49)
- *"Removing the DNIC"* (page C-53)

These instructions apply to Ethernet (DNIC-E'NET) and LocalTalk (DNIC-L'TALK).

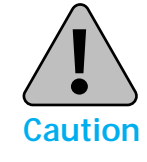

**The DNIC and controller board are sensitive to static electricity. Before installing the DNIC, discharge static electricity from your body by touching something metal, such as the metal back plate on any device plugged into a grounded power source. If you walk around before finishing the installation, again discharge any static electricity.**

**Never remove the printer controller board while the printer is plugged in.**

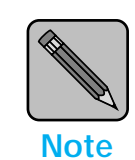

*The printer is capable of supporting two DNICs; however, do not install two of the same DNICs in the printer.*

*Installing and Removing Printer Options*

# **Installing the DNIC**

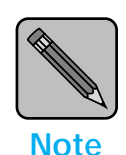

*Be sure to read Chapter 2 of the DNIC-E'NET Configuration Guide for important network connection instructions.*

- **1 Power OFF the printer and disconnect the power cord and any interface cables.** 
	- If installing the DNIC-E'NET, continue with Step 2.
	- If installing the DNIC-L'TALK, skip to Step 3.

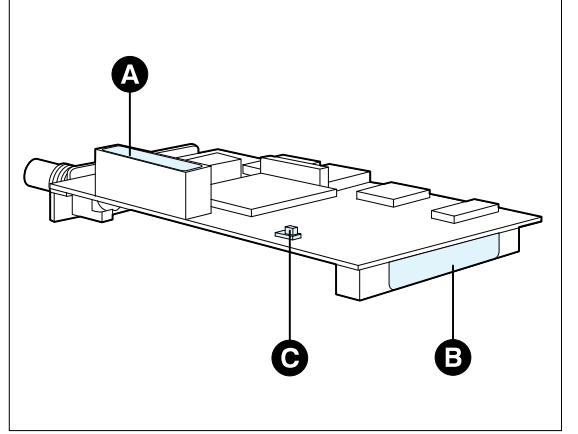

**2 Note the DNIC-E'NET serial number (A) and Ethernet address (B).**

*This information will not be accessible after the card is installed.*

*Pins 2 and 3 on JX1 (C) must be strapped together for proper operation of the DNIC-E'NET.*

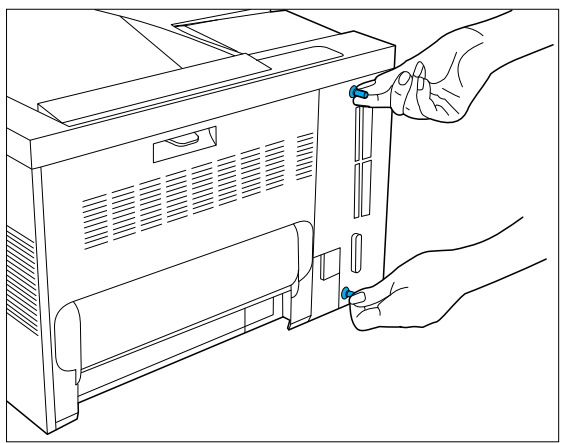

**3 Loosen the thumb screws and pull out the controller board.**

*Appendix C: Installing and Removing Printer Options* ❖ *C-49*

## *Digital Network Interface Card (DNIC)*

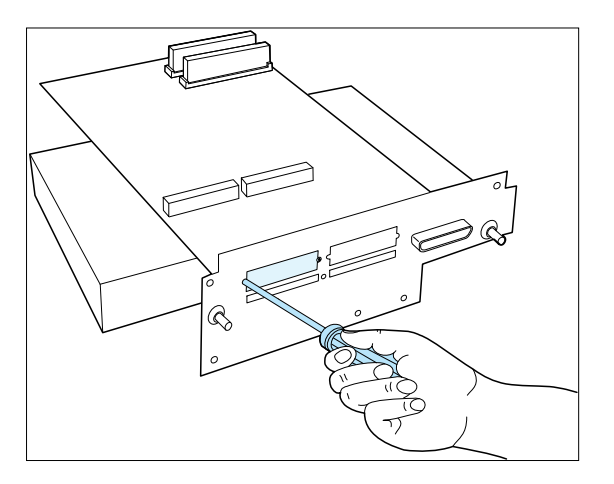

**4 Place the controller board on a ream of paper and remove the screws and faceplate from the slot where you will install the DNIC.**

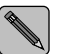

*Save the faceplate should you ever need to remove the DNIC.*

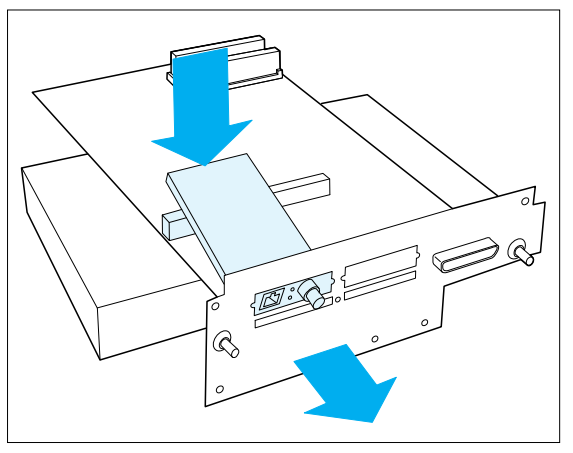

**5 Line up the DNIC connector to the slot in the controller board.**

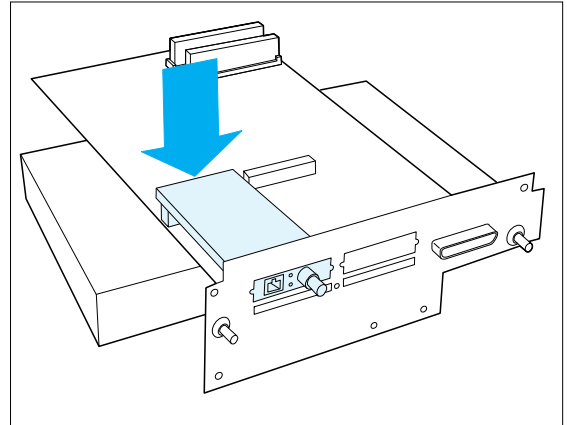

**6 Gently press the card down until it fits snugly in place.**

#### *C-50* ❖ *LN17 and LN17ps Printers User Guide*

 $\oplus$ 

 $\bigoplus$ 

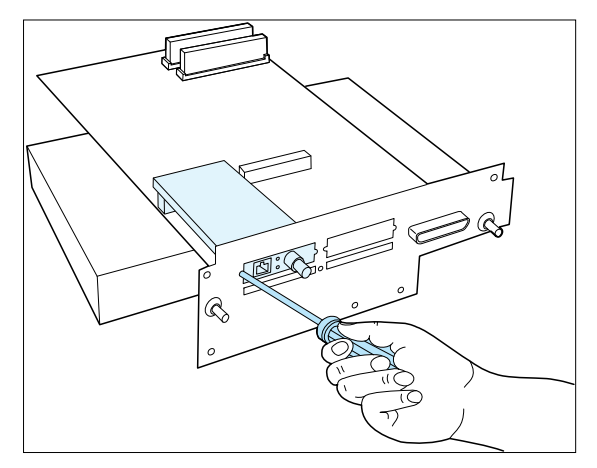

**7 Secure the DNIC mounting bracket to the controller board with the screws removed in Step 4.**

L

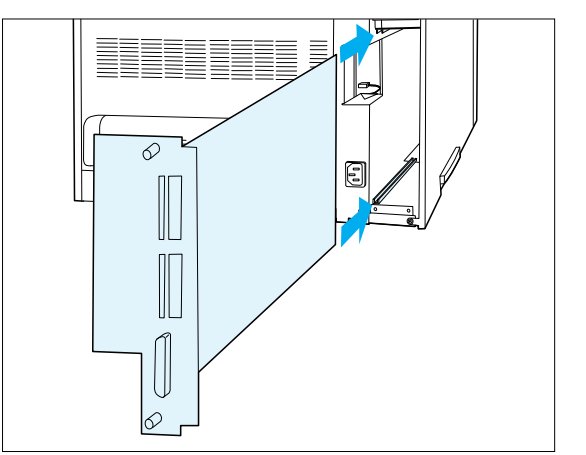

**8 Replace the controller board, sliding it along the alignment channels. Then hand-tighten the thumb screws.**

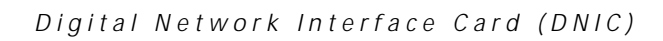

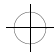

```
Digital Network Interface Card (DNIC)
```
#### **9 Replace the power and interface cables and power ON the printer.**

After warming up for a few minutes, the Control Panel displays the following message:

Online Ready

If any other message is displayed, see Table 6.2 starting on page 6-6.

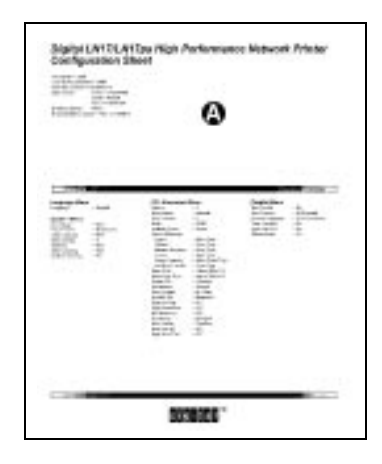

**10 Print a Configuration Sheet to verify that the DNIC has been installed properly. Applicable data should appear on the Configuration Sheet (A).**

- **A Press Online to take the printer offline.**
- **B Press Menu B** , then Down  $\vee$  or Up  $\wedge$  until you see:
	- Main Menu Test Menu
- **C** Press Enter  $*$  and the message **display changes to:**

Test Menu Config. sheet

- **D** Press Enter  $*$  again to print a **Configuration Sheet.**
- **E After the Configuration Sheet prints, press Online to put the printer back online.**

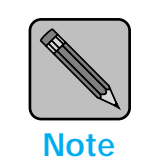

*Keep the original packaging material in case you ever need to remove the option.*

*C-52* ❖ *LN17 and LN17ps Printers User Guide*

#### *Digital Network Interface Card (DNIC)*

# **Removing the DNIC**

#### **1 Power OFF the printer and disconnect the power cord and any interface cables.**

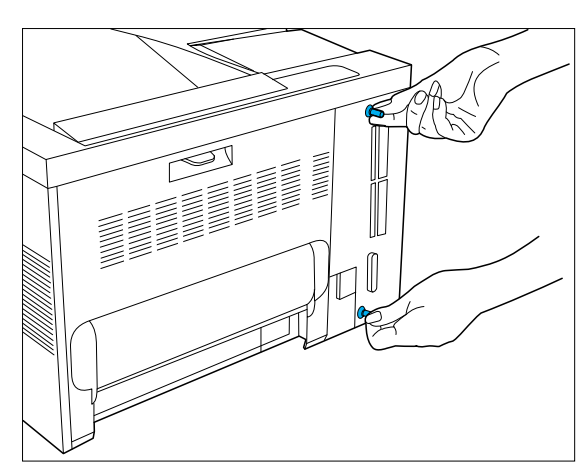

**2 Loosen the thumb screws and pull out the controller board.**

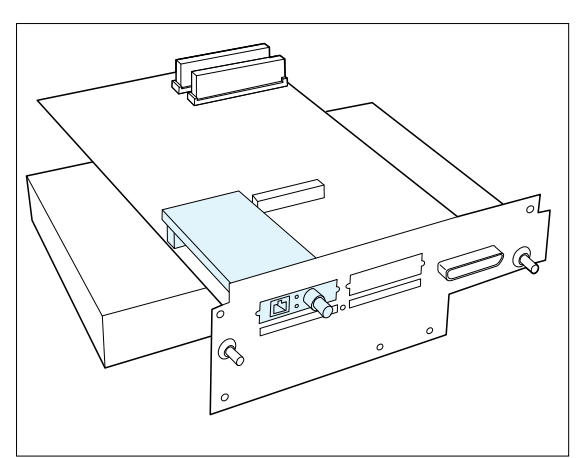

**3 Place the controller board on a ream of paper.**

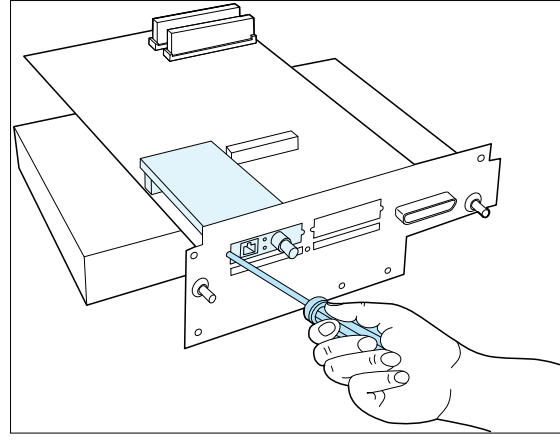

**4 Unscrew the DNIC mounting bracket from the controller board.**

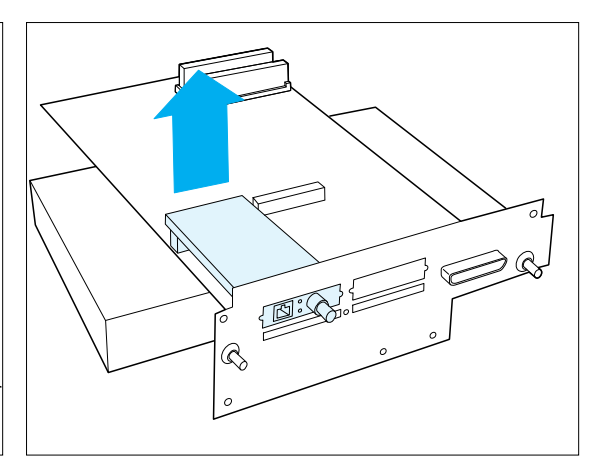

**5 Gently lift up on the card until it detaches from the controller board.**

*Appendix C: Installing and Removing Printer Options* ❖ *C-53*

 $\oplus$ 

#### *Digital Network Interface Card (DNIC)*

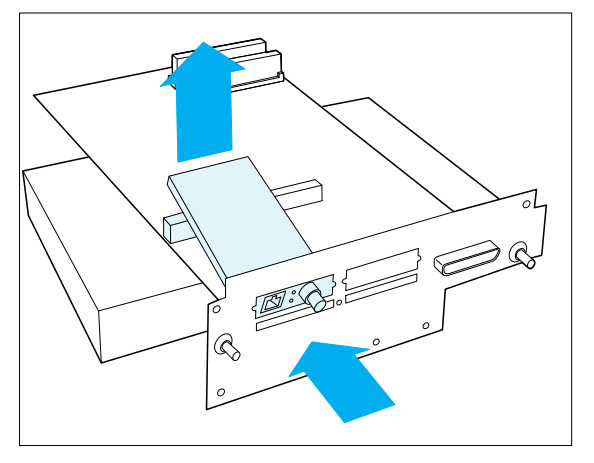

**6 Lift the card out and away from the slot in the controller board. Then replace the screws and faceplate that came with the printer.**

*Store the DNIC in its original packaging materials, or in a dry, dust-free place.*

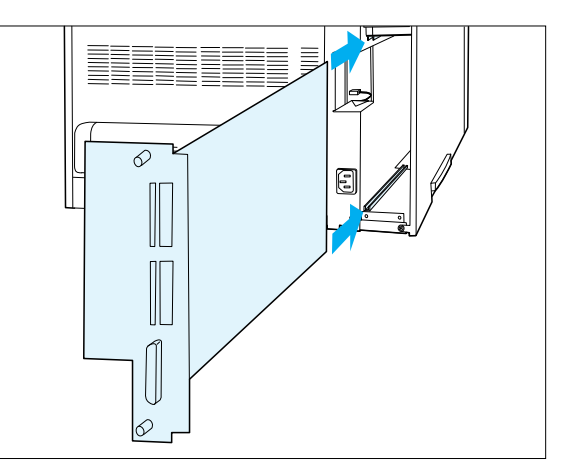

**7 Replace the controller board, sliding it along the alignment channels. Then hand-tighten the thumb screws.**

#### **8 Replace the power and interface cables and power ON the printer.**

After warming up for a few minutes, the Control Panel displays the following message:

#### Online Ready

If any other message is displayed, see Table 6.2 starting on page 6-6.

*C-54* ❖ *LN17 and LN17ps Printers User Guide*

 $\oplus$ 

# **Appendix D**

**Control Panel Options** 

*Appendix D: Control Panel Options* ❖ *D-1*

Table D.1, starting on page D-3, contains an alphabetical listing of all Control Panel options. For each option listed, you will find:

- The menu(s) under which the option is located
- The factory and default settings for the option. A boldfaced menu item means it is a factory setting. A menu item followed by an asterisk means a reset will default to this value. Example: For the option "Auto Job End" the selection **On\*** is the factory setting (**bold**) and the reset default value (\*).
- All possible settings for the option
- A description of the option

You can normally use your own applications to override many of the printer's default settings. For example, most applications allow you to choose how many copies of the print job you want. The number of copies you specify through your application will override the printer's default setting for the "Copies" option.

Figure D.1 below lists all Control Panel options whose settings you can normally override. (Only in the absence of information from the print job will the printer use the default settings for these options.)

#### **Figure D.1 Control Panel settings (options) normally overridden by the print job**

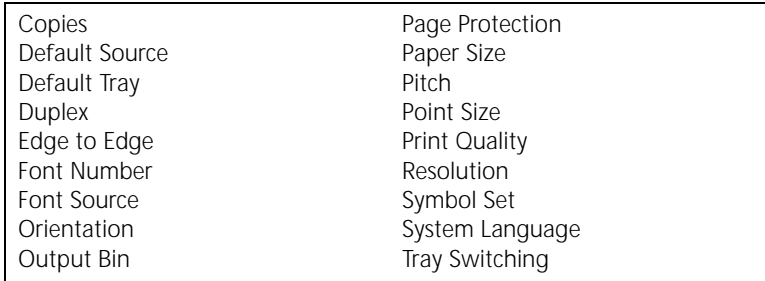

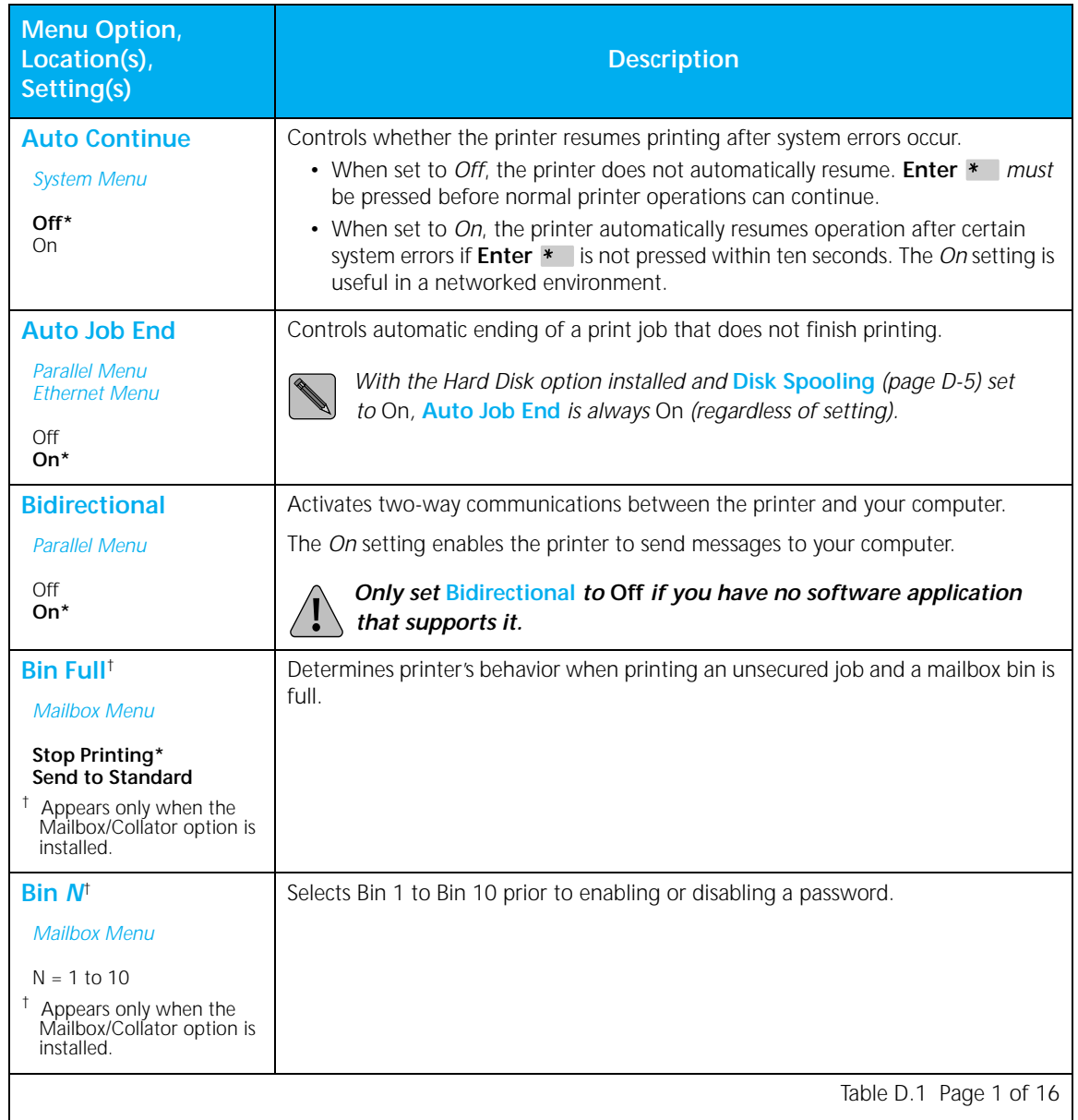

# **Table D.1 Control Panel menu options, settings, and descriptions**

Table D.1 Page 1 of 16

| <b>Menu Option,</b><br>Location(s),<br>Setting(s)                                                                              | <b>Description</b>                                                                                                    |
|----------------------------------------------------------------------------------------------------|----------------------------------------------------------------------------------------------------|
| Cancel PS Job <sup>t</sup><br><b>Reset Menu</b><br><sup>†</sup> Appears only when a<br>PostScript job is received.             | Cancels the current PostScript job.                                                                                                    |
| Collator <sup>†</sup><br><b>Mailbox Menu</b><br><sup>†</sup> Appears only when the<br>Mailbox/Collator option is<br>installed. | Sets up and enables or disables a password for the collator.                                                                                                    |
| <b>Config. sheet</b><br><b>Test Menu</b>                                                                                       | Prints a Configuration Sheet showing the printer's current information and menu<br>settings.<br>The Configuration Sheet is printed at Defaults size, regardless of actual<br>paper size.<br>Config. Sheet will cause a printer reset.                                                                                                    |
| <b>Copies</b><br><b>PCL Emulat Menu</b><br><b>PostScript Menu</b><br>$1* - 99$                                                 | Specifies number of times each page is printed.                                                                                                    |
| <b>Defaults</b><br><b>System Menu</b><br>Europe<br><b>USA</b>                                                                  | Controls default paper size settings in various menus.<br>• When set to Europe, Paper Size (page D-12), Front Tray Size (page D-8),<br>and Manual Size (page D-10) options are set to A4 (210x297), and<br>Form Length (page D-7) is set to 64.<br>• When set to USA, Paper Size (page D-12), Front Tray Size (page D-8), and<br>Manual Size (page D-10) options are set to Letter (8.5x11), and<br>Form Length (page D-7) is set to 60.<br>Perform a Reset Menus after changing the Defaults setting. |
|                                                                                                    | Table D.1 Page 2 of 16                                                                                                    |

**Table D.1 Control Panel menu options, settings, and descriptions** *(continued)*

*D-4* ❖ *LN17 and LN17ps Printers User Guide*

| <b>Menu Option,</b><br>Location(s),<br>Setting(s)                                                                                                    | <b>Description</b>                                                                                                    |
|----------------------------------------------------------------------------------------------------|----------------------------------------------------------------------------------------------------|
| <b>Default Source</b><br><b>PCL Emulat Menu</b><br>Upper*<br>Manual<br>Manual Envelope<br>Lower<br>Large Capacity<br>Envelope Feeder                                                                                              | Specifies default paper source in PCL if none is specified by your software<br>application.                                                                                                    |
| <b>Default Tray</b><br><b>PostScript Menu</b><br>Main Tray*<br>Front Tray<br>Lower 1 Tray <sup>T</sup><br>Lower 2 Tray <sup>t</sup><br>Envelope Feeder <sup>†</sup><br><sup>†</sup> Appears only when the<br>option is installed. | Specifies paper tray used if none is specified in your software application.                                                                                                    |
| <b>Demo Page</b><br><b>Test Menu</b>                                                                                                    | Prints a page demonstrating the printer's capabilities.<br>Printing a Demo Page will cause a printer reset.                                                                                                    |
| Disable Password <sup>t</sup><br><b>Mailbox Menu</b><br>Appears only when the<br>Mailbox/Collator option is<br>installed.                                                                                                    | Disables the password for a specific mailbox bin or for the collator bins.                                                                                                    |
| Disk Spooling <sup>t</sup><br><b>System Menu</b><br>Off*<br>On.<br>Appears only when the<br>hard drive option is<br>installed.                                                                                                    | Controls spooling to the hard disk (if installed).<br>• When set to On, data received and waiting to be processed from any port is<br>spooled onto the hard disk and later retrieved for processing.<br>• When set to Off, data received and waiting to be processed is kept in printer<br>memory. Set Disk Spooling to Off to save time if spooling is already done<br>outside the printer. |
|                                                                                                    | Table D.1 Page 3 of 16                                                                                                    |

**Table D.1 Control Panel menu options, settings, and descriptions** *(continued)*

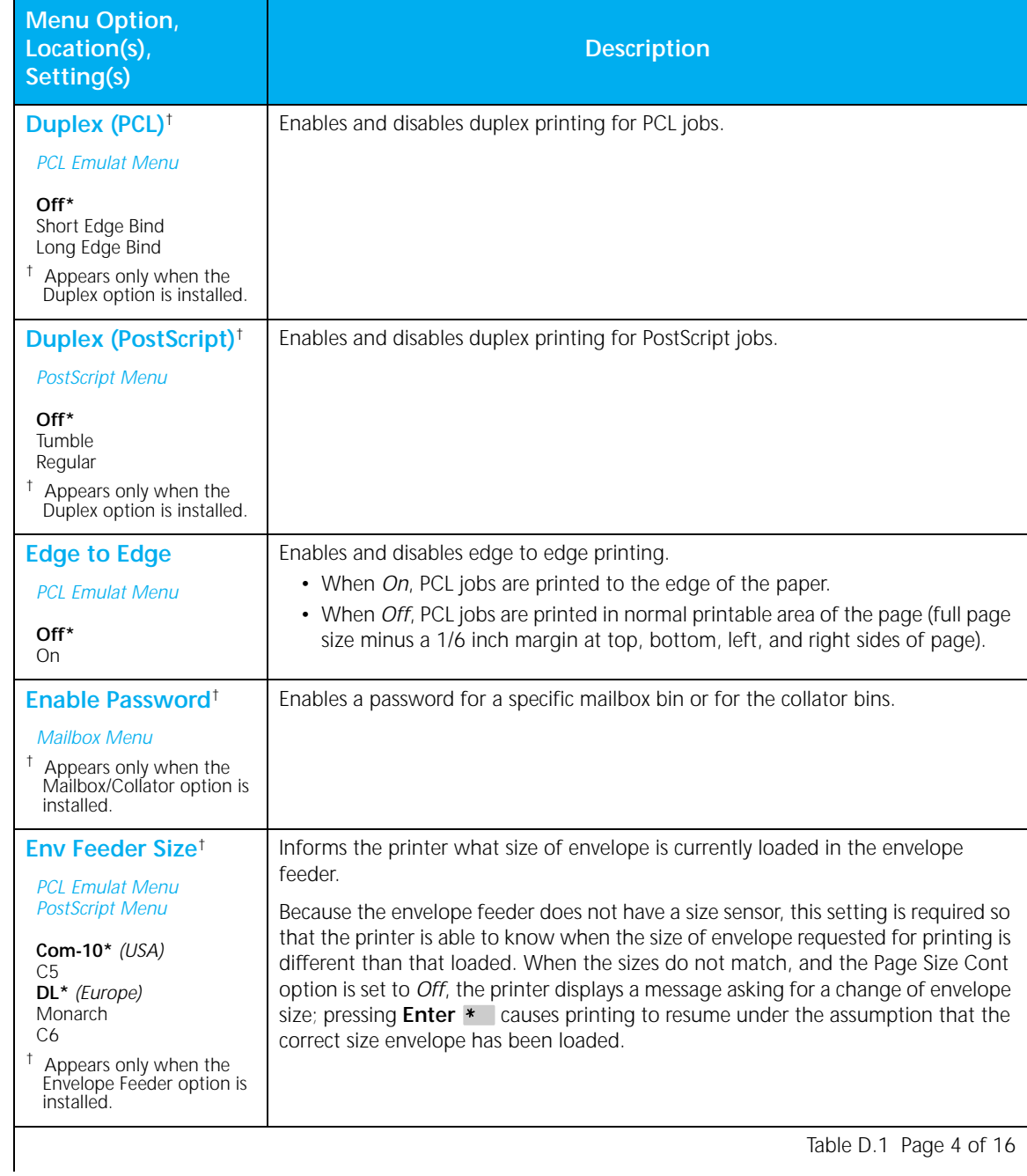

## **Table D.1 Control Panel menu options, settings, and descriptions** *(continued)*

| Menu Option,<br>Location(s),<br>Setting(s)                                                                              | <b>Description</b>                                                                                                    |
|----------------------------------------------------------------------------------------------------|----------------------------------------------------------------------------------------------------|
| Ethernet Menu <sup>t</sup><br><b>Interface Menu</b><br>Ť<br>Appears only when the<br>DNIC-E'NET option is<br>installed. | Invokes the Ethernet Menu.                                                                                                    |
| <b>Font Number</b><br><b>PCL Emulat Menu</b><br>$0* - 999$                                                              | Specifies the ID of the default font in PCL.<br>Only values valid for the Font Source location are displayed. For example, if you<br>have internal fonts only, the maximum Font Number is 52.<br>Font Number values are printed on the PCL Font List in the first column. Print a<br>PCL Font List to find the correct number to use with this setting.<br>The Font Number setting returns to its factory setting (0) if Symbol Set<br>(page D-17) is changed. If the Font Source setting specifies a location<br>other than Internal, Font Number reverts to 0 automatically. |
| <b>Font Source</b><br><b>PCL Emulat Menu</b><br>Internal*<br>Soft <sub>+</sub>                                          | Location of the default font in PCL.<br>Internal refers to the font set residing in the printer's permanent memory. These<br>fonts are resident in the printer and cannot be altered.<br>The Font Source setting returns to its factory setting (Internal) if<br>Symbol Set (page D-17) is changed. If the Font Source setting specifies a<br>location other than Internal, Font Number reverts to 0 automatically.                                                                                                    |
| Format the Disk <sup>t</sup><br><b>Test Menu</b><br>Appears only when the<br>hard drive option is<br>installed.         | Causes the hard disk to be formatted or reformatted.<br>This action erases all data on the hard disk. It must therefore be<br>confirmed twice before it is executed.                                                                                                    |
| <b>Form Length</b><br><b>PCL Emulat Menu</b><br>$005 - 128$<br>$64*$ (Europe)<br>$60*$ (USA)                            | Number of lines per page used in PCL.<br>The Form Length setting is automatically adjusted when Paper Size (page D-12)<br>is changed. For example, if you set Paper Size to A4 (210x297), Form Length is<br>adjusted to 64 automatically. If Paper Size is set to Letter (8.5x11), Form Length<br>is adjusted to 60.<br>Table D.1 Page 5 of 16                                                                                                    |
|                                                                                                    |                                                                                                    |

**Table D.1 Control Panel menu options, settings, and descriptions** *(continued)*

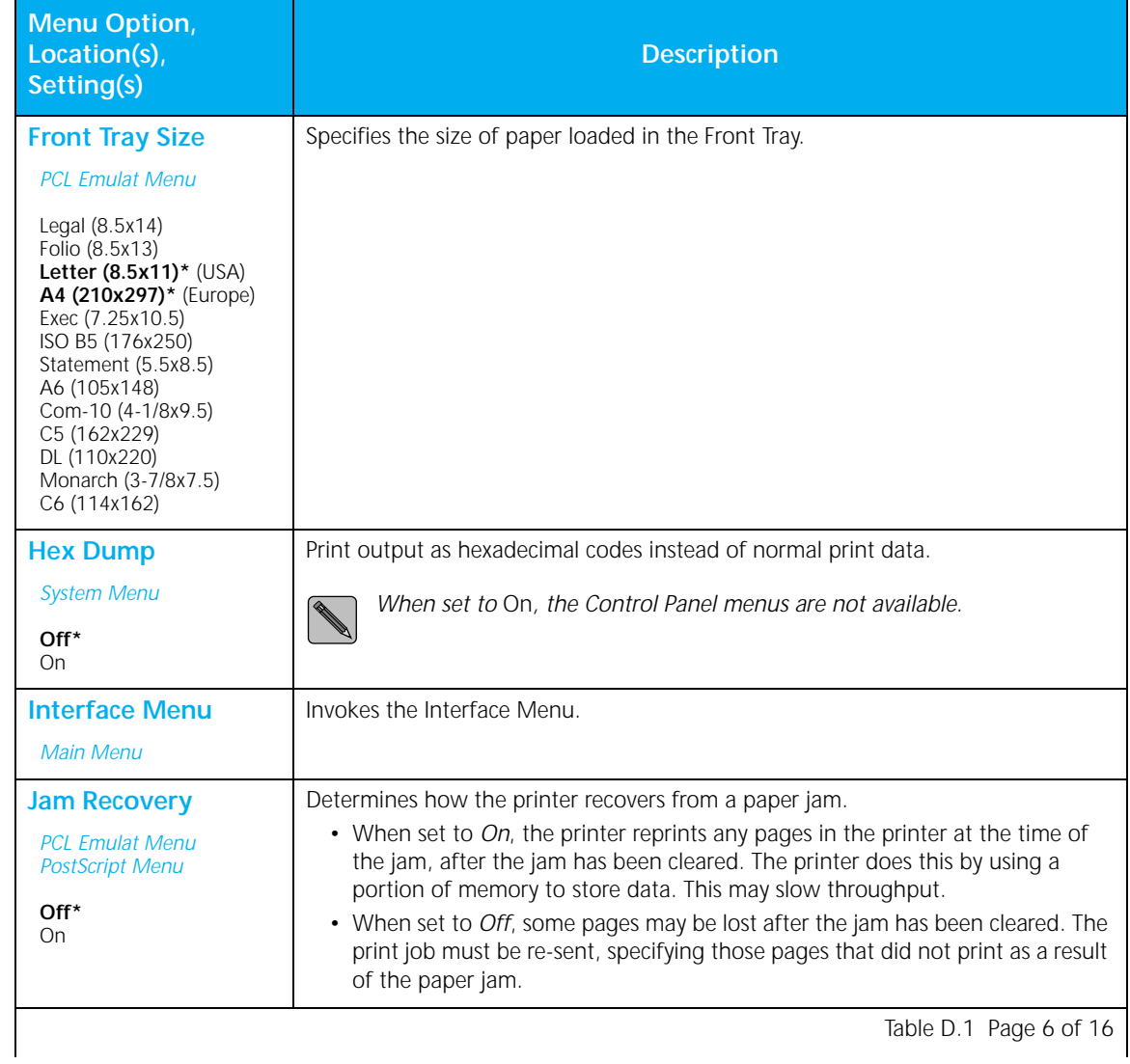

# **Table D.1 Control Panel menu options, settings, and descriptions** *(continued)*

| <b>Menu Option,</b><br>Location(s),<br>Setting(s)                                                                                                    | <b>Description</b>                                                                                                    |
|----------------------------------------------------------------------------------------------------|----------------------------------------------------------------------------------------------------|
| Language<br><b>Main Menu</b><br>Deutsch<br>English<br>Español<br>Francais<br>Italiano<br>Português (BRA)                                                                                                    | Specifies the language in which Control Panel messages are displayed, and the<br>language in which Configuration Sheet and PCL Font List messages are printed.                                                                                                    |
| <b>Lang. Sensing</b><br><b>Parallel Menu</b><br><b>Ethernet Menu</b><br>Off<br>On*                                                                                                    | Controls automatic recognition of the page description language (PDL) used in an<br>incoming print job.<br>When set to On, if the designated port receives print jobs of different PDLs-such<br>as a PostScript print job followed by a PCL print job-it can automatically sense<br>which PDL the print job is using. It does this by sampling the incoming data<br>stream, then switching to the perceived language for that job or to the System<br>Language setting if it fails to sense the language.<br>When State Saving (page D-16) is also set to On, the permanently downloaded<br>fonts and macros are saved in memory, eliminating the time to download them<br>again when switching between PDLs occurs. |
| LocalTalk Menu <sup>t</sup><br><b>Interface Menu</b><br>Appears only when the<br>DNIC-L'TALK option is<br>installed.<br>Mailbox Menu <sup>t</sup><br><b>Interface Menu</b><br>Appears only when the<br>Mailbox/Collator option is<br>installed. | Invokes the LocalTalk Menu.<br>Invokes the Mailbox Menu.                                                                                                    |
|                                                                                                    | Table D.1 Page 7 of 16                                                                                                    |

**Table D.1 Control Panel menu options, settings, and descriptions** *(continued)*

Table D.1 Page 7 of 16

| <b>Menu Option,</b><br>Location(s),<br>Setting(s)                                                                                                    | <b>Description</b>                                                                                                    |
|----------------------------------------------------------------------------------------------------|----------------------------------------------------------------------------------------------------|
| <b>Manual Size</b>                                                                                                    | Specifies the size of paper loaded in the Front Tray.                                                                                                    |
| <b>PostScript Menu</b>                                                                                                    |                                                                                                    |
| Legal (8.5x14)<br>Folio (8.5x13)<br>Letter $(8.5x11)^*$ (USA)<br>A4 (210x297)* (Europe)<br>Exec (7.25x10.5)<br>ISO B5 (176x250)<br>Statement (5.5x8.5)<br>A6 (105x148)<br>Com-10 (4-1/8x9.5)<br>C5 (162x229)<br>DL (110x220)<br>Monarch (3-7/8x7.5)<br>C6 (114x162) |                                                                                                    |
| <b>Memory Check</b><br><b>Test Menu</b>                                                                                                    | Performs a complete check of printer memory (resident and any SIMMs installed)<br>and reports the results on the Control Panel display.                                                                                                    |
|                                                                                                    | Memory Check is more extensive than the check performed when the printer is<br>powered on. When you invoke Memory Check, you will see:<br>Memory Check<br>Please Wait                                                                        |
|                                                                                                    | Before <b>Memory Check</b> , any partial pages are ejected and any incomplete print<br>jobs, permanently downloaded fonts, and macros are cleared from memory. After<br>Memory Check is finished, the printer reboots to its power-on state. |
|                                                                                                    | If a problem occurs, the Control Panel will display a numeric diagnostic code. See<br>Table 6.2 in Chapter 6: Troubleshooting to locate the diagnostic message<br>associated with the numeric code.                                          |
| <b>Orientation</b>                                                                                                    | Specifies page orientation.                                                                                                    |
| <b>PCL Emulat Menu</b>                                                                                                    |                                                                                                    |
| Portrait*<br>Landscape                                                                                                    |                                                                                                    |
|                                                                                                    | Table D.1 Page 8 of 16                                                                                                    |

**Table D.1 Control Panel menu options, settings, and descriptions** *(continued)*

*D-10* ❖ *LN17 and LN17ps Printers User Guide*

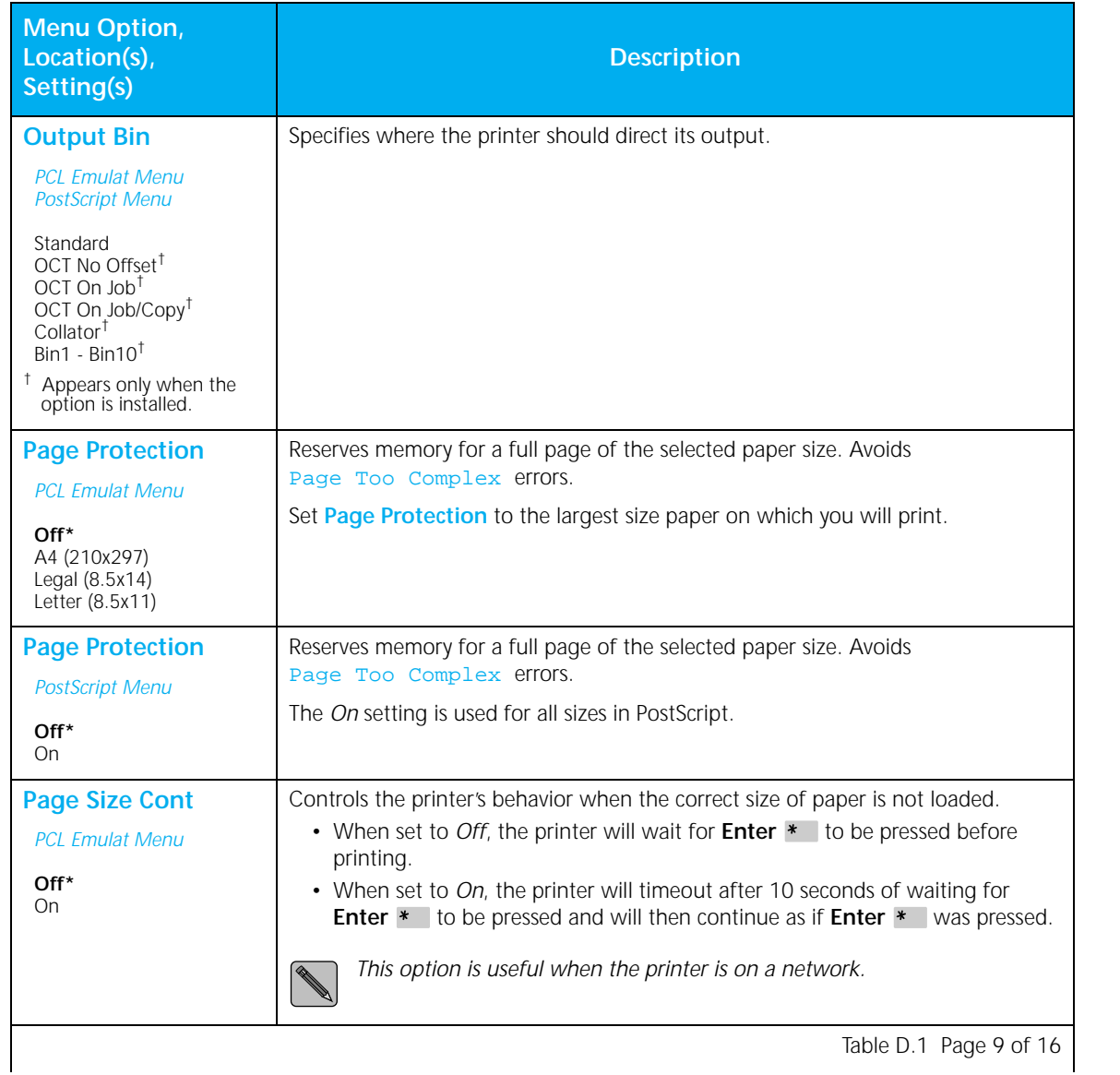

# **Table D.1 Control Panel menu options, settings, and descriptions** *(continued)*

Table D.1 Page 9 of 16

| <b>Menu Option,</b><br>Location(s),<br>Setting(s)                                                                                                    | <b>Description</b>                                                                                                    |
|----------------------------------------------------------------------------------------------------|----------------------------------------------------------------------------------------------------|
| <b>Paper Size</b><br><b>PCL Emulat Menu</b>                                                                                                    | Specifies paper size used to print a page if no paper size is specified by your<br>software application.                                                                                                    |
| Legal $(8.5x14)$<br>Folio (8.5x13)<br>Letter $(8.5x11)^*$ (USA)<br>A4 (210x297)* (Europe)<br>Exec (7.25x10.5)<br>ISO B5 (176x250)<br>Statement (5.5x8.5)<br>A6 (105x148)<br>Com-10 (4-1/8x9.5)<br>C5 (162x229)<br>DL (110x220)<br>Monarch (3-7/8x7.5)<br>C6 (114x162) |                                                                                                    |
| <b>Parallel Menu</b><br><b>Interface Menu</b>                                                                                                    | Invokes the Parallel Menu.                                                                                                    |
| Password <sup>t</sup><br><b>Mailbox Menu</b><br>$0000 - 7777$<br>Appears only when the<br>Mailbox/Collator option is<br>installed.                                                                                                    | Controls enabling, disabling, and changing of passwords for collator mode or for a<br>specific mailbox bin. The default for collator mode is 0000.                                                                                                    |
| <b>PCL Emulat Menu</b><br>Main Menu                                                                                                    | Invokes the PCL Emulat Menu.                                                                                                    |
| <b>PCL Font List</b><br><b>Test Menu</b>                                                                                                    | Prints a complete list of all PCL fonts currently available in the printer.                                                                                                    |
| <b>Perform Enhance</b><br><b>System Menu</b><br>Off<br>$On*$                                                                                                    | Prints jobs with maximum throughput. However, when Page Protection is set to<br>Off, some complex jobs may not print successfully with minimum memory. If this<br>occurs, set Perform Enhance to Off. If the job still does not print, then set<br>Page Protection to On (for PostScript) or to the appropriate paper size (for<br>PCL emulation), and install the required system memory.<br>When Perform Enhance is set to Off, the system will optimize job processing in |
|                                                                                                    | minimal memory, but throughput will be reduced.<br>Table D.1 Page 10 of 16                                                                                                    |

**Table D.1 Control Panel menu options, settings, and descriptions** *(continued)*

*D-12* ❖ *LN17 and LN17ps Printers User Guide*

| <b>Menu Option,</b><br>Location(s),<br>Setting(s)                                                                     | <b>Description</b>                                                                                                    |
|----------------------------------------------------------------------------------------------------|----------------------------------------------------------------------------------------------------|
| <b>Pitch</b><br><b>PCL Emulat Menu</b><br>0.44 - 99.99 by 01 steps<br>10.00* c.p.i.                                   | Specifies the number of characters per inch (cpi) for the font represented by<br>Font Number (page D-7).                                                                                                    |
|                                                                                                    | It appears only when the Font Number setting (page D-7) specifies a scalable<br>fixed pitch font.                                                                                                    |
|                                                                                                    | Up $\sim$ increments pitch by .01 cpi, from .44 to 99.99 cpi.<br><b>Down</b> $\vee$ decrements by .01 cpi.                                                                                                    |
|                                                                                                    | Hold Up $\sim$ or Down $\sim$ for approximately two seconds and Pitch scrolls in<br>increments of 1.                                                                                                    |
| <b>Point Size</b><br><b>PCL Emulat Menu</b>                                                                           | Specifies the point size (a measurement for type height, 1 point equals 0.351 mm<br>or approximately 1/72 inch) for the font represented by Font Number (page D-7).                                                                                                    |
| 4.00 - 999.75 by .25 steps<br>12.00* points                                                                           | Appears only when the Font Number setting specifies a scalable proportional<br>spaced font, such as Times New Roman.                                                                                                    |
|                                                                                                    | Up $\sim$ increments point size by .25 points, from 4.0 to 999.75 points.<br><b>Down</b> $\vee$ decrements by .25 points.                                                                                                    |
|                                                                                                    | Hold Up $\sim$ or Down $\sim$ for approximately 2 seconds and Pitch scrolls in<br>increments of .25 points.                                                                                                    |
| <b>Port Enable</b><br><b>Parallel Menu</b><br>LocalTalk Menu<br><b>Ethernet Menu</b><br>Off<br>On*                    | Controls activation of the port.<br>• When set to On, the port is enabled so that the printer can receive print jobs<br>through it. The port becomes part of a port polling sequence that includes all<br>ports.<br>• When set to Off, the port is disabled so that no communication with the host<br>occurs through this port. If you are not using the parallel port, you can set<br>Port Enable to Off. |
| <b>Port Timeout</b><br><b>Parallel Menu</b><br>LocalTalk Menu<br><b>Ethernet Menu</b><br>5-999 seconds<br>30* seconds | Time interval for determining when to end an incomplete print job and poll the<br>next port in the polling sequence.<br>This option works in conjunction with <b>Auto Job End</b> (page D-3).                                                                                                    |
|                                                                                                    | Table D.1 Page 11 of 16                                                                                                    |

**Table D.1 Control Panel menu options, settings, and descriptions** *(continued)*

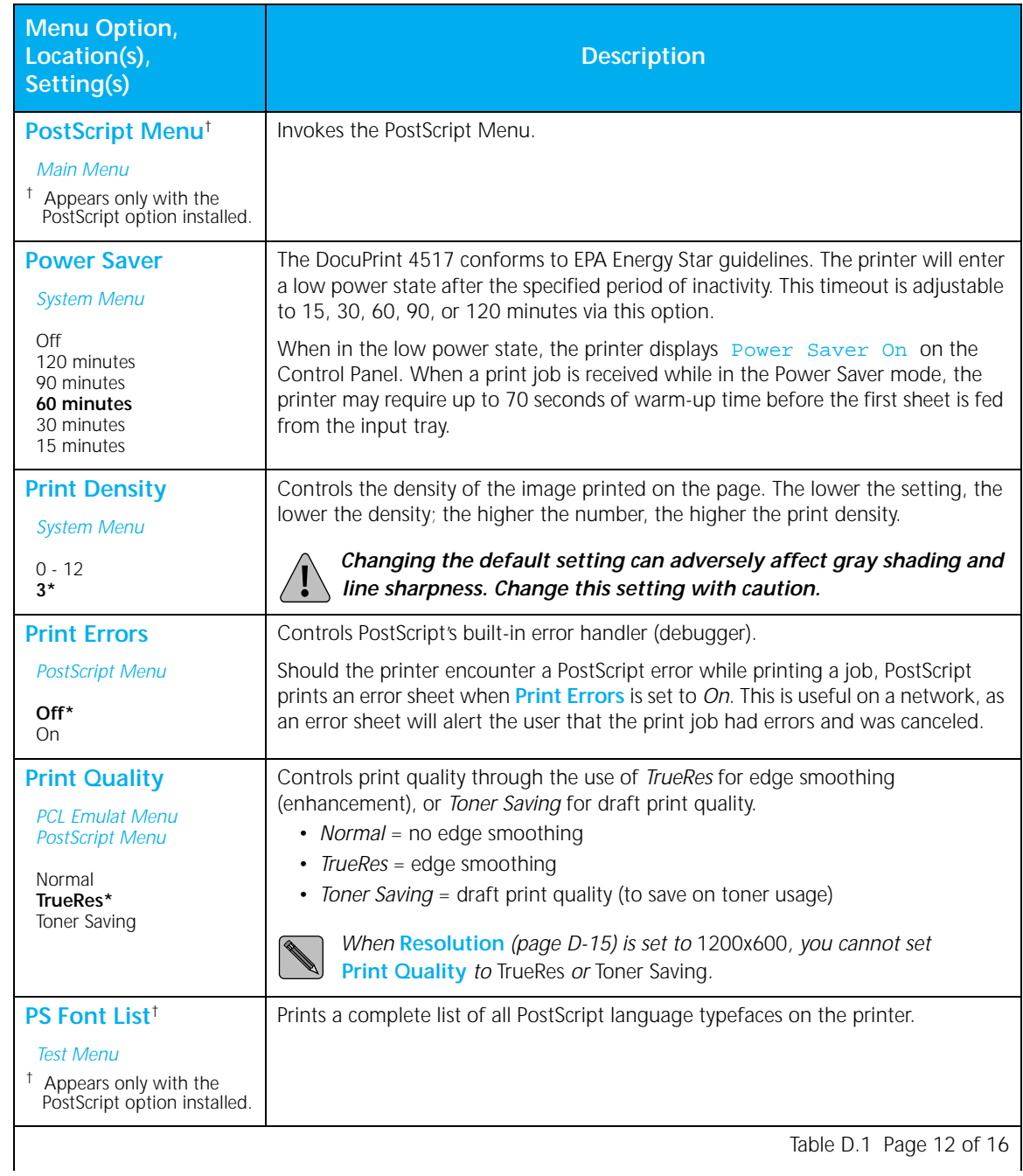

# **Table D.1 Control Panel menu options, settings, and descriptions** *(continued)*

*D-14* ❖ *LN17 and LN17ps Printers User Guide*

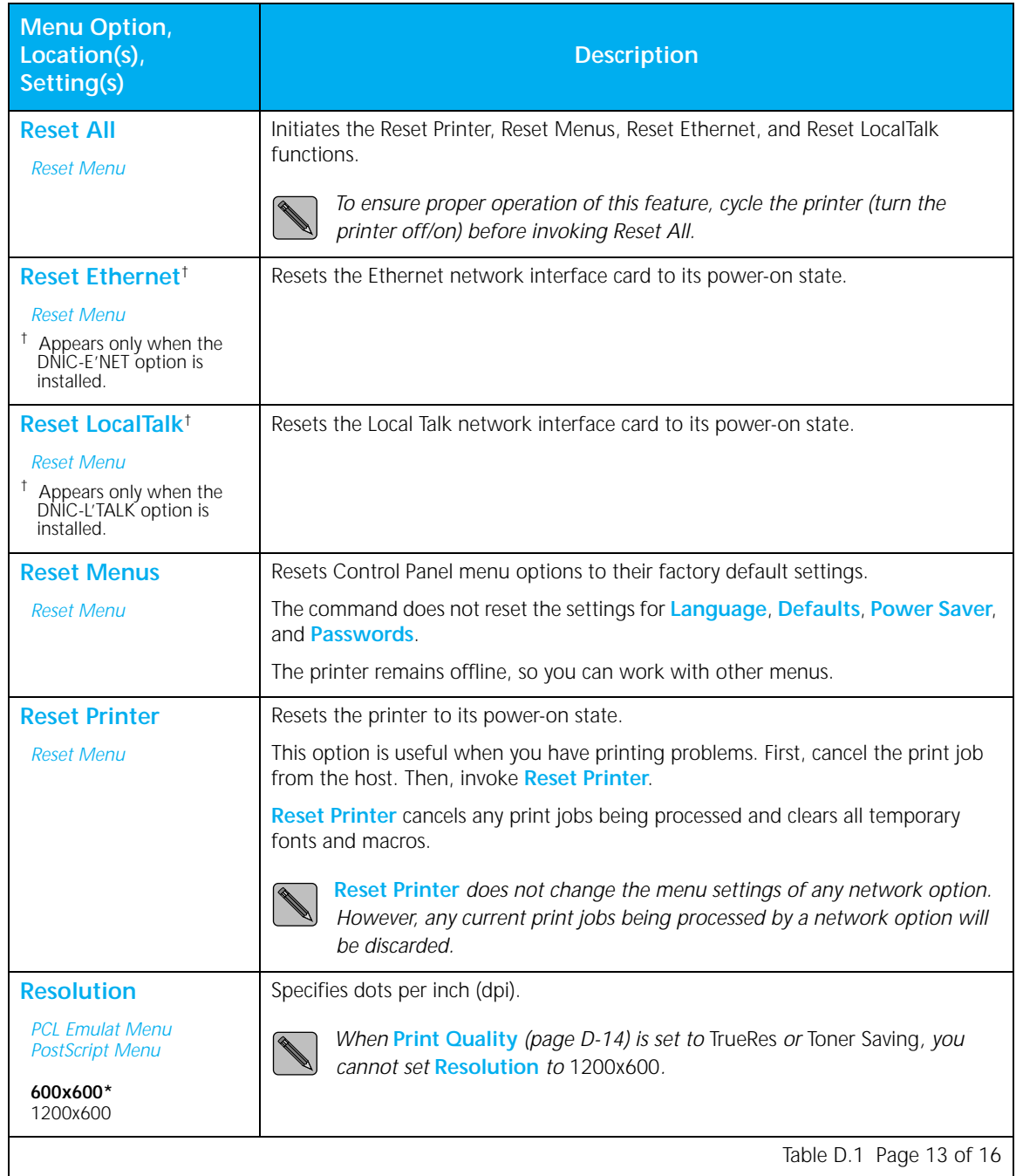

# **Table D.1 Control Panel menu options, settings, and descriptions** *(continued)*

Table D.1 Page 13 of 16

| <b>Menu Option,</b><br>Location(s),<br>Setting(s)                                                                                                    | <b>Description</b>                                                                                                    |
|----------------------------------------------------------------------------------------------------|----------------------------------------------------------------------------------------------------|
| <b>Source Mapping</b><br><b>PCL Emulat Menu</b><br>Options (Paper Sources):<br>Upper<br>Manual<br>Manual Envelope<br>Lower<br>Large Capacity<br>Envelope Feeder | Maps the PCL paper source commands to the printer's paper trays.<br>Each paper source may be mapped to one of the following settings:<br>Main Tray<br>Front Tray<br>Main-Front Tray<br>Lower 1 Tray <sup>t</sup><br>Lower 2 Tray <sup>t</sup><br>Lower 1-Main <sup>t</sup><br>Lower 2-Main <sup>t</sup><br>Lower 1-Lower 2 <sup>t</sup><br>Lwr1-Lwr2-Main <sup>†</sup><br><sup>†</sup> Appears only when one or two optional lower trays are installed.                                                                                                    |
| <b>State Saving</b><br><b>PCL Emulat Menu</b><br><b>PostScript Menu</b><br>Off*<br><b>On</b>                                                                    | Reserves memory for saving permanently downloaded fonts and macros, when<br>the printer switches from using the PCL printer language to using the PostScript<br>printer language.<br>• When set to Off, all " permanently" downloaded fonts and macros are<br>cleared from memory when switching PDLs. They must be downloaded again<br>when the printer switches back to PCL from PostScript.<br>• When set to On, " permanently" downloaded fonts and macros are stored in<br>printer memory. You eliminate the time to download them again when the<br>printer switches back to PCL.<br>Temporary fonts and macros are always cleared at the end of every print<br>job.<br>State Saving requires 22 MB of memory if the PostScript option is installed. If the<br>PostScript option is not installed, State Saving may be selected with 18 MB. This<br>will prevent loss of downloaded PCL fonts and macros if applications change the<br>setting of Resolution or Page Protection. Enabling State Saving can have an<br>effect on printing speed. It is recommended that this option be enabled only with<br>22 MB of printer memory. |
|                                                                                                    | Table D.1 Page 14 of 16                                                                                                    |

**Table D.1 Control Panel menu options, settings, and descriptions** *(continued)*

*D-16* ❖ *LN17 and LN17ps Printers User Guide*

| <b>Menu Option,</b><br>Location(s),<br>Setting(s)                                                                                                    | <b>Description</b>                                                                                                    |
|----------------------------------------------------------------------------------------------------|----------------------------------------------------------------------------------------------------|
| <b>Symbol Set</b><br><b>PCL Emulat Menu</b><br>Desktop<br>ISO <sub>L1</sub><br>ISO <sub>L2</sub><br>ISO <sub>L5</sub><br>ISO-4 UK<br><b>ISO-6 ASCII</b><br>ISO-11 Swedish<br>ISO-15 Italian<br>ISO-17 Spanish<br>ISO-21 German<br>ISO-60 Norw. V1<br>ISO-69 French<br>Legal<br>Math-8<br>Microsoft Publ.<br>$PC-8$<br>PC-8 DN<br>PC-8 Tk<br>PC-850<br>PC-852<br>Pi Font<br>PS Math<br><b>PS</b> Text<br>Roman-8*<br>Ventura Int'l.<br>Ventura Math<br>Ventura US<br>Win 3.0<br>Win L1<br>Win $12$<br>Win L5 | Collection of characters available for a font, including uppercase and lowercase<br>alphabets, punctuation marks, and special characters such as open and close<br>quotation marks or international characters.<br>When you change Symbol Set, the settings for Font Number and<br>Font Source are reset to their factory settings automatically. |
| <b>System Language</b><br><b>Parallel Menu</b><br><b>Ethernet Menu</b><br><b>PCL Emulation*</b><br>PostScript <sup>†</sup><br>Ť,<br>Appears only with the<br>PostScript option installed.                                                                                                    | Specifies the page description language (PDL) the printer will use for print jobs<br>coming through the parallel port.<br>When Lang. Sensing (page D-9) is set to On, System Language is used<br>only when the printer cannot detect the PDL used in the incoming print<br>job.<br>Table D.1 Page 15 of 16                                        |

**Table D.1 Control Panel menu options, settings, and descriptions** *(continued)*

| Menu Option,<br>Location(s),<br>Setting(s)                                                                                                    | <b>Description</b>                                                                                                    |
|----------------------------------------------------------------------------------------------------|----------------------------------------------------------------------------------------------------|
| <b>Test Menu</b><br><b>Main Menu</b>                                                                                                    | Invokes the Test Menu.                                                                                                    |
| <b>Test Print</b><br><b>Test Menu</b>                                                                                                    | Prints a "test pattern" for analysis of print quality over the entire page; intended<br>for use by the service technician.<br>The number of Test Prints produced is determined by <b>Copies</b> (page D-4) and<br>printed from the Default Source (page D-5), both specified in the PCL Emulat<br>Menu. If the System Menu setting Defaults (page D-4) is USA, Letter (8.5x11)<br>paper is used; otherwise, A4 paper is used.<br>Test Print will cause a printer reset, clearing any incomplete jobs. |
| <b>Tray Switching</b><br><b>PostScript Menu</b><br>$Off*$<br>Main-Front Tray<br>Lower 1-Main <sup>T</sup><br>Lower 2-Main <sup>t</sup><br>Lower 1-Lower $2^T$<br>$Lwr1-Lwr2-MainT$<br>Appears only when one or<br>two lower trays are<br>installed. | Controls the sequence of trays the printer uses when printing a page of a<br>PostScript print job.<br>The first tray of a sequence is used until it runs out of paper, at which time the<br>next tray of the sequence is used (if it has the correct size of paper).                                                                                                    |
|                                                                                                    | Table D.1 Page 16 of 16                                                                                                    |

**Table D.1 Control Panel menu options, settings, and descriptions** *(continued)*
kug-appe Page 1 Thursday, March 6, 1997 4:55 PM

# **Appendix E**

 $\Rightarrow$ 

## **Printer Resident Fonts**

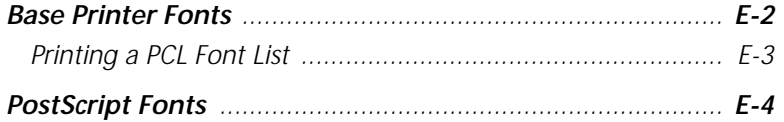

*Appendix E: Printer Resident Fonts* ❖ *E-1*

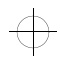

*Printer Resident Fonts*

## **Base Printer Fonts**

The LN17 base printer is equipped with 46 resident fonts (See Table E.1) that can be used for PCL jobs:

- 10 TrueType™ scalable typefaces
- 35 Intellifont™ scalable typefaces
- 1 PCL Bitmap font

#### **Table E.1 LN17 base printer fonts**

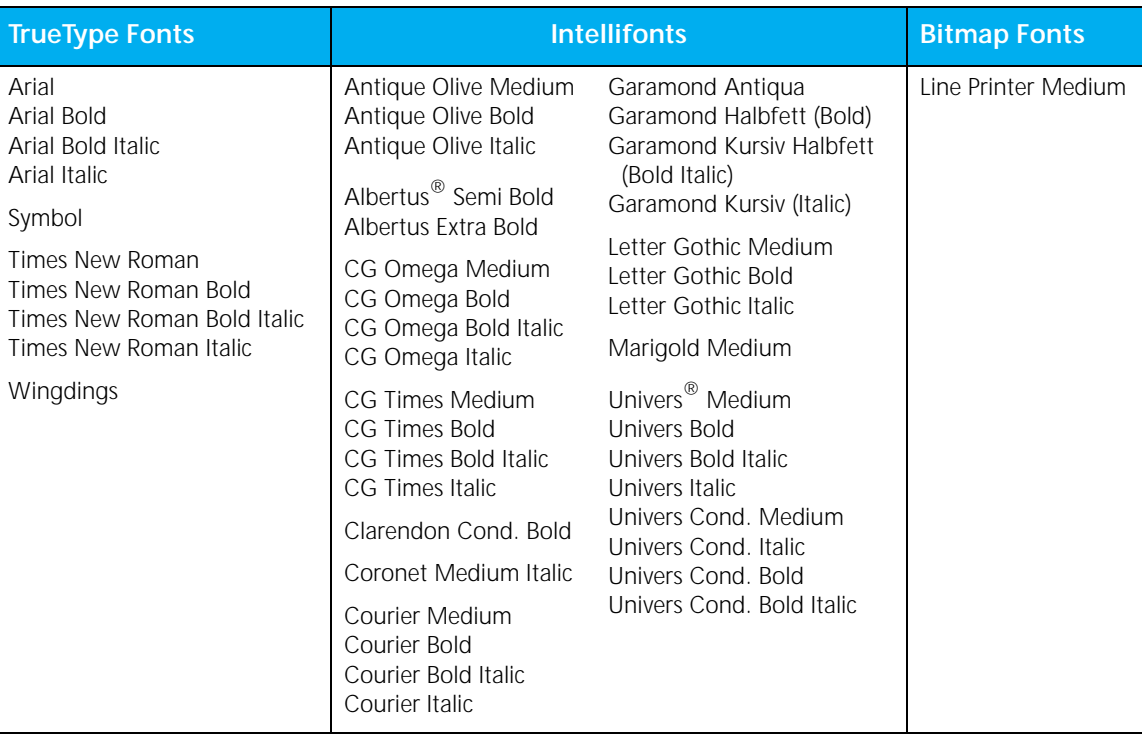

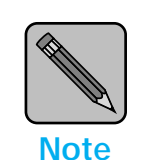

*To review the PCL fonts in your printer, print a PCL Font List, as described on the next page.* 

*E-2* ❖ *LN17 and LN17ps Printers User Guide*

*Base Printer Fonts*

# **Printing a**

**PCL Font List 1** On the Control Panel, press Online  $\leftarrow$  to take the printer offline. **2 Press Menu E**, then Up  $\sim$  or Down  $\sim$  until you see: Main Menu Test Menu **3 Press Enter \*** and the display changes to: Test Menu PCL Font List **4 Press Enter \* again to print the PCL Font List. 5 After the PCL Font List prints, press Online**  $\epsilon$  **again to** 

**bring the printer online.**

*Appendix E: Printer Resident Fonts* ❖ *E-3*

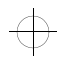

*Printer Resident Fonts*

#### **PostScript Fonts** When the PostScript option is installed, there are 35 resident PostScript fonts available for printing PostScript jobs (as shown in Table E.2).

#### **Table E.2 PostScript fonts**

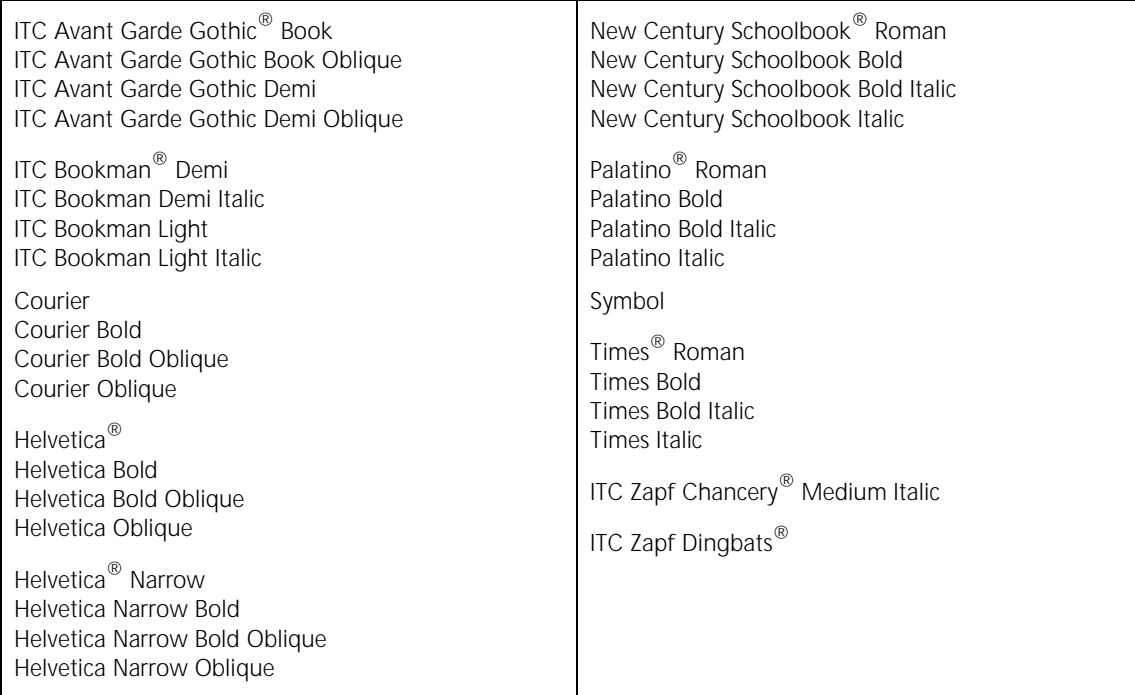

 $\oplus$ 

*E-4* ❖ *LN17 and LN17ps Printers User Guide*

kug-appf Page 1 Thursday, March 6, 1997 4:56 PM

 $\overline{\bigoplus}$ 

# **Appendix F**

## **Printer Specifications**

*Appendix F: Printer Specifications* ❖ *F-1*

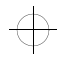

### *Printer Specifications*

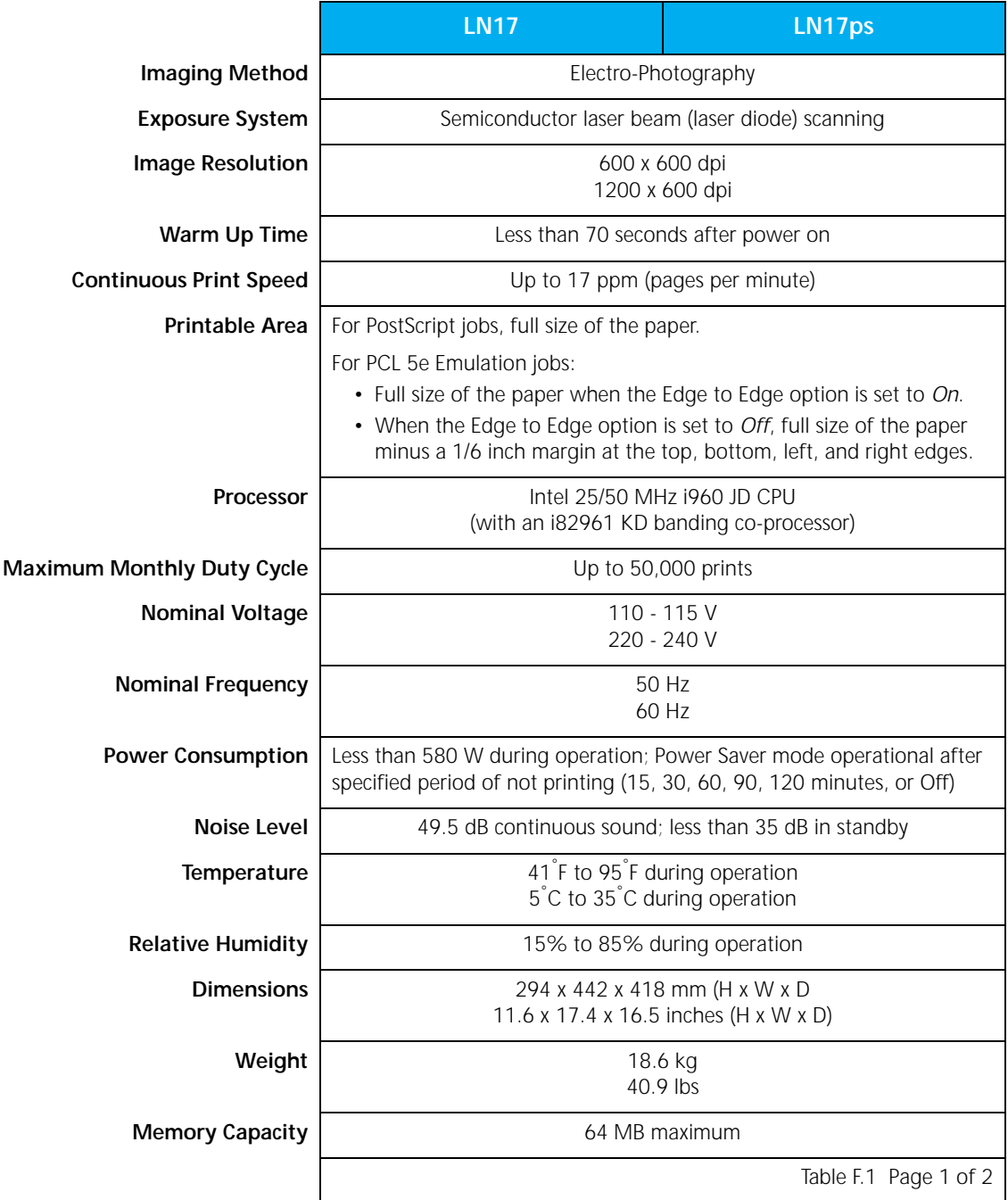

 $\Rightarrow$ 

### **Table F.1 LN17/LN17ps specifications**

*F-2* ❖ *LN17 and LN17ps Printers User Guide*

 $\Leftrightarrow$ 

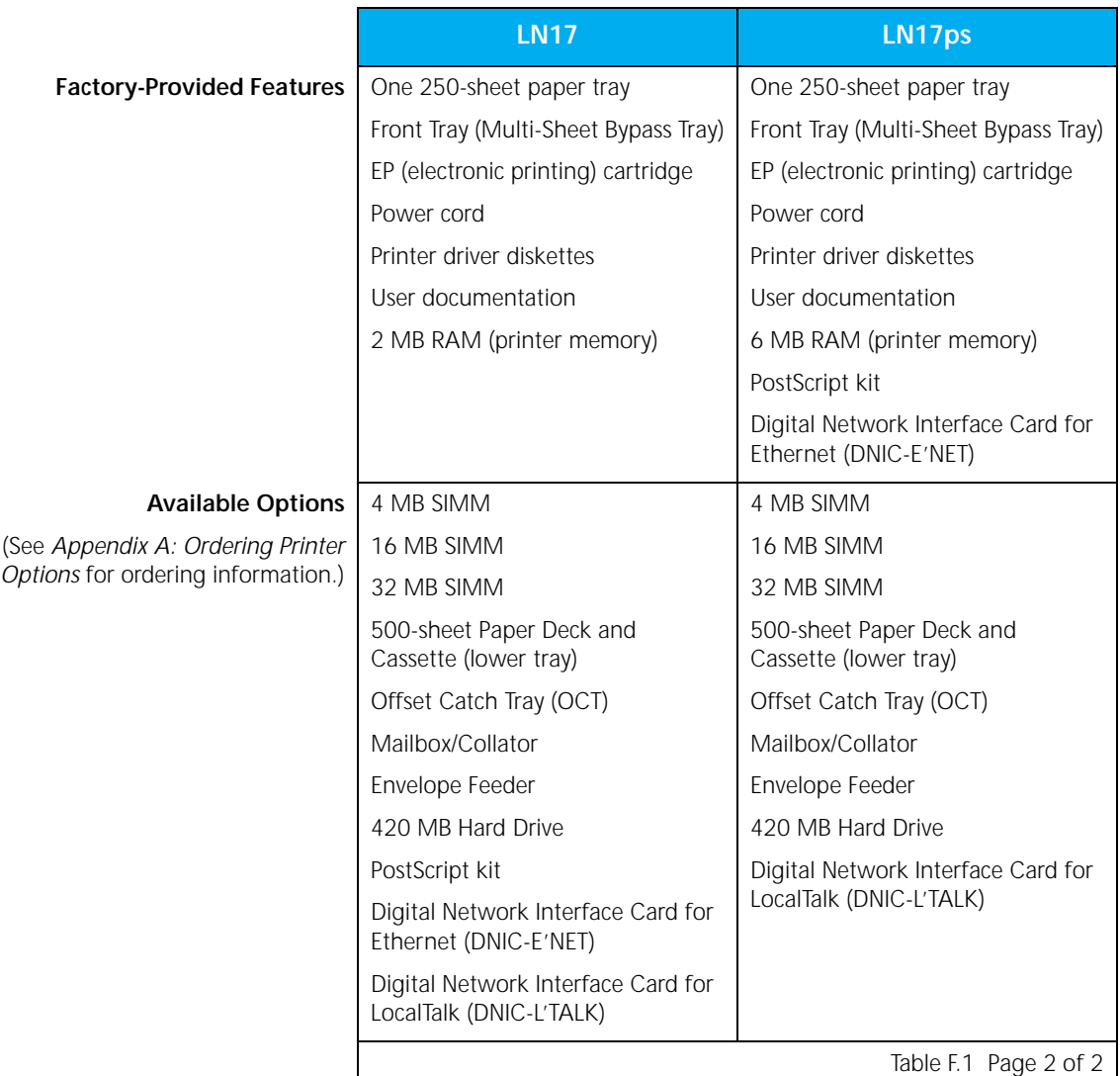

 $\Rightarrow$ 

### **Table F.1 LN17/LN17ps specifications** *(continued)*

*Appendix F: Printer Specifications* ❖ *F-3*

kug-appf Page 4 Thursday, March 6, 1997 4:56 PM

 $\Rightarrow$ 

 $\overline{\bigoplus}$ 

*F-4* ❖ *LN17 and LN17ps Printers User Guide*

 $\color{red} \bigoplus$ 

 $\overline{\bigoplus}$ 

kug-appg Page 1 Thursday, March 6, 1997 4:56 PM

# **Appendix G**

## *LN17 Unique Printer*   $Commands$

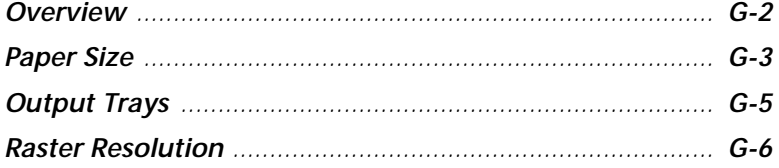

*Appendix G: LN17 Unique Printer Commands* ❖ *G-1*

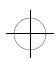

*LN17 Unique Printer Commands*

**Overview** In addition to the standard PCL printer commands, Digital has added some unique settings for the LN17 printer in the following areas:

• Paper Size

Values are added for the "#" parameter in the PCL Page Size command. See the section *"Paper Size"* (page G-3).

• Output Trays

Additional values are added for the standard PCL destination command. See the section *"Output Trays"*  (page G-5).

• Raster Resolution

The PCL Raster Graphics Resolution command is expanded to allow 1200 dots per inch. See the section *"Raster Resolution"* (page G-6).

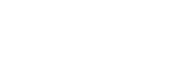

#### *LN17 Unique Printer Commands*

**Paper Size** Table G.1 shows the paper sizes and corresponding paper trays supported by the LN17 printer. An "X" indicates support for a paper size in a specific tray. The escape sequence number refers to the "#" parameter in the Page Size command, Esc & l (lowercase letter l not the numeral 1) # A.

#### **Table G.1 Paper size support**

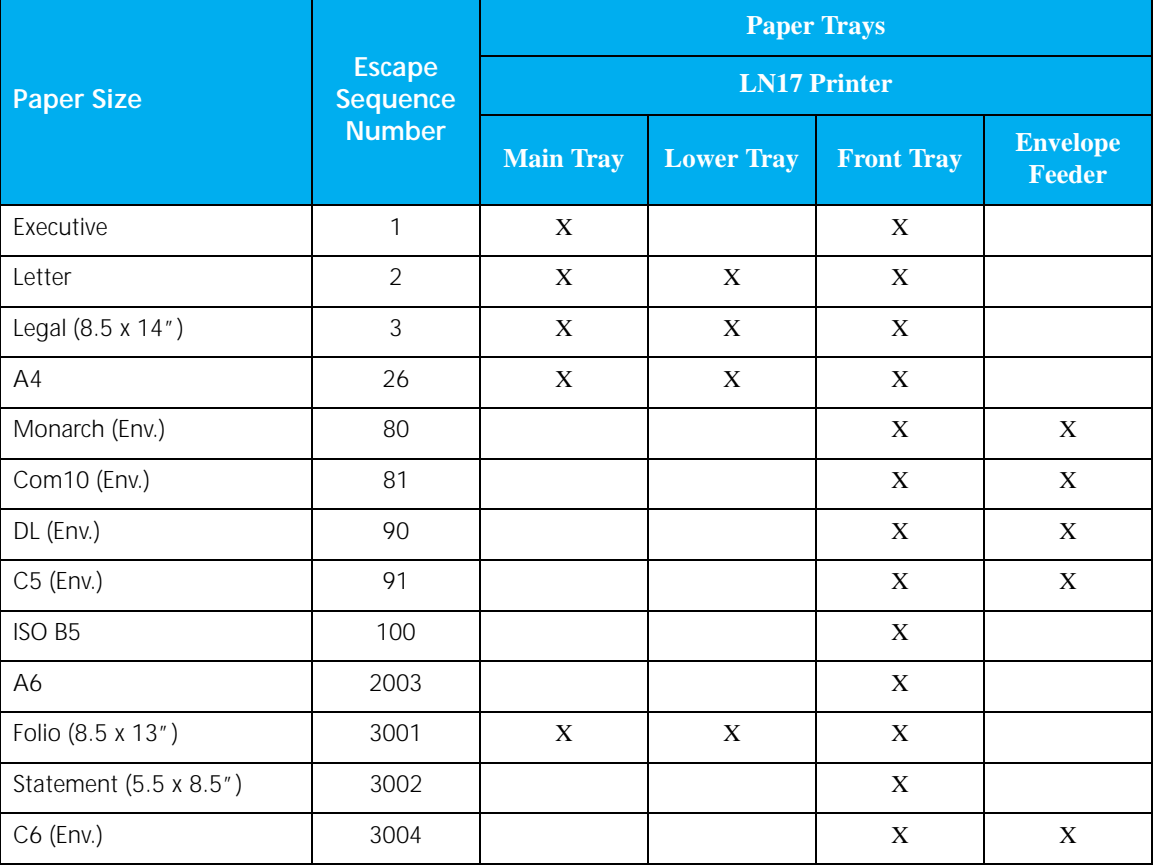

 $\bigoplus$ 

It is possible that an Envelope Feeder is removed while one of the PCL source mapping settings contains a sequence that includes the Envelope Feeder. To guard against this, the printer checks the source mapping

*Paper Size*

settings and the presence of an Envelope Feeder each time the printer is powered on. If an Envelope Feeder is not attached, any mapping that contains "Envelope Feeder" will be changed to "Front." If an Envelope Feeder is attached to the printer again, the Envelope Feeder will not be restored in any source mapping setting automatically. The Control Panel can be used to perform a "Reset Menus" or to select a new value for source mapping.

*G-4* ❖ *LN17 and LN17ps Printers User Guide*

*LN17 Unique Printer Commands*

**Output Trays** The output tray is selected with the standard PCL destination command, but with additional values given in Table G.2 to address all the possible LN17 output trays. Selection of the collator output value causes each copy of the output to use a different bin of the optional Mailbox/Collator, the first *n* bins for *n* copies (up to 10). The HP standard output value of *2* will be accepted for compatibility, and will use the standard output tray.

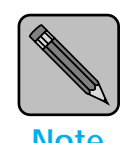

*PCL destination command sequences given in Table G.2 begin with <Esc>&l (lowercase letter l not the numeral 1).*

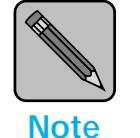

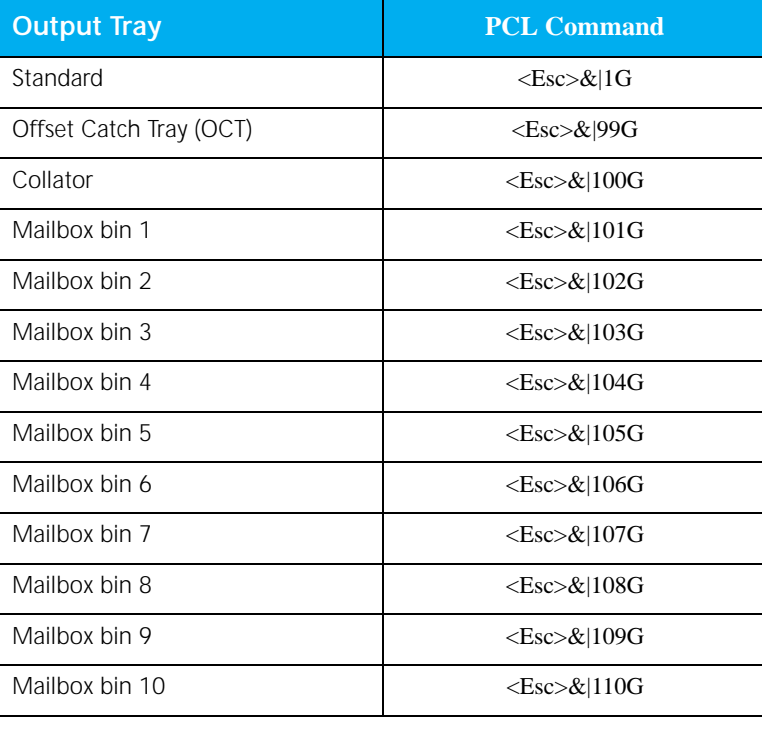

#### **Table G.2 Output tray selection**

*Appendix G: LN17 Unique Printer Commands* ❖ *G-5*

*LN17 Unique Printer Commands*

## **Raster Resolution**

The PCL Raster Graphics Resolution command (<Esc>\*t#R) is expanded to allow 1200 dots per inch. It also accepts negative arguments to indicate a resolution that applies in the fast-scan dimension only, in order to accommodate 1200x600 resolution.

*G-6* ❖ *LN17 and LN17ps Printers User Guide*

kug-apph Page 1 Thursday, March 6, 1997 4:57 PM

 $\oplus$ 

# **Appendix H**

# *Environmental*   $S$ *pecifications*

*Appendix H: Environmental Specifications* ❖ *H-1*

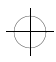

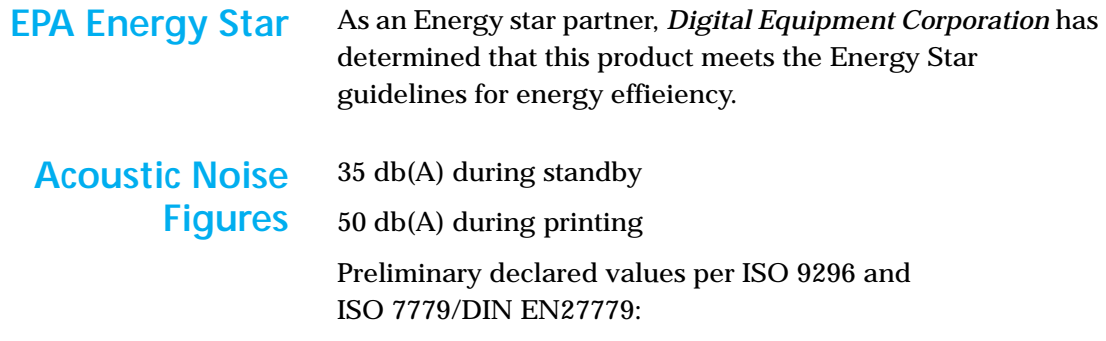

#### **Table H.1 Acoustics**

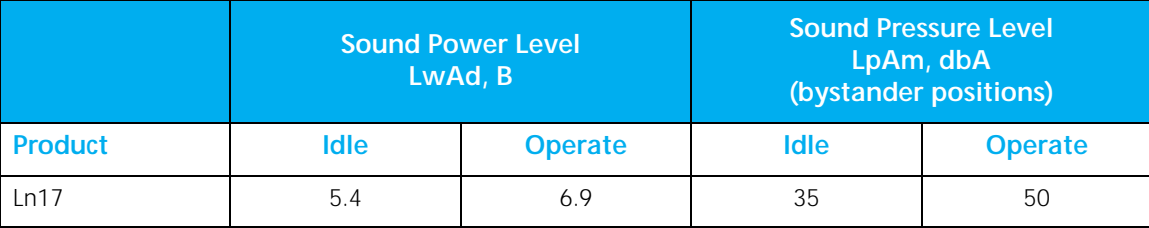

 $\overline{\bigoplus}$ 

### Note:

Current values for specific configurations are available from Digital representatives. 1 B = 10 dbA.

*H-2* ❖ *LN17 and LN17ps Printers User Guide*

#### **Acoustic Noise Figures for Germany** Schallemissionswerte - Vorläufige Werteangaben nach ISO 9296 und ISO 7779/DIN EN27779:

#### **Table H.2 Schallemissionswerte**

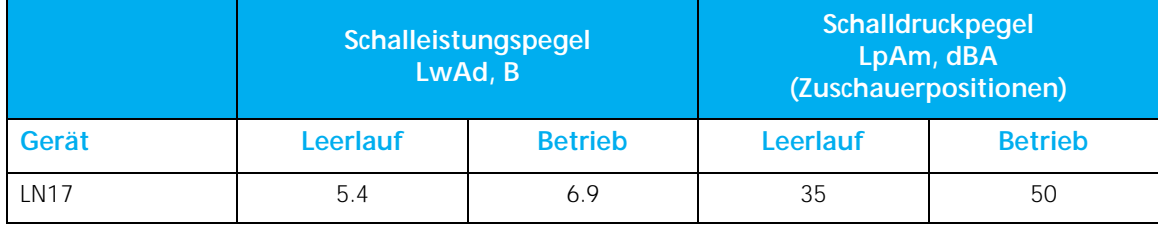

#### Hinwels:

Aktuelle Werte für spezielle Ausrüstungsstufen sind über die Digital Equipment Vertretungen erhältlich. 1 B = 10 dBA.

*Appendix H: Environmental Specifications* ❖ *H-3*

 $\overline{\bigoplus}$ 

### **FCC Compliance Statement for United States Users**

#### **Class B:**

This equipment has been tested and found to comply with the limits for a Class B digital device, pursuant to Part 15 of the FCC Rules. These limits are designed to provide reasonable protection against harmful interference in a residential installation. This equipment generates, uses, and can radiate radio frequency energy and, if not installed and used in accordance with the instructions, may cause harmful interference to radio communications. However, there is no guarantee that interference will not occur in a particular installation. If this equipment does cause harmful interference to radio or television reception, which can be determined by turning the equipment off and on, the user is encouraged to try to correct the interference by one or more of the following measures:

- Reorient or relocate the receiving antenna.
- Increase the separation between the equipment and receiver.
- Connect the equipment into an outlet on a circuit different from that to which the receiver is connected.
- Consult the dealer or an experienced radio/television technician for help.

Shielded cables must be used with this equipment to maintain compliance with FCC regulations.

**Caution:** Changes or modifications not expressly approved by Digital Equipment Corporation could void the user's authority to operate the equipment.

*H-4* ❖ *LN17 and LN17ps Printers User Guide*

### **Compliance Statement for International Users**

#### **Canadian EME Regulations:**

This digital apparatus does not exceed the Class B limits for radio noise emissions from digital apparatus set out in the radio interference regulations of the Canadian Department of Communications.

Cet appareil numérique est conforme aux limites d'émission de bruits radioélectriques pour les appareils de Classe B stipulées dans le Réglement sur le brouillage radioélectrique du Ministère des Communications du Canada.

#### **European EME Regulations:**

"The CE marking applied to this product symbolizes Digital Declaration of Conformity with the following applicable Directives of the European Union:

Council Directive 89/336/EEC, approximation of the laws of the member states related to electromagnetic compatibility.

A full declaration, defining the relevant Directives and referenced standards can be obtained from your Digital representative."

**Operational Safety** Your Digital equipment and supplies were designed and tested to meet strict safety requirements. These include safety agency examination, approval, and compliance with established environmental standards.

> Attention to the following notes ensures the continued safe operation of your equipment.

**Always** connect the equipment to a properly grounded power source receptacle. If in doubt, have the receptacle checked by a qualified electrician.

**WARNING**: Improper connection of the equipment grounding conductor can result in electrical shock.

**Always** follow all warnings and instructions marked on, or supplied with, the equipment.

**Always** locate the equipment on a solid support surface with adequate strength for the weight of the machine.

**Always** exercise care in moving or relocating the equipment.

**Always** place the equipment in an area which provides adequate room area for ventilation and servicing.

**Always** use the materials and supplies specifically designed for your Digital equipment. Use of unsuitable materials may result in poor performance and, possibly, a hazardous situation.

**Never** use a ground adaptor plug to connect the equipment to a power source receptacle that lacks a ground connection terminal.

**Never** attempt any maintenance function that is not specifically described in this documentation.

**Never** obstruct ventilation openings. These are provided to prevent overheating.

**Never** install the equipment near a radiator or any other heat source.

#### *H-6* ❖ *LN17 and LN17ps Printers User Guide*

**Never** override or "cheat" electrical or mechanical interlock devices.

**Never** push objects of any kind into the ventilation openings.

**Never** operate the equipment if you notice unusual noises or odors. Disconnect the power cord from the power source receptacle and contact your dealer or Digital to correct the problem.

If you need any additional safety information concerning the equipment or materials, contact your dealer or Digital.

**WARNING:** Use of controls, adjustments, or performance of procedures other than those specified herein may result in a hazardous radiation exposure.

This product will produce less than 0.1 ppm ozone during normal operation. The ozone produced is dependent on copy volume and is heavier than air. Providing the proper environmental parameters as specified by Digital will ensure that concentration levels meet safe limits.

**Laser Safety** WARNING: Use of controls or adjustments or performance of procedures other than those specified herein may result in hazardous light exposure.

This equipment complies with appropriate safety standards.

With specific regard to lasers, the equipment complies with laser product performance standards set by governmental, national, and international agencies as a Class 1 laser product. It does not emit hazardous light as the beam is totally enclosed during all phases of customer operation and maintenance.

When you perform various operator functions, laser danger labels may be visible. These labels are for your dealer or service technician and are placed on or near panels, or shields, which require a tool for removal. **THESE PANELS ARE NOT TO BE REMOVED BY USERS OF THE PRINTER. THERE ARE NO USER SERVICEABLE AREAS INSIDE THESE COVERS.**

### **Laser Safety Warning for Finland and Sweden**

Luokitus on tehty standardin EN 60825 mukaisesti Klassningen är gjord i enlighet met standarden EN 60 825

LUOKAN 1 LASERLAITE KLASS 1 LASER APPARAT

#### VAROITUS!

Laitteen käyttäminen muulla kuin tässä käyttöohjeessa mainitulla tavalla saattaa altistaa käyttäjän turvallisuusluokan 1 ylittävälle näkymättömälle lasersäteilylle.

#### VARNING!

Om apparaten används på annat sätt än i denna bruksansvisning specficerats, kan användaren utsättas för osynlig laserstrålning, som överskrider gränsen för laserklass 1.

*H-8* ❖ *LN17 and LN17ps Printers User Guide*

## **Index**

#### **Numerics**

500-sheet Paper Deck and Cassette Installing C-24 to C-30 Ordering A-2 Overview 1-9 Removing C-31 to C-32

#### **A**

Auto Continue option D-3 Auto Job End option D-3

#### **B**

Bias Transfer Roll, see Fuser cartridge Bin Full option D-3 Bin N option D-3

#### **C**

Cancel PS Job option D-4 Collator option D-4 Config. sheet option D-4 Configuration Sheet Control Panel message 6-7 Control Panel option D-4

Overview 1-8 Control Panel Keys 3-4 to 3-5 Down 3-5 Enter 3-5 Esc 3-4 Form Feed 3-4 Menu 3-4 Online 3-4 Reset 3-4 Up 3-5 Location 1-5 Menus Ethernet Menu 3-22, 3-23 Interface Menu 3-20 to ?? Language Menu 3-12 LocalTalk Menu 3-22, 3-23 Mailbox Menu 3-13 Main Menu 3-11 Parallel Menu 3-21 PCL Emulat Menu 3-14 to 3-16 PostScript Menu 3-17 to 3-19 Reset Menu 3-26 System Menu 3-24 Test Menu 3-25 Messages 6-6 to 6-24 Navigating 3-6 to 3-10

❖ *Index-1*

Copies option D-4

#### **D**

Default Source option D-5 Default Tray option D-5 Defaults option D-4 Demo Page Overview 1-8 Demo Page option D-5 Deutsch option Language Menu 3-12 Disable Password option D-5 Disk drive, see Hard drive Disk Spooling option D-5 Disk spooling, see Hard drive DNIC-E'NET Installing C-49 to C-52 Ordering A-3 Removing C-53 to C-54 DNIC-L'TALK Installing C-49 to C-52 Ordering A-4 Removing C-53 to C-54 Down key 3-5 Downloading, see Hard drive Drivers, see Printer drivers Duplex module 2-29 to 2-30 Installing C-21 to C-22 Ordering A-2 Overview 1-9 Paper jams 6-30 Paper orientation 2-30 Paper sizes 2-29 Paper weights 2-29 Removing C-23 Duplex option D-6

Duplex printing, see Duplex module

#### **E**

Edge to Edge option D-6 Overview 1-7

Enable Password option D-6 English option Language Menu 3-12 Enter key 3-5 Env Feeder Size option D-6 Envelope Feeder 2-27 to 2-28 Envelope jams 6-29 Envelope sizes 2-3 Installing C-43 to C-45 Loading envelopes 2-28 Ordering A-2 Removing C-46 to C-47 Using 2-27 to 2-28 EP cartridge A-2 Paper jams 6-31 Recycling 1-13 Replacing 1-13, B-2 to B-4 Error Messages 6-6 to 6-24 Esc key 3-4 Español option Language Menu 3-12 Ethernet card, see DNIC-E'NET Ethernet Menu 3-22, 3-23 Auto Job End option D-3 Lang. Sensing option D-9 Port Enable option D-13 Port Timeout option D-13 System Language option D-17 **F** Font Number option D-7 Font Source option D-7 Fonts PCL E-2

PostScript E-4 Printing PCL Font List E-3 Form Feed key 3-4

Form Length option D-7

Format the Disk option D-7

Français option Language Menu 3-12 Front cover Location 1-5

#### *Index-2* ❖ *LN17 and LN17ps Printers User Guide*

kug.ix Page 3 Thursday, March 6, 1997 4:57 PM

Front tray Loading 2-11 to 2-12 Location 1-5 Paper jams 6-27 Paper orientation 2-9 to 2-10 Paper sizes 2-3

Front Tray Size option D-8

Fuser cartridge Ordering A-2 Replacing 1-14, B-5 to B-9

#### **H**

#### Hard disk, see Hard drive

Hard drive 5-2 to 5-4 Disk spooling 5-2 Downloading 5-2 Formatting 5-3 Installing C-16 to C-18 Ordering A-3 Print spooling 5-2 Removing C-19 to C-20 State saving 5-2 Hex Dump option D-8

#### **I**

Interface Menu 3-20 to ?? Italiano option Language Menu 3-12

#### **J**

Jam Recovery option D-8

#### **L**

Lang. Sensing option D-9 Language 3-12 Language Menu 3-12 Options Deutsch 3-12 English 3-12 Español 3-12 Français 3-12 Italiano 3-12 Portugués (BRA) 3-12

Language sensing Overview 1-7

LN17 printer Control panel location 1-5 Front cover location 1-5 Front tray location 1-5 Main tray location 1-5 Maintaining Cleaning 1-13 Recycling EP cartridge 1-13 Replacing EP cartridge 1-13 Replacing fuser cartridge 1-14 Memory considerations 1-11 Memory expansion 1-10 Memory requirements 1-12 Network ports location 1-5 Option interface cover location 1-5 Parallel port location 1-5 Power inlet location 1-5 Power switch location 1-5 Printer components 1-5 Rear cover location 1-5 Specifications F-2 to F-3 Standard output tray location 1-5 Technical support 1-15 Transporting 1-16 LN17ps printer 1-3 Also see LN17 printer LocalTalk card, see DNIC-L'TALK LocalTalk Menu 3-22, 3-23

Port Enable option D-13 Port Timeout option D-13

Lower tray Adjusting size 2-8 Capacity 2-5 Ordering A-2 Overview 1-9 Paper jams 6-28 Paper orientation 2-5 to 2-6 Paper sizes 2-3

#### **M**

Mailbox Menu 3-13 Bin Full option D-3 Bin N option D-3 Collator option D-4 Disable Password option D-5 Enable Password option D-6

Mailbox/Collator 2-19 to 2-25 Bin numbering 2-20 Capacity 2-20

❖ *Index-3*

kug.ix Page 4 Thursday, March 6, 1997 4:57 PM

Installing C-38 to C-40 Opening bins 2-25 Ordering A-2 Overview 1-10, 2-19 Paper jams 6-30 Paper sizes 2-3 Removing C-41 to C-42 Using passwords 2-20 to 2-25 Disabling 2-23 to 2-24 Enabling 2-21 to 2-22

Main Menu 3-11

Main tray

Adjusting size 2-7 Capacity 2-5 Location 1-5 Ordering A-2 Paper jams 6-27 Paper orientation 2-5 to 2-6 Paper sizes 2-3

Manual Size option D-10

Memory Considerations 1-11 Expansion 1-10 Requirements 1-12 See also SIMMs

Memory Check option D-10

Menu key 3-4

Messages also see Control Panel Error 6-6 to 6-24

Multi-sheet Bypass Tray, see Front tray

#### **N**

Network ports Location 1-5

#### **O**

OCT 2-26 Capacity 2-26 Installing C-33 to C-35 Ordering A-2 Overview 1-10, 2-26 Paper jams 6-29 Paper sizes 2-3 Removing C-36 to C-37 Using 2-26

Offset Catch Tray, see OCT Online key 3-4 Option interface cover Location 1-5 Ordering A-2 Orientation option D-10 Output Bin option D-11

#### **P**

Page Protection option D-11 Page Size Cont option D-11 Paper Jams 3-4, 6-26 to 6-32 Causes 6-26 Clearing 6-26 to 6-32 Sizes 2-3 Storage of 2-4 Paper Size option D-12 Parallel Menu Auto Job End option D-3 Lang. Sensing option D-9 Overview 3-21 Port Enable option D-13 Port Timeout option D-13 System Language option D-17 Parallel port Location 1-5 Password option Mailbox Menu Password option D-12 PCL Emulat Menu 3-14 to 3-16 Copies option D-4 Default Source option D-5 Duplex option D-6 Edge to Edge option D-6 Env Feeder Size option D-6 Font Number option D-7 Font Source option D-7 Form Length option D-7 Front Tray Size option D-8 Jam Recovery option D-8 Orientation option D-10 Output Bin option D-11 Page Protection option D-11 Page Size Cont option D-11

*Index-4* ❖ *LN17 and LN17ps Printers User Guide*

kug.ix Page 5 Thursday, March 6, 1997 4:57 PM

Paper Size option D-12 Pitch option D-13 Point Size option D-13 Print Quality option D-14 Resolution option D-15 Source Mapping option D-16 State Saving option D-16 Symbol Set option D-17 PCL Font List Overview 1-8 PCL Font List option D-12 Perform Enhance option D-12 Pitch option D-13 Point Size option D-13 Port Enable option D-13 Port Timeout option D-13 Portugués (BRA) option Language Menu 3-12 PostScript Fonts E-4 Installing C-10 to C-12 Removing C-13 to C-15 Upgrade<sup>1-9</sup> PostScript Font List Overview 1-8 PostScript Menu 3-17 to 3-19 Copies option D-4 Default Tray option D-5 Duplex option D-6 Env Feeder Size option D-6 Jam Recovery option D-8 Manual Size option D-10 Output Bin option D-11 Page Protection option D-11 Print Errors option D-14 Print Quality option D-14 PS Font List option D-14 Resolution option D-15 State Saving option D-16 Tray Switching option D-18 PostScript option Ordering A-3 Power inlet Location 1-5

Power Saver mode Overview 1-6 Power Saver option D-14 Power switch Location 1-5 Print cartridge, see EP cartridge Print Density option D-14 Print Errors option D-14 Print Quality option D-14 Overview 1-6 Print quality problems 6-33 to 6-39 Print spooler, see Hard drive Printer drivers 4-2 to ?? PostScript 4-3 PS Font List option D-14

#### **R**

Rear cover Location 1-5 Reset All option D-15 Reset Ethernet option D-15 Reset key 3-4 Reset LocalTalk option D-15 Reset Menu 3-26 Cancel PS Job option D-4 Reset All option D-15 Reset Ethernet option D-15 Reset LocalTalk option D-15 Reset Menus option D-15 Reset Printer option D-15 Reset Menus option D-15

Reset Printer option D-15

Resolution option D-15

### **S**

SIMMs 1-10 Installing C-5 to C-7 Ordering A-3 Removing C-8 to C-9

❖ *Index-5*

**U** Up key 3-5

Source mapping, see Tray switching Standard output tray Location 1-5 Paper sizes 2-3

Source Mapping option D-16

State Saving option D-16 Overview 1-8

State saving, see Hard drive

Symbol Set option D-17

System Language option D-17

System Menu 3-24 Auto Continue option D-3 Defaults option D-4 Disk Spooling option D-5 Hex Dump option D-8 Perform Enhance option D-12 Power Saver option D-14 Print Density option D-14

### **T**

Technical support 1-15

Test Menu 3-25 Config. sheet option D-4 Demo Page option D-5 Format the Disk option D-7 Memory Check option D-10 PCL Font List option D-12 Test Print option D-18

Test Print Overview 1-8

Test Print option D-18

Toner, see EP cartridge

Tray switching 2-13 to 2-18 Overview 1-7 PCL 2-14 to 2-18 PostScript 2-13

Tray Switching option D-18

Troubleshooting Control Panel messages 6-6 TrueRes

Overview 1-6

*Index-6* ❖ *LN17 and LN17ps Printers User Guide*